# **Positive Pay Customer User Guide**

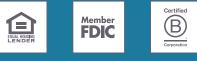

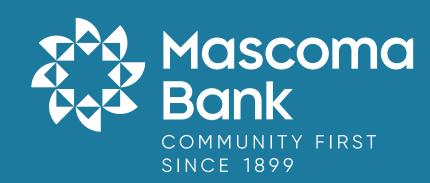

### **POSITIVE PAY CUSTOMER USER GUIDE**

This document is intended to provide the reader with information related to Check Positive Pay (PRO-CHEX) Standard, Optional and upgrade features available through Check Positive Pay (PRO-CHEX) Enterprise. These features are differentiated in this document as follows:

- Standard features will appear in regular font, as shown here.
- Optional features will appear in italic font, as shown here.

#### NOTICE:

This document contains confidential proprietary information published by Alkami (formerly ACH Alert). The information in this document is intended solely for the use of Alkami's employees and clients.

All rights reserved. This information may not be disclosed to any third party without the express written permission of Alkami.

#### NOTE:

All screenshots used in this User Guide were obtained using Check Positive Pay (PRO-CHEX) in the Chrome browser. If a Client user uses Check Positive Pay (PRO-CHEX) in a different browser, certain screens may display differently than shown in this guide. However, even though screens may appear different, the functionality remains the same across browsers.

#### NOTE:

As of 09/15/2023, the FPHQ platform and all modules thereon are supported for the following modern browsers only: Chrome: Last 4 versions Firefox: Last 4 versions Firefox Extended Support Release: Latest Edge: Last 4 versions

| I. WELCOME TO POSITIVE PAY                                                                             |     |
|----------------------------------------------------------------------------------------------------|-----|
| A. Alerting                                                                                            |     |
| B. Issue Items                                                                                         |     |
| C. Exception Items                                                                                     |     |
| II. CHECK POSITIVE PAY (PRO-CHEX) DASHBOARD BOX                                                        |     |
| A. Using the Dashboard                                                                                 |     |
| B. Creating Client Users                                                                               |     |
| III. USER ACCOUNTS AND PRIVILEGES                                                                      |     |
| A. User Privilege Dependencies                                                                         |     |
| B. Client User Privileges                                                                              |     |
| IV. MANAGING ISSUE ITEMS                                                                               |     |
| A. Test Mode                                                                                           |     |
| B. Status Values                                                                                       |     |
| C. Manual Entry                                                                                        |     |
| D. Issue Templates                                                                                     |     |
| F. Loading Issue Files                                                                                 |     |
| G. Issue File Status                                                                                   |     |
| H. Issuance Dual Approval                                                                              |     |
| I. Issue Warehouse                                                                                     |     |
| J. Item Lookup                                                                                         |     |
| K. Other Options Prior to Item Presentment                                                             |     |
| V. EXCEPTION IDENTIFICATION                                                                            |     |
| VI. MANAGING CHECK PRESENTMENT                                                                         |     |
| A. Transaction History                                                                                 |     |
| B. Optional Actions                                                                                    |     |
| C. Review Payee                                                                                        |     |
| D. Notes                                                                                               |     |
| VII. MATCH PAID ITEMS                                                                                  |     |
| A. Paid No Issue Match                                                                                 |     |
| VIII. DECISION DUAL APPROVAL                                                                           |     |
| IX. REPORTS                                                                                            |     |
| A. Adjusted Items Report                                                                               | 111 |
| B. Issue Item Status Report                                                                            |     |
| C. Scheduled Reports                                                                                   |     |
| D. Reconciliation Reports and Reconciliation Periods                                                   | 126 |
| X. PAYEE POSITIVE PAY TIPS & BEST PRACTICES                                                            |     |
| A. Payee Name Comparison: "Scoring"                                                                    |     |
| B. Ideal Check Formatting                                                                              |     |
| C. Other Common Check Formatting Problems                                                              | 139 |
| D. Custom Payee Boxing                                                                                 |     |
| E. Multiple Payee Handling                                                                             |     |
| F. Visually Inspect Non-Exceptions using Payee Review Feature                                          |     |
| XI. PREFERENCES<br>A. Preferences                                                                      |     |
|                                                                                                    |     |
| APPENDIX A – CHECK POSITIVE PAY (PRO-CHEX) MESSAGE ALERTS<br>APPENDIX B – QUICKBOOKS ISSUE FILE EXPORT |     |
| B. Exporting from QuickBook Reports                                                                    |     |
| B. Exporting from QuickBook Reports<br>C. Loading the QuickBooks Issue File                            |     |
| C. Lodding the QuickBooks Issue File<br>APPENDIX D – CLIENT USER TRAINING VIDEOS                       |     |
| AFFEINDIA D - CLIENT USER TRAINING VIDEOS                                                              | 202 |

### I. WELCOME TO POSITIVE PAY

Check Positive Pay (PRO-CHEX) is a check positive pay service designed to prevent financial loss due to check fraud. The table below lists the Positive Pay types available for each account enrolled in PRO-CHEX, along with a description of expected behavior.

Check Positive Pay (PRO-CHEX) relies on clients to make daily decisions, when required, for the check activity occurring on their accounts. When accounts are enrolled, a default setting is established for the system to return or pay a transaction by the established end-of-day cut-off time. The last column in the table defines the default settings available for each type of positive pay service.

| Positive Pay Type        | Service Description                                                                                                    | Default Setting<br>Options |
|--------------------------|----------------------------------------------------------------------------------------------------|----------------------------|
| Standard Positive<br>Pay | This service requires the Client to provide a list of checks<br>issued or voided on an account (Issue Items). The issue<br>items for each account must include, at a minimum, a<br>check serial number, amount, and status (Issued, Voided,<br>Stopped). The FI compares each check presented for<br>payment (Item) against the list of issue items. If an<br>exception is identified, designated users are alerted to<br>make a pay or return decision.<br>Note: This is the only form of positive pay allowed to be<br>included in Item Cleanup.                                      | Pay or Return              |
| Reverse Positive<br>Pay  | This service does NOT require clients to provide a list of<br>issued items. Clients should log in every day to view checks<br>presented for payment and select the checks to return<br>because the concept of an exception does not exist, since<br>no list of issue items is present to compare items against.<br>However, clients may request the FI establish a maximum<br>check amount per account (Exception Limit). If this option-<br>al setting is enabled, an alert is sent to designated users<br>ONLY when a check is presented exceeding the maximum<br>amount established. | Pay                        |

### A. Alerting

Check Positive Pay (PRO-CHEX) notifies designated users to take action when required. PRO-CHEX is designed to ensure notifications are relevant, and each client can advise the FI of their desired notification levels.

The table below outlines a list of events that trigger an alert to a client and includes a description of the triggering event.

| Alert Type                     | Description                                                                                                    |
|--------------------------------|----------------------------------------------------------------------------------------------------|
| Exception Alert                | Occurs when a check is presented for payment that does not match the issue information provided or occurs when an exception limit is exceeded on an account enrolled in Reverse Positive Pay. |
| Issuance File Load<br>Alert    | Occurs when an issue file is loaded. The alert contains status information to indicate if the issue file loaded properly or failed to load due to errors.                                     |
| Issue File Pending<br>Approval | Occurs when the issue file is loaded and the file is being held in "Suspend-<br>ed" status until approved by a secondary user.                                                                |
| Decision Approval<br>Required  | Occurs when check transaction decisions require a secondary approval.                                                                                                    |

When an account is enrolled for Positive Pay, one of three levels of notification can be established for exception alerts. The notification level options and descriptions are provided in the table below. Email alerts are standard. Clients can also elect to receive text alerts.

| Notification Level | Description                                                                                                    |
|--------------------|----------------------------------------------------------------------------------------------------|
| Transaction Alerts | One alert sent for each exception identified.                                                                                                 |
| Account Alerts     | The client does not use Standard or Reverse Positive Pay, but does use the<br>Enterprise features Active Reconciliation or Scheduled Reports. |
| Service Alerts     | One alert sent per user when one or more exceptions are identified on one or more enrolled accounts.                                          |

#### **B. Issue Items**

Certain types of positive pay service require clients to maintain a list of issued items for the FI to compare presented items against for exception identification.

While issue items can be added after a check has been presented for payment, we recommend clients enter or load issue items prior to disbursing paper checks to payees, as failure to do so could result in denial of payments if the check is presented at the teller line for deposit or to be cashed.

When an issued item is entered or loaded into Check Positive Pay (PRO-CHEX), the status and disposition of the issued item is tracked.

The table below describes the status and disposition labels associated with issue item management.w

| Labels                    | Description                                                                                                    |
|---------------------------|----------------------------------------------------------------------------------------------------|
| Issued                    | A status defined by the client that indicates a check was issued.                                                                                                    |
| Voided                    | A status defined by a client that a check was issued but later voided and not distributed.                                                                                                    |
| Stopped                   | A status defined by a client or designated by the FI, if the FI chooses to control this status.                                                                                                    |
| Available for<br>Matching | A status assigned by the Check Positive Pay (PRO-CHEX) system when<br>an issue item is entered or loaded by a client.                                                                                                    |
| Used in Matching          | A status assigned by the Check Positive Pay (PRO-CHEX) system when<br>a check is presented for payment with a serial number matching a serial<br>number for an issued item.                                                            |
| Outstanding               | A status displayed in the issue warehouse indicating a check has not<br>been presented for the issued item, and the check is still available for<br>matching.                                                                          |
| Paid                      | A status displayed in the issue warehouse indicating a check has been presented against an issue item, and the check was paid by the system, Client, or Fl.                                                                            |
| Returned                  | A status displayed in the issue warehouse indicating a check has been presented against an issue item, and the check was returned by the system, Client, or FI.                                                                        |
| Purged                    | A status assigned by the Check Positive Pay (PRO-CHEX) system when<br>an issue item not used in Matching (Outstanding) has been removed<br>from the system after the purge period has ended. The purge period is<br>defined by the FI. |

| Labels  | Description                                                                                                    |
|---------|----------------------------------------------------------------------------------------------------|
| Deleted | A status value displayed in Issue File Status indicating a loaded file was<br>deleted by the client or FI user. A history of the file load and delete ac-<br>tions is retained, but the issue items are removed as if they were never<br>introduced to the system. |
| Updated | If an issue item is updated after loading, history is available in the issue<br>item warehouse when the drop-down for an issue item is expanded.                                                                                                    |

### **C. Exception Items**

When a financial institution cannot process and clear a check normally, the payment becomes an exception item requiring special handling. If Payee Positive Pay is enabled, the check image is scored through payee name comparison. Examples of reasons a check can be flagged as an exception include Payee Mismatch, Amount Mismatch, Voided or Stopped Status, Early Presentment, and other causes

The client can prevent the likelihood of some issues with presented items by following industry best practices. For more information about best practices, please refer to Section X. Payee Positive Pay Tips & Best Practices within this document.

When an item is marked as an exception, the Check Positive Pay (PRO-CHEX) system will follow the default exception action configured in the account regarding whether to pay or return the presented item, if no action is taken by the client.

When an item is matched successfully and no exceptions are identified, the presented item is paid.

### II. CHECK POSITIVE PAY (PRO-CHEX) DASHBOARD BOX

### A. Using the Dashboard

 The Dashboard is the default landing page within the Client portal. If Check Positive Pay (PRO-CHEX) is enabled, a PRO-CHEX box will be displayed. Summary information on current check transactions and status will be displayed for accounts the user has been granted access. Active links are embedded within the PRO-CHEX box to permit users to navigate from the dashboard landing page into the PRO-CHEX service module or directly to transactions in the status selected. Dashboard totals are updated in real time as transaction status values are changed by a user.

The content displayed in the Check Positive Pay (PRO-CHEX) summary box includes the following:

| PRO-CHEX          |             |                    |                     |          |   |
|-------------------|-------------|--------------------|---------------------|----------|---|
|                   | End o       | f Day Cut-Off Time | : Wednesday 6:00 PM | EST      |   |
| Exceptions \$18,3 | 77.83       | 14                 | Pending Approval \$ | 664.55   | 2 |
| Set to Pay        | \$17,713.28 | 12                 | Set to Return       | \$664.55 | 2 |

| Service Name               | In the example provided, clicking Check Positive Pay (PRO-CHEX) on<br>the left in the title bar will direct the user to the main menu.                                                                                                    |
|----------------------------|----------------------------------------------------------------------------------------------------|
| End of Day Cut-Off<br>Time | Displayed in the second bar, the time of day indicates when<br>transactions that require decisions will no longer be eligible for user<br>decisions.                                                                                                    |
| Exceptions                 | Clicking on the dollar amount hyperlink on the Exceptions line will<br>direct the user to a filtered view of Transaction History that will<br>display only exceptions that require a decision.                                                                                                    |
| Pending Approval           | If Dual Decision Approval has been enabled, the Pending Approval<br>hyperlink will appear in the Dashboard. Clicking on the dollar<br>amount hyperlink on the Pending Approval line will direct the user to<br>the Check Transaction Approval screen, where the user can approve<br>or reject any transactions that are pending approval by the user.<br><b>For more information about Decisioning Dual Approval, please refer<br/>to Section VIII, Decision Dual Approval.</b> |

|                  | End o       | f Day Cut-Off Time | : Wednesday 6:00 PM | EST      |   |
|------------------|-------------|--------------------|---------------------|----------|---|
| Exceptions \$18, | 377.83      | 14                 | Pending Approval    | \$664.55 | 0 |
| Set to Pay       | \$17,713.28 | 12                 | Set to Return       | \$664.55 | 2 |
| System           | \$17,713.28 | (12)               | System              | \$0.00   | 0 |
| User             | \$0.00      | 0                  | User                | \$664.55 | 2 |
| FI               | \$0.00      | 0                  | FI                  | \$0.00   | 0 |

# Return

**Set to Pay / Set to** Clicking on the dollar amount hyperlinks on the Set to Pay or Set to Return lines will expand the view to display a breakdown of the total for each category. System Pay or Return indicate transactions that will pay or return if no action is taken due to the default status. User pay or return indicate a Client user decision has occurred. FI pay or return indicate an FI decision has occurred on behalf of the FI.

| Franc                                       |               | ton                  |                |                  |                    |                          |                          | Date Range                 |                   |
|---------------------------------------------|---------------|----------------------|----------------|------------------|--------------------|--------------------------|--------------------------|----------------------------|-------------------|
|                                             | saction His   | story                |                |                  |                    |                          |                          | August 1, 2021 -           | August 31, 2021 🗸 |
| Filt                                        | s Pay & Issue |                      |                |                  |                    |                          |                          |                            | >                 |
|                                             |               |                      | 181            | debit transactio | ons totaling \$    | 261,203.62               |                          |                            |                   |
|                                             |               |                      |                | Rows 1           | - 25 of 181.       |                          |                          |                            |                   |
|                                             |               |                      |                | « < 1 2          | 3 4 5              | 9 - 38                   |                          |                            |                   |
|                                             |               |                      |                |                  |                    |                          |                          |                            |                   |
| Tra                                         | insaction ID  | Account Number       | Serial Number  | Credit De        | ebit               | Current Status           | Date                     | Change Status              | Exception         |
| > 491                                       | 129           | xxxx1111             | 12274          |                  | \$127.00           | Pay-System               | 08-31-2021               |                            | θ                 |
|                                             |               |                      |                |                  |                    |                          |                          | <b>U</b>                   |                   |
| > 491                                       | 128           | xxxx1111             | 12274          |                  | \$27.00            | Pay-System               | 08-31-2021               | <ul> <li>Return</li> </ul> | θ                 |
| <ul><li>&gt; 491</li><li>&gt; 491</li></ul> |               | xxxx1111<br>xxxx1111 | 12274<br>12273 |                  | \$27.00<br>\$35.10 | Pay-System<br>Pay-System | 08-31-2021<br>08-31-2021 |                            | 9<br>9            |
|                                             | 127           |                      |                |                  |                    |                          |                          |                            |                   |

#### Transaction History

The user can click on the dollar amount link for any category to be directed to a filtered view of the Transaction History. In the above example, the user has clicked on the dollar value of Exceptions on the Dashboard and is directed to a view of exception transactions that require decision.

#### Please refer to Section VI, Subsection A, Transaction History, for more information on this function.

 From the Client Dashboard, a user can navigate to the Check Positive Pay (PRO-CHEX) Module by clicking Change Module > PRO-CHEX.

| Dashboard | L Manage Users | 📲 Reports 👻 | Transaction View        |                   |               | Change Module 👻 | 👤 Pro |
|-----------|----------------|-------------|-------------------------|-------------------|---------------|-----------------|-------|
|           |                |             |                         |                   | $\rightarrow$ | PRO-CHEX        | )     |
|           | PRO-CHEX       |             |                         |                   |               |                 |       |
|           |                |             | End of Day Cut-Off Time | e: Wednesday 6:00 | PM EST        |                 |       |
|           | Exceptions \$1 | 8,377.83    | 14                      | Pending Appro     | val \$664.55  |                 | 0     |
|           | Set to Pay     | \$17,713.28 | 12                      | Set to Return     | \$664.55      |                 | 0     |

### **B. Creating Client Users**

#### NOTE:

- The Admin user privilege must be enabled.
- This feature is only available if 1) the FI is allowing Clients to manage their own users, and 2) it will only display for Client users who have been designated with Client Admin status.

A Client User with Admin user privilege can add additional Client users who will then be authorized to use Check Positive Pay (PRO-CHEX).

1. From Client Dashboard > Click Manage Users.

| Dashboard | L Manage Users | 🖍 Perform 👻 | 📲 Reports 👻 | Transaction View | Change Module 🗸 |
|-----------|----------------|-------------|-------------|------------------|-----------------|
|           |                |             |             |                  |                 |

2. The Client Users page appears. Click the "Create New User" button.

| Create New User | Please select an existing user or create a new one. |
|-----------------|-----------------------------------------------------|
| Select User     |                                                     |
| Search          |                                                     |
| L Doe, Jane     |                                                     |
| L Marks, David  |                                                     |
| User Type       |                                                     |
| Normal 🗸        |                                                     |

3. The New User page appears. Fill out all fields available, the click "Create User" button.

| First Name                 | Last Name            |                   |
|----------------------------|----------------------|-------------------|
| Cuthbert                   | Allgood              |                   |
| Email Address              | Contact Phone Number | Cell Phone Number |
| cuthberta@finefeathers.com | (555) 555-5555       | (555) 555-5555    |

4. If the user is configured for standard security login, the New User interface will display these fields.

| Cuthbert Allgood           |                      |                   |
|----------------------------|----------------------|-------------------|
| Z Active                   |                      |                   |
| Username                   |                      |                   |
| 9St6aXpUg                  |                      |                   |
| First Name                 | Last Name            |                   |
| Cuthbert                   | Allgood              |                   |
| Email Address              | Contact Phone Number | Cell Phone Number |
| cuthberta@finefeathers.com | (555) 555-5555       | (555) 555-5555    |

5. If the user is configured for single sign-on, the New User interface will display these fields. Please note that the SSO ID field can have different labels and formats based on the online banking provider being used. The maximum number of allowable characters in the SSO ID field is limited to 50.

| Judy Dench          |                                |                   |
|---------------------|--------------------------------|-------------------|
| Active Admin        | (Manage other non-admin users) |                   |
| SSO ID              |                                |                   |
| JDench              |                                |                   |
| First Name          | Last Name                      |                   |
| Judy                | Dench                          |                   |
| Email Address       | Contact Phone Number           | Cell Phone Number |
| jdench@testbank.com | (595) 855-4858                 | (787) 254-1258    |

#### NOTE:

SSO ID must match the customer's Mascoma Bank digital banking user ID.

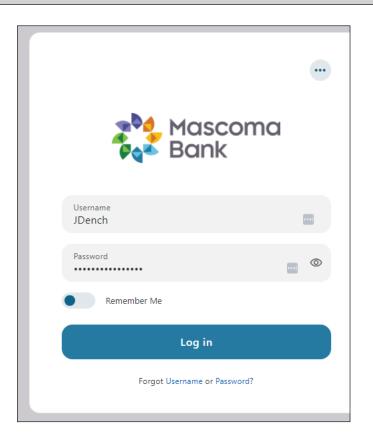

6. The User profile page appears. Scroll down to the "System Roles" section of the page to select what roles should be enabled for the user. For more information on managing user entitlements, **please refer to the Fraud Prevention HQ Client User Guide, Sections II and III.** 

| stem Roles     |                       |                      |                          |
|----------------|-----------------------|----------------------|--------------------------|
| [ all   none ] |                       |                      |                          |
| Audit Report   | Notification Delivery | Consolidated Pending | Consolidated             |
|                | Report                | Approval View        | Transaction History View |

7. Within the Check Positive Pay (PRO-CHEX) settings box, the alert method can be chosen. Use the drop-down to select the alert method desired.

| PRO-CHEX           |                                                | Alert Method:          | - None - 👻                                       |
|--------------------|------------------------------------------------|------------------------|--------------------------------------------------|
| Available Accounts | Selected Accou                                 | nts                    | - None -<br>Email<br>Email, SMS/Text<br>SMS/Text |
| Email              | Client User will receive Check Pos             | itive Pay (PRO-CHEX) A | lerts via Email only                             |
| Email, SMS/Text    | Client User will receive Check Pos<br>SMS/Text | itive Pay (PRO-CHEX) A | lerts via Email and                              |
| SMS/Text           | Client User will receive Check Pos<br>only     | itive Pay (PRO-CHEX) A | lerts via SMS/Text                               |

8. Choose from the list of available accounts enrolled in Check Positive Pay (PRO-CHEX) the user is entitled to work with and move them to the Selected Accounts box.

> and < move individual accounts between Available and Selected Accounts. >> and << move all accounts between Available and Selected Accounts.

| vailable Accounts      | Selected Accounts    |  |
|------------------------|----------------------|--|
| FFF Escrow (xxxx4444)  | FFFriends (xxxx1111) |  |
| FFF Expense (xxxx3333) |                      |  |
| FFF Payroll (xxxx2222) | >>                   |  |
|                        |                      |  |
|                        | <                    |  |
|                        |                      |  |
|                        |                      |  |

9. For more information regarding Client User Privileges, **please refer to Section III. User** Accounts and Privileges.

### **III. USER ACCOUNTS AND PRIVILEGES**

#### Additional information about creating and editing Client users can be found in the Fraud Prevention HQ User Guide, Sections II and III.

This section covers Client user privileges and alerting methods for the Check Positive Pay (PRO-CHEX) module.

### A. User Privilege Dependencies

Some user privileges are standard, and some are dependent upon features that are enabled by your financial institution. If you see a privilege below and it does not appear in the Client user interface, the feature has not been enabled.

| Privilege                         | User   | Feature Dependencies |
|-----------------------------------|--------|----------------------|
| Adjusted Items Report             | Client | FI Enabled           |
| Approve Issue File                | Client | FI Enabled           |
| Cancel Issue Item                 | Client | FI Enabled           |
| Change Transaction Status         | Client | Standard             |
| Client Additional Issue<br>Fields | Client | FI Enabled           |
| DDA Balance Entry                 | Client | FI Enabled           |
| Decision Dual Approval            | Client | FI Enabled           |
| Edit Issue Item                   | Client | Standard             |
| Issue Item Status Report          | Client | FI Enabled           |
| Issue Load Alerts                 | Client | FI Enabled           |
| Issue Templates                   | Client | FI Enabled           |
| Issue Warehouse                   | Client | Standard             |
| Item Lookup                       | Client | Standard             |
| Load Issue File                   | Client | Standard             |
| Manage Issue File Status          | Client | Standard             |

| Privilege                            | User   | Feature Dependencies |
|--------------------------------------|--------|----------------------|
| Manual Issue Entry                   | Client | Standard             |
| Paid No Issue Matching               | Client | Standard             |
| Pay and Adjust                       | Client | FI Enabled           |
| Pay and Issue                        | Client | FI Enabled           |
| Reconcile Accounts                   | Client | FI Enabled           |
| Scheduled Reports                    | Client | FI Enabled           |
| Transaction History                  | Client | Standard             |
| View Issue File Status               | Client | Standard             |
| View Issue Reconciliation<br>Reports | Client | FI Enabled           |

### **B. Client User Privileges**

#### NOTE:

he Admin user privilege must be enabled.

- 1. On the Client User page, scroll to Check Positive Pay (PRO-CHEX) service station.
- 2. Choose from the list of available accounts enrolled in Check Positive Pay (PRO-CHEX) the user is entitled to work with and move them to the Selected Accounts box.

> and < move individual accounts between Available and Selected Accounts. >> and << move all accounts between Available and Selected Accounts.</p>

| vailable Accounts      | Selected Accounts    |
|------------------------|----------------------|
| FFF Escrow (xxxx4444)  | FFFriends (xxxx1111) |
| FFF Expense (xxxx3333) | >                    |
| FFF Payroll (xxxx2222) | >>>                  |
|                        | <<                   |
|                        | <                    |
|                        |                      |
|                        |                      |

- 3. Selecting Check Positive Pay (PRO-CHEX) Client User Privileges
  - a. Selecting all | none
    - i. By selecting all, the user is assigned all user privileges.

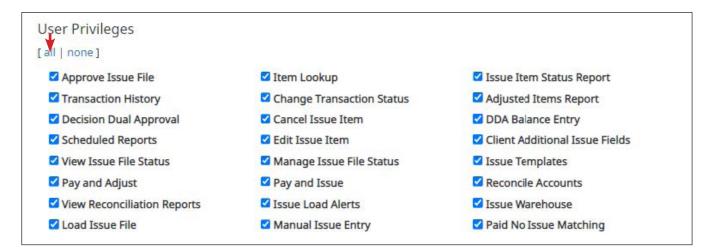

ii. By selecting none, previously assigned user privileges are removed.

| User Privileges               |                            |                                |
|-------------------------------|----------------------------|--------------------------------|
| [all   none]                  |                            |                                |
| Approve Issue File            | 🗆 Item Lookup              | Issue Item Status Report       |
| Transaction History           | Change Transaction Status  | Adjusted Items Report          |
| Decision Dual Approval        | Cancel Issue Item          | DDA Balance Entry              |
| Scheduled Reports             | 🗆 Edit Issue Item          | Client Additional Issue Fields |
| □ View Issue File Status      | 🗆 Manage Issue File Status | Issue Templates                |
| Pay and Adjust                | Pay and Issue              | Reconcile Accounts             |
| □ View Reconciliation Reports | Issue Load Alerts          | Issue Warehouse                |
| Load Issue File               | Manual Issue Entry         | Paid No Issue Matching         |

iii. Clicking in the box beside each user privilege adds or removes the checkmark from the box. Adding a checkmark gives the user that privilege, and removing the checkmark removes the privilege from the user.

| Privilege                 | Description                                                                                                    |
|---------------------------|----------------------------------------------------------------------------------------------------|
|                           | Approve Issue File                                                                                                    |
| Approve Issue File        | Allows the user to approve issue files loaded by other users when a client<br>is configured for issuance dual approval.<br>NOTE: Approve/Reject Issue Files must be enabled. |
|                           | Tansaction History                                                                                                    |
| Transaction History       | Allows the user to view check transactions presented for payment. If this privilege is enabled, the user will also have access to an item lookup sub-menu option.            |
|                           | Decision Dual Approval                                                                                                    |
| Decision Dual Approval    | Allows the user to approve transactions awaiting an Approve or Deny decision.                                                                                                |
|                           | NOTE: Client Decision Dual Approval must be enabled.                                                                                                    |
| ✓ View Issue File Status  | View Issue File Status                                                                                                    |
|                           | Allows the user to view the status of issue files loaded into the system.                                                                                                    |
|                           | Load Issue File                                                                                                    |
| Load Issue File           | Allows the user to load issue files via the Client Portal.                                                                                                    |
|                           | Item Lookup                                                                                                    |
| Item Lookup               | Ability to look up all recorded data on individual issued items.                                                                                                    |
|                           | Change Transaction Status                                                                                                    |
| Change Transaction Status | Requires Transaction History user privilege. Allows a user to change the status of a transaction from return to pay or pay to return.                                        |
|                           | Cancel Issue Item                                                                                                    |
| Cancel Issue Item         | Can cancel issue items from the Issue Warehouse.                                                                                                    |
|                           | NOTE: Cancel Issue Item must be enabled.                                                                                                    |
|                           | Edit Issue Item                                                                                                    |
| Edit Issue Item           | Allows a client user to modify issue items.                                                                                                    |
|                           | NOTE: Issue Warehouse privilege must be enabled                                                                                                    |

| Privilege                       | Description                                                                                                    |  |  |  |  |
|---------------------------------|----------------------------------------------------------------------------------------------------|--|--|--|--|
|                                 | Manage Issue File Status                                                                                                    |  |  |  |  |
| Manage Issue File Status        | Ability to edit parse errors in the file or delete issue files.                                                                                                    |  |  |  |  |
| _                               | Issue Load Alerts                                                                                                    |  |  |  |  |
| Issue Load Alerts               | Will receive success or failure alerts when Clients load issue files.                                                                                                    |  |  |  |  |
|                                 | NOTE: Issue Load Alerts must be enabled.                                                                                                    |  |  |  |  |
|                                 | Manual Issue Entry                                                                                                    |  |  |  |  |
| Manual Issue Entry              | Allows the user to manually create an issue item.                                                                                                    |  |  |  |  |
|                                 | NOTE: Manual Issue Entry must be enabled.                                                                                                    |  |  |  |  |
|                                 | Issue Item Status Report                                                                                                    |  |  |  |  |
| ☑ Issue Item Status Report<br>— | Allows the user to view issued items by status for a specific date or date range.                                                                                                    |  |  |  |  |
|                                 | NOTE: Issue Item Status Report must be enabled.                                                                                                    |  |  |  |  |
|                                 | Adjusted Items Report                                                                                                    |  |  |  |  |
| Adjusted Items Report           | Can view items adjusted during the cleanup process or during client decisioning.                                                                                                    |  |  |  |  |
|                                 | NOTE: Adjusted Items Report must be enabled.                                                                                                    |  |  |  |  |
|                                 | Client Additional Issue Fields                                                                                                    |  |  |  |  |
| Client Additional Issue Fields  | Allows the user to create Additional Issue Fields within Issuance File Tem-<br>plates.                                                                                                    |  |  |  |  |
|                                 | NOTE: Additional Issue Fields must be enabled.                                                                                                    |  |  |  |  |
|                                 | Issue Templates                                                                                                    |  |  |  |  |
| ☑ Issue Templates               | Allows a user to create a template defining the format of the issue file<br>they will load, including the format and location for the data elements<br>to be provided in the file. If this privilege is enabled for a user, the user<br>can to manage additional issue fields. |  |  |  |  |
|                                 | NOTE: Issue File Mapping must be enabled.                                                                                                    |  |  |  |  |

| Privilege              | Description                                                                                                    |
|------------------------|----------------------------------------------------------------------------------------------------|
|                        | Issue Warehouse                                                                                                    |
| Issue Warehouse        | Allows the user to view issue items and history.                                                                    |
|                        | Paid No Issue Matching                                                                                              |
| Paid No Issue Matching | Ability to match issue items loaded to the system after cleanup has been performed to Pay No Issue exception items. |

#### 4. Select Save User.

a. Success message appears.

User Saved

### **IV. MANAGING ISSUE ITEMS**

Certain types of positive pay services require Clients to maintain a list of issued items for the financial institution to compare presented items against so exceptions can be identified.

While issue items can be added after a check has been presented for payment, it is highly recommended that Clients enter or load issue items prior to disbursing paper checks to payees, as failure to do so could result in denial of payment if the check is presented at the teller line for deposit or to be cashed.

If issue items are entered or loaded on accounts configured for positive pay types that do not require a list, Check Positive Pay (PRO-CHEX) will ignore them.

When an issued item is entered or loaded into Check Positive Pay (PRO-CHEX), the status and disposition of the issued item is tracked. The table below describes the status and disposition labels associated with issue item management.

| Labels                    | Description                                                                                                    |
|---------------------------|----------------------------------------------------------------------------------------------------|
| Issued                    | A status defined by the Client that indicates a check was issued.                                                                                                    |
| Voided                    | A status defined by a client that a check was issued but later voided and not distributed.                                                                            |
| Stopped                   | A status defined by a client or designated by the FI, if the FI chooses to control this status.                                                                       |
| Cancelled                 | A status defined by a Client or FI user to indicate an issued check is to be cancelled and removed from the outstanding issue items in the Issue Warehouse.           |
| Available for<br>Matching | A status assigned by the Check Positive Pay (PRO-CHEX) system when an issue item is entered or loaded by a client.                                                    |
| Used in Matching          | A status assigned by the Check Positive Pay (PRO-CHEX) system when a check is presented for payment with a serial number matching a serial number for an issued item. |
| Outstanding               | A status displayed in the issue warehouse indicating a check has not been presented for the issued item, and the check is still available for matching.               |
| Overwritten               | A status displayed if a subsequent issuance file load contained an item which has overwritten this item with an update to either the Payee Name or Amount.            |
| Paid                      | A status displayed in the issue warehouse indicating a check has been presented against an issue item, and the check was paid by the system, Client user, or FI.      |

| Labels   | Description                                                                                                    |
|----------|----------------------------------------------------------------------------------------------------|
| Returned | A status displayed in the issue warehouse indicating a check has been presented against an issue item, and the check was returned by the system, Client, or FI.                                                                                                  |
| Purged   | A status assigned by the Check Positive Pay (PRO-CHEX) system when an issue item not used in Matching (Outstanding) has been removed from the system after the purge period has ended. The purge period is defined by the Fl.                                    |
| Deleted  | A status value displayed in Issue File Status indicating a loaded file was<br>deleted by the client or FI user. A history of the file load and delete actions is<br>retained, but the issue items are removed as if they were never<br>introduced to the system. |
| Updated  | If an issue item is updated after loading, history is available in the issue item warehouse when the drop-down for an issue item is expanded.                                                                                                    |

### A. Test Mode

Clients can request the FI enroll accounts with an inactive status and grant users' access to the system to test issue file load. Issue items loaded while in test mode are marked as test issue items and will not be displayed in the issue warehouse or used for matching against presented checks. Clients must notify the FI when testing has been completed and they wish the account to be active.

### **B. Status Values**

Issued items can have a status of Issued, Voided or Stopped.

- 1. <u>Issued</u>: The check has been issued and distributed for payment.
- 2. <u>Voided</u>: The check has been voided by the maker. A check is usually voided prior to disbursement. A voided check cannot be used to make a payment or withdraw money from the account.
- 3. <u>Stopped</u>: A check that has a stop payment placed on it. A stop payment is placed by a financial institution to cancel a check that has not yet been processed.
- 4. <u>Cancelled</u>: A check that has been issued and a client user or FI user has opted to cancel the item. The outstanding issue item will be removed from the Issue Warehouse.
- 5. <u>Disable Stop Payments</u>: The FI may choose to Disable Stop Payments in their configuration settings. The FI may choose to do this because they prefer to update those items in their core banking system.

If stop payments are enabled, the client user **can**:

- Load issue files with stopped status items
- Overwrite via Manual Issue Entry to change an item from Stopped to Issued or Voided
- Change a previously Stopped item to Issued or Voided via Issue Warehouse

If stop payments are disabled, the client **<u>cannot</u>:** 

- Load issue files with stopped status items
- Overwrite via Manual Issue Entry to change an item from Stopped to Issued or Voided
- Change a previously Stopped item to Issued or Voided via Issue Warehouse.

### C. Manual Entry

#### NOTE:

The Manual Issue File user privilege must be enabled.

If the FI enables this feature, Clients can manually enter a list of checks that have been issued. To manually enter an issue item, the user must be granted the manual issue entry user privilege.

The table below describes a list of fields that may be displayed in the manual entry screen, the criteria for the field to display and how the information entered will be used to identify exceptions when matching issue items to checks presented for payment.

| Field         | Criteria                                                                                                    | Use                                                                                                    |  |  |
|---------------|----------------------------------------------------------------------------------------------------|----------------------------------------------------------------------------------------------------|--|--|
| Serial #      | The check number/serial # is always required.                                                                                                    | To identify if the check was issued or presented more than once.                                                                                                    |  |  |
| Amount        | A dollar value is always required.                                                                                                    | Used to identify if the<br>amount of a check has<br>been altered.                                                                                                    |  |  |
| Payee<br>Name | <ul> <li>The person(s) or entities to whom the check was intended to pay. The field will support entry of multiple payee names (maximum of 4 allowed) by clicking "Enter" to input another name on the next line.</li> <li>This feature is optional, and the field will only appear for accounts configured for payee positive pay. If this feature is enabled, when a payee is required in an issuance file, values consisting of only white space (ex., all spaces) will be considered the same as an empty value and will not be accepted.</li> <li>This field supports both alphabetic and numeric characters.</li> </ul> | Used to identify if the name<br>in the "Pay to the order of"<br>line has been altered.                                                                                |  |  |
| Status        | Each check should be accounted for, even checks<br>that have been voided or have had a stop payment<br>issued. The status value advises the FI if a check has<br>been issued and distributed, issued, later voided and<br>not distributed or issued, distributed and stop<br>payment order was requested later. The issued and<br>void status values will always be available for<br>selection. The stopped status will only appear if the FI<br>has enabled this option for Client designation.                                                                                                    | Used to determine if a<br>check should be analyzed<br>for matching (issued) or if<br>a check was presented for<br>payment that was previ-<br>ously voided or stopped. |  |  |

| Field                      | Criteria                                                                                                    | Use                                                                                                 |
|----------------------------|----------------------------------------------------------------------------------------------------|----------------------------------------------------------------------------------------------------|
| lssuance<br>Date           | A date the check was issued and valid for payment is<br>always required. The issuance date will always default<br>to the current date, but the user can assign a back or<br>future date.                                                                                 | Used to determine if a<br>check is presented earlier<br>than intended or later than<br>allowed.     |
| Additional<br>Issue Fields | Only available if the Issue Templates user privilege is<br>turned on for a user. Additional issue fields are typical-<br>ly used if a Client requires Check Positive Pay (PRO-<br>CHEX) to retain information related to the issued item<br>for reconciliation purposes. | Used for account reconcil-<br>iation purposes. Example:<br>An invoice # associated<br>with a check. |

1. From the Check Positive Pay (PRO-CHEX) module, click Perform > Manual Issue Entry.

| PRO-CHEX 🌣 Manage 👻                 | ✓ Perform • II Reports • III View •                                                             | Change Module 👻 |
|-------------------------------------|-------------------------------------------------------------------------------------------------|-----------------|
| ſ                                   | Issue File Load Manual Issue Entry                                                              |                 |
| Welcome<br>Please use the above men | Transaction Approval<br>Active Reconciliation<br>Statement Balance Entry<br>Paid No Issue Match |                 |

2. The Manual Issue File Entry screen appears.

| Manual I      | ssue Entry                       |        |                         |           |                           |
|---------------|----------------------------------|--------|-------------------------|-----------|---------------------------|
| Account?      | d -                              | ~      |                         | Auto popu | late next check number: 🗹 |
| Row           | Serial Number                    | Amount | Payee Name <sup>2</sup> | Status    | Issuance Date             |
|               |                                  |        |                         | ISSUED ~  | 03/03/2021                |
| Click any rov | v to select that row for editing |        |                         |           |                           |

| Account                            | Select appropriate Account Number from the drop-down menu.                                                                                                    |  |  |  |
|------------------------------------|----------------------------------------------------------------------------------------------------|--|--|--|
| Auto populate<br>next check number | When checked, the next check number will auto-populate in the following row. This feature is designed to eliminate serial number entry when checks are issued in sequential order.                                                                                                    |  |  |  |
|                                    | When unchecked, the next check number will remain blank until it is filled in by the user.                                                                                                    |  |  |  |
| Row                                | Each issue item will be numbered in the order they are entered. Once the cursor is placed in the current row, an additional row will appear for the next entry.                                                                                                    |  |  |  |
| Serial Number                      | <b>Number</b> Type the item serial number for this manual issuance file in the Serial Number field.                                                                                                    |  |  |  |
| Amount                             | Type the dollar amount for this manual issuance file in the Amount field. Or use the up and down arrows in the Amount field to select a dollar amount.                                                                                                    |  |  |  |
| Payee Name                         | Type the payee name for this manual issuance file in the Payee Name field.<br>The Payee Name field supports the entry of a single payee, or multiple<br>payees.                                                                                                    |  |  |  |
|                                    | This field supports both alphabetic and numeric characters.                                                                                                    |  |  |  |
|                                    | Please see Step #3 below for in-depth information about the Payee Name field and Multiple Payee Names.                                                                                                    |  |  |  |
| Row                                | Each issue item will be numbered in the order they are entered. Once the cursor is placed in the current row, an additional row will appear for the next entry.                                                                                                    |  |  |  |
| Status                             | IssuedThe check has been issuedVoidedThe check has been voided by the maker.StoppedThe check has had a stop payment placed on it.If the FI has disabled stop payments, the Stopped status option will not<br>appear in the drop-down menu.                                                      |  |  |  |
| Issuance Date                      | Click on the Issuance Date field and select a date from the calendar<br>that this item was issued. On accounts configured for Active Account<br>Reconciliation, the Manual Issue Entry screen will not permit selecting a<br>date prior to the start date of the current reconciliation period. |  |  |  |

3. <u>Payee Names</u>: The Payee Name field supports up to four Payees.

a. Click within the Payee name field to enter Payee Name(s).

| Row | Serial Number | Amount | Payee Name? | Status |   | Issuance Date |
|-----|---------------|--------|-------------|--------|---|---------------|
| 1   | 10100         | 300.00 |             | ISSUED | ~ | 03/03/2021    |
|     |               |        |             |        |   |               |

b. The view size on the Payee Name field can be enlarged by dragging bottom right corner of field box. The feature may not be available based upon the browser used.

| Row | Serial Number | Amount | Payee Name <sup>?</sup> | Status   | Issuance Date |
|-----|---------------|--------|-------------------------|----------|---------------|
| 1   | 10100         | 300.00 |                         | ISSUED - | 03/03/2021    |
|     |               |        |                         | 4        |               |

c. Input the Payee Name in the field. If there are multiple payees, an Enter (carriage return) must be used to input a second, third or fourth payee on separate lines in the field for it to be distinguished as different payees.

| Row | Serial Number | Amount | Payee Name?                                    |   | Status |   | I | ssuance Date |
|-----|---------------|--------|------------------------------------------------|---|--------|---|---|--------------|
| 1   | 10100         | 300.00 | Helen Jones<br>Michael Jackson<br>Francine Doe | * | ISSUED | ~ |   | 03/03/2021   |
|     |               |        | Lisa Miller                                    | 1 |        |   |   |              |

## This functionality will not be available if the FI has enabled Custom Payee Boxing for an account.

If multiple payees are listed on a single line of the check, putting them on separate lines is not applicable.

| Row | Serial Number | Amount | Payee Name <sup>2</sup>   | Status |   | I | ssuance Date |
|-----|---------------|--------|---------------------------|--------|---|---|--------------|
| 1   | 10100         | 300.00 | Helen Jones & Lisa Miller | ISSUED | ~ |   | 03/03/2021   |
|     |               |        |                           |        |   |   |              |

d. The Payee Name field currently supports 500 alphanumeric characters in total. This count will include the carriage returns separating multiple payees. The 500-character limit is for the entire field, and not per payee.

Although 500 characters are allowed in this field, names might be truncated if using a fixed width template and the number of characters allowed in that column are less than 500. e. If Payee Positive Pay is enabled, the Payee Name field will not accept blank entries for items with Issued status, and will give an error message if an entry is attempted to be saved without a Payee Name.

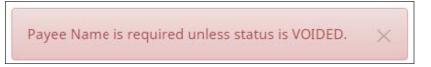

- 4. To edit any row, click in the fields to be edited and make changes.
- 5. When all manual issuance files have been entered, click Save button.
- 6. The Manual Issuance File Status detail page appears.

| < Back to Status            |                           |                 | MANUAL_161                     | 7197309551                                                  |                         |
|-----------------------------|---------------------------|-----------------|--------------------------------|-------------------------------------------------------------|-------------------------|
| File Status                 |                           |                 |                                |                                                             |                         |
| Queued                      | Pro                       | essed           | Approved                       | Completed                                                   | Deleted                 |
| File processing is complete | e. View list below to see | items.          |                                |                                                             |                         |
| • View items: 2 Items t     | otaling \$80,001.00       |                 |                                | Load Date:                                                  | 03/31/2021 09:28:29 EDT |
| Account Number              | Serial Number             | Amount          | Rows 1 - 2 of 2.<br>Payee Name | Status                                                      | Issuance Date           |
| xxxx1111                    | 40000                     | \$40,000.00     | Formula 1                      | AVAILABLE_FOR_MATCHING                                      | 03/31/2021              |
| xxxx1111                    | 40001                     | \$40,001.00     | Lewis Hamilton                 | AVAILABLE_FOR_MATCHING                                      | 03/31/2021              |
|                             |                           |                 |                                |                                                             |                         |
|                             |                           |                 |                                |                                                             | Delete                  |
| Load Date                   | Date an                   | d time the file | e was loade                    | ed.                                                         |                         |
| Account Numb                | er The acco               | ount number     | on each iss                    | sue item.                                                   |                         |
| Serial Number               | The seric                 | al number of    | the issue ite                  | em.                                                         |                         |
| Amount                      | The amo                   | ount of the iss | sue item.                      |                                                             |                         |
| Payee Name                  | Name of                   | the payee(s     | ) from the is                  | ssue item.                                                  |                         |
| Status                      | Available                 | e_For_Matchi    | 0                              | he issued item is avail<br>natching against an in           |                         |
|                             | Duplicat                  | e Issuance      |                                | his issued item is a du <sub>l</sub><br>Iready been issued. | olicate and has         |
|                             | Used in N                 | Matching        | e                              | his issued item has be<br>xception matching ag<br>heck.     |                         |
| Issuance Date               | Date the                  | e item was iss  | sued.                          |                                                             |                         |

- 7. Click the Back to Status button to view the Issuance File Status page. For more information, please refer to Subsection G, Issue File Status.
- 8. <u>Issuance Dual Approval</u>:

Some clients may have the optional Issuance Dual Approval feature enabled, if offered by the FI. In this circumstance, manual entry files must be approved by a second client user or, if no second user is available to approve the file, the client can request the FI approve the issue file.

## Please refer to Subsection H. Issuance Dual Approval for more information about the Issuance Dual Approval process.

- 9. <u>Disable Stop Payments</u>: When the FI has disabled stop payments, client users cannot create new stopped issue items or modify previously stopped issue items. The FI can, however, feed stop pay items from the core banking system.
  - a. If a user attempts to create a manual entry item with a serial number the FI has loaded a stop pay on, the system will not accept the item.

| Pro                    | ocessed                                                 |                                                                                                  |                                                                                                    |                                                                                                    |
|------------------------|---------------------------------------------------------|--------------------------------------------------------------------------------------------------|----------------------------------------------------------------------------------------------------|----------------------------------------------------------------------------------------------------|
| Pro                    | ressed                                                  |                                                                                                  |                                                                                                    |                                                                                                    |
|                        | Jeesseu                                                 | Approved / Rejec                                                                                 | ted Completed                                                                                                    | Deleted                                                                                                    |
| /iew list below to see | items. Remove ineli                                     | gible items and reload f                                                                         | île                                                                                                    |                                                                                                    |
| otaling \$1,375.00     |                                                         |                                                                                                  |                                                                                                    | 3/04/2021 11:16:59 E5T                                                                                                    |
|                        |                                                         | Rows 1 - 3 of 3                                                                                  |                                                                                                    |                                                                                                    |
| Serial Number          | Amount                                                  | Payee Name                                                                                       | Status                                                                                                    | Issuance Date                                                                                                    |
| 100945                 | \$525.00                                                | Moe Green                                                                                        | INELIGIBLE_FOR_MODIFICATION                                                                                                    | 03/04/2021                                                                                                    |
| 100946                 | \$500.00                                                | River Rouge                                                                                      | INELIGIBLE_FOR_MODIFICATION                                                                                                    | 03/04/2021                                                                                                    |
| 100949                 | \$350.00                                                | Margaret Anjou                                                                                   | INELIGIBLE_FOR_MODIFICATION                                                                                                    | 03/04/2021                                                                                                    |
|                        | otaling \$1,375.00<br>Serial Number<br>100945<br>100946 | Serial Number         Amount           100945         \$525.00           100946         \$500.00 | Secial ing \$1,375.00         Rows 1 - 3 of 3           Serial Number         Amount         Payee Name           100945         \$525.00         Moe Green           100946         \$500.00         River Rouge | Serial Number     Amount     Payee Name     Status       100945     \$525.00     Moe Green     INELIGIBLE_FOR_MODIFICATION       100946     \$500.00     River Rouge     INELIGIBLE_FOR_MODIFICATION |

### D. Issue Templates

The purpose of issue templates is to make it easy to load issue items into Check Positive Pay (PRO-CHEX) using files that can be generated out of most accounting systems. PRO-CHEX provides organizations a variety of flexible options for providing a list of checks that have been issued or voided.

Issue templates allow users to select from a list of file formats supported and identify where the required data elements are located within the file.

Once a template has been set up, the template can be selected when loading a file to tell Check Positive Pay (PRO-CHEX) how to use the data contained in the file.

Multiple file templates can be set up, displayed, and used. FIs can create templates for Clients to use, or the FI can allow Clients to create their own templates.

#### NOTE: The Issue Template user privilege must be enabled.

1. From within the Check Positive Pay (PRO-CHEX) module, click Manage > Issue Templates.

| PRO-CHEX | 🌣 Manage 🗸 🖌 Perform 🗸 📲 Reports 👻 🔚 View 🗸                                                                                                    | Change Module 👻 |
|----------|----------------------------------------------------------------------------------------------------|-----------------|
|          | Issue Templates                                                                                                    |                 |
|          | Additional Issue Fields                                                                                                    |                 |
|          | weicome                                                                                                    |                 |
|          | Please use the above menu to select an action                                                                                                    |                 |
|          | nan de ministra de server en ante en contra en contra de la sue venera de server de server de se |                 |

 The system displays a list of any existing templates available for view or edit, and a button to Create New Template. NOTE: Templates created by the FI cannot be modified by a Client. Templates created by the Client can be modified by the Client and the FI. Templates created by the FI can be viewed by clicking the eye icon in the Edit/View column.

|        |                        |                        | Create New Temp |
|--------|------------------------|------------------------|-----------------|
|        | Template               | File Type              |                 |
| Delete | Filter by Template     | Filter by File Type    | Edit/View       |
|        | 2011 Regression C      | Comma Separated        | ۲               |
|        | CSV                    | Comma Separated        | 0               |
|        | CSV1                   | Comma Separated        | •               |
|        | DBFI Fixed Width       | Fixed Width            | 0               |
|        | Excel 1                | Excel Workbook         | •               |
|        | Excel 97-2003 Workbook | Excel 97-2003 Workbook | 0               |
|        | Quickbooks Type 1      | Excel Workbook         | 0               |
|        | 2008 Regression        | Comma Separated        | 1               |
|        | 2008 Regression A      | Excel Workbook         |                 |

3. To view or edit an existing template, click the pencil icon for the appropriate template. The template displays with the date the template was last updated.

| Edit Template: 2105 Template C Last Updated: 1 |                        |                 |   |  |  |
|------------------------------------------------|------------------------|-----------------|---|--|--|
| Template Name                                  | File Type <sup>?</sup> | Template Status |   |  |  |
| 2105 Template C                                | Excel Workbook         | ✓ Active        | ~ |  |  |
|                                                |                        |                 |   |  |  |

- 4. To delete an existing template, click the checkbox next to the Templates to be deleted and click Delete Selected. Templates that have the Delete option were built by the Client and can be deleted/edited by the Client user. Templates without the Delete option were built by the FI and cannot be deleted/edited by the Client user.
- 5. To create a new template, click the Create New Template button

| Create New Template                      |                        | ×                           |
|------------------------------------------|------------------------|-----------------------------|
| Template Name                            | File Type <sup>7</sup> | Template Status             |
|                                          | - select file type 🗸 🗸 | Active 🗸                    |
| Number of Header Rows?                   | Number of Footer rows? | Template Level <sup>?</sup> |
| 0                                        | 0                      | Client                      |
| Multi-Line Payee Name Separator: ?       |                        |                             |
| Do not use a character as a separator if |                        |                             |

The upper portion of the template screen will not change, regardless of the file type selected. The template name, file type, and template status values are required. The header and footer fields are optional.

**Template Name** Name of the template being created.

File TypeSelect the appropriate file type. Check Positive Pay (PRO-CHEX) acceptsIssuance File uploads with the following formats:

- Comma Separated (.csv)
- Fixed Width (.txt)
- Excel Workbook (.xlsx)
- Excel 97–2003 Workbook (.xls)
- Pipe Separated (.csv)
- Semi-colon Separated (.csv)
- Tab Separated (.txt)

File types other than the ones listed above are not accepted.

Once File Type is selected, specific instructions for each file type will appear, based on the selection. Examples of each file type are shown below.

**Comma Separated (.csv):** A delimited text file that uses a comma to separate values. Each line of the file is a data record. Each record consists of one or more fields, separated by commas.

Excel 97-2003 Workbook / Excel Workbook (xls, .xlsx): A file created using the Excel program. Each line of the file is a data record. Each record consists of one or more fields separated into columns.

**Fixed Width (.txt):** Data in a fixedwidth text file is arranged in rows and columns, with one entry per row. Each column has a fixed width, specified in characters, which determines the maximum amount of data it can contain. No delimiters are used to separate the fields in the file.

**Pipe Separated (.csv):** A delimited text file that uses a pipe character (|) to separate values. Each line of the file is a data record. Each record consists of one or more fields, separated by pipes.

#### Semi-colon Separated (.csv): A

delimited text file that uses a semi-colon to separate values. Each line of the file is a data record. Each record consists of one or more fields, separated by semi-colons.

Tab Separated (.txt): A simple text format that uses a tabular structure to separate values. Each line of the file is a data record. Each record consists of one or more field, separated by tabs.

| 1 | 322172441,11111111111,200.00,136,20210201,tr9991,356468,Art, , , , ,CHECK    |
|---|------------------------------------------------------------------------------|
| 2 | 322172441,1111111111,20.00,137,20210201,tr9992,456987,Stuff, , , , ,CHECK    |
| З | 322172441,111111111,500.00,138,20210201,tr9993,45879,Misc, , , , , DEPOSIT   |
| 4 | 322172441,1111111111,650.00,139,20210201,tr9994, , , , , , , , , , CHECK     |
| 5 | 322172441,2222222222,65.00,140,20210201,tr9995, , , , , , , , , CHECK        |
| 6 | 322172441,2222222222,150.00,141,20210201,tr9996, , , , , , , , , CHECK       |
| 7 | 322172441,2222222222,489.00,142,20210201,tr9997,Supplies, , , , , , , CHECK  |
| 8 | 322172441,2222222222,54.00,143,20210201,tr9998, , , , , , , , , DEPOSIT      |
| 9 | 322172441,33333333333,480.00,144,20210201,tr9999,457896, , , , , , , , CHECK |

| 1  | A      | B          | C                                    | D         | E               | F      | G                |
|----|--------|------------|--------------------------------------|-----------|-----------------|--------|------------------|
| 1  | Num    | Date       | Name                                 | Account   | Original Amount | Status | Deposit Location |
| 2  |        |            |                                      |           |                 |        |                  |
| 3  |        |            |                                      |           |                 |        |                  |
| 4  | 114131 | 09/22/2022 | Cisco Webex, LLC                     | 111111111 | \$65.55         | ISSUED | 151              |
| 5  | 114132 | 09/22/2022 | Jonathan Copeland   Michael Copeland | 111111111 | \$600.00        | ISSUED | 169              |
| 6  | 114133 | 09/22/2022 | Office Pride                         | 111111111 | \$260.00        | ISSUED | 121              |
| 7  | 114134 | 09/22/2022 | Richard Canova                       | 111111111 | \$30.00         | ISSUED | 151              |
| 8  | 114135 | 09/22/2022 | Waller Lansden Dortch & Davis, LLP   | 111111111 | \$933.00        | ISSUED | 151              |
| 9  | 114136 | 09/22/2022 | Advanced Medical                     | 111111111 | \$24.00         | ISSUED | 121              |
| 10 | 114137 | 09/22/2022 | Citizens Union Bank                  | 111111111 | \$6,130.00      | ISSUED | 169              |

| 1 | 1047203/23/2020-88325.05  |                                                               |
|---|---------------------------|---------------------------------------------------------------|
|   | 1048203/23/2020-1295.00   | 000000000000000000000000000000000000000                       |
| 3 | 1049203/23/2020-8716.40   | kkkkkkkkkkkkkkkkkkkkkkkkkkkkkkkkkkkkkk                        |
| 4 | 1050203/23/2020-6477.60   | 111111111111111111111111111111111111111                       |
| 5 | 1051203/23/2020-839.70    | ດາສາມາຍາຍາມາຍາຍາຍາຍ, ມາຍາຍາມຍາຍາຍຍາຍຍາຍຍາຍຍາຍຍາຍຍາຍຍາຍຍາຍຍາຍຍ |
| 5 | 1052203/23/2020-240.00    | กกกกกกกกกกกกกกกกกกกกกกกกกกกกกกกกกกกกกกก                       |
| 7 | 1053203/23/2020-15518.69  | 888888888888888888888888888888888888888                       |
| 3 | 1054203/23/2020-145099.42 |                                                               |
| 3 | 1054303/23/2020-6955.00   |                                                               |

| 1 | 125   7000   ISSUED   2222222222 |
|---|----------------------------------|
| 2 | 126 8000 ISSUED 222222222        |

| 1 | 127;7000;ISSUED;222222222  |
|---|----------------------------|
| 2 | 128:8000:TSSUED:2222222222 |

| 1 | 123 | 5000 | ISSUED | 2222222222 |
|---|-----|------|--------|------------|
| 2 | 124 | 6000 | ISSUED | 2222222222 |

| Template Status                    | Can be set to Active or Inactive. Active templates are used for loading issue files; inactive templates cannot be used for issue file loading.                                                                                                    |
|------------------------------------|----------------------------------------------------------------------------------------------------|
| Number of Header/<br>Footer Rows   | Many accounting systems can export excel or fixed width files.<br>Sometimes those files have header (beginning) rows or footer (ending)<br>rows containing data not required by Check Positive Pay (PRO-CHEX).                                         |
|                                    | When setting up a template, the Client can define the number of rows<br>Check Positive Pay (PRO-CHEX) should ignore at the beginning and end<br>of the file. If the values are entered incorrectly, an issue file may load with<br>errors or no items. |
| Multi-Line Payee<br>Name Separator | This feature allows the user to enter a character to be used to separate<br>Multiple Payee Names on separate lines of an issued item.                                                                                                    |
|                                    | Acceptable and allowed characters are limited to the following: ;   , /                                                                                                    |
|                                    | Do not use a Multi-Line Payee Name Separator character that will ever<br>be present in a Payee Name, or that will be a character used in a specific<br>file type (i.e., Comma Separated files).                                                        |
|                                    | Payee Name Separators are only necessary when payee names are listed<br>on two or more separate lines of a check.                                                                                                    |
|                                    | Please Refer to Section X, Payee Positive Pay Tips & Best Practices, for more information about Multiple Payee Handling and Multi-Line Payee Separators.                                                                                               |

#### About Multi-Line Payee Name Separator:

# The Multi-Line Payee Name Separator field is optional. This feature allows the FI to enter a character to be used to separate Multiple Payee Names on separate lines of an issued check.

Currently, the system restricts the allowed characters to the following: ; |, - /. The user must be aware that using a separator character appearing elsewhere in the payee name might conflict with the file itself. Examples of scenarios where problems might arise are listed below.

Within a Comma Separated file (.csv), different data fields are separated by a comma. Therefore, a comma cannot be used in the data field itself, or the .csv will read the comma as a separator before the next field. Therefore, listing two payees for an item in this way: "Elain Archeron,Nesta Archeron" will cause issues reading the .csv file. In this scenario, the user should select a multi-line payee name separator character that will not cause an issue, such as a semicolon. "Elain Archeron;Nesta Archeron" in the Payee Name field of the .csv file will process correctly.

If the user selects a separator character that would ever appear in a payee name field, such as a dash (-), the system would then separate the data before and after the character as separate payees. For instance, if the user has selected a dash (-) as the Multi-Line Payee Name Separator, and a common payee used is "In-and-Out Burger", the system will interpret four payees (e.g., In, and, Out, Burger). In this case, the user should select a multi-line payee name separator that will not cause such issues, such as a pipe (|) or a semicolon (;) for cases of multiple payee names.

Please refer to Section X. Payee Positive Pay Tips & Best Practices for more information about multiple payee name handling.

The mapping section below displays based on the file type selected. **Not all fields**/ options seen in these graphics may be available for your organization based on settings configured by your financial institution.

Excel and separated files require Clients to define the column data elements that will be found.

| emplate Name                                        |                                                                                                | File Ty                                    | ype?                                                                              | Template Status               |  |
|-----------------------------------------------------|------------------------------------------------------------------------------------------------|--------------------------------------------|-----------------------------------------------------------------------------------|-------------------------------|--|
|                                                     |                                                                                                | - Se                                       | elect file type                                                                   | Active                        |  |
| mber o                                              | of Header Rows?                                                                                | Numb                                       | per of Footer rows?                                                               | Template Level?               |  |
|                                                     |                                                                                                | 0                                          |                                                                                   | Client                        |  |
| t chara<br>vee Nai<br>ckets [<br>s Clien<br>nfigure | e in Client level settings                                                                     | ent in a<br>s in<br>or client additional i | ssue fields in templates.<br>dditional issue fields for the Client and            | i try again.                  |  |
| Mapp<br>Add                                         | Input Field?                                                                                   | File Column?                               | Field Format                                                                      |                               |  |
|                                                     |                                                                                                |                                            |                                                                                   |                               |  |
|                                                     | Serial Number                                                                                  |                                            |                                                                                   |                               |  |
|                                                     | Serial Number<br>Amount                                                                        |                                            | <ul> <li>Fractional Dollars (12.34)</li> <li>Whole numbers of cents (*</li> </ul> | 1234)                         |  |
|                                                     |                                                                                                |                                            |                                                                                   | 1234)<br>- for ISSUED         |  |
| •                                                   | Amount'                                                                                        |                                            | O Whole numbers of cents (                                                        |                               |  |
|                                                     | Amount'                                                                                        |                                            | O Whole numbers of cents (                                                        | - for ISSUED                  |  |
|                                                     | Amount'                                                                                        |                                            | O Whole numbers of cents (<br>ISSUED<br>STOPPED                                   | - for ISSUED<br>- for STOPPED |  |
|                                                     | Amount'<br>Status?                                                                             |                                            | O Whole numbers of cents (<br>ISSUED<br>STOPPED                                   | - for ISSUED<br>- for STOPPED |  |
|                                                     | Amount'<br>Status <sup>2</sup><br>Account Number <sup>2</sup>                                  |                                            | O Whole numbers of cents (<br>ISSUED<br>STOPPED                                   | - for ISSUED<br>- for STOPPED |  |
|                                                     | Amount <sup>3</sup> Status <sup>2</sup> Account Number <sup>2</sup> Issuance Date <sup>2</sup> |                                            | O Whole numbers of cents (<br>ISSUED<br>STOPPED                                   | - for ISSUED<br>- for STOPPED |  |

Fixed Width files require the Client to define the start and end position in which the data element is located.

| mplate                                     | Name                                                                                                    | File Typ                      | File Type <sup>7</sup>    |                                                     |                                         | Status                                          |  |  |
|--------------------------------------------|----------------------------------------------------------------------------------------------------|-------------------------------|---------------------------|-----------------------------------------------------|-----------------------------------------|-------------------------------------------------|--|--|
|                                            |                                                                                                    | Fixed                         | d Width                   | ~                                                   | Active                                  |                                                 |  |  |
| imber o                                    | of Header Rows?                                                                                                    | Numbe                         | er of Footer rows?        |                                                     | Template                                | Level?                                          |  |  |
| )                                          |                                                                                                    | 0                             | 0                         |                                                     |                                         | Client                                          |  |  |
| o not us<br>at chara<br>yee Na<br>ackets [ | a Payee Name Separation<br>acter will ever be presented will ever be presented by the presented of the presented of the presente | arator if<br>ent in a<br>s in | sue fields in template    | s.                                                  |                                         |                                                 |  |  |
| nfigure<br>e Mapp                          | e in Client level setting:<br>ing                                                                                                    | s and setup client add        | litional issue fields fo  | r the Client and                                    | l try again.                            |                                                 |  |  |
| Add                                        | Input Field?                                                                                                    | Start Position?               | End Position?             | Field Form                                          | at                                      |                                                 |  |  |
| Add                                        | Input Field?<br>Serial Number                                                                                                    | Start Position?               | End Position?             | Field Form                                          | at                                      |                                                 |  |  |
| Add                                        |                                                                                                    | Start Position <sup>?</sup>   | End Position <sup>?</sup> | Fraction                                            | onal Dollars                            | (12.34)<br>f cents (1234)                       |  |  |
| Add                                        | Serial Number                                                                                                    | Start Position?               | End Position <sup>?</sup> | Fraction                                            | onal Dollars<br>e numbers o             |                                                 |  |  |
|                                            | Serial Number<br>Amount <sup>2</sup>                                                                                                    | Start Position?               | End Position <sup>7</sup> | Fracti     Whole                                    | onal Dollars<br>e numbers o<br>D        | f cents (1234)                                  |  |  |
|                                            | Serial Number<br>Amount <sup>2</sup>                                                                                                    | Start Position?               | End Position <sup>7</sup> | Fraction     Whole     ISSUE                        | onal Dollars<br>e numbers o<br>D<br>PED | f cents (1234)<br>- for ISSUED                  |  |  |
|                                            | Serial Number<br>Amount <sup>2</sup>                                                                                                    | Start Position?               | End Position <sup>7</sup> | Fraction     Fraction     Whole     ISSUE     STOPF | onal Dollars<br>e numbers o<br>D<br>PED | f cents (1234)<br>- for ISSUED<br>- for STOPPED |  |  |
|                                            | Serial Number<br>Amount <sup>2</sup><br>Status <sup>2</sup>                                                                                                    | Start Position?               | End Position <sup>7</sup> | Fraction     Fraction     Whole     ISSUE     STOPF | onal Dollars<br>e numbers o<br>D<br>PED | f cents (1234)<br>- for ISSUED<br>- for STOPPED |  |  |
|                                            | Serial Number<br>Amount <sup>2</sup><br>Status <sup>2</sup><br>Account Number <sup>2</sup>                                                                                                    | Start Position?               | End Position <sup>7</sup> | Fraction     Fraction     Whole     ISSUE     STOPF | onal Dollars<br>e numbers o<br>D<br>PED | f cents (1234)<br>- for ISSUED<br>- for STOPPED |  |  |
|                                            | Serial Number<br>Amount <sup>?</sup><br>Status <sup>?</sup><br>Account Number <sup>?</sup><br>Issuance Date <sup>?</sup>                                                                                                    | Start Position?               | End Position <sup>?</sup> | Fraction     Fraction     Whole     ISSUE     STOPF | onal Dollars<br>e numbers o<br>D<br>PED | f cents (1234)<br>- for ISSUED<br>- for STOPPED |  |  |

The mapping section on the lower part of the screen displays the required fields. The Check Serial # and Amount fields are always required. The Client must specify whether the amount data in the imported file will or will not contain decimal points. For example, if the Amount value is set to Fractional Dollars, then 100, 100.0 and 100.00 are all processed the same. If the Amount value is set to Whole numbers of cents, the system divides by 100 and saves it as a dollar value. For example, a value of 100 would be saved as \$1.00 in the system.

The Client can import additional data by checking the Add box next to the desired data element.

If the Status box is not checked (as shown below), Check Positive Pay (PRO-CHEX) will load all issue items with a status of Issued. If the Client file represents Voided items as a negative number, the Client can check the box Treat Negative Amount as Void and PRO-CHEX will status any item in the file with a negative value as Voided. Issuance with a \$0 amount will also be treated as void.

| Template                       | Name                            | File                     | Type?                  |                      |         | Template Status |   |
|--------------------------------|---------------------------------|--------------------------|------------------------|----------------------|---------|-----------------|---|
|                                |                                 |                          | - select file type 💙   |                      |         | Active          |   |
| Number of Header Rows?         |                                 | Nu                       | Number of Footer rows? |                      |         | Template Level? |   |
| 0                              |                                 | 0                        |                        |                      |         | Client          | ~ |
| brackets  <br>File Mapp<br>Add | [; [,/]<br>bing<br>Input Field? | File Column <sup>?</sup> | Field                  | d Format             |         |                 |   |
|                                | Serial Number                   |                          |                        |                      |         |                 |   |
|                                | Amount?                         |                          |                        | Fractional Dollars ( | (12.34) |                 |   |
|                                |                                 |                          | o                      | Whole numbers of     | cents ( | 1234)           |   |

| Template             | e Name                                                      | File Typ          | pe?                       |            | Template Status                                   |   |
|----------------------|-------------------------------------------------------------|-------------------|---------------------------|------------|---------------------------------------------------|---|
|                      |                                                             | Fixe              | d Width                   | ~          | Active                                            | Ý |
| Number               | of Header Rows?                                             | Numbe             | er of Footer rows?        |            | Template Level?                                   |   |
| 0                    |                                                             | 0                 |                           |            | Client                                            | ~ |
|                      | ame. Allowed characte<br>[ ;   , / ]                        | ent in a<br>rs in |                           |            |                                                   |   |
| brackets             | ame. Allowed characte                                       |                   | End Position?             | Field Form | nat                                               |   |
| brackets<br>File Map | ame. Allowed characte<br>[;  ,/]<br>ping                    | rs in             | End Position <sup>?</sup> | Field Form | nat                                               |   |
| brackets<br>File Map | ame. Allowed characte<br>[;   , / ]<br>ping<br>Input Field? | rs in             | End Position?             | Fracti     | onal Dollars (12.34)<br>e numbers of cents (1234) |   |

If the Client checks the Status box additional fields displays as shown below. If the Client's accounting system exports issue items with an Issued or Voided status, no additional action is required. If the Status box is checked for a template, and this information is not provided in the issue file loaded,

| Status? | ISSUED  | - for ISSUED  |  |
|---------|---------|---------------|--|
| ·       | STOPPED | - for STOPPED |  |
|         | VOIDED  | - for VOIDED  |  |

the system will give each record an ISSUED status. In addition, the STOPPED status may not appear in the Template configuration screen if the FI has disabled stop payments.

If the accounting system used exports issued items with a value of X and voided items with a value of Y, the user can identify the values as shown below so Check Positive Pay (PRO-CHEX) can translate the data appropriately when importing the data.

| ✓ Status <sup>7</sup> | X | - for ISSUED  |
|-----------------------|---|---------------|
|                       |   | - for STOPPED |
|                       | Ý | - for VOIDED  |

A description has been provided below to define system behavior if additional data elements are included.

| Account #     | If the account box is selected, the user can import one file that<br>contains issue items for multiple accounts. If the account box is<br>NOT selected, when a Client user loads a file through the Client<br>portal, Check Positive Pay (PRO-CHEX) will require the user to select<br>the account the checks were issued on.                                                                                                    |
|---------------|----------------------------------------------------------------------------------------------------|
| Issuance Date | If the issuance date box is NOT checked, Check Positive Pay (PRO-<br>CHEX) will default the issue date to date the file was loaded. If the<br>issuance date box is checked, the file must contain an issuance<br>date for each item. For Excel files, PRO-CHEX translates the data<br>format used in the file. For separated and fixed width files, the Client<br>must define the date format being used as shown in the screenshot<br>below. The formats displayed are examples only. A complete list of<br>date formats can be found at: |

https://docs.oracle.com/javase/8/docs/api/java/time/format/ DateTimeFormatter.html#patterns

| Issuance Date? |                                             |
|----------------|---------------------------------------------|
| L              | M for month, d for day of month, y for year |
|                | Examples:<br>yyyy-MM-dd for 2019-12-25      |
|                | MM/dd/yy for 12/25/19                       |
|                | MMM dd, yyyy for Dec 25, 2019               |

#### **Payee Name**

The Payee Name box appears if one or more accounts are configured for payee positive pay. If the payee name box is checked, Check Positive Pay (PRO-CHEX) requires the payee name for accounts configured for payee positive pay. If payee name is provided for accounts not enrolled in payee positive pay, the payee name data will be ignored when the file is loaded. For Excel or delimited files, the complete and single payee name is expected in a single column. For fixed width files, the complete and single payee name must be contained in the file between the starting and ending position.

This field supports both alphabetic and numeric characters.

When a payee name is required in an issuance file, values consisting of only white space (i.e., all spaces) will be considered the same as an empty value and will not be accepted.

If the Multiple Payee Names feature is enabled, the Issuance Payee name may display more than one payee. However, Multi-Line Payee Names cannot be used on accounts that have a Custom Payee Box enabled.

## F. Loading Issue Files

### NOTE:

- The Load Issuance File user privilege must be enabled.
- If Multiple Payee Names feature is enabled, Check Positive Pay (PRO-CHEX) supports more than one payee name in the Payee Name field of issuance files. Please see Step #2 below for more information.
- Multi-Line Payee Names cannot be used on accounts that have a Custom Payee Box enabled.
- If Payee Name is a required field in the issuance template used, issuance files in which the payee name field contains values consisting only of white space (ex, all spaces) will be considered the same as an empty value and will not be accepted.
- Issue file loading will strip and ignore dollar signs on dollar amounts, and double and single quotations around data fields.
- For best results, users should not load issue files with mixed account numbers unless they have access to all the listed accounts. Loading issue files with account numbers for which the user has no access will cause errors.
- There is a 100-character limit on issuance file names.
- In the case of an issuance file containing Voids or Stops which are being loaded to overwrite previously issued (outstanding) items, the system will update the status of the issued items but will keep the original amount of the issued item, even if the Void/ Stop amounts are listed in the issuance file.

Check Positive Pay (PRO-CHEX) allows Client users to load issue files into the system for use in matching. PRO-CHEX accepts these files in a variety of formats, used in conjunction with file templates (covered in the previous subsection).

- 1. From the Client Portal:
  - a. Check Positive Pay (PRO-CHEX) module, click Perform > Issue File Load.

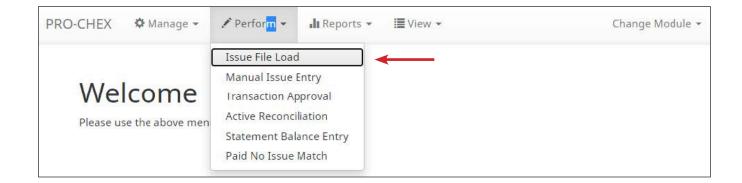

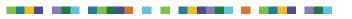

b. The Load Check Issuance File page appears.

| and the Misk Terror Tile                              |     |                     |  |  |
|-------------------------------------------------------|-----|---------------------|--|--|
| emplate to Use With Issue File<br>- select template - | ~   | Create New Template |  |  |
| elect template that matches issue file form           | nat |                     |  |  |

c. Select the Template drop-down box to select from a list of existing templates. Select one of the available templates listed. If only one template is available for a client, the drop-down box selects that template by default.

| emplate to Use With Issue File                            | Account?               |   |                     |
|-----------------------------------------------------------|------------------------|---|---------------------|
| Excel Workbook 2 🗸                                        | - not selected -       | ~ | Create New Template |
|                                                           | not selected           |   |                     |
| · · · · · · · · · · · · · · · · · · ·                     | FFF Escrow - xxxx4444  |   |                     |
| View Selected Template                                    | FFF Expense - xxxx3333 |   |                     |
|                                                           | FFF Payroll - xxxx2222 |   |                     |
| elect account and template that matches issue file format | FFFriends - xxxx1111   |   |                     |

d. If the template selected was created without the Account field enabled, a drop-down box will display so that an Account can be selected. Select from the list of accounts. If only one account is available for a client, the drop-down box will select that account by default.

| ssue File Load                                               |   |                     |  |  |
|--------------------------------------------------------------|---|---------------------|--|--|
| emplate to Use With Issue File                               | ~ | Create New Template |  |  |
| - select template -<br>1234<br>CSV                           |   |                     |  |  |
| DBFI Fixed Width<br>Excel 97-2003 Workbook<br>Excel Workbook | _ |                     |  |  |
| Excel Workbook 2<br>TestTemplate4<br>tester                  |   |                     |  |  |

e. The file upload interface appears. Click the Browse button to select the appropriate file.

| Issue File Load                                        |                                                     |
|--------------------------------------------------------|-----------------------------------------------------|
| Template to Use With Issue File                        | Account <sup>2</sup>                                |
| Admin FI Level Template                                | The One and Only - xxxx1111     Create New Template |
| View Selected Template                                 |                                                     |
| Select one issue file that is in the format of the sel | ected template                                      |
|                                                        | Drag & drop files here                              |
|                                                        |                                                     |
| Select files                                           | Browse                                              |

f. Once the file is selected, it displays in the upload interface.

| late to Use With Issue File                   |              | Account?                    |                       |      |  |
|-----------------------------------------------|--------------|-----------------------------|-----------------------|------|--|
| min FI Level Template                         | ~            | The One and Only - xxxx1111 | , Create New Template |      |  |
| w Selected Template                           |              |                             |                       |      |  |
|                                               |              |                             |                       |      |  |
| t one issue file that is in the format of the | selected ten | nplate                      |                       |      |  |
| PCC1_Issue 10182022-001.xlsx                  |              |                             |                       | <br> |  |
| (12.12 KB)                                    |              |                             |                       |      |  |
|                                               |              |                             |                       |      |  |

**Remove** The file is removed from the page.

**Browse** Use Browse to locate the file you want to load.

**Upload** The file will be uploaded.

g. The Status Bar displays the Current Status of the file.

| e Status |           |                     |           |         |
|----------|-----------|---------------------|-----------|---------|
| Queued   | Processed | Approved / Rejected | Completed | Deleted |

- h. If errors are encountered during the initial processing of the issuance file, the Parse Errors display appears, allowing the user to view the error detail within the file. The most common reason this error would appear is because the file contains improper formatting. At this point, the user will have the option to:
  - Correct those errors.
  - Delete individual errors. This feature only displays if there are errors in the file and is only available until errors have been corrected and the file is saved.
  - Delete all errors. This feature only displays if there are errors in the file and is only available until errors have been corrected and the file is saved.
    - This will retain the totals and counts for audit history.
  - Discard the file. This feature appears when there is an error in the file. This option is not available after corrections have been made and saved.

| 0              | ueued                  | Processed                      | Approved                 | / Pajacted                            | Completed                | Deleted       |             |
|----------------|------------------------|--------------------------------|--------------------------|---------------------------------------|--------------------------|---------------|-------------|
| - darara       |                        | Trocessed                      | Approved / Rejected      |                                       | completed                | Deleted       |             |
| ors occurre    | d during loading. Vie  | w list below to edit errors. I | lf errors remain after ( | 04/21/21, the issuance file v         | vill be automatically di | scarded.      |             |
| Edit 4 Erro    | ors                    |                                |                          |                                       |                          | Dele          | te All Erro |
|                |                        |                                | Rows 1                   | - 4 of 4.                             |                          |               |             |
| Line<br>lumber | Account                | Serial Number                  | Amount                   | Payee Name?                           | Status                   | Issuance Date | Delet       |
| 7              | z1111                  | 11568                          | \$30.00                  | Richard Canova                        | ISSUED                   | 04/15/2021    | Î           |
| 6              | z1111                  | 11567                          | \$260.00                 | Office Pride                          | ISSUED                   | 04/15/2021    | Ô           |
| 5              | z1111                  | 11566                          | \$600.00                 | Jonathan Copeland<br>Michael Copeland | ISSUED                   | 04/15/2021    | Î           |
| 4              | z1111                  | 11565                          | \$65.55                  | Cisco Webex, LLC                      | ISSUED                   | 04/15/2021    | Ô           |
| Click any ro   | w to select that row f | or editing                     |                          |                                       |                          |               |             |

This will remove the file and its contents from the system.

In this case, the account numbers in the issuance file were entered incorrectly and need to be corrected before the file can be fully processed and loaded.

i. Click on any fields highlighted in red to make updates or changes.

| Edit 4 E       | rrors                                                                |        |        |          |                |        |   |    | Dele        | te All Errors |
|----------------|----------------------------------------------------------------------|--------|--------|----------|----------------|--------|---|----|-------------|---------------|
|                |                                                                      |        |        | Rows 1   | - 4 of 4.      |        |   |    |             |               |
| Line<br>Number | Account                                                              | Serial | Number | Amount   | Payee Name?    | Status |   | Is | suance Date | Delete        |
|                | z1111                                                                |        | 11568  | 30       | Richard Canova | ISSUED |   |    | 2021-04-15  |               |
| 7              | - select accoun 🗸 🗸                                                  | 11568  |        | \$<br>30 | Richard Canova | ISSUED | ~ | i  | 04/15/2021  | â             |
| 30 P           | - select account -                                                   |        |        |          | 2              |        |   |    |             |               |
|                | OctaTest - xxxx8888                                                  |        |        |          |                |        |   |    |             |               |
| 6              | The One and Only - x<br>PC Test - xxxx1369<br>Gilbert's Grapes - xxx |        | 11567  | \$260.00 | Office Pride   | ISSUED |   |    | 04/15/2021  | â             |

In this example, the user is presented with an account number drop-down so they can choose the correct account number for the issuance item.

j. Once all errors are corrected, the red highlights are no longer visible, and the file can be reprocessed by clicking the Save and Submit button. This feature is only available until all errors are corrected, deleted, or discarded.

| 122            |                                |                  | Rows 1              | - 4 of 4.                             |        |               |        |
|----------------|--------------------------------|------------------|---------------------|---------------------------------------|--------|---------------|--------|
| Line<br>Number | Account                        | Serial Number    | Amount              | Payee Name?                           | Status | Issuance Date | Delete |
| 7              | The One and Only<br>- xxxx1111 | 11568            | \$30.00             | Richard Canova                        | ISSUED | 04/15/2021    | Î      |
| 6              | <del>z1111</del>               | <del>11567</del> | <del>\$260.00</del> | Office Pride                          | ISSUED | 04/15/2021    | 1      |
| 5              | The One and Only<br>- xxxx1111 | 11566            | \$600.00            | Jonathan Copeland<br>Michael Copeland | ISSUED | 04/15/2021    | Ô      |
| 4              | The One and Only<br>- xxxx1111 | 11565            | \$65.55             | Cisco Webex, LLC                      | ISSUED | 04/15/2021    | Ô      |
| Click an       | y row to select that row fo    | or editing       |                     |                                       |        |               |        |

### k. The file will be returned to processing.

| < Back to Status   | WKP1 Issue 1102-001.xlsx |           |         |  |  |  |  |  |
|--------------------|--------------------------|-----------|---------|--|--|--|--|--|
| File Status        |                          |           |         |  |  |  |  |  |
| Queued             | Processed                | Completed | Deleted |  |  |  |  |  |
| File is processing |                          |           |         |  |  |  |  |  |

I. If the file processes successfully, the user can view the details on all the items in the file.

|                                       | Processed                                                                                                    | Approved                                                                                                    | Completed                                                                                                    | Deleted                                                                                                    |
|---------------------------------------|----------------------------------------------------------------------------------------------------|----------------------------------------------------------------------------------------------------|----------------------------------------------------------------------------------------------------|----------------------------------------------------------------------------------------------------|
| lete <mark>. View list below t</mark> | o see items.                                                                                                    |                                                                                                    |                                                                                                    |                                                                                                    |
| ms totaling \$12,24                   | 6.81                                                                                                    |                                                                                                    | Load Date: 03/                                                                                                    | 03/2021 15:07:38 EST                                                                                                    |
|                                       |                                                                                                    | Rows 1 - 15 of 15.                                                                                                    |                                                                                                    |                                                                                                    |
| Serial Number                         | Amount                                                                                                    | Payee Name                                                                                                    | Status                                                                                                    | Issuance Date                                                                                                    |
| 2665                                  | \$65.55                                                                                                    | Cisco Webex, LLC                                                                                                    | NEW_ISSUANCE_ITEM                                                                                                    | 03/03/2021                                                                                                    |
| 2666 \$600.00                         |                                                                                                    | Jonathan Copeland<br>Michael Copeland                                                                                                    | NEW_ISSUANCE_ITEM                                                                                                    | 03/03/2021                                                                                                    |
| 2667                                  | \$260.00                                                                                                    | Office Pride                                                                                                    | NEW_ISSUANCE_ITEM                                                                                                    | 03/03/2021                                                                                                    |
| 2668                                  | \$75.00                                                                                                    | Richard Canova                                                                                                    | NEW_ISSUANCE_ITEM                                                                                                    | 03/03/2021                                                                                                    |
| 2669                                  | \$933.00                                                                                                    | Waller Lansden Dortch & Davis, LLP                                                                                                    | NEW_ISSUANCE_ITEM                                                                                                    | 03/03/2021                                                                                                    |
| 2670                                  | \$24.00                                                                                                    | Advanced Medical                                                                                                    | NEW_ISSUANCE_ITEM                                                                                                    | 03/03/2021                                                                                                    |
| 2671                                  | \$6,130.00                                                                                                    | Citizens Union Bank                                                                                                    | NEW_ISSUANCE_ITEM                                                                                                    | 03/03/2021                                                                                                    |
| 2672                                  | \$53.36                                                                                                    | Covey Seminars                                                                                                    | NEW_ISSUANCE_ITEM                                                                                                    | 03/03/2021                                                                                                    |
| 2673                                  | \$193.93                                                                                                    | Cuyahoga County Clerk                                                                                                    | NEW_ISSUANCE_ITEM                                                                                                    | 03/03/2021                                                                                                    |
| 2674                                  | \$2,800.00                                                                                                    | Michael Farrell                                                                                                    | NEW_ISSUANCE_ITEM                                                                                                    | 03/03/2021                                                                                                    |
| 2675                                  | \$150.00                                                                                                    | \$150.00 Nesta Archeron NEW_E<br>Elain Archeron                                                                                                    |                                                                                                    | 03/03/2021                                                                                                    |
| 2676                                  | \$150.00                                                                                                    | Jake Chambers                                                                                                    | NEW_ISSUANCE_ITEM                                                                                                    | 03/03/2021                                                                                                    |
| 2677                                  | \$750.00                                                                                                    | ABC Carpentry                                                                                                    | NEW_ISSUANCE_ITEM                                                                                                    | 03/03/2021                                                                                                    |
| 2678                                  | \$35.00                                                                                                    | Office Pride                                                                                                    | NEW_ISSUANCE_ITEM                                                                                                    | 03/03/2021                                                                                                    |
| 2679                                  | \$26.97                                                                                                    | FedEx                                                                                                    | NEW_ISSUANCE_ITEM                                                                                                    | 03/03/2021                                                                                                    |
|                                       | Serial Number           2665           2666           2667           2668           2669           2670           2671           2672           2673           2674           2675           2676           2677           2678 | Serial Number         Amount           2665         \$65.55           2666         \$600.00           2667         \$260.00           2668         \$75.00           2669         \$33.00           2667         \$24.00           2670         \$24.00           2671         \$61.30.00           2672         \$53.36           2673         \$193.93           2674         \$2.800.00           2675         \$150.00           2676         \$150.00           2677         \$750.00           2677         \$750.00           2678         \$35.00 | lete. View list below to see items.<br>ms totaling \$12,246.81<br>Rows 1-15 of 15.<br>Serial Number Amount Payee Name<br>2665 \$65.55 Cisco Webex, LLC<br>2666 \$600.00 Jonathan Copeland<br>Michael Copeland<br>2667 \$260.00 Office Pride<br>2668 \$75.00 Office Pride<br>2668 \$75.00 Kelard Canova<br>2669 \$933.00 Waller Lansden Dortch & Davis, LLP<br>2670 \$24.00 Advanced Medical<br>2671 \$6,130.00 Citizens Union Bank<br>2672 \$553.86 Covey Seminars<br>2673 \$193.93 Cuyahoga County Clerk<br>2674 \$2,800.00 Michael Farrell<br>2675 \$150.00 Nesta Archeron<br>2676 \$150.00 Nesta Archeron<br>2677 \$750.00 ABC Carpentry<br>2678 \$33.00 Office Pride | Anount       Load Date: 03//         Serial Number       Anount       Payee Name       Status         2665       \$65.55       Cisco Webex, LLC       NEW_ISSUANCE_ITEM          2666       \$600.00       Jonathan Copeland       NEW_ISSUANCE_ITEM          2667       \$260.00       Office Pride       NEW_ISSUANCE_ITEM          2668       \$75.00       Richard Copeland       NEW_ISSUANCE_ITEM          2669       \$933.00       Waller Lansden Dortch & Davis, LLP       NEW_ISSUANCE_ITEM          2669       \$933.00       Waller Lansden Dortch & Davis, LLP       NEW_ISSUANCE_ITEM          2670       \$24.00       Advanced Medical       NEW_ISSUANCE_ITEM          2671       \$6130.00       Citizens Union Bank       NEW_ISSUANCE_ITEM          2672       \$53.36       Covey Seminars       NEW_ISSUANCE_ITEM          2673       \$193.93       Cuyahoga County Clerk       NEW_ISSUANCE_ITEM          2674       \$2.800.00       Michael Farrell       NEW_ISSUANCE_ITEM          2675       \$150.00       Jake Chambers       NEW_ISSUANCE_ITEM          267 |

If there are no errors in the file during the initial load, the file will automatically display as approved and complete.

If an issuance file needs to be deleted for any reason, click on the Delete button and the file will be removed. Deleting a file will retain item counts and totals as audit history. **NOTE: Files are only eligible for deletion if every item in the file is still in an available for matching status. If just one item in the file has been paid, the file cannot be deleted.** 

| ssuance <mark>F</mark> | iles S     | Status                  |         |                                         |                              |                      |   |                      | e Range<br>bruary 28, 2020 |
|------------------------|------------|-------------------------|---------|-----------------------------------------|------------------------------|----------------------|---|----------------------|----------------------------|
| <b>F</b> ilters        |            |                         |         |                                         |                              |                      |   |                      | >                          |
|                        |            |                         |         | 6 files totaling \$27                   | ,549.84                      |                      |   |                      |                            |
|                        |            |                         |         | Rows 1 - 6 of                           | 6.                           |                      |   |                      |                            |
| Issuance Load<br>ID    | File<br>ID | File Name               | Status  | Status Message                          | Load<br>Date/Time <b>l</b> i | Transaction<br>Count |   | Transaction<br>Total | View/Manage                |
| 4123                   | 2418       | CSV Issue<br>0228_3.csv | DELETED | Deleted By <mark>Cli</mark> ent<br>User | 02/28/2020 14:23:52<br>EST   |                      | 8 | \$6,35 <b>4.</b> 64  | View                       |

2. Multiple Payees:

Check Positive Pay (PRO-CHEX) can support customers with multiple payee names on issued items. The system scores multiple names on a check against information provided in the issuance file.

- a. When the Client user loads an issue file into the system, the loaded file is processed using the Issue Template set up within Check Positive Pay (PRO-CHEX). The Issue Template allows for selection of a Multi-Line Payee Separator, a character chosen to separate the names of multiple payees in the issue file.
- b. If multiple payees are listed on a single line of a check, no action needs to be taken.
- c. If multiple payees are listed on two or more separate lines on a check, the multiple payee separator character (which should match the one designated in the template), must be used between each name. In the example below, the Multi-Line Payee Name Separator designated in the Issue Template is a pipe (|). The issue items shown are entered with the pipe separator between each name, with no spaces.

| < Back to Status | CHC1 Issue 0304-001.xlsx |                     |           |         |  |  |  |  |
|------------------|--------------------------|---------------------|-----------|---------|--|--|--|--|
| File Status      |                          |                     |           |         |  |  |  |  |
| Queued           | Processed                | Approved / Rejected | Completed | Deleted |  |  |  |  |

When the issue file is loaded, the system then separates the data before and after the character as separate payees.

Please refer to Subsection D of this Section, Issue Templates, for more information about Multi-Line Payee Name Separators and how best to use this feature.

Multi-Line Payee Names cannot be utilized on accounts that have a Custom Payee Box enabled.

### 3. <u>Issuance Dual Approval</u>:

Some clients may have the optional Issuance Dual Approval feature enabled, if offered by the FI. In this circumstance, loaded issue files must be approved by a second client user or, if no second user is available to approve the file, the client can request the FI approve the issue file.

# Please refer to Subsection H. Issuance Dual Approval for more information about the Dual Approval process.

- 4. <u>Disable Stop Payments</u>: When the FI has disabled stop payments, client users cannot create new stopped issue items or modify previously stopped issue items. The FI can, however, feed stop pay items from the core banking system.
  - a. If a user loads an issue file with serial numbers the FI has loaded a stop pay on, the system will not accept the file.

| Back to Status         |                                       |                     | CHC1 Issue                     | 0304-001.xisx |                                        |  |  |  |
|------------------------|---------------------------------------|---------------------|--------------------------------|---------------|----------------------------------------|--|--|--|
| ile Status             |                                       |                     |                                |               |                                        |  |  |  |
| Queued Processed       |                                       |                     | Approved / Rejecte             | d Completed   | Deleted                                |  |  |  |
| ome items are ineligit | le. View list below to see            | items. Remove ineli | gible items and reload file    | 2             |                                        |  |  |  |
|                        |                                       |                     |                                |               |                                        |  |  |  |
| View items: 2 Iter     | ns totaling \$875.00                  |                     |                                | Load Date: 03 | /04/2021 11:36:51 EST                  |  |  |  |
| View items: 2 Iten     | ns totaling \$875.00                  |                     | Rows 1 - 2 of 2.               | Load Date: 03 | /04/2021 11:36:51 EST                  |  |  |  |
| View items: 2 Iten     | ns totaling \$875.00<br>Serial Number | Amount              | Rows 1 - 2 of 2.<br>Payee Name | Load Date: 03 | /04/2021 11:36:51 EST<br>Issuance Date |  |  |  |
|                        |                                       | Amount<br>\$475.00  |                                |               |                                        |  |  |  |

## G. Issue File Status

The Issue File Status feature provides Client users the ability to view and/or manage issue files loaded or manually entered by the client. The disposition or status of the file is available. If enabled by the FI, Check Positive Pay (PRO-CHEX) also offers an option for FI and/or Client users to receive issue load alerts when an issue file is loaded successfully or loaded with errors. (Please refer to Appendix A – PRO-CHEX Message Alerts to see examples of these alerts.) Authorized client users can also manage these files as outlined in the next section.

1. View Issue File Status

## NOTE: ■ The View Issuance File Status user privilege must be enabled.

a. Within the Check Positive Pay (PRO-CHEX) module, click View > Issue File Status.

| PRO-CHEX 🌣 Manage 🗸 🖍 Perform 🗸 🔒 Reports 🗸              | I≣View →                                                                        | Change Module 👻 |
|----------------------------------------------------------|---------------------------------------------------------------------------------|-----------------|
|                                                          | Issue File Status                                                               |                 |
| Welcome<br>Please use the above menu to select an action | Issue Warehouse<br>Transaction History<br>Item Lookup<br>Reconciliation Periods |                 |

b. The Issuance Files Status page appears.

| SS | suance Files     | Status                              |               |                        |                   |                   | Date Rang<br>Jul 27, 2023 |
|----|------------------|-------------------------------------|---------------|------------------------|-------------------|-------------------|---------------------------|
| 7  | Filters          |                                     |               |                        |                   |                   | >                         |
|    |                  |                                     | 1 files total | ling \$26,708.23       |                   |                   |                           |
|    |                  |                                     | Rows          | 1 - 1 of 1.            |                   |                   |                           |
|    | Issuance Load ID | File Name                           | Status        | Load Date/Time         | Transaction Count | Transaction Total | View/Manage               |
| >  | 21623            | ASBC1_Evens_Issue 07272023-001.xlsx | FI_APPROVED   | 07/27/2023 8:43 AM EDT | 35                | \$26,708.23       | Manage                    |

c. To filter the date range of files shown, click on the Date Range drop-down.

| Filters       |                                     |            | Start I |       | -    |      |    |    |    |     | Date? |    |    |      |    |    | Tomorrow    |
|---------------|-------------------------------------|------------|---------|-------|------|------|----|----|----|-----|-------|----|----|------|----|----|-------------|
|               |                                     | 1 files to | 07/2    | 27/20 |      | y 20 | 23 |    |    | 07/ | 27/2  |    |    | 2023 | 2  | 5  | Today       |
|               |                                     | Ro         | Su      | Mo    | 1000 |      |    | Fr | Sa | Su  |       |    |    | Th   |    | Sa | Yesterday   |
| Issuance Load | ID File Name                        | Status     | 25      | 26    | 27   | 28   | 29 | 30 | 1  |     |       | 1  | 2  | 3    | 4  | 5  | Last 7 Days |
| 21623         | ASBC1 Evens Issue 07272023-001.xlsx | FI APPROVE | 2       | 3     | 4    | 5    | 6  | 7  | 8  | 6   | 7     | 8  | 9  | 10   | 11 | 12 | This Month  |
| 21023         | ABC1_LVens_1330e 07272023-001.XISX  | II_AITROVE | 9       | 10    | 11   | 12   | 13 | 14 | 15 | 13  | 14    | 15 | 16 | 17   | 18 | 19 | Last Month  |
|               |                                     |            | 16      | 17    | 18   | 19   | 20 | 21 | 22 | 20  | 21    | 22 | 23 | 24   | 25 | 26 |             |
|               |                                     |            | 23      | 24    | 25   | 26   | 27 | 28 | 29 | 27  | 28    | 29 | 30 | 31   | 1  | 2  | Custom      |

d. To narrow the search results, click Filters and a window containing additional search criteria will appear.

| Issuance Files Status |        |      |           | Date Range<br>🖬 Jul 27, 2023 🗸 |
|-----------------------|--------|------|-----------|--------------------------------|
| <b>T</b> Filters      |        |      |           | ~                              |
| Issuance Load ID      | Status |      | Amount    | Amount Range                   |
| Enter a number        | Any    | ~    | \$ amount |                                |
|                       |        | eset |           |                                |

**Issuance Load ID** The ID number associated with the specific file.

| Status | Client_Approved  | The file was approved by the client.                                                                                                    |
|--------|------------------|----------------------------------------------------------------------------------------------------|
|        | Client_Discarded | Client discarded means a client user decided to discard the issue file before it was fully processed into the database.                                                                                                    |
|        | Client_Rejected  | If Issuance Dual Approval is configured for a client,<br>Client Rejected means a client user rejected the<br>issue file during the dual approval process.                                                                                    |
|        | Deleted          | A deleted file has been processed into the system<br>but was removed by an FI or Client user. The file<br>information will still be in the system and can be<br>found in the Issue warehouse.                                                |
|        | Edit_Pending     | A file in this status was loaded with errors. Before<br>the file can be processed into the database and<br>be displayed in the issue warehouse or be used in<br>matching, the errors will need to be cleaned up or<br>removed from the file. |
|        |                  | When a file is loaded with errors, the file will be<br>purged after 3 business days. The date that the<br>file will be purged will be shown in the Issue File<br>Status screen.                                                              |
|        |                  | < Back to Status ASBC1_Evens_Issue 06012023-001.xlsx                                                                                                    |
|        |                  | Opened         Processed         Approved / Rejected         Completed         Deleted                                                                                                    |
|        |                  | Errors occurred during loading. View list below to edit errors. If errors remain after 05/06/23, the issuance file will be automatically discarded.                                                                                          |
|        | Failed           | The file failed to load.                                                                                                    |
|        | FI_Approved      | The file was approved by the FI.                                                                                                    |

|        | FI_Rejected                                                                                                    | If Issuance Dual Approval is configured for a client,<br>FI rejected means an FI user rejected the issue file<br>during the dual approval process.                                                                                                    |
|--------|----------------------------------------------------------------------------------------------------|----------------------------------------------------------------------------------------------------|
|        | Ineligible_Items                                                                                               | The file contains ineligible items. Ineligible items<br>can include issued items with the same serial<br>number as an existing issuance item that has been<br>paid, an existing issuance found in a stopped<br>status where stop editing has been disabled, or<br>the issuance item in the file is in a STOPPED status,<br>and stops are disabled by the FI. These items will<br>not be processed but will not prevent the other<br>items in the Issue file from being loaded.                                                                                                    |
|        | Loading                                                                                                    | The file is loading.                                                                                                    |
|        | Processing                                                                                                    | The file is processing.                                                                                                    |
|        | Queued                                                                                                    | The file is in line awaiting a status change.                                                                                                    |
|        | Suspended                                                                                                    | The file has been suspended.                                                                                                    |
|        |                                                                                                    | "Suspended" status can be related to the<br>Issuance Dual Approval feature. Please refer to<br>Subsection H. Issuance Dual Approval, for more<br>information about this feature.                                                                                                    |
|        |                                                                                                    |                                                                                                    |
|        | System_Approved                                                                                                | The system is set to default approve the file.                                                                                                    |
|        | System_Approved<br>System_Discarded                                                                            | The system is set to default approve the file.<br>Discarded files are files a client user loaded to<br>Check Positive Pay (PRO-CHEX) and had errors to<br>be cleaned up. If the errors are not cleaned up by<br>the deadline displayed under the progress bar,<br>which is three days, the system will discard the file<br>and will not maintain a record of the file.                                                                                                    |
|        |                                                                                                    | Discarded files are files a client user loaded to<br>Check Positive Pay (PRO-CHEX) and had errors to<br>be cleaned up. If the errors are not cleaned up by<br>the deadline displayed under the progress bar,<br>which is three days, the system will discard the file                                                                                                    |
| Amount | System_Discarded                                                                                               | Discarded files are files a client user loaded to<br>Check Positive Pay (PRO-CHEX) and had errors to<br>be cleaned up. If the errors are not cleaned up by<br>the deadline displayed under the progress bar,<br>which is three days, the system will discard the file<br>and will not maintain a record of the file.<br>In test mode a client user can load issue files to<br>make sure the issue template was created<br>correctly and the file loaded correctly. This<br>function informs the user if the file will process in<br>the regular user interface, but items are not                                                                                                    |
| Amount | System_Discarded<br>Test_Approved<br>Enter a specific<br>amount for the                                        | Discarded files are files a client user loaded to<br>Check Positive Pay (PRO-CHEX) and had errors to<br>be cleaned up. If the errors are not cleaned up by<br>the deadline displayed under the progress bar,<br>which is three days, the system will discard the file<br>and will not maintain a record of the file.<br>In test mode a client user can load issue files to<br>make sure the issue template was created<br>correctly and the file loaded correctly. This<br>function informs the user if the file will process in<br>the regular user interface, but items are not                                                                                                    |
| Amount | System_Discarded<br>Test_Approved<br>Enter a specific<br>amount for the<br>transaction.                        | Discarded files are files a client user loaded to<br>Check Positive Pay (PRO-CHEX) and had errors to<br>be cleaned up. If the errors are not cleaned up by<br>the deadline displayed under the progress bar,<br>which is three days, the system will discard the file<br>and will not maintain a record of the file.<br>In test mode a client user can load issue files to<br>make sure the issue template was created<br>correctly and the file loaded correctly. This<br>function informs the user if the file will process in<br>the regular user interface, but items are not<br>available for matching in test mode.<br>Click the hyperlink above the Amount field to<br>enter an amount range or a maximum or minimum                           |
| Amount | System_Discarded<br>Test_Approved<br>Enter a specific<br>amount for the<br>transaction.<br><b>Amount Range</b> | Discarded files are files a client user loaded to<br>Check Positive Pay (PRO-CHEX) and had errors to<br>be cleaned up. If the errors are not cleaned up by<br>the deadline displayed under the progress bar,<br>which is three days, the system will discard the file<br>and will not maintain a record of the file.<br>In test mode a client user can load issue files to<br>make sure the issue template was created<br>correctly and the file loaded correctly. This<br>function informs the user if the file will process in<br>the regular user interface, but items are not<br>available for matching in test mode.<br>Click the hyperlink above the Amount field to<br>enter an amount range or a maximum or minimum<br>amount of transaction. |

- e. Once search criteria are selected, click Apply to narrow your search results.
- f. Search results are displayed in pages of 25 items. If the search contains more than 25 issue files, the results are displayed on multiple pages. Use the navigation buttons at the top of the search results to review all results.

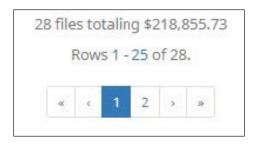

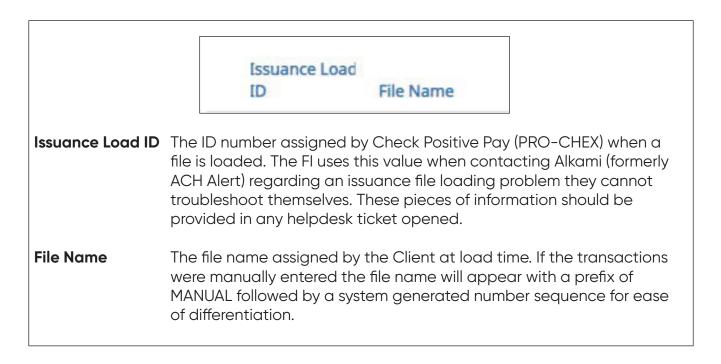

|                |           | Status           | Load               | l<br>⊵/Time <b>l</b> i |               |
|----------------|-----------|------------------|--------------------|------------------------|---------------|
| Status         | Please se | e #4 in this sec | tion for a list of | possible Statu         | us codes.     |
| Load Date/Time | The date  | (MM/DD/YYY)      | í) and time (HH:   | MM:SS) this file       | e was loaded. |

|                      | Transaction<br>Count                        | Transaction<br>Total | View/Manage                                                        |           |
|----------------------|---------------------------------------------|----------------------|--------------------------------------------------------------------|-----------|
| Transaction<br>Count | The number of transc                        | actions in the file. |                                                                    |           |
| Transaction<br>Total | The total dollar amou                       | unt of the transac   | tion.                                                              |           |
| View                 |                                             | users can click Vi   | o errors or is ineligible to<br>ew to get to the Delete<br>nation. |           |
| Manage               | Displays Manage bu<br>See below for more in |                      | tains errors that can be                                           | e edited. |

2. Click the arrow (>) next to the Client Code to view more useful detail on each issuance file.

|   | Issuance<br>Load ID           | File Name                     | Status          | Load<br>Date/Time          | Transaction<br>Count | Transaction<br>Total | View/Manage |
|---|-------------------------------|-------------------------------|-----------------|----------------------------|----------------------|----------------------|-------------|
| ~ | 20465                         | ASBank_CSV_Issue_0426ASBC1csv | SYSTEM_APPROVED | 04/26/2022 9:33 AM<br>EDT  | 16                   | \$1,004,372.00       | Manage      |
|   | File Id: 6173<br>Template Nar | me: CSV Issue                 |                 |                            |                      |                      |             |
| * | 20449                         | MANUAL_1650898055281          | SYSTEM_APPROVED | 04/25/2022 10:47 AM<br>EDT | 1                    | \$600.00             | Manage      |
|   | File Id: 6157                 |                               |                 |                            |                      |                      |             |

File ID The ID number assigned by Check Positive Pay (PRO-CHEX) once an issuance file is processed and committed to the database. If an Issuance Load ID is present but a File ID is not, the file was received but did not load properly or has not been processed all the way to the database. The File ID is useful when contacting Alkami (formerly ACH Alert) Help Desk about a problem with a file.

**Template Name** Issue Template used to load the issue file.

**Status Message** Displays error messages, approval or rejection data, or indicates if an issue file has been deleted.

| Back to Status    |                                                  |            | WKP1 Issue 0302-002                   | .xisx            |                      |
|-------------------|--------------------------------------------------|------------|---------------------------------------|------------------|----------------------|
| ile Status        |                                                  |            |                                       |                  |                      |
| Queued            |                                                  | Processed  | Approved                              | Completed        | Deleted              |
|                   | plete. View list below<br>I because it has items |            | atching                               |                  |                      |
| View items: 15 It | ems totaling \$12,2                              | 46.81      |                                       | Load Date: 0     | 3/02/2021 11:36:23 E |
|                   |                                                  |            | Rows 1 - 15 of 15.                    |                  |                      |
| Account Number    | Serial Number                                    | Amount     | Payee Name                            | Status           | Issuance Date        |
| xxxxx1111         | 13788                                            | \$65.55    | Cisco Webex, LLC                      | USED_IN_MATCHING | 03/02/2021           |
| xxxx1111          | 13789                                            | \$600.00   | Jonathan Copeland<br>Michael Copeland | USED_IN_MATCHING | 03/02/2021           |
| xxxxx1111         | 13790                                            | \$260.00   | Office Pride                          | USED_IN_MATCHING | 03/02/2021           |
| xxxx1111          | 13791                                            | \$75.00    | Richard Canova                        | USED_IN_MATCHING | 03/02/2021           |
| xxxxx1111         | 13792                                            | \$933.00   | Waller Lansden Dortch & Davis, LLP    | USED_IN_MATCHING | 03/02/2021           |
| xxxxx1111         | 13793                                            | \$24.00    | Advanced Medical                      | USED_IN_MATCHING | 03/02/2021           |
| xxxx1111          | 13794                                            | \$6,130.00 | Citizens Union Bank                   | USED_IN_MATCHING | 03/02/2021           |

Click View button to view the individual issue files. The [File Name] page appears.

| File Status Bar | and keeps the user info<br>goes from Queued to A |                                                                                                    |
|-----------------|--------------------------------------------------|----------------------------------------------------------------------------------------------------|
| Load Date       | The date and time load                           | ded of each item within the file.                                                                                                    |
| Account Number  | The Account Number o                             | f each item within the file.                                                                                                    |
| Serial Number   | The serial number of ec                          | ach item within the file.                                                                                                    |
| Amount          | The dollar amount of e                           | ach item within the file.                                                                                                    |
| Payee Name      | If Applicable, the name                          | e of the payee of each item within the file.                                                                                                    |
| Status          | Available for Matching                           | Items marked as Available for Matching are issue<br>items that have loaded to the system but have not<br>been matched to a presented item.                                      |
|                 | Used in Matching                                 | Items marked as Used in Matching are issue items that a presented item has been matched to.                                                                                     |
|                 | New Issuance Item                                | This status will only display in a file not loaded to the database for processing.                                                                                              |
|                 | Ineligible for<br>Modification                   | Items ineligible for modification are items matched<br>to presented items and are either in a Current<br>Status of paid or returned and can therefore no<br>longer be modified. |
|                 | Duplicate Issuance                               | Duplicate issuance items are issue items that duplicate previously loaded issue items exactly.                                                                                  |
| Issuance Date   | The date of the issued item.                     |                                                                                                    |

3. Manage Issue File Status

### NOTE:

- The Load Issuance File user privilege must be enabled.
- The View Issuance File Status user privilege must be enabled.
- The Delete Issue File Status user privilege must be enabled.
- The Manual Issue Entry user privilege must be enabled.
  - a. Click the Manage button to edit errors within an issue file. The [File Name] page appears.
    - i. Correct Items.

1) Fields highlighted in red have an error and are blocking the issue file from loading all the way to the system.

2) When a highlighted field is clicked, the user can either select the correct data from a dropdown or enter it in directly in the field.

3) Once all errors have been corrected, the user can click Save and Submit at the bottom, so the file is reprocessed.

| Edit 9 El      | rrors                                                                    |   |               |    |                |                   |    | Dele         | te All Erron |
|----------------|--------------------------------------------------------------------------|---|---------------|----|----------------|-------------------|----|--------------|--------------|
|                |                                                                          |   |               | Ro | ws 1 - 9 of 9. |                   |    |              |              |
| Line<br>Number | Account                                                                  |   | Serial Number |    | Amount         | Payee Name?       | I  | ssuance Date | Delete       |
|                | 55555555                                                                 | 5 | 9255          |    | 65.55          | Cisco Webex, LLC  |    | 2020-05-28   |              |
| 4              | - select account -                                                       | ~ | 9255          | 5  | 65.55          | Cisco Webex, LLC  |    | 05/28/2020   | <b>m</b>     |
|                | - select account -                                                       |   |               |    |                |                   | 11 |              |              |
| 5              | FFFriends - xxxx1111<br>FFF Payroll - xxxx2222<br>FFF Expense - xxxx3333 |   | 9256          |    | \$600.00       | Jonathan Copeland |    | 05/28/2020   | <b>童</b>     |
|                | FFF Escrow - xxxx4444                                                    |   |               |    |                |                   |    |              |              |

ii. Delete Items

1) Individual items can be deleted from the errors screen if the option is available.

2) Click the trashcan in the Delete column to delete any individual items.

3) Once items have been deleted, click Save and Submit at the bottom, so the file is reprocessed.

a) The user can also click Delete All Errors at the top of the delete column.

4) This will allow the rest of the file to process into the system.

| Back to Status                 |                                |                            | Iss               | ue 0529-001.x       | SX                                          |                       |                        |
|--------------------------------|--------------------------------|----------------------------|-------------------|---------------------|---------------------------------------------|-----------------------|------------------------|
| ile Status                     |                                |                            |                   |                     |                                             |                       |                        |
|                                | Queued                         | Processing                 | Processed         | Approved            | Complete                                    | Deleted               |                        |
| rrors occurred                 | during loading. View list belo | ow to edit errors. If erro | rs remain after 0 | 5/03/20, the issuan | ce file will be automatically d             | iscarded.             |                        |
|                                |                                |                            |                   |                     |                                             |                       |                        |
| Edit 9 Error                   | <sup>-</sup> S                 |                            |                   |                     |                                             | Dele                  | ete All Error          |
| Edit 9 Error                   | 5                              |                            | Rows 1 -          | 9 of 9.             |                                             | Dele                  | ete All Error          |
| Edit 9 Error<br>Line<br>Number | rs<br>Account                  | Serial Number              |                   | 9 of 9.<br>ount     | Payee Name <sup>2</sup>                     | Dete<br>Issuance Date |                        |
| Line                           | S                              | Serial Number<br>9255      |                   |                     | Payee Name <sup>2</sup><br>Cisco Webex, LLC |                       | ete All Error<br>Delet |
| Line<br>Number                 | Account                        |                            | Am                | ount                |                                             | Issuance Date         | Delet                  |

iii. Discard a File

1) An entire issue file can also be discarded.

- a) Click the discard button at the bottom of the screen.
- b) Another option is to allow the system to discard the file automatically after three (3) business days.

In both instances, the system will act as if the file never existed and any issue information from the file will not appear in any reporting or view.

| ile Status       |                                   |                               |                        |                                           |               |              |
|------------------|-----------------------------------|-------------------------------|------------------------|-------------------------------------------|---------------|--------------|
|                  | Queued Proc                       | essing Process                | ed Appro               | ved Complete                              | Deleted       |              |
| rrors occurred d | luring loading, View list below t | o edit errors. If errors rema | in after 05/03/20, the | issuance file will be automatically disca | rded.         |              |
| Edit 9 Errors    |                                   |                               |                        |                                           | Dele          | te All Error |
|                  |                                   |                               | Rows 1 - 9 of 9.       |                                           |               |              |
| Line<br>Number   | Account                           | Serial Number                 | Amount                 | Payee Name?                               | Issuance Date | Delete       |
| 4                | 555555555                         | 9255                          | \$65.55                | Cisco Webex, LLC                          | 05/28/2020    | â            |
| 5                | 555555555                         | 9256                          | \$600.00               | Jonathan Copeland                         | 05/28/2020    | Ē            |
| 6                | 555555555                         | 9257                          | \$260.00               | Office Pride                              | 05/28/2020    | Ē            |
| 7                | 555555555                         | 9258                          | 0                      | Richard Canova                            | 05/28/2020    | Ē            |
| 8                | 555555555                         | 9259                          | \$933.00               | Waller Lansden Dortch & Davis,<br>LLP     | 05/28/2020    | Ê            |
| 9                | 555555555                         | 9260                          | 0                      | Richard Canova                            | 05/28/2020    | â            |
| 10               | 555555555                         | 9261                          | \$53.36                | Richard Canova                            | 05/28/2020    | â            |
| .11              | 555555555                         | 9262                          | \$24.00                | Advanced Medical, Inc.                    | 05/28/2020    | â            |
| 12               | 5555555555                        | 9263                          | \$5,130.00             | Citizens Union Bank (v)                   | 05/28/2020    | â            |
|                  | o select that row for editing     |                               |                        |                                           |               |              |

iv. Delete a File

1) Users are also able to delete an issue file if none of the items in the file have been used in matching by clicking on the Delete button.

a) When a file is deleted, the items will appear in issue views and reporting.

| File Status            |                         |               |                                       |                        |                    |
|------------------------|-------------------------|---------------|---------------------------------------|------------------------|--------------------|
| Queued                 |                         | Processed     | Approved                              | Completed              | Deleted            |
| File processing is con | nplete. View list below | to see items. |                                       |                        |                    |
| View items: 15 I       | tems totaling \$12,2    | 46.81         |                                       | Load Date: 03/0        | 3/2021 15:07:38 ES |
|                        |                         |               | Rows 1 - 15 of 15.                    |                        |                    |
| Account Number         | Serial Number           | Amount        | Payee Name                            | Status                 | Issuance Date      |
| xxxx3783               | 2665                    | \$65.55       | Cisco Webex, LLC                      | AVAILABLE_FOR_MATCHING | 03/03/2021         |
| xxxx3783               | 2666                    | \$600.00      | Jonathan Copeland<br>Michael Copeland | AVAILABLE_FOR_MATCHING | 03/03/2021         |
| xxxx3783               | 2667                    | \$260.00      | Office Pride                          | AVAILABLE_FOR_MATCHING | 03/03/2021         |
| xxxx3783               | 2668                    | \$75.00       | Richard Canova                        | AVAILABLE_FOR_MATCHING | 03/03/2021         |
| xxxx3783               | 2669                    | \$933.00      | Waller Lansden Dortch & Davis, LLP    | AVAILABLE_FOR_MATCHING | 03/03/2021         |
| xxxx3783               | 2670                    | \$24.00       | Advanced Medical                      | AVAILABLE_FOR_MATCHING | 03/03/2021         |
| xxxx3783               | 2671                    | \$6,130.00    | Citizens Union Bank                   | AVAILABLE_FOR_MATCHING | 03/03/2021         |
| xxxx3783               | 2672                    | \$53.36       | Covey Seminars                        | AVAILABLE_FOR_MATCHING | 03/03/2021         |
| xxxx3783               | 2673                    | \$193.93      | Cuyahoga County Clerk                 | AVAILABLE_FOR_MATCHING | 03/03/2021         |
| xxxx3783               | 2674                    | \$2,800.00    | Michael Farrell                       | AVAILABLE_FOR_MATCHING | 03/03/2021         |
| xxxx3783               | 2675                    | \$150.00      | Nesta Archeron<br>Elain Archeron      | AVAILABLE_FOR_MATCHING | 03/03/2021         |
| xxxx3783               | 2676                    | \$150.00      | Jake Chambers                         | AVAILABLE_FOR_MATCHING | 03/03/2021         |
| xxxx3783               | 2677                    | \$750.00      | ABC Carpentry                         | AVAILABLE_FOR_MATCHING | 03/03/2021         |
| xxxx3783               | 2678                    | \$35.00       | Office Pride                          | AVAILABLE_FOR_MATCHING | 03/03/2021         |
| xxxx3783               | 2679                    | \$26.97       | FedEx                                 | AVAILABLE_FOR_MATCHING | 03/03/2021         |

### 4. Issuance Dual Approval:

Some clients may have the optional Issuance Dual Approval feature enabled, if offered by the FI. In this circumstance, manual issue entry files or loaded issue files must be approved by a second client user or, if no second user is available to approve the file, the client can request the FI approve the issue file.

# Please refer to Subsection H. Issuance Dual Approval for more information about the Dual Approval process.

## H. Issuance Dual Approval

Check Positive Pay (PRO-CHEX) offers the ability to support dual approval for issuance file loads, including manual issue entries and updates to issue items within the Issue Warehouse. If enabled by the FI and configured for a client, manual issue entry files or issue files loaded by the client are held in "suspended" status until approved or rejected by a secondary user.

#### NOTE:

- Approve/Reject Issue Files permission must be enabled by the FI.
- The Approve Issue File user privilege must be enabled.
- If a Client User has manually entered issue items or loaded an issue file requiring dual approval, another client user must approve the issue file or manual entry file. Once the file is loaded and pending approval, a message is sent via email or SMS within 30 seconds to client users with the Approve Issue File user privilege to alert them of files pending approval.
- 2. Within the Check Positive Pay (PRO-CHEX) module, click View > Issue File Status.

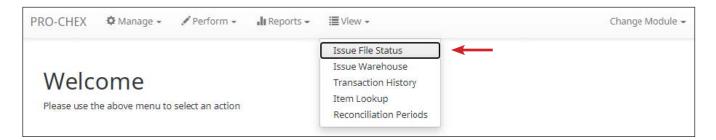

3. The Issuance Files Status page appears. Files requiring dual approval will show a status of "Suspended". Click the Manage button to review the file.

| Ise | suance Files     | Status                   |           |                            |                   |                   | Date Range      |
|-----|------------------|--------------------------|-----------|----------------------------|-------------------|-------------------|-----------------|
| 15. | budnee mes.      | Status                   |           |                            |                   |                   | March 3, 2021 - |
| 1   | Filters          |                          |           |                            |                   |                   | >               |
|     |                  |                          | 21        | files totaling \$24,493.62 |                   |                   |                 |
|     |                  |                          |           | Rows 1 - 2 of 2.           |                   |                   |                 |
|     | Issuance Load ID | File Name                | Status    | Load Date/Time             | Transaction Count | Transaction Total | View/Manage     |
| >   | 8838             | PG01 Issue 0303-002.xlsx | SUSPENDED | 03/03/2021 15:07:37 EST    | 15                | \$12,246.81       | Manage          |

4. The Issue File review page displays a File Status box at the top of the screen which outlines the Current Status of the file. The status bar will highlight "Approved/Rejected," and will note if the file is pending approval. Approve and Reject buttons display in the File Status box.

| Back to Status |           | PG01 Issue 0303-00  | 2.xlsx    |         |
|----------------|-----------|---------------------|-----------|---------|
| le Status      |           |                     |           |         |
| Queued         | Processed | Approved / Rejected | Completed | Deleted |

5. A list of each issue item contained in the file displays below the File Status box. Each status displays as "New Issuance Item." The client user can review the entries to determine if the file should be approved or rejected. The client user can also delete the file prior to and after approval by clicking the Delete button at the bottom of the screen.

|                |               |                        | Rows 1 - 15 of 15.                    |                   |               |
|----------------|---------------|------------------------|---------------------------------------|-------------------|---------------|
| Account Number | Serial Number | Amount                 | Payee Name                            | Status            | Issuance Date |
| 000x3783       | 2665          | \$65.55                | Cisco Webex, LLC                      | NEW_ISSUANCE_ITEM | 03/03/2021    |
| 000/3783       | 2666          | \$600.00               | Jonathan Copeland<br>Michael Copeland | NEW_ISSUANCE_ITEM | 03/03/2021    |
| 00003783       | 2667          | \$260.00               | Offce Pride                           | NEW_ISSUANCE_ITEM | 03/03/2021    |
| 000x3783       | 2668          | \$75.00                | Richard Canova                        | NEW_ISSUANCE_ITEM | 03/03/2021    |
| 000(3783       | 2669          | \$933.00               | Waller Lansden Dortch & Davis, LLP    | NEW_ISSUANCE_ITEM | 03/03/2021    |
| 00003783       | 2670          | \$2 <mark>4.</mark> 00 | Advanced Medical                      | NEW_ISSUANCE_ITEM | 03/03/2021    |
| 00003783       | 2671          | \$6,130.00             | Citizens Union Bank                   | NEW_ISSUANCE_ITEM | 03/03/2021    |
| 000(3783       | 2672          | \$53.36                | Covey Seminars                        | NEW_ISSUANCE_ITEM | 03/03/2021    |
| 000x3783       | 2673          | \$193.93               | Cuyahoga County Clerk                 | NEW_ISSUANCE_ITEM | 03/03/2021    |
| 000x3783       | 2674          | \$2,800.00             | Michael Farrell                       | NEW_ISSUANCE_ITEM | 03/03/2021    |
| 000x3783       | 2675          | \$150.00               | Nesta Archeron<br>Elain Archeron      | NEW_ISSUANCE_ITEM | 03/03/2021    |
| 000x3783       | 2676          | \$150.00               | Jake Chambers                         | NEW_ISSUANCE_ITEM | 03/03/2021    |
| 00003783       | 2677          | \$750,00               | ABC Carpentry                         | NEW_ISSUANCE_ITEM | 03/03/2021    |
| 0003783        | 2678          | \$35.00                | Offce Pride                           | NEW_ISSUANCE_ITEM | 03/03/2021    |
| 000x3783       | 2679          | \$26.97                | FedEx                                 | NEW_ISSUANCE_ITEM | 03/03/2021    |

6. If the file is to be approved, click the Approve Button. Once the file is approved, the file status displays that the file processing is complete.

| Status |           |          |           |         |
|--------|-----------|----------|-----------|---------|
| Queued | Processed | Approved | Completed | Deleted |

a. After the approval is complete, the issue items display the status "Available for Matching." The Delete button will still be available to delete a file after approval.

|                |               |            | Rows 1 - 15 of 15.                    |                        |               |
|----------------|---------------|------------|---------------------------------------|------------------------|---------------|
| Account Number | Serial Number | Amount     | Payee Name                            | Status                 | Issuance Date |
| 00003783       | 2665          | \$65.55    | Cisco Webex, LLC                      | AVAILABLE_FOR_MATCHING | 03/03/2021    |
| ooox3783       | 2666          | \$600.00   | Jonathan Copeland<br>Michael Copeland | AVAILABLE_FOR_MATCHING | 03/03/2021    |
| 000(3783       | 2667          | \$260.00   | Office Pride                          | AVAILABLE_FOR_MATCHING | 03/03/2021    |
| 000x3783       | 2668          | \$75.00    | Richard Canova                        | AVAILABLE_FOR_MATCHING | 03/03/2021    |
| 000x3783       | 2669          | \$933.00   | Waller Lansden Dortch & Davis, LLP    | AVAILABLE_FOR_MATCHING | 03/03/2021    |
| 000x3783       | 2670          | \$24.00    | Advanced Medical                      | AVAILABLE_FOR_MATCHING | 03/03/2021    |
| 000(3783       | 2671          | \$6,130.00 | Citizens Union Bank                   | AVAILABLE_FOR_MATCHING | 03/03/2021    |
| 0003783        | 2672          | \$53.36    | Covey Seminars                        | AVAILABLE_FOR_MATCHING | 03/03/2021    |
| 000(3783       | 2673          | \$193.93   | Cuyahoga County Clerk                 | AVAILABLE_FOR_MATCHING | 03/03/2021    |
| 000(3783       | 2674          | \$2,800.00 | Michael Farrell                       | AVAILABLE_FOR_MATCHING | 03/03/2021    |
| 000x3783       | 2675          | \$150.00   | Nesta Archeron<br>Elain Archeron      | AVAILABLE_FOR_MATCHING | 03/03/2021    |
| 000(3783       | 2676          | \$150.00   | Jake Chambers                         | AVAILABLE_FOR_MATCHING | 03/03/2021    |
| 000(3783       | 2677          | \$750.00   | ABC Carpentry                         | AVAILABLE_FOR_MATCHING | 03/03/2021    |
| 00003783       | 2678          | \$35.00    | Office Pride                          | AVAILABLE_FOR_MATCHING | 03/03/2021    |
| ooox3783       | 2679          | \$26.97    | FedEx                                 | AVAILABLE_FOR_MATCHING | 03/03/2021    |
|                |               |            |                                       |                        |               |

b. Returning to the Issuance Files Status page, the file now displays a status of "Client Approved."

| ss | uance Files      | Status                   |                 |                         |                   |                   | Date Range  |
|----|------------------|--------------------------|-----------------|-------------------------|-------------------|-------------------|-------------|
| T  | Filters          |                          |                 |                         |                   |                   | >           |
|    |                  |                          | 3 files         | totaling \$25,018.62    |                   |                   |             |
|    |                  |                          | 1               | Rows 1 - 3 of 3.        |                   |                   |             |
|    | Issuance Load ID | File Name                | Status          | Load Date/Time          | Transaction Count | Transaction Total | View/Manage |
| >  | 8851             | MANUAL_1614805777127     | CLIENT_APPROVED | 03/03/2021 16:09:37 EST | 1                 | \$525.00          | Manage      |
| >  | 8838             | PG01 Issue 0303-002.xlsx | CLIENT_APPROVED | 03/03/2021 15:07:37 EST | 15                | \$12,246,81       | Manage      |

- 7. If the file is to be rejected, click the Reject Button.
  - a. Once the file is rejected, the file status displays that the file has been rejected by [client username]. The individual issue items no longer display in the issuance file status.

| Status |           |          |           |         |
|--------|-----------|----------|-----------|---------|
| Queued | Processed | Rejected | Completed | Deleted |

b. Returning to the Issuance File Status page, the file now displays a status of "Client Rejected."

| Iss | uance Files      | Status                   |                 |                         |                   | Date Range        | 20 - March 3, 2021 - |
|-----|------------------|--------------------------|-----------------|-------------------------|-------------------|-------------------|----------------------|
| 7   | Filters          |                          |                 |                         |                   |                   | >                    |
|     |                  |                          | 1 file          | s totaling \$12,171.81  |                   |                   |                      |
|     |                  |                          |                 | Rows 1 - 1 of 1.        |                   |                   |                      |
|     | Issuance Load ID | File Name                | Status          | Load Date/Time          | Transaction Count | Transaction Total | View/Manage          |
| >   | 7141             | WKP1 Issue 1207-003.xlsx | CLIENT_REJECTED | 12/07/2020 17:19:47 EST | 15                | \$12,171.81       | View                 |

#### NOTE:

- If Issuance Dual Approval is enabled for a client, any updates made to issue items through file loading, manual issue entry, or modifying issue items in the Issue Warehouse will be passed through Issuance Dual Approval to be reviewed and approved by a secondary user.
- If an issuance file is currently in "Suspended" status, the file is not released at EOD; but rather, the file remains in this status indefinitely until approved or rejected.
- If an issuance file is currently in "Suspended" status, and the client level setting for Issuance Dual Approval is disabled, or client user privileges are removed before the affected issuance files are approved or rejected, the file remains in the Suspended status.

### I. Issue Warehouse

Check Positive Pay (PRO-CHEX) allows FI and Clients to see the status of all issued items. Authorized Client users can modify items in the Issue Warehouse. Clients can use the Issue Warehouse to search for issued items for a Client or specific account using the filtering options available.

### NOTE:

- The View Issuance Status user privilege must be enabled.
- 1. Within the Check Positive Pay (PRO-CHEX) module, click View > Issue Warehouse.

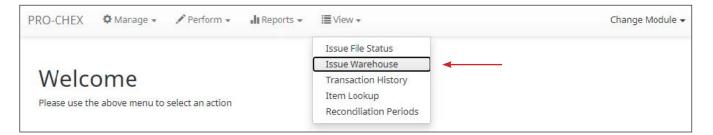

2. The Issue Warehouse page appears.

| SS | ue Wa   | rehouse        |               |            |               |                       |            |                        | Da<br>Jul 01, 2023 - Jul | ate Rang<br>31, 2023 |
|----|---------|----------------|---------------|------------|---------------|-----------------------|------------|------------------------|--------------------------|----------------------|
| 7  | Filters |                |               |            |               |                       |            |                        |                          | >                    |
|    |         |                |               |            | 3 transaction | s totaling \$2,899.00 | D          |                        |                          |                      |
|    |         |                |               |            | Row           | s 1 - 3 of 3.         |            |                        |                          |                      |
|    | Item ID | Account Number | Serial Number | Payee Name | Issue Type    | Match Status          | Amount     | Load Date/Time         | Issuance Date            | Update               |
| >  | 4261385 | xxxx3333       | 511247        |            | ISSUED        | OUTSTANDING           | \$698.00   | 07/14/2023 2:33 PM EDT | 06/30/2023               | 1                    |
| >  | 4261373 | xxxx3333       | 511233        |            | ISSUED        | OUTSTANDING           | \$2,001.00 | 07/14/2023 2:33 PM EDT | 07/24/2023               | /                    |
| >  | 4261372 | xxxx3333       | 511232        |            | ISSUED        | OUTSTANDING           | \$200.00   | 07/14/2023 2:33 PM EDT | 06/30/2023               | 1                    |

3. To filter the date range of items shown, click on the Date Range drop-down.

| SS | sue Wa  | rehouse  |        |                |               |         |    |     |      |    |    |    |       |               |     |       |     |    |    | 📕 jul 27, 2023 |
|----|---------|----------|--------|----------------|---------------|---------|----|-----|------|----|----|----|-------|---------------|-----|-------|-----|----|----|----------------|
| Ţ  | Filters |          |        |                |               | Start I |    | 23  |      |    |    |    | End [ | Date?<br>27/2 | 023 |       |     |    |    | Tomorrow       |
|    |         |          |        |                | 70 transactio | <       |    | Juh | / 20 | 23 |    |    |       | ,             | Aug | ust 2 | 023 |    | ×  | Today          |
|    |         |          |        |                | Row           | Su      | Мо | Tu  |      |    | Fr | Sa | Su    | Мо            |     |       |     |    | Sa | Yesterday      |
|    |         |          |        |                |               | 25      | 26 | 27  | 28   | 29 | 30 | 1  |       |               | 1   | 2     | 3   | 4  | 5  | Last 7 Days    |
|    |         |          |        |                |               | 2       | 3  | 4   | 5    | 6  | 7  | 8  | 6     | 7             | 8   | 9     | 10  | 11 | 12 | This Month     |
|    |         | Account  | Serial |                |               | 9       | 10 | 11  | 12   | 13 | 14 | 15 | 13    | 14            | 15  | 16    | 17  | 18 | 19 | Last Month     |
|    | Item ID | Number   | Number | Payee Name     |               | 16      | 17 | 18  | 19   | 20 | 21 | 22 | 20    | 21            | 22  | 23    | 24  | 25 | 26 |                |
|    |         |          |        |                |               | 23      | 24 | 25  | 26   | 27 | 28 | 29 | 27    | 28            | 29  | 30    | 31  | 1  | 2  | Custom         |
| >  | 4261501 | xxxx4680 | 7534   | Oliver Orville |               | 30      | 31 |     |      | _  |    |    |       |               |     |       |     |    |    | Apply Cancel   |

4. To narrow the search results, click Filters and a window containing additional search criteria will appear.

| T                                 |              |       |                        | Date Range       |
|-----------------------------------|--------------|-------|------------------------|------------------|
| Issue Warehouse                   |              |       |                        | 🖬 Jul 27, 2023 - |
| <b>T</b> Filters                  |              |       |                        | *                |
| Account?                          | Match Status |       | Date Range Filter Type |                  |
| Type account name or number       | Any          | ~     | O Issue Date           | Load Date        |
| Amount Amount Range               | Issue Type   |       |                        |                  |
| \$ amount                         | Any          | ~     |                        |                  |
| Serial Number Serial Number Range |              |       |                        |                  |
| serial #                          |              |       |                        |                  |
|                                   |              |       |                        |                  |
|                                   | Apply        | Reset |                        |                  |

| Account | Type an account name or the last 4 digits of the account number. |
|---------|------------------------------------------------------------------|
|---------|------------------------------------------------------------------|

- **Serial Number** Type the item serial number for a specific issued item.
- **Amount** Enter a specific amount for the transaction.

|               | Amount Range            | Click the hyperlink above the Amount field to<br>enter an amount range or a maximum or minimum<br>amount of transaction.      |
|---------------|-------------------------|----------------------------------------------------------------------------------------------------|
|               | Min Amount              | Minimum dollar amount of transaction.                                                                                         |
|               | Max Amount              | Maximum dollar amount of transaction.                                                                                         |
| Serial Number | Type the item serial nu | mber for a specific issued item.                                                                                              |
|               | Serial Number Range     | Click the hyperlink above the Serial Number field<br>to enter a serial number range or a maximum or<br>minimum serial number. |
|               | Min Serial #            | Minimum serial number                                                                                                    |
|               | Max Serial #            | Maximum serial number                                                                                                    |
| Issue Type    | Issued                  | The check has been issued for payment.                                                                                        |
|               | Voided                  | The check has been voided by maker.                                                                                           |
|               | Stopped                 | The check has a stop payment placed on it.                                                                                    |
| Match Status  | Paid                    | There was a presented item for the issued item, and it has been paid.                                                         |
|               | Returned                | There was a presented item for the issued item, and it has been returned.                                                     |
|               | Outstanding             | There has been no presented item for the issued item, and it remains outstanding.                                             |

### NOTE:

- Issuance data is available for 1 year as the default setting, but this can be configured differently by the FI.
- If Additional Issue Fields are being used, a section to filter by that data will display.
- 5. Once search criteria are selected, click Apply to narrow your search results.

6. Search results are displayed in pages of 25 items. If the search contains more than 25 issue items, the results are displayed on multiple pages. Use the navigation buttons at the top of the search results to review all results.

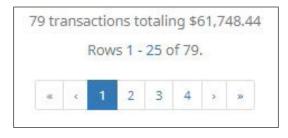

|               | Item ID                 | Account<br>Number                    | Serial<br>Number                                                                                                 |                     |
|---------------|-------------------------|--------------------------------------|----------------------------------------------------------------------------------------------------|---------------------|
| Item ID       | (PRO·<br>value<br>regar | -CHEX) when a fil<br>when contacting | ed by Check Positive I<br>e is loaded. The FI us<br>g Alkami (formerly ACI<br>file loading problem<br>nemselves. | es this<br>H Alert) |
| Account Num   | ber Displo              | ays the Account N                    | Number for the item.                                                                                             |                     |
| Serial Number | <b>r</b> Displo         | ays the issued iter                  | m's serial number.                                                                                               |                     |

| Pay          | vee Name        | Issue<br>Type Match Status                                                    |
|--------------|-----------------|-------------------------------------------------------------------------------|
| Payee Name   | Displays the na | me of the payee for the item.                                                 |
| Issue Type   | Issued          | The check has been issued for payment.                                        |
|              | Voided          | The check has been voided by maker.                                           |
|              | Stopped         | The check has a stop payment placed on it.                                    |
| Match Status | Paid            | There was a presented item for the issued item, and it has been paid.         |
|              | Returned        | There was a presented item for the issued item, and it has been returned.     |
|              | Outstanding     | There has been no presented item for the issued item, it remains outstanding. |

|               | Load<br>Amount Date/Time             | Issuance<br>Date                                                    | Update                                                                                                    |
|---------------|--------------------------------------|---------------------------------------------------------------------|----------------------------------------------------------------------------------------------------|
| Amount        | Displays the doll                    | ar amount for the is                                                | sued item.                                                                                                    |
| Load Date/Ti  | Date (MM/DD/Y                        | YYY) and time (HH:N                                                 | MM:SS) the item was loaded.                                                                                          |
| Issuance Date | The date of the                      | issued item.                                                        |                                                                                                    |
|               | Click the pencil i<br>Issuance Date. | con to update the i                                                 | tem's Amount, Status, or                                                                                             |
| Update        | made to issue it<br>or modifying iss | ems through file loa<br>ue items in the Issue<br>e Dual Approval to | d for a client, any updates<br>Iding, manual issue entry,<br>Warehouse will be passed<br>be reviewed and approved by |

7. Click the arrow (>) next to the Client Code to view more detail on each issued item. The information shown in this drop-down is an audit history of all the activity that has occurred on the issue item.

|     | Item ID | Account<br>Number | Serial<br>Number | Payee Name             |            | Issue<br>Type | Match Status | Amount  | Load<br>Date/Time <b>l</b> | Issuance<br>Date | Update |
|-----|---------|-------------------|------------------|------------------------|------------|---------------|--------------|---------|----------------------------|------------------|--------|
| v   | 3393032 | xxxx3579          | 113687           | Richard Canova         |            | ISSUED        | OUTSTANDING  | \$30.00 | 04/22/2022 12:13 PM<br>EDT | 04/22/2022       |        |
| Sta | atus    | Payee             |                  | Amount                 | Issue Date |               | Updated By   |         | Updated Date/Time          |                  |        |
| IS  | SUED    | Richard C         | anova            | \$30. <mark>0</mark> 0 | 04/22/2022 |               | sdelaere1    | (       | 04/22/2022 12:13 PM EDT    |                  |        |

| Status            | Issued                             | The check has been issued for payment.           |
|-------------------|------------------------------------|--------------------------------------------------|
|                   | Voided                             | The check has been<br>voided by maker.           |
|                   | Stopped                            | The check has<br>a stop payment<br>placed on it. |
| Payee             | Displays the payee name of the is  | ssue item.                                       |
| Amount            | Displays the dollar amount for the | e issued item.                                   |
| Issue Date        | The date of the issued item.       |                                                  |
| Updated By        | The user who updated the issue it  | tem.                                             |
| Updated Date/Time | The date and time this issued iter | n was updated.                                   |

- 8. Modifying Issue Items.
  - a. Issue items can be modified by users with a Load Issue File or Manual Issue Entry privilege. Issue items can only be modified if the Match Status = Outstanding. Click the edit pencil button under the Update column to update the issued item.

|   | Item ID | Account<br>Number | Serial<br>Number | Payee Name              | Issue<br>Type | Match Status | Amount     | Load<br>Date/Time          | Issuance<br>Date | Update |
|---|---------|-------------------|------------------|-------------------------|---------------|--------------|------------|----------------------------|------------------|--------|
| > | 2276362 | xxxx1111          | 9263             | Citizens Union Bank (v) | ISSUED        | OUTSTANDING  | \$6,130.00 | 05/29/2020 10:04:33<br>EDT | 05/28/2020       |        |

9. The Update Issue Item pop-up window appears.

| Update Issue Iter | m                |                                              |                                                    |              |                |
|-------------------|------------------|----------------------------------------------|----------------------------------------------------|--------------|----------------|
| Serial Number     | Amount           | Payee Name?                                  | Status                                             | Issuar       | nce Date       |
| 9263              | 6130             | Cltlzens Unlon Bank (V)                      | ISSUED                                             | ~            | 05/29/2020     |
| Save              |                  |                                              |                                                    |              |                |
| Serial Number     | Check :<br>item. | serial number. This car                      | not be update                                      | d on an ex   | xisting issued |
| Amount            | Amoun            | t of the issued item. Th                     | e amount can                                       | be update    | ed.            |
| Payee Name        |                  | me of the Payee assoc<br>name can be updated |                                                    | specific is: | sued item. The |
| Status            | Issued           | The chec                                     | k has been issu                                    | ed for pay   | /ment.         |
|                   | Voideo           | The chec                                     | k has been voic                                    | ded by ma    | ıker.          |
|                   | Stoppe           | ed The chec                                  | k has a stop pa                                    | iyment plo   | aced on it.    |
|                   |                  | configura                                    | as disabled sto<br>tion, Stopped ı<br>down menu on | may not b    | e an option in |
|                   | Cance            |                                              | k is being cance<br>e next paragra                 | -            |                |

### **Issuance Date** The date of the issued item. The issuance date can be updated.

10. <u>Issue Item Cancel</u>: An outstanding issue item can be updated to Cancelled status. Only outstanding issue items have the option to be changed to Cancelled. Once the issue item is updated to Cancelled, the cancelled item disappears from all views except Item Lookup, Active Reconciliation (if enabled), and Audit Report for historical purposes.

| Update Issue I |        |                |   |           |   |        |            |  |
|----------------|--------|----------------|---|-----------|---|--------|------------|--|
| Serial Number  | Amount | Payee Name?    |   | Status    |   | Issuar | nce Date   |  |
| 113687         | 30     | Richard Canova |   | ISSUED    | ~ | 1      | 04/28/2022 |  |
|                |        | _              | 1 | ISSUED    |   |        |            |  |
|                |        |                |   | VOIDED    |   |        |            |  |
|                |        |                |   | CANCELLED |   |        |            |  |

### 11. Click Save.

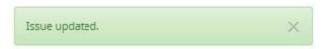

12. A copy of the Issue Warehouse can be downloaded by clicking the Download As CSV button at the bottom of the Issue Warehouse screen.

## J. Item Lookup

Check Positive Pay (PRO-CHEX) provides Clients with the ability to look up all recorded data on individual issued items with the Item Lookup feature.

1. Within the Check Positive Pay (PRO-CHEX) module, click View > Item Lookup.

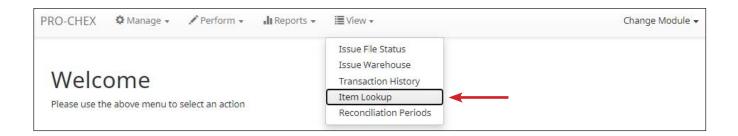

2. The Item Lookup page appears. All fields are mandatory.

| punt?          |   | Serial Number |  |  |
|----------------|---|---------------|--|--|
| not selected - | ¥ |               |  |  |

| Account       | Select the Account drop-down to display a list of the Client's Accounts. |
|---------------|--------------------------------------------------------------------------|
| Serial Number | Enter the serial number of the item.                                     |

3. Once search criteria are selected, click Apply to complete the item lookup.

4. Search results for the item are displayed. Within this screen, the lifecycle of the issued item is displayed.

| Account <sup>?</sup>                         |                               | Serial Number                                 |  |  |
|----------------------------------------------|-------------------------------|-----------------------------------------------|--|--|
| The One and Only - xxxx1111 (ASBank Client 1 | - ASBC1) 🗸                    | 11548                                         |  |  |
|                                              | Apply                         | Reset                                         |  |  |
|                                              | 1447                          |                                               |  |  |
| Account Number: xxxx1111                     | Serial Number: 11548          | View Check Image                              |  |  |
| Transaction Date: 04-15-2021                 | Original Serial Number: 11548 | Exception Reason: Amount Mismatch             |  |  |
| Payment Date: 04-15-2021                     | Original Amount: \$27.00      | Payee Match Score: Error analyzing payee name |  |  |
| Transaction ID: 45566                        | Issuance Payee Name: FedEx    | Disposition Created: 04/15/2021 15:00:00 EDT  |  |  |
| Debit Amount: \$27.00                        | Issuance Serial Number: 11548 |                                               |  |  |
| Current Status: Pay-System                   | Issuance Amount: \$180.00     |                                               |  |  |
|                                              | Issuance Status: ISSUED       |                                               |  |  |
| Transaction Date: 04-15-2021                 | Original Serial Number: 11548 | Exception Reason: Duplicate Presentment       |  |  |
| Payment Date: 04-15-2021                     | Original Amount: \$127.00     | Payee Match Score: Error analyzing payee name |  |  |
| Transaction ID: 45567                        | Issuance Payee Name: FedEx    | Disposition Created: 04/15/2021 15:00:00 EDT  |  |  |
| Debit Amount: \$127.00                       | Issuance Serial Number: 11548 |                                               |  |  |
| Current Status: Pay-System                   | Issuance Amount: \$180.00     |                                               |  |  |
|                                              | Issuance Status: ISSUED       |                                               |  |  |
| Issuance Date: 04/15/2021                    | Update By: mfleetwood1        | Payee Name: FedEx                             |  |  |
| Updated Date/Time: 04/15/2021 13:34:17 EDT   | Transaction Id: 45566         | Match Status: PAID                            |  |  |
| Load Date/Time: 04/15/2021 13:34:17 EDT      | Issue Type: ISSUED            | Amount: \$180.00                              |  |  |

### K. Other Options Prior to Item Presentment

If a Client needs to make changes to an item **prior to item presentment**, there are three options for doing so within Check Positive Pay (PRO-CHEX). Examples of changes that would fall under this category would be when items originally Issued are updated to Voided or Stopped status, or to overwrite existing item information such as changes in amount and/or payee. If the FI has disabled stop payments, it will affect whether a client user can perform these functions in some instances. Please see Subsection B. Status Values within this Section for more information.

1. Modifying Issue Items

Issue items can be modified in the Issue Warehouse. **Please refer to previous Subsection I. Issue Warehouse, for more information.** 

2. Manual Re-Entry

To change individual items previously submitted, a Client user can overwrite the previous item as follows:

a. Within the Check Positive Pay (PRO-CHEX) Module, click Perform > Manual Issue Entry.

| PRO-CHEX 🌣 Manage -                 | ✓ Perform ▼ II Reports ▼                                                               | I∎ View ▾ | Change Module 👻 |
|-------------------------------------|----------------------------------------------------------------------------------------|-----------|-----------------|
| Welcome<br>Please use the above men | Issue File Load<br>Manual Issue Entry<br>Transaction Approval<br>Active Reconciliation | ←         |                 |
|                                     | Statement Balance Entry<br>Paid No Issue Match                                         |           |                 |

b. The Manual Issuance File Entry page appears. For definitions of the fields available on this screen, **please refer to Subsection C of the current Section**.

| nt?<br>ot selected - |               | ~      |                         | Auto populate next ch | ieck number: 🗹 |
|----------------------|---------------|--------|-------------------------|-----------------------|----------------|
| Row                  | Serial Number | Amount | Payee Name <sup>2</sup> | Status                | Issuance Date  |
|                      |               |        |                         | ISSUED 🗸              | 05/29/2020     |

- c. Create a Manual Entry for the item to be changed. The serial number must match the previously submitted item. Fill out all fields, updating the fields to be overwritten with the correct information.
- d. When all pertinent manual issuance items have been re-entered, click Save button.
- e. The Manual Issuance File detail page appears. For definitions of the fields shown on this screen, **please refer to Subsection C of the current Section.**

| Back to Status           |                              |          | MANUAL_16        | 14805777127            |                                     |
|--------------------------|------------------------------|----------|------------------|------------------------|-------------------------------------|
| ile Status               |                              |          |                  |                        |                                     |
| Queued                   | Proce                        | essed    | Approved         | Completed              | Deleted                             |
| ile processing is comple | te. View list below to see i | tem.     |                  |                        |                                     |
| View item: 1 Item to     | otaling \$525.00             |          |                  | Load Date: 03/         | 03/2021 16:09 <mark>:</mark> 37 EST |
|                          |                              |          | Rows 1 - 1 of 1. |                        |                                     |
| Account Number           | Serial Number                | Amount   | Payee Name       | Status                 | Issuance Date                       |
| 00003783                 | 100945                       | \$525.00 | Moc Green        | AVAILABLE_FOR_MATCHING | 03/03/2021                          |
|                          |                              |          |                  |                        |                                     |
|                          |                              |          |                  |                        |                                     |

3. File Reloads

To change multiple items that were previously submitted, a Client can use the Issue File Load function to reload and overwrite previous items in an Issue File.

- a. Once you have prepared your Issue File with all items to be overwritten, including the corrected information in the appropriate fields, upload the **Issue File. Refer to Subsection F. Loading Issue Files, for more information.**
- 4. Prior to item presentment, these changed/overwritten items can be seen in the Issue Warehouse (please refer to Subsection I within this Section for information on how to access the Issue Warehouse). Once within the Issue Warehouse screen, click the arrow (>) next to the Client Code to view more detail on each issued item. The information shown in this drop-down is an audit history of all activity that has occurred on the issue item.

As you can see in the figure below, three issue items that have been updated/changed. The updates/changes from the most recent entries will overwrite the previously loaded issue item.

| ss | ue Wa   | rehouse           |                  |         |            |               |                            |                   |          |                            |                  | Range  |
|----|---------|-------------------|------------------|---------|------------|---------------|----------------------------|-------------------|----------|----------------------------|------------------|--------|
| T  | Filters |                   |                  |         |            |               |                            |                   |          |                            |                  | >      |
|    |         |                   |                  |         |            | 30 transactio | ns totaling s              | 24,443.62         |          |                            |                  |        |
|    |         |                   |                  |         |            | Row           | s 1 - <mark>25</mark> of 3 | D.                |          |                            |                  |        |
|    |         |                   |                  |         |            | ac e          | 1 2 >                      | 30                |          |                            |                  |        |
|    | Item ID | Account<br>Number | Serial<br>Number | Payee   | e Name     |               | Issue<br>Type              | Match Status      | Amount   | Load<br>Date/TimeJ         | Issuance<br>Date | Update |
| Y  | 2278881 | xxxx3210          | 3494             | FedE    | ¢          |               | VOIDED                     | OUTSTANDING       | \$26.97  | 07/21/2020 08:55:38<br>EDT | 07/21/2020       | /      |
| St | atus    | Payee             | A                | mount   | Issue Date |               | Updated                    | Ву                | Updated  | Date/Time                  |                  |        |
| VC | DIDED   | FedEx             |                  | \$26.97 | 07/21/2020 |               | SallyAcm                   | ne <mark>1</mark> | 07/21/20 | 20 13:08:19 EDT            |                  |        |
| IS | SUED    | FedEx             |                  | \$26.97 | 07/21/2020 |               | SallyAcm                   | ne1               | 07/21/20 | 20 08:55:38 EDT            |                  |        |
| >  | 2278880 | xxxx3210          | 3493             | Office  | e Pride    |               | ISSUED                     | OUTSTANDING       | \$35.00  | 07/21/2020 08:55:38<br>EDT | 07/21/2020       | /      |
| ~  | 2278879 | xxxx3210          | 3492             | ABC     | Carpentry  |               | ISSUED                     | OUTSTANDING       | \$850.00 | 07/21/2020 08:55:38<br>EDT | 07/21/2020       | 1      |
| St | atus    | Payee             |                  | A       | mount I    | ssue Date     |                            | Updated By        | Upo      | dated Date/Time            |                  |        |
| IS | SUED    | ABC Carper        | ntry             |         | \$850.00 0 | 7/21/2020     |                            | SallyAcme1        | 07/      | 21/2020 13:09:50 EDT       |                  |        |
| IS | SUED    | ABC Carper        | ntry             |         | \$750.00 0 | 7/21/2020     |                            | SallyAcme1        | 07/      | 21/2020 08:55:38 EDT       |                  |        |
| v  | 2278878 | xxxx3210          | 3491             | Jake (  | Thambers   |               | STOPPED                    | OUTSTANDING       | \$150.00 | 07/21/2020 08:55:38<br>EDT | 07/21/2020       | 1      |
| St | atus    | Payee             |                  |         | Amount     | Issue Date    |                            | Updated By        | U        | pdated Date/Time           |                  |        |
| ST | OPPED   | Jake Cha          | ambers           |         | \$150.00   | 07/21/2020    |                            | SallyAcme1        | 07       | 7/21/2020 13:08:44 EDT     |                  |        |
| IS | SUED    | Jake Cha          | ambers           |         | \$150.00   | 07/21/2020    |                            | SallyAcme1        | 07       | 7/21/2020 08:55:38 EDT     |                  |        |

#### **V. EXCEPTION IDENTIFICATION**

Check Positive Pay (PRO-CHEX) is configured to identify exceptions on issue items in a specific order. Once the first exception is triggered on an issue item, the system does not evaluate the item further. If an item is flagged with an exception and is deferred to the Client user for decision, further analysis will not be performed. Client users should be conscious when paying an exception that other validations may not have been performed, so they should examine the item.

Listed below are the possible Exceptions and the order in which they are flagged by Check Positive Pay (PRO-CHEX). The Exception Code and Reason below can be customized by financial institution so the example below may vary slightly from exception codes or reasons that appear in the Client interface.

| Exception Order | Exception Code              | Reason                                                                                                    |
|-----------------|-----------------------------|----------------------------------------------------------------------------------------------------|
| 1               | Issuance not found          | Check presented where no issue item is found to match against.                                                                                                    |
| 2               | Issuance already used       | Check presented with a serial number previously presented.                                                                                                    |
| 3               | Issuance voided             | Check presented with a serial number of an issue item marked with a void status.                                                                                                    |
| 4               | Issuance stopped            | Check presented with a serial number of an issue item marked with a stop status.                                                                                                    |
| 5               | Issuance amount<br>mismatch | Check presented where amount of check differs from issue amount.                                                                                                    |
| 6               | Amount over limit           | Transaction amount is over the limit.                                                                                                    |
| 7               | Issuance date in future     | Check presented with a date that is before the issuance date on the issued item.                                                                                                    |
| 8               | Issuance stale dated        | Check presented with a date that exceeds the specified number of stale days for the account.                                                                                                    |
| 9               | lssuance payee<br>mismatch  | Check presented where payee name differs from issue payee name.                                                                                                    |
| 10              | Exception reason<br>missing | This message will only appear to customers<br>of FI's that are in FI or Hybrid Matching mode.<br>This exception reason is only used if the<br>reason that is coming into Check Positive Pay<br>(PRO-CHEX) has not been mapped in PRO-<br>CHEX. |

#### **VI. MANAGING CHECK PRESENTMENT**

The primary objective of Check Positive Pay (PRO-CHEX) is to give users the opportunity to make pay and/or return decisions on checks presented for payment on accounts enrolled for the service. The decision function is performed in the Transaction History screen.

# A. Transaction History

#### NOTE:

- Transactions are stored for 12 months.
- The Transaction History user privilege must be enabled to access this screen.
- If the user has been granted the Change Status user privilege and the transaction is available to decision, the Pay and Return buttons will be available for use.
- Transactions that will be paid will have green shading as a background.
- Transactions that will be returned will have yellow shading as a background.
- Transaction status cannot be changed after the EOD cut-off time.

Check Positive Pay (PRO-CHEX) provides a function for Clients to search and view the status of checks presented on enrolled accounts, and to make decisions on presented items. Client users can use Transaction History to search for presented check items for a specific account using the filtering options available. The default filter setting is Exceptions Only. Additional transactions may be available to view and decision (such as reverse positive pay items); however, they will not be displayed unless the Exception filters option is set to Show All Transactions.

1. View Transaction History

Within the Check Positive Pay (PRO-CHEX) module, click View > Transaction History. The Transaction History page displays all current-day transactions for all accounts to which the user has access.

| ra | ansaction H      | istory         |               |             |                     |                |            |               | Date Rang<br>Jul 27, 2023 • |
|----|------------------|----------------|---------------|-------------|---------------------|----------------|------------|---------------|-----------------------------|
| I  | Mass Pay & Issue | Payee Review   | (16)          |             |                     |                |            |               |                             |
| T  | Filters          |                |               |             |                     |                |            |               | >                           |
|    |                  |                | 70            | debit trans | actions totaling \$ | 59,841,30      |            |               |                             |
|    |                  |                |               | Ro          | ows 1 - 25 of 70.   |                |            |               |                             |
|    |                  |                |               |             | 1 2 3 >             | 30             |            |               |                             |
|    | Transaction ID   | Account Number | Serial Number | Credit      | Debit               | Current Status | Date       | Change Status | Exception                   |
| >  | 1260078          | xxxx4680       | 7534          |             | \$900.00            | Pay-System     | 07/27/2023 | ⊗ Return      | \$1                         |
| >  | 1260077          | xxxx4680       | 7533          |             | \$30.00             | Pay-System     | 07/27/2023 | ⊗ Return      |                             |
|    | 1260076          | xxxx4680       | 7532          |             | \$300.00            | Pay-System     | 07/27/2023 | ⊗ Return      | \$                          |

**Payee Review** The Review Payee button directs the user to the Payee Review screen to allow users to visually inspect presented items to ensure fraudulent transactions that may not have triggered any exceptions are identified.

# Please refer to subsection C. Review Payee in this section for more information.

- **Transaction ID** Unique ID assigned by the Check Positive Pay (PRO-CHEX) system when transactions are loaded.
- **Account** Account number the check was presented against.
- **Serial Number** The check number presented for payment.

Number

Clicking on the serial number displays the front and back images of the check. If an eye icon appears in the serial number column, this denotes an item processed with no serial number. Clicking on the eye icon displays the check image, if available.

- **Credit** This column will display if deposit information has been entered into the system.
- **Debit** This column displays checks.

| Current<br>Status | Pay                  | Pay-System                                  | The system is set to default pay this check.                                                                                                    |
|-------------------|----------------------|---------------------------------------------|----------------------------------------------------------------------------------------------------|
|                   |                      | Pay-Fl                                      | The check was paid by the FI.                                                                                                    |
|                   |                      |                                             | In the case of payment items loaded by the<br>FI considered in a "Force Pay" status using<br>the Standard Force Pay template, these items<br>display with the FI-Pay status and are ineligible<br>for changes to the transaction status. |
|                   |                      | Pay-User                                    | The check was paid by the Client User.                                                                                                    |
|                   |                      | Pending-Pay                                 | The check was paid by the Client User but<br>awaits approval or rejection because the<br>Client is enrolled in Decision Dual Approval.                                                                                                   |
|                   | Return               | Return-System                               | The system is set to default return this check.                                                                                                    |
|                   |                      | Return-Fl                                   | The check was returned by the FI.                                                                                                    |
|                   |                      | Return-User                                 | The check was returned by the Client User.                                                                                                    |
|                   |                      |                                             |                                                                                                    |
| Date              | Date th<br>(PRO-C    | •                                           | nted for payment or loaded to Check Positive Pay                                                                                                    |
| Change<br>Status  | transac              | tion is eligible for a ne transaction is no | ed the Change Status user privilege and the<br>decision, a Pay or Return button will appear for<br>t eligible for a decision, the button will display as                                                                                 |
| Exception         | icon giv<br>can clic | es the user a quick                         | er of the item exception(s). Hovering over the<br>glance at the exception reason. Likewise, users<br>row to the left of the transaction to see what the<br>e transaction.                                                                |

| lcon | <b>Exception Code</b>       | Exception Reason                                                                                                    |
|------|-----------------------------|----------------------------------------------------------------------------------------------------|
| Q    | Issuance Not Found          | Check presented where no issue item is found to match against.                                                                                                    |
| C    | lssuance Already<br>Used    | Check presented with a serial number previously presented.                                                                                                    |
| 0    | Issuance Voided             | Check presented with a serial number of an issue itemmarked with a void status.                                                                                                    |
| 0    | Issuance Stopped            | Check presented with a serial number of an issue itemmarked with a stop status.                                                                                                    |
| \$   | Issuance Amount<br>Mismatch | Check presented where amount of check differs from issue amount.                                                                                                    |
| *    | Amount Over Limit           | Transaction amount is over the limit.                                                                                                    |
| 0    | Early Presentment           | Check presented with a date that is before the issuance date on the issued item.                                                                                                    |
|      | Issuance Stale<br>Dated     | Check presented with a date that exceeds the specifiednumber of stale days for the account.                                                                                                    |
| 1    | Issuance Payee<br>Mismatch  | Check presented where payee name differs from issue payee name.                                                                                                    |
| Θ    | Exception Reason<br>Missing | This message will only appear to customers of FI's<br>that are in Flor Hybrid Matching mode. This exception<br>reason is only used if the reason that is coming<br>into Check Positive Pay (PRO-CHEX) has not been<br>mapped in PRO-CHEX. |

a. To filter the date range of items shown, click on the Date Range drop-down.

| Mass Pay & Issue | Payee Review   | (16)          |                 | Start 0 | Date <sup>2</sup><br>27/20 | 23  |      |    |    |    |    | Date <sup>?</sup><br>27/2 |     |       |      |    |    | Tomorrow    |
|------------------|----------------|---------------|-----------------|---------|----------------------------|-----|------|----|----|----|----|---------------------------|-----|-------|------|----|----|-------------|
| Filters          |                |               |                 | 4       |                            | Jul | y 20 | 23 |    |    |    |                           | Aug | ust 2 | 2023 | 3  | >. | Today       |
|                  |                | 70            | 0 debit transac | Su      | Мо                         | Tu  | We   | Th | Fr | Sa | Sú | Мо                        | Tu  | We    | Th   | Fr | Sa | Yesterday   |
|                  |                |               | Row             | 25      | 26                         | 27  | 28   | 29 | 30 | 1  |    |                           | 1   | 2     | 3    | 4  | 5  | Last 7 Days |
|                  |                |               | 46. K           | 2       | 3                          | 4   | 5    | 6  | 7  | 8  | 6  | 7                         | 8   | 9     | 10   | 11 | 12 | This Month  |
|                  |                |               |                 | 9       | 10                         | 11  | 12   | 13 | 14 | 15 | 13 | 14                        | 15  | 16    | 17   | 18 | 19 | Last Month  |
|                  |                |               |                 | 16      | 17                         | 18  | 19   | 20 | 21 | 22 | 20 | 21                        | 22  | 23    | 24   | 25 | 26 | -           |
| Transaction ID   | Account Number | Serial Number | Credit          | 23      | 24                         | 25  | 26   | 27 | 28 | 29 | 27 | 28                        | 29  | 30    | 31   | 1  | 2  | Custom      |

b. To narrow the search results, click Filters and a window containing additional search criteria will appear.

|                                    |                      |         |                                                | Date Ran             |
|------------------------------------|----------------------|---------|------------------------------------------------|----------------------|
| ransaction History                 |                      |         | i                                              | <b>jul 2</b> 7, 2023 |
| Mass Pay & Issue Payee Review (16) |                      |         |                                                |                      |
| ▼ Filters                          |                      |         |                                                | ~                    |
| Account <sup>2</sup>               | Exceptions           | Default | Items                                          |                      |
| Type account name or number        | Any                  | ~       | Any                                            | ~                    |
| Amount Amount Range                | Exception Type       |         | Transaction Status                             |                      |
| \$ amount                          | Any                  | ~       | Pay<br>Pay-System                              | *                    |
| Serial Number Serial Number Range  | Pending Dual Approva | al      | Pay-FI                                         |                      |
| serial #                           | Any                  | ~       | Pay-User<br>Return                             |                      |
| Positive Pay Type                  | Transaction Type     |         | Return-System<br>Return-FI                     |                      |
| Any 🗸                              | Any                  | *       | Return-User                                    |                      |
|                                    | Transaction ID       |         | Use the "Ctrl" key to select m<br>types above. | iuitipie status      |
|                                    |                      |         |                                                |                      |

Account Type an account name or the last 4 digits of the account number into the field to view transactions for one specific account or select an account from the drop-down menu.

#### **Amount** Enter a specific amount for the transaction.

- **Amount Range** Click the hyperlink above the Amount field to enter an amount range or a maximum or minimum amount of transaction.
- Min Amount Minimum dollar amount of transaction.
- Max Amount Maximum dollar amount of transaction.
- Serial Number Type the item serial number for a specific issued item.

| Serial Number | Click the hyperlink above the Serial Number field to               |
|---------------|--------------------------------------------------------------------|
| Range         | enter a serial number range or a maximum or minimum serial number. |
| Min Serial #  | Minimum serial number                                              |

| Positive Pay<br>Type     | This filter defaults to Any. Select the Positive Pay Type drop-down to filter by:                                                                                                    |
|--------------------------|----------------------------------------------------------------------------------------------------|
|                          | Standard: Transactions on accounts set up for Standard Positive Pay                                                                                                    |
|                          | Reverse: Transactions on accounts set up for Reverse Positive Pay                                                                                                    |
|                          | Blocked: Transactions on accounts set up for Block Positive Pay                                                                                                    |
|                          | None: Transactions on accounts set up for No Positive Pay                                                                                                    |
| Exceptions               | This defaults to viewing Exceptions only. Select the Exceptions drop-down to filter by:                                                                                                    |
|                          | Exceptions Only: Only exceptions are displayed.                                                                                                    |
|                          | Show all Transactions: Exceptions and non-exceptions are displayed.                                                                                                    |
|                          | No Exceptions: Only non-exceptions are displayed.                                                                                                    |
|                          | The user can opt to set an option to be the default for future filtering by clicking the Default checkbox once the selection has been made.                                                                                                    |
| Exception<br>Type        | This user documentation displays the standard exception reason labels;<br>however, each FI can customize these during implementation, so what is seen<br>in the documentation may differ from what users see in the service if their FI<br>has customized the labels.                                        |
| Pending Dual<br>Approval | If the FI has enabled Decision Dual Approval, this field may be available in the filter window. The user may select from the drop-down to filter transactions based on whether or not they are pending approval.                                                                                             |
|                          | <ul> <li>Yes – will display only transactions that are pending approval.</li> <li>No – will display only transactions that are not pending approval</li> </ul>                                                                                                    |
|                          | The default will be set to "Show All".                                                                                                    |
|                          | For more information regarding Decision Dual Approval, please see Section VIII, Decision Dual Approval.                                                                                                    |
| Transaction<br>Type      | This filter defaults to Any. Select the Transaction Type drop-down to filter by:                                                                                                    |
|                          | Check: Check transactions only                                                                                                    |
|                          | Deposit: Deposits only                                                                                                    |
| Transaction ID           | A unique number assigned to the transaction when loaded.                                                                                                    |
| Items                    | <ul> <li>Defaults to Any Items. Select the drop-down to select one of the following:</li> <li>Any Items: This includes all items, including client pay and adjust items.</li> <li>Adjusted Items: Checks that were paid by a client user and either the amount and/or serial number was adjusted.</li> </ul> |

| Transaction<br>Status | Pay    | Pay-System    | The system is set to default pay this check.<br>If a user takes no action before EOD, the<br>check will pay.                                                                                                    |
|-----------------------|--------|---------------|----------------------------------------------------------------------------------------------------|
|                       |        | Pay-Fl        | The check was paid by the FI.                                                                                                    |
|                       |        |               | In the case of payment items loaded by<br>the FI in a "Force Pay" status using the<br>Standard Force Pay template, these items<br>display with the FI-Pay status and are<br>ineligible for changes to the transaction<br>status. |
|                       |        | Pay-User      | A user changed the transaction status from a Return to a Pay status.                                                                                                    |
|                       |        | Pending-Pay   | The check was paid by the Client User but<br>awaits approval or rejection because the<br>Client is enrolled in Decision Dual Approval.                                                                                           |
|                       | Return | Return-System | The system is set to default return this check.<br>If the user takes no action before EOD, the<br>check will be returned.                                                                                                    |
|                       |        | Return-Fl     | The check was returned by the FI.                                                                                                    |
|                       |        | Return-User   | A user changed the transaction status from a Pay to a Return status.                                                                                                    |

- c. Once search criteria are selected, click Apply to narrow your search results.
- d. Search results are displayed in pages of 25 items. If the search contains more than 25 issue items, the results are displayed on multiple pages. Use the navigation buttons at the top of the search results to review all results.

| 45 debi | it trar | nsac | tion  | s tot | alin  | g \$3 | 4,896.0 | 50 |
|---------|---------|------|-------|-------|-------|-------|---------|----|
|         | 1       | Row  | s 1 - | 25 c  | of 45 |       |         |    |
|         | 46      | ¢    | 1     | 2     |       | 30    |         |    |

e. Summary Debit and/or Credit transaction totals are also displayed at the top of the screen above the navigation buttons.

| 3,859 | deb   | it tr | ansa | actio  | ns to | otalii | ng \$ | 16,0  | 10,7  | 88.39 |
|-------|-------|-------|------|--------|-------|--------|-------|-------|-------|-------|
| 15    | 0 cre | dit t | rans | actio  | onst  | otal   | ing s | \$194 | 1,496 | .50   |
|       |       |       | Rov  | vs 1 · | - 25  | of 4,  | 009.  |       |       |       |
|       | æ     | ×     | 1    | 2      | 3     | 4      | 5     |       | 30    |       |

f. Click the arrow (>) next to the Client Code to view more detail on each issued item. The information shown in this drop-down is an audit history of the activity on the issue item.

| [ra | ansaction H                         | listory                      |               |         |                                                   |                     |            |               | Date Range    |  |
|-----|-------------------------------------|------------------------------|---------------|---------|---------------------------------------------------|---------------------|------------|---------------|---------------|--|
|     | Mass Pay & Issue                    | Payee Rev                    | iew (0)       |         |                                                   |                     |            |               | May 4, 2023 • |  |
|     | Filters                             |                              |               |         |                                                   |                     |            |               | >             |  |
|     |                                     |                              |               | 70 debi | transactions total                                | ing \$55,622.06     |            |               |               |  |
|     |                                     |                              |               |         | t transactions tota                               |                     |            |               |               |  |
|     |                                     |                              |               |         | Rows 1 - 25 of                                    | 77.                 |            |               |               |  |
|     |                                     |                              |               | - K     | × 1 2 3                                           | 4 3 3               |            |               |               |  |
|     | Transaction ID                      | Account Number               | Serial Number | Credit  | Debit                                             | Current Status      | Date       | Change Status | Exception     |  |
| ~   | 1157794                             | xxxx4680                     | 7009          |         | \$900.00                                          | Pay-System          | 05/04/2023 | ⊗ Return      | 00            |  |
|     | Positive Pay Type                   | e: payee                     |               |         | Payment Date: 05/03/2023 Adjust                   |                     |            |               |               |  |
|     | Issuance Payee Name: Oliver Orville |                              |               |         | Loaded Exception Reason: Issuance Amount Mismatch |                     |            |               |               |  |
|     | Issuance Serial N                   | Issuance Serial Number: 7009 |               |         | Payee Analysis: Fail                              |                     |            |               |               |  |
|     | Issuance Amoun                      | t: \$933.00                  |               |         |                                                   |                     |            |               |               |  |
|     | Issuance Date: 0                    | 5/04/2023                    |               |         |                                                   |                     |            |               |               |  |
|     | Original Serial N                   | umber: 7009                  |               |         |                                                   |                     |            |               |               |  |
|     | Original Amount                     | \$900.00                     |               |         |                                                   |                     |            |               |               |  |
| ~   | 1157793                             | xxxx4680                     | 7008          |         | \$30.00                                           | Return-FI           | 05/04/2023 | Ø Pay         | 0             |  |
|     | Positive Pay Type                   | e: payee                     |               |         | Return Date: 05/                                  | 04/2023 6:00 PM EDT |            | Adjust Note   | es (0)        |  |
|     | Issuance Payee N                    | Name: Natalie North          |               |         | Return Reason: E                                  | arly Presentment    |            |               |               |  |
|     | Issuance Serial N                   | Issuance Serial Number: 7008 |               |         | Loaded Exception Reason: Early Presentment        |                     |            |               |               |  |
|     | Issuance Amoun                      | t:\$30.00                    |               |         | Payee Analysis: Pass                              |                     |            |               |               |  |
|     | Issuance Date: 0                    | 5/04/2023                    |               |         |                                                   |                     |            |               |               |  |
|     | Original Serial N                   | umber: 7008                  |               |         |                                                   |                     |            |               |               |  |
|     | Original Amount                     | \$30.00                      |               |         |                                                   |                     |            |               |               |  |

| Positive Pay<br>Type      | This indicates the type of positive pay that the account is set for:<br>Standard, Reverse, and Payee are the different types that could display<br>here.                                                                                    |
|---------------------------|----------------------------------------------------------------------------------------------------|
| Issuance Payee<br>Name    | Name of payee submitted with the transaction presented for payment.                                                                                                    |
| Issuance Serial<br>Number | Serial number on the issued item uploaded by the client.                                                                                                    |
| Issuance Amount           | Amount on the issued item uploaded by the client.                                                                                                    |
| Issuance Date             | Date the issued item uploaded by the client.                                                                                                    |
| Original Serial<br>Number | Serial number submitted with the transaction presented for payment.                                                                                                    |
| Original Amount           | Amount submitted with the transaction presented for payment. This<br>number may be different than displayed in the top line. For instance, if an<br>item was adjusted in pre-scrub by the FI or if the FI is allowing Clients to<br>adjust. |
| Return Date               | Date the item was returned.                                                                                                    |
| Payment Date              | Date listed within the transaction file.                                                                                                    |

**Return Reason** Reason for return. Client users can click on the Return Reason hyperlink to open a pop-up window to select a different return reason as needed.

| 7740764         | xxxx1115               | 7345 | \$900.00 Return-User            | 04/07/2023     |          | 0     |
|-----------------|------------------------|------|---------------------------------|----------------|----------|-------|
| Positive Pay Ty | ype: payee             |      | Return Date: 04/07/2023 5:00 PM | EDT            | Adjust 🚺 | lotes |
| Issuance Paye   | e Name: Oliver Orville |      | Return Reason: Amount Incorrect |                |          |       |
| Issuance Chec   | k Number: 7345         |      | Loaded Exception Reason: Amoun  | nt Discrepancy |          |       |
| Issuance Amo    | unt: \$933.00          |      |                                 |                |          |       |
| Issuance Date   | : 04/07/2023           |      |                                 |                |          |       |
| Original Check  | k Number: 7345         |      |                                 |                |          |       |
| Original Amou   | unt: \$900.00          |      |                                 |                |          |       |

When an item is in Pending-Pay status and awaiting approval or rejection because the account is set up for Decision Dual Approval, the Return Reason hyperlink will be disabled.

| Loaded<br>Exception<br>Reason   | This user documentation displays the standard exception reason<br>labels; however, each FI can customize these during implementation<br>so what is seen in the documentation may differ from what the User<br>may see in the service if their FI has customized the labels.         |
|---------------------------------|----------------------------------------------------------------------------------------------------|
|                                 | Please refer to Section V. Exception Identification to view a list of all standard exception labels.                                                                                                    |
| Originally<br>Cleared Date      | In the case of Duplicate Presentment exceptions, the Originally<br>Cleared Date will display the cleared date of the originally presented<br>item.                                                                                                    |
| Originally<br>Cleared<br>Amount | In the case of Duplicate Presentment exceptions, the Originally<br>Cleared Amount will display the cleared amount of the originally<br>presented item.                                                                                                    |
| Originally<br>Cleared<br>Status | In the case of Duplicate Presentment exceptions, the Originally<br>Cleared Status will display the status of the originally presented item.                                                                                                    |
| Payee Match<br>Score            | Payee scoring is addressed in the account configuration screen. The<br>score displayed here is the score assigned by the payee analysis<br>engine when the payee name on the check was compared to the<br>payee name provided on the issue item file.                               |
| Payee Analysis                  | Will display as Pass or Fail based on payee scoring.                                                                                                    |
| Adjust                          | This button will allow users to adjust a serial number from the value presented to a new value and/or the amount from the amount presented to a new value. <b>Please see subsection B. Optional Actions for more information on this function.</b>                                  |
| Notes                           | This feature allows FI and Client users to make notes regarding a<br>transaction in Pay or Return status. The Note button displays how<br>many Note entries have been made on a transaction. Click on the<br>Notes button to enter in pertinent information regarding a transaction |

- 2. Change Transaction Status
  - a. If the user has been granted the Change Status user privilege and the transaction is eligible for a decision, a Pay or Return button appears for use. If the transaction is not eligible for a decision, the button will display as Ineligible. Reasons for the "Ineligible" message could include the item being a deposit, the item already being decisioned or left at the system default, or the item being a Force Pay item loaded by the FI using the Standard Force Pay template.
- 3. Change Status Pay
  - a. a. If the Current Status on an issued item is set to Return, the Client can opt to change the status to Pay if the Client determines the check should be paid.
  - b. b. Click the Pay button under the Change Status column.

|   | Transaction ID | Account Number | Check Number | Credit | Debit    | Current Status | Date       | Change Status | Exception |
|---|----------------|----------------|--------------|--------|----------|----------------|------------|---------------|-----------|
| ~ | 7740764        | xxxx1115       | 7345         |        | \$900.00 | Return-User    | 04/07/2023 |               | 0         |

The Change Status button will then change to Return, and the Current Status column will update to "Pay-User."

- 4. Change Status Return
  - a. If the Current Status on an issued item is set to Pay, the Client can opt to change the status to Return if the Client determines the check should not be paid.
  - b. Click the Return button under the Change Status column.

| ✓ 7740763 xxxx1115 7344 | \$30.00 Pay-System | 04/07/2023 | ⊗ Return | 9 |
|-------------------------|--------------------|------------|----------|---|
|-------------------------|--------------------|------------|----------|---|

c. Check Return Reason pop-up window appears. Select the appropriate reason for the Check Return. Please note that the list of return reasons displayed are the system default but may vary depending on the way the financial institution defines them.

| lect a c | heck return reason: |  |
|----------|---------------------|--|
|          | Amount Incorrect    |  |
|          | Duplicate           |  |
|          | Fraudulent          |  |
|          | Prior Stopped       |  |
|          | Prior Void          |  |
|          | Refer to Maker      |  |
|          | Serial # Incorrect  |  |
|          | Signature Irregular |  |
|          | Signature Missing   |  |
|          | Stale Dated         |  |

| Amount Incorrect                  | The dollar amount is incorrect.                                                                               |
|-----------------------------------|----------------------------------------------------------------------------------------------------|
| Duplicate                         | This item has already been presented.                                                                         |
| Fraudulent                        | Fraudulent item.                                                                                              |
| Prior Stopped                     | This item has a stop payment placed on it.                                                                    |
| Prior Void                        | The item was previously voided.                                                                               |
| Refer to Maker                    | Refer to the maker of the check.                                                                              |
| Serial # Incorrect                | The serial number on the item is incorrect.                                                                   |
| Signature Irregular               | The signature does not match.                                                                                 |
| Signature Missing                 | The item is missing a signature.                                                                              |
| Stale Date                        | The presented item has a date greater than the number of stale days allowed on the corresponding issued item. |
| Suspect Item –<br>Review Required | The item is suspicious and possibly fraud – please review further.                                            |

d. Click Save. The system displays a success message.

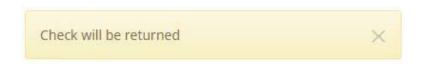

- e. The Change Status button will then change to Pay, and the Current Status column will update to Return-User."
- 5. For transactions that list the Duplicate Presentment exception reason, the user can view the duplicate and previously presented check items to visually inspect the checks. Click on the Duplicate Presentment hyperlink to open the Check Image window.

|   | Transaction ID     | Account Number                                     | Serial Number | Credit            | Debit             | Current Status        | Date        | Change St | atus    | Exception |  |
|---|--------------------|----------------------------------------------------|---------------|-------------------|-------------------|-----------------------|-------------|-----------|---------|-----------|--|
| ~ | 1158611            | 58611 xxxx4680 7114 \$900.00 Pay-System 05/22/2023 |               |                   |                   |                       |             | ⊗ Return  |         | 00        |  |
|   | Positive Pay Type  | e: payee                                           |               |                   | Payment Date: 0   | 05/22/2023            |             | Adjust    | Notes ( | 0)        |  |
|   | Issuance Payee N   | lame: Oliver Orville                               |               |                   | Loaded Exception  | on Reason: Duplicate  | Presentment |           |         |           |  |
|   | Issuance Serial N  | lumber: 7114                                       |               |                   | Originally Cleare | ed Date: 05/21/2023 8 |             |           |         |           |  |
|   | Issuance Amount    | unt: \$933.00                                      |               |                   | Originally Cleare |                       |             |           |         |           |  |
|   | Issuance Date: 05  | 5/22/2023                                          |               |                   | Originally Cleare |                       |             |           |         |           |  |
|   | Original Serial Nu | umber: 7114                                        |               | Payee Analysis: I | Fail              |                       |             |           |         |           |  |
|   | Original Amount:   | \$900.00                                           |               |                   |                   |                       |             |           |         |           |  |

6. The Check Image window opens, with the Duplicate Exception item and Previously Presented item displaying so that the user can visually inspect both items. Click the Show Back button to view the back of the checks.

| Check Image                                                                                  |                              | ×                         |
|----------------------------------------------------------------------------------------------|------------------------------|---------------------------|
| Duplicate Exception                                                                          |                              |                           |
| James C. Morrison<br>12345 AnyWhere Circle<br>Your City, State 12345                         | ** Void **<br>Non-Negotiable | Check Number 7114<br>Date |
| Pay To the OLIVER OW<br>Order Of<br>Amount NINE HUNDR                                        | ED AND NO                    | \$ 900.00<br>CENTS        |
| Memo 15N: 4610265                                                                            | Signature                    | S DELAERE                 |
|                                                                                              | 246802468                    | 0"7114 "0000090000"       |
| Previously Presented<br>James C. Morrison<br>12345 AnyWhere Circle<br>Your City, State 12345 | ** Void **                   | Check Number 7114         |
| Pay To the OLIVER OW<br>Order of Amount NINE HUNDR                                           | TTAN                         | \$ 900.00                 |
| Memo ISN: 4610265                                                                            |                              | S DELAERE                 |
|                                                                                              | Signature                    |                           |
|                                                                                              | 246802468                    | 0"?114 "000009000"        |
| Close                                                                                        | Show Back                    |                           |

7. The backs of the Duplicate Exception item and the Previously Presented item appear. The user can visually inspect the images. Click the Show Front button to return to the front view of the checks.

| Check Image          | ×                                                                                                    |
|----------------------|----------------------------------------------------------------------------------------------------|
| Duplicate Exception  |                                                                                                    |
|                      | De and write, stamp, or sign before these fines<br>De and write, stamp, or sign before these fines<br>For Deposit Only<br>2023/05/22<br>Image format<br>retail5<br>DAutomation/MICR, B.ttf<br>DTT 9/P/46X |
| Previously Presented | Du ave vrije, kranj, er sijn belav rises las<br>Du ave vrije, kranj, er sijn belav rises las<br>Por Deposit (<br>2023/05/2<br>IDAutomationAtic)<br>retall5                                                |
|                      | For Deposit Only<br>20023/05/22<br>Image format<br>retail5<br>IDAutomation/MICR_B.ttf                                                                                                    |
| Close                | Show Front                                                                                                    |

Click the Close button to return to the Transaction Warehouse view.

8. In the expanded transaction view, both the current and previously presented check data displays for comparison.

|   | Transaction ID     | Account Number       | Serial Number | Credit | Debit             | Current Status        | Date        | Change Status | Exception |
|---|--------------------|----------------------|---------------|--------|-------------------|-----------------------|-------------|---------------|-----------|
| ~ | 1158611            | xxxx4680             | 7114          |        | \$900.00          | Pay-System            | 05/22/2023  | ⊗ Return      | 00        |
|   | Positive Pay Type  | : payee              |               |        | Payment Date: 0   | 5/22/2023             |             | Adjust N      | otes (0)  |
|   | Issuance Payee N   | lame: Oliver Orville |               |        | Loaded Exceptio   | n Reason: Duplicate   | Presentment |               |           |
|   | Issuance Serial N  | umber: 7114          |               |        | Originally Cleare | ed Date: 05/21/2023 8 | 00 PM EDT   |               |           |
|   | Issuance Amount    | t: \$933.00          |               |        | Originally Cleare | d Amount: \$900.00    |             |               |           |
|   | Issuance Date: 0   | 5/22/2023            |               |        | Originally Cleare | d Status: Paid        |             |               |           |
|   | Original Serial Nu | umber: 7114          |               |        | Payee Analysis: I | Fail                  |             |               |           |
|   | Original Amount:   | \$900.00             |               |        |                   |                       |             |               |           |

9. A copy of the Transaction History can be downloaded by clicking the Download As CSV button at the bottom of the Transaction History screen.

## **B. Optional Actions**

- 1. Confirm Paying Exceptions (May or may not be implemented by the FI)
  - a. When the first exception is triggered on a presented item, additional validations are not performed. If the system detects a user pay decision on a check that additional validations were not performed (such as payee name analysis which is the last validation to occur), an image of the check is presented to allow the user to visually inspect the check. The user must click the confirm button to finalize the pay decision.
  - b. If the user decides to pay an item that is set to return, a pop-up window appears to confirm that this is the action they wish to take. The window displays an image of the check and other details for the user to review before confirming that they want to pay the item.

i. Click Pay to pay a check.

| Confirm Check                                                        |                                                  | ×                                                        |
|----------------------------------------------------------------------|--------------------------------------------------|----------------------------------------------------------|
| James C. Morrison<br>12345 AnyWhere Circle<br>Your City, State 12345 | <b>Test Item</b><br>** Void **<br>Non-Negotishle | Check Number <u>113747</u><br>Date <u>APril 29, 2022</u> |
| Pay To the Nedical Ad                                                | lance                                            | \$ <b>Z4</b> .00                                         |
| Amount For                                                           | ir and No cent                                   | S Ballars                                                |
| Memo ISN: 4400064                                                    | 15_Signature_S                                   |                                                          |
|                                                                      | 1357913579*1                                     | 13747 /0000002400/                                       |
| Exception Reason: Issuance Payee Misma                               | itch                                             |                                                          |
| Issuance Serial Number: 113747                                       | Issuance Amount: \$24.00                         |                                                          |
| Issuance Payee Name: Advanced<br>Medical                             | Payee Match Score: 13                            |                                                          |
| Cancel                                                               |                                                  | Confirm                                                  |
|                                                                      | Amo                                              | ount and Serial Number may be adjusted after Confirm     |

- 1. A pop-up window with check information displays for the user's review.
- 2. Once the user has reviewed the information presented, they can decide to Confirm so that the check will be paid or to Cancel so that the check will be returned.

## C. Review Payee

Although payee analysis is a good technology, it is not a perfect technology. The Review Payee functionality has been introduced to allow users to visually inspect presented items to ensure fraudulent transactions that may not have triggered any exceptions are identified.

- 1. If Payee Positive Pay is configured by the FI, the Review Payee feature may be available in Transaction History. Review Payee allows users to easily view non-exception items for transactions on accounts enrolled in Payee Positive Pay.
- 2. From within Transaction History, the Payee Review button appears at the top of the screen with the total number of non-exception items available for review in parentheses. Click the Review Payee button to proceed.

| Т | ra | nsaction H                  | istory         |              |              |                     |                |            |               | Date Range<br>■April 7, 2023 - |
|---|----|-----------------------------|----------------|--------------|--------------|---------------------|----------------|------------|---------------|--------------------------------|
|   |    | lass Pay & Issue<br>Filters | Payee Review   | (5)          |              |                     |                |            |               | >                              |
|   |    | , intero                    |                | 70           | debit transa | actions totaling \$ | 58,917.30      |            |               |                                |
|   |    |                             |                |              | Rov          | ws 26 - 50 of 70.   |                |            |               |                                |
|   |    |                             |                |              | a e          | 1 2 3 >             | 3              |            |               |                                |
|   |    | Transaction ID              | Account Number | Check Number | Credit       | Debit               | Current Status | Dateli     | Change Status | Exception                      |
|   | >  | 7740739                     | xxxx1115       | 7320         |              | \$2,800.00          | Pending-Pay    | 04/07/2023 | ⊗ Return      | 0                              |
|   | >  | 7740738                     | xxxx1115       | 7319         |              | \$293.93            | Pay-System     | 04/07/2023 | ⊗ Return      | θ                              |

3. The Payee Review screen appears. The Payee Review page displays all current day non-exception transactions for all accounts to which the user has access.

| < Back              |                |                              |                   |                |                    |                   |                    |               |
|---------------------|----------------|------------------------------|-------------------|----------------|--------------------|-------------------|--------------------|---------------|
| Payee Review        | W              |                              |                   |                |                    |                   |                    |               |
| ▼ Filters           |                |                              |                   |                |                    |                   |                    | >             |
|                     |                |                              |                   | Rows 1 - 5     | of 5.              |                   |                    |               |
| Transaction Informa | ation          | Image                        |                   |                |                    |                   |                    | Change Status |
| Transaction ID:     | 7740710        |                              |                   |                |                    |                   |                    |               |
| Account Number:     | xxxx1115       |                              | wWhere Circle     | Non-Negotiable |                    |                   | Test Capture Only  |               |
| Check Number:       | 7291           | Your City                    | , State 12345     |                | DATE               | CHECK NO          | AMOUNT             |               |
| Amount:             | \$65.55        |                              |                   |                | 04 / 07 / 2023     | 7291              | \$ 65.55           |               |
| Issuance Payee:     | Mike Mechanics | Pay<br>to the<br>Other<br>Ot | Mike Mee          | chanic         |                    |                   |                    | ⊗ Return      |
|                     |                |                              | Sixty five a      | and 55 cents   |                    | ** Void ** Voi    | d ** Void **       |               |
|                     |                | ISN                          | : 10220219:       | 5              |                    | S DeLaere         |                    |               |
|                     |                |                              |                   | 1011000        | 015: 111           | 1111115*7         | 291 /0000006555/   |               |
| Transaction ID:     | 7740709        | ſ                            |                   |                |                    |                   |                    |               |
| Account Number:     | xxxx1115       |                              | wWhere Circle     | Non-Negotiable |                    | т                 | est Capture Only   |               |
| Check Number:       | 7290           | Your City                    | , State 12345     | Ton-regouise   | DATE<br>04/07/2023 | СНЕСК NO.<br>7290 | AMOUNT<br>\$ 90.00 |               |
| Amount:             | \$90.00        |                              |                   |                | 0470772023         | 1290              | 10 90.00           |               |
| Issuance Payee:     | UPS            | Pay<br>To The<br>Order       | UPS<br>Ninety and | d No cents     |                    |                   |                    |               |

| Transaction ID | Unique ID assigned by the Check Positive Pay (PRO-CHEX) system when transactions are loaded.   |
|----------------|------------------------------------------------------------------------------------------------|
| Account Number | Account number the check was presented against.                                                |
| Serial Number  | The check number presented for payment.                                                        |
| Amount         | The amount of the check.                                                                       |
| Issuance Payee | Name of payee submitted with the issuance presented for payment.                               |
| Image View     | The front image of the check will display for review                                           |
| Change Status  | The Return button is available for the user to change the status of the transaction to Return. |

4. To narrow the review screen results, click Filters and a window containing filter criteria will appear.

| Payee Review         |                                   |   |
|----------------------|-----------------------------------|---|
| ₹ Filters            |                                   | * |
| Account <sup>2</sup> | Serial Number Serial Number Range |   |
| Any                  | serial #                          |   |
| Amount Amount Range  |                                   |   |
| \$ amount            |                                   |   |
|                      | Apply Reset                       |   |

| Account       | the field to view tro<br>account from the o | name or the last 4 digits of the account number into<br>ansactions for one specific account, or select an<br>drop-down menu.<br>nount for the transaction. |
|---------------|---------------------------------------------|----------------------------------------------------------------------------------------------------|
|               | Amount Range                                | Click the hyperlink above the Amount field to<br>enter an amount range or a maximum or minimum<br>amount of transaction.                                   |
|               | Min Amount                                  | Minimum dollar amount of transaction.                                                                                                    |
|               | Max Amount                                  | Maximum dollar amount of transaction.                                                                                                    |
| Serial Number | Type the item serio                         | al number for a specific issued item.                                                                                                    |
|               | Serial Number<br>Range                      | Click the hyperlink above the Serial Number field<br>to enter a serial number range or a maximum or<br>minimum serial number.                              |
|               | Min Serial #                                | Minimum serial number                                                                                                    |
|               | Max Serial #                                | Maximum serial number                                                                                                    |

- 5. Once search criteria are selected, click Apply to narrow your results.
- 6. Results are displayed in pages of 25 items. If the Review Payee screen contains more than 25 items, the results are displayed on multiple pages. Use the navigation buttons at the top of the review screen to review all results.

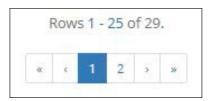

7. To change the transaction status to Return, click the Return button.

| Transaction Informa | ation          | Image                  |                            |                |              |      |                 |                   | Change Status |
|---------------------|----------------|------------------------|----------------------------|----------------|--------------|------|-----------------|-------------------|---------------|
| Transaction ID:     | 7740710        |                        |                            |                |              |      |                 |                   |               |
| Account Number:     | xxxx1115       | 12345 /                | Morrison<br>nyWhere Circle | Non-Negotiable |              |      |                 | Test Capture Only |               |
| Check Number:       | 7291           | Your Ci                | ty, State 12345            | Non-Negotiable | DATE         |      | CHECK NO.       | AMOUNT            |               |
| Amount:             | \$65.55        |                        |                            |                | 04 / 07 / 20 | )2.3 | 7291            | \$ 65.35          |               |
| Issuance Payee:     | Mike Mechanics | Pay<br>to the<br>Order | Mike Meel                  | hanic          |              |      |                 |                   |               |
|                     |                | 01                     | Sixty five a               | nd 55 cents    |              |      |                 |                   | 🛞 Return      |
|                     |                |                        |                            |                |              |      | ** Void ** Void | 1 ** Void **      |               |
|                     |                | ISM                    | N: 102202195               |                |              |      | S DeLaere       |                   |               |
|                     |                |                        |                            |                | 0015:        | 111  | 1111115#78      | 91 /000006555/    |               |

9. A pop-up window will display to select a check return reason. Select the appropriate return reason, and click the Save button to proceed.

| Amount Incorrect        |  |
|-------------------------|--|
| O Duplicate Presentment |  |
| ○ Fraudulent            |  |
| ○ Prior Stopped         |  |
| ○ Prior Void            |  |
| O Refer to Maker        |  |
| ○ Serial # Incorrect    |  |
| O Signature Irregular   |  |
| O Signature Missing     |  |
| ○ Stale Dated           |  |

10. Once the return reason is saved, the user will be returned to the Review Payee screen, and the Return button will be displayed as an Undo button. If the user determines that the Return should be undone, clicking the Undo button will change the status back to Pay, and the screen will revert the button to Return.

| Transaction Inform                                                                | ation                                                    | Image                                                                                                    | Change Status |
|-----------------------------------------------------------------------------------|----------------------------------------------------------|----------------------------------------------------------------------------------------------------|---------------|
| Transaction ID:<br>Account Number:<br>Check Number:<br>Amount:<br>Issuance Payee: | 7740710<br>xxxx1115<br>7291<br>\$65.55<br>Mike Mechanics | James C. Merrison Test Capture Only<br>1248 AnyWhere Circle Non-Negotiable<br>Your City, State 12345 Non-Negotiable<br>DATE CHECK NO. AMOUNT<br>04 / 07 / 2023 7291 \$ 65.55 | © Undo        |
|                                                                                   |                                                          | Sixty five and 55 cents       ** Void ** Void ** Void **         ISN: 102202195       S DeLaere         ************************************                                 |               |
| Transaction ID:<br>Account Number:<br>Check Number:<br>Amount:                    | 7740709<br>xxxx1115<br>7290<br>\$90.00                   | James C. Morrison<br>1234 AnyWhere Circle<br>Your City, State 12345<br>Non-Negotiable<br>DATE CHECK NO. AMOUNT<br>04 / 07 / 2023 7290 \$ 90.00                               |               |
| Issuance Payee:                                                                   | UPS                                                      | Pay UPS<br>To The<br>Order Ninety and No cents<br>of ** Void ** Void ** Void **<br>ISN: 102202194 <b>S Delaere</b>                                                           | ⊗ Return      |
|                                                                                   |                                                          | ::011000015:: 111111115:*7290 #000009000#                                                                                                    |               |

11. Click the Back button at the top of the screen to return to the Transaction History screen.

| < Back                  | -        |                                            |                |                |           |                   |               |
|-------------------------|----------|--------------------------------------------|----------------|----------------|-----------|-------------------|---------------|
| Payee Review            |          |                                            |                |                |           |                   |               |
| <b>T</b> Filters        |          |                                            |                |                |           |                   | >             |
|                         |          |                                            | Rows 1 - 5     | of 5.          |           |                   |               |
| Transaction Information |          | Image                                      |                |                |           |                   | Change Status |
| Transaction ID:         | 7740710  |                                            |                |                |           |                   |               |
| Account Number:         | xxxx1115 | James C. Morrison<br>12345 AnyWhere Circle | Non-Negotiable |                |           | Test Capture Only |               |
| Check Number:           | 7291     | Your City, State 12345                     | Hon-Hegotable  | DATE           | CHECK NO. | AMOUNT            |               |
| Amount:                 | \$65.55  |                                            |                | 04 / 07 / 2023 | 7291      | \$ 65.55          |               |

12. The user is returned to the Transaction History view and may see the following alert message:

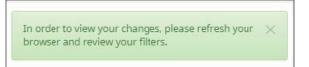

13. Refresh the browser window to view the changes to the Transaction History screen. The user should see the previously changed item with the status of Return-User.

|  | > 7740710 | xxxx1115 | 7291 | \$65.55 Return-User | 04/07/2023 | <b>⊘</b> Pay |  |
|--|-----------|----------|------|---------------------|------------|--------------|--|
|--|-----------|----------|------|---------------------|------------|--------------|--|

#### **D. Notes**

1. 1. If enabled, the Notes feature allows FI and Client users to make notes regarding a transaction. The Notes button displays the number of Note entries added to a transaction. Click the Notes button to enter in the information regarding the transaction.

|   | Transaction ID    | Account Number       | Serial Number | Credit | Debit              | Current Status      | Date           | Change Status | Exception |
|---|-------------------|----------------------|---------------|--------|--------------------|---------------------|----------------|---------------|-----------|
| ~ | 1157794           | xxxx4680             | 7009          |        | \$900.00           | Pay-System          | 05/04/2023     | ⊗ Return      | 00        |
|   | Positive Pay Type | e: payee             |               |        | Payment Date: 05   | 5/03/2023           |                | Adjust Note   | s (0)     |
|   | Issuance Payee M  | Name: Oliver Orville |               |        | Loaded Exception   | Reason: Issuance An | nount Mismatch |               |           |
|   | Issuance Serial N | lumber: 7009         |               |        | Payee Analysis: Fa | ait                 |                |               |           |
|   | Issuance Amoun    | t: \$933.00          |               |        |                    |                     |                |               |           |
|   | Issuance Date: 0  | 5/04/2023            |               |        |                    |                     |                |               |           |
|   | Original Serial N | umber: 7009          |               |        |                    |                     |                |               |           |
|   |                   |                      |               |        |                    |                     |                |               |           |

2. The Transaction Notes screen appears. Users can enter notes within this interface, and a log of notes added to a transaction appears in the lower part of the screen.

| Transaction Notes           |                       |                    | Х      |
|-----------------------------|-----------------------|--------------------|--------|
| Client Note Text 1          |                       |                    |        |
| Save<br>Created Date        | Created By            | Note               | /b     |
| 2023-04-01T16:34:59.249350Z | FI USER - IdelaereAS1 | Transaction Note 1 |        |
|                             |                       |                    | Cancel |

3. The user can click the Cancel button to cancel without placing notes on the transaction.

| Transaction Notes           |                       |                    | Х  |
|-----------------------------|-----------------------|--------------------|----|
| Client Note Text 1          |                       |                    |    |
| Save                        |                       |                    | 10 |
| Created Date                | Created By            | Note               |    |
| 2023-04-01T16:34:59.249350Z | FI USER - IdelaereAS1 | Transaction Note 1 |    |
|                             |                       | Cance              | -  |

4. Once a Notes entry is completed, the user must click Save to record the entry.

| Transaction Notes           |                       |                    | ×    |
|-----------------------------|-----------------------|--------------------|------|
| Client Note Text 1          |                       |                    |      |
|                             |                       |                    |      |
| Save<br>Created Date        | Created By            | Note               |      |
| 2023-04-01T16:34:59.249350Z | FI USER - IdelaereAS1 | Transaction Note 1 |      |
|                             |                       | Car                | ncel |

5. The created note will now display in the audit history log at the bottom of the screen, along with any other notes previously added to this transaction.

| Transaction Notes           |                         | Х                  |
|-----------------------------|-------------------------|--------------------|
| Save<br>Created Date        | Created By              | Note               |
| 2023-04-02T16:16:05.692438Z | CLIENT USER - sdelaere1 | Client Note Text 1 |
| 2023-04-01T16:34:59.249350Z | FI USER - IdelaereAS1   | Transaction Note 1 |
|                             |                         | Cancel             |

- 6. The user can enter up to 4,000 characters in the Transaction Notes window. Multiple notes can be added within the 4,000 character limit.
- 7. Click the X button at the top right of the Transaction Notes window to close the window.

| Fransaction Notes           |                         |                    |
|-----------------------------|-------------------------|--------------------|
|                             |                         |                    |
|                             |                         |                    |
| Save                        |                         |                    |
| Created Date                | Created By              | Note               |
| 2023-04-02T16:16:05.692438Z | CLIENT USER - sdelaere1 | Client Note Text 1 |
|                             | 200022 2020 222         | 123 (V) (V) (V)    |
| 2023-04-01T16:34:59.249350Z | FI USER - IdelaereAS1   | Transaction Note 1 |

#### NOTE:

Notes can be added to transaction after EOD processing.

#### **VII. MATCH PAID ITEMS**

Check Positive Pay (PRO-CHEX) supports the ability for FI and Client Users to match issue items loaded to the system after cleanup has been performed to Paid No Issue exception items.

#### NOTE:

- The Paid No Issue Matching user privilege must be enabled.
- If Reconciliation is enabled and both the issuance and payment date precede the period start date, matching is not allowed.

### A. Paid No Issue Match

1. From the Check Positive Pay (PRO-CHEX) module, click Perform > Paid No Issue Match.

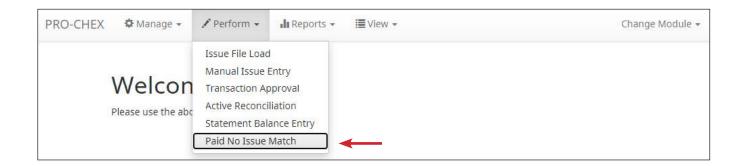

2. The Paid No Issue Match screen displays with the current month date range by default. To filter the date range, click on the Date Range drop-down, select the desired range, and click the Apply button.

| ccount?                     |               |              |                  | Start D    | Date <sup>7</sup> |     |      |    |            |    | End | Date? |     |       |      |               |    | Tomorrow    |
|-----------------------------|---------------|--------------|------------------|------------|-------------------|-----|------|----|------------|----|-----|-------|-----|-------|------|---------------|----|-------------|
| Type account name or number |               |              |                  | 07/27/2023 |                   |     |      |    | 07/27/2023 |    |     |       |     |       |      | Concernance - |    |             |
|                             |               |              |                  | ¢          |                   | Jul | y 20 | 23 |            |    |     |       | Aug | ust 2 | 2023 |               | 5  | Today       |
|                             |               |              | Row              | Su         | Мо                | Tu  |      |    | Fr         | Sa | Su  |       |     | We    |      |               | Sa | Yesterday   |
| Select                      |               |              |                  | 25         | 26                | 27  | 28   | 29 | 30         | 1  |     |       | 1   | 2     | 3    | 4             | 5  | Last 7 Days |
| [all   none]                | Serial Number | Payment Date | Paid Amour       | 2          | 3                 | 4   | 5    | 6  | 7          | 8  | 6   | 7     | 8   | 9     | 10   | 11            | 12 | This Month  |
|                             |               | Select an a  | ccount to search | 9          | 10                | 11  | 12   | 13 | 14         | 15 | 13  | 14    | 15  | 16    | 17   | 18            | 19 | Last Month  |
|                             |               |              |                  | 16         | 17                | 18  | 19   | 20 | 21         | 22 | 20  | 21    | 22  | 23    | 24   | 25            | 26 |             |
|                             |               |              |                  | 23         | 24                | 25  | 26   | 27 | 28         | 29 | 27  | 28    | 29  | 30    | 31   | 1             | 2  | Custom      |

3. In the Client portal, the Paid No Issue Match screen must be filtered by Account to display data. Type an account name or the last 4 digits of the account number to generate the SmartSearch filter.

|                                           |                           |                           |            |            | Date Range       |
|-------------------------------------------|---------------------------|---------------------------|------------|------------|------------------|
| Paid No Issue Match                       |                           |                           |            |            | 🖬 Jul 27, 2023 - |
| Account?                                  |                           |                           |            |            |                  |
| testr                                     |                           |                           |            |            |                  |
| Select Account                            | Rows 1 - 25               | of -2.                    |            |            |                  |
| TestRecon - xxxx3579                      |                           |                           |            |            |                  |
| Fail Linue 1 Serial Hamber - Laymenc back | Paid Amount               | Issue Amount              | Issue Date | Issue Type | Payee Name       |
| Select an                                 | account to search for ava | ailable transactions to m | atch       |            |                  |

4. Once the Account filters has been entered, the screen displays all outstanding issue items that can be matched to Paid No Issue items previously cleared. The first line in each row presents information on the outstanding issue item, and subsequent lines will be one or more paid no issue items that can be matched to the outstanding item.

| Paid No Is               | sue   | Match         |              |             |     |                  |            |            | Date Range<br>🛱 April 1, 2022 - April 30, 2022 · |
|--------------------------|-------|---------------|--------------|-------------|-----|------------------|------------|------------|--------------------------------------------------|
| TestRecon - xxx          | x3579 | clear         |              |             |     |                  |            |            |                                                  |
|                          |       |               |              |             | Rov | vs 1 - 11 of 11. |            |            |                                                  |
| Select<br>[ all   none ] | 5     | Serial Number | Payment Date | Paid Amount |     | Issue Amount     | Issue Date | Issue Type | Payee Name                                       |
|                          | 1     | 113696        | 04/21/2022   | \$ 750.00   | ۲   | \$ 750.00        | 04/22/2022 | ISSUED     | ABC Carpentry                                    |
|                          |       | 113695        |              |             |     | \$ 150.00        | 04/22/2022 | ISSUED     | Jake Chambers                                    |
|                          |       |               | 04/21/2022   | \$ 150.00   | ٢   |                  |            |            |                                                  |
|                          |       |               | 04/21/2022   | \$ 150.00   | ۲   |                  |            |            |                                                  |
|                          |       | 113694        |              |             |     | \$ 150.00        | 04/22/2022 | ISSUED     | Nesta Archeron Elain Archeron                    |
|                          |       |               | 04/21/2022   | \$ 150.00   | ۲   |                  |            |            |                                                  |
|                          |       |               | 04/21/2022   | \$ 150.00   | ۲   |                  |            |            |                                                  |
|                          | 1     | 113693        |              |             |     | \$ 2800.00       | 04/22/2022 | ISSUED     | Michael Farrell                                  |
|                          |       |               | 04/21/2022   | \$ 2800.00  | ۲   |                  |            |            |                                                  |
|                          |       |               | 04/21/2022   | \$ 2800.00  | ۲   |                  |            |            |                                                  |
|                          |       | 113692        |              |             |     | \$ 193.93        | 04/22/2022 | ISSUED     | Cuyahoga County Clerk                            |
|                          |       |               | 04/21/2022   | \$ 293.03   | ۲   |                  |            |            |                                                  |
|                          |       |               | 04/21/2022   | \$ 293.03   | ۲   |                  |            |            |                                                  |

Select [all | none] The user can opt to select individual transactions by clicking the checkbox at the left of the row. If an issue item has more than one matching incoming transaction, the radio button for the transaction the user wants to tie to the issue item must also be selected.

The client can also select all transactions by clicking "all" in the Select column. The client can de-select all transactions by clicking "none".

**Serial Number** The serial number of the item.

Paid AmountAmount of the paid no issue item.Clicking the eye icon next to the paid amount will allow the user to view<br/>the check image of the paid no issue item.Issue AmountThe amount of the outstanding issue item.Issue DateThe date of the outstanding issue item.Issue TypeIssuance type of the outstanding issue item. Matching can be<br/>performed to Issued, Voided, or Stopped unmatched issuance items.Payee NameThe payee name listed on the outstanding issue item.

5. The user can view check images of the paid no issue items to compare to the outstanding issue item to determine if the items are indeed a match. Click the eye icon next to the paid amount for any paid item to view.

|                          |               |              |             | Rows 1 - 13 of 13. |            |            |            |
|--------------------------|---------------|--------------|-------------|--------------------|------------|------------|------------|
| Select<br>[ all   none ] | Serial Number | Payment Date | Paid Amount | Issue Amount       | Issue Date | Issue Type | Payee Name |
|                          | 113697        | 04/21/2022   | \$ 180.00   | \$ 180.00          | 04/22/2022 | ISSUED     | FedEx      |
|                          |               | 04/21/2022   | \$ 180.00   | ۲                  |            |            |            |

6. A pop-up window with images of the front and back of the check displays. If there is more than one paid items, examine both check images to confirm if either is a match. Click the Close button to close the check image view.

| ames C. Morrison<br>12345 AnyWhere Circle<br>Your City, State 12345 | Test Item<br>** Void **<br>Non-Negotiable | Check Number<br>Date <b>Apr:l 21, 2022</b>                                                                               | 3697    |
|---------------------------------------------------------------------|-------------------------------------------|----------------------------------------------------------------------------------------------------|---------|
| Pay To the FEJEX                                                    |                                           | s <b>180.00</b>                                                                                                    |         |
| Amount One hundred ein                                              | ghty and No c                             | ents                                                                                                    | Dollars |
| Memo ISN: 44000647                                                  | Signature                                 | 5 DeLaere                                                                                                    |         |
|                                                                     | 357913579*                                | 113697 /00000                                                                                                    | 18000." |
|                                                                     |                                           |                                                                                                    |         |
|                                                                     |                                           |                                                                                                    |         |
|                                                                     |                                           |                                                                                                    |         |
|                                                                     |                                           | For Deposit Only<br>2022/04/21<br>Image category<br>retail<br>Image format<br>retail/<br>MICR font<br>IDAutomationMICR_B |         |

7. Once a match is found, click the checkbox at the left of the row to activate that row for matching. Click the radio button of the paid no issue item that matched the outstanding issue item. Single or multiple rows can be activated and selected for matching.

| Select<br>[ all   none ] | Serial Number | Payment Date | Paid Amount |   | Issue Amount | Issue Date | Issue Type | Payee Name |  |
|--------------------------|---------------|--------------|-------------|---|--------------|------------|------------|------------|--|
|                          | 113697        |              |             |   | \$ 180.00    | 04/22/2022 | ISSUED     | FedEx      |  |
| ۲                        |               | 04/21/2022   | \$ 180.00   | ۲ |              |            |            |            |  |
| C                        | )             | 04/21/2022   | \$ 180.00   | ۲ |              |            |            |            |  |

8. Once selections are made, click the Match Selected button at the bottom of the Paid No Issue Match screen to complete the match.

|  | 113686 | 04/21/2022 | \$ 270.00 | ۲ | \$ 260.00 | 04/22/2022 | ISSUED | Office Pride                       |
|--|--------|------------|-----------|---|-----------|------------|--------|------------------------------------|
|  | 113685 |            |           |   | \$ 600.00 | 04/22/2022 | ISSUED | Jonathan Copeland Michael Copeland |
|  |        | 04/21/2022 | \$ 600.00 | ۲ |           |            |        |                                    |
|  |        | 04/21/2022 | \$ 600.00 | ٢ |           |            |        |                                    |

9. The Confirm Matching screen displays. Select Confirm to match any selected Issuance and Transaction items. Click the Cancel button to cancel without matching.

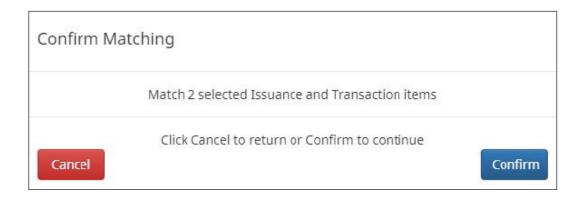

10. Once Confirm is clicked, the system displays a success message.

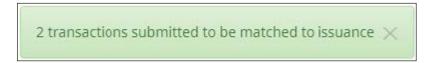

11. The paid transaction now shows the matched issue item data in Transaction History.

|   | Transaction ID       | Account Number     | Serial Number | Credit | Debit       | Current Status       | Date           | Change Status           | Exception             |
|---|----------------------|--------------------|---------------|--------|-------------|----------------------|----------------|-------------------------|-----------------------|
| , | 54 <mark>1</mark> 64 | xxxx3579           | 113686        |        | \$270.00    | Pay-System           | 04/21/2022     | ⊗ Ineligible            | 9                     |
|   | Positive Pay Typ     | e: payee           |               |        | Payment Da  | te: 04/21/2022       |                | Disposition Created: 04 | 4/21/2022 6:00 PM EDT |
|   | Issuance Payee       | Name: Office Pride |               |        | Loaded Exce | eption Reason: Issua | ance Not Found |                         |                       |
|   | Issuance Serial I    | Number: 113686     |               |        |             |                      |                |                         |                       |
|   | Issuance Amour       | nt: \$260.00       |               |        |             |                      |                |                         |                       |
|   | Issuance Date: 0     | 4/22/2022          |               |        |             |                      |                |                         |                       |
|   | Original Serial N    | umber: 113686      |               |        |             |                      |                |                         |                       |
|   | -                    | :: \$270.00        |               |        |             |                      |                |                         |                       |

12. Viewing the check data in the Item Lookup interface shows the complete audit history of the transaction.

| Account?                                   | -                                 | erial Number                                |
|--------------------------------------------|-----------------------------------|---------------------------------------------|
| TestRecon - xxxx3579 (ASI                  |                                   | 113686                                      |
|                                            | Apply                             | Reset                                       |
| Account Number: xxxx3579                   | Serial Number: 113686             | View Check Image                            |
| Transaction Date: 04/21/2022               | Original Serial Number: 113686    | Exception Reason: Issuance Not Found        |
| Payment Date: 04/21/2022                   | Original Amount: \$270.00         | Payee Match Score: No payee match needed    |
| Transaction ID: 54164                      | Issuance Payee Name: Office Pride | Disposition Created: 04/21/2022 6:00 PM EDT |
| Debit Amount: \$270.00                     | Issuance Serial Number: 113686    |                                             |
| Current Status: Pay-System                 | Issuance Amount: \$260.00         |                                             |
|                                            | Issuance Status: ISSUED           |                                             |
| Issuance Date: 04/22/2022                  | Update By: sdelaere1              | Payee Name: Office Pride                    |
| Updated Date/Time: 04/22/2022 12:13 PM EDT | Transaction Id: 54164             | Match Status: PAID                          |
| Load Date/Time: 04/22/2022 12:13 PM EDT    | Issue Type: ISSUED                | Amount: \$260.00                            |

### **VIII. DECISION DUAL APPROVAL**

Check Positive Pay (PRO-CHEX) can support dual approval for client decisioning. If enabled by the FI and configured for a client, any transactions in a Return status that are decisioned by the client will be held in "Suspended" status until approved or rejected by a secondary user.

NOTE:

- Client Decision Dual Approval permission must be enabled by the Fl.
- The Decision Dual Approval user privilege must be enabled.

If Decision Dual Approval is enabled and a Client User decisioned any transaction in the Transaction History to the status of User-Pay, or adjusted the serial number or amount of any transaction, approval is requested to approve the change of the transaction status. The secondary client user must approve the transaction decision.

1. Within the Check Positive Pay (PRO-CHEX) module, click Perform > Transaction Approval.

| ✓ Perform - II Reports - III View -   | Change Module 👻                                                                                                   |
|---------------------------------------|----------------------------------------------------------------------------------------------------|
| Issue File Load<br>Manual Issue Entry |                                                                                                    |
| Transaction Approval                  |                                                                                                    |
| Active Reconciliation                 |                                                                                                    |
| Statement Balance Entry               |                                                                                                    |
| Paid No Issue Match                   |                                                                                                    |
|                                       | Issue File Load<br>Manual Issue Entry<br>Transaction Approval<br>Active Reconciliation<br>Statement Balance Entry |

2. The Check Transaction Approval screen displays.

|   |                             |                   |                          |                            | Rows 1 - 2        | of 2.               |                |                   |                     |           |
|---|-----------------------------|-------------------|--------------------------|----------------------------|-------------------|---------------------|----------------|-------------------|---------------------|-----------|
|   | Select<br>[ all  <br>none ] | Account<br>Number | Current Serial<br>Number | Requested Serial<br>Number | Current<br>Amount | Requested<br>Amount | Date           | Current<br>Status | Requested<br>Status | Exception |
| > |                             | xxxx3579          | 1327                     |                            | \$20.00           | 2                   | 03-04-<br>2021 | Return-<br>User   | Pay                 | 0         |
| > |                             | xxxx3579          | ۲                        |                            | \$200.00          | 0                   | 03-04-<br>2021 | Return-<br>User   | Pay                 | 0         |

| Select [all   none]        | The client user can select individual transactions by clicking<br>the checkbox at the left of each row. The client can also se-<br>lect all transactions by clicking "all" in the Select column. The<br>client can de-select all transactions by clicking "none". |
|----------------------------|----------------------------------------------------------------------------------------------------|
| Account Number             | Displays the masked account number for the item.                                                                                                    |
| Current Serial Number      | The current serial number of the item. The client user can<br>click the hyperlink in the serial number to view the check<br>image. An eye icon denotes an item that has no serial<br>number.                                                                      |
| Requested Serial<br>Number | The updated serial number, if changed by the client user performing the decisioning.                                                                                                    |
| Current Amount             | Original amount of the transaction.                                                                                                    |
| Requested Amount           | The updated amount, if changed by the client user performing the decisioning.                                                                                                    |
| Date                       | Date of the transaction.                                                                                                    |
| Current Status             | Current Status of the transaction.                                                                                                    |
| Requested Status           | The status of the transaction, if approved.                                                                                                    |
| Exception                  | If the transaction is an exception, an exception identifier appears in this column.                                                                                                    |

3. Clicking the arrow (>) at the far left of each row expands the view for more information about the transaction.

|   | Select<br>[ all  <br>none] | Account<br>Number | Current Serial<br>Number | Requested Serial<br>Number | Current<br>Amount | Requested<br>Amount | Date | Current<br>Status | Requested<br>Status | Exception |
|---|----------------------------|-------------------|--------------------------|----------------------------|-------------------|---------------------|------|-------------------|---------------------|-----------|
| * |                            | xxxx3579          | 1327                     |                            | \$20.00           |                     |      | Return-<br>User   | Pay                 | 9         |
|   |                            | Transaction I     | D: 31223                 |                            |                   |                     |      |                   |                     |           |
|   |                            | Requested B       | y: CBBoots3              |                            |                   |                     |      |                   |                     |           |
|   |                            | Loaded Exce       | otion Reason: No Issu    | ue Item                    |                   |                     |      |                   |                     |           |

| Transaction ID             | Unique ID assigned by Check Positive Pay (PRO-CHEX) when trans-<br>actions are loaded. |
|----------------------------|----------------------------------------------------------------------------------------|
| Requested By               | The client user who requesting the change of transaction status.                       |
| Loaded Exception<br>Reason | The exception identified when the transaction was loaded.                              |

- 4. After examining the transactions pending approval, the client user can select items to approve or reject by clicking the Approve or Deny buttons at the bottom of the screen.
- 5. If a transaction is Approved, a Confirm Approval pop-up window appears. The user can click the Confirm button to confirm the approval of the transaction status change, or click the Cancel button to return to the Check Transaction Approval Screen.

| Confirm Approval |                                               |  |  |  |  |
|------------------|-----------------------------------------------|--|--|--|--|
|                  | Approve status change of 1 check              |  |  |  |  |
| Cancel           | Click Cancel to return or Confirm to continue |  |  |  |  |

6. If a transaction is Rejected, a Confirm Rejection pop-up window will appear. The user can click the Confirm button to confirm the rejection of the transaction status change, or click the Cancel button to return to the Check Transaction Approval Screen.

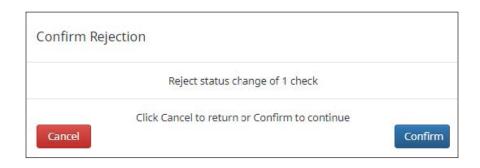

7. Updating Transactions in Pending-Pay Status:

In the case of No Issue transactions that are in Pending-Pay status awaiting approval or rejection, the user may do the following:

**a. Add Issue**: A transaction currently in Pending-Pay status can be updated in the Transaction History page by expanding the view on the transaction and clicking the Add Issue button.

Before changes, the transaction appears without payee information as shown below.

|   | Select<br>[ all  <br>none ] | Account<br>Number | Current Serial<br>Number | Requested Serial<br>Number | Current<br>Amount | Requested<br>Amount | Date | Current<br>Status | Requested<br>Status | Exception |
|---|-----------------------------|-------------------|--------------------------|----------------------------|-------------------|---------------------|------|-------------------|---------------------|-----------|
| v |                             | xxxx1111          | 11605                    |                            | \$54.00           |                     |      |                   | Pay                 | 0         |
|   |                             | Transaction I     | D: 45615                 |                            |                   |                     |      |                   |                     |           |
|   |                             | Requested B       | y: mfleetwood1           |                            |                   |                     |      |                   |                     |           |
|   |                             | Loaded Exce       | otion Reason: No Issu    | ue Item                    |                   |                     |      |                   |                     |           |

i. In Transaction History, click the Add Issue button.

| *                             | 45615          | xxxxx1111    | 11605         | \$54.00        | Pending-Pay               | 04-19-2021 |  | 0 |
|-------------------------------|----------------|--------------|---------------|----------------|---------------------------|------------|--|---|
|                               | Positive Pay T | ype: payee   |               | Return Date: 0 | Add Issue                 |            |  |   |
| Original Serial Number: 11605 |                |              | Return Reason | t              | Teller ID: Covey Seminars |            |  |   |
|                               | Original Amo   | unt: \$54.00 |               | Loaded Except  | tion Reason: No Iss       | sue Item   |  |   |

ii. Complete the Add Issue pop-up screen by entering a Payee Name and clicking the Save button.

|          |               |        | ice Date   |
|----------|---------------|--------|------------|
| 11605 54 | Henry Fordham | ISSUED | 04/16/2021 |
|          |               | 1      |            |

iii. The changes are then reflected in the Transaction Approval screen, as shown below.

|   | Select<br>[ all  <br>none ] | Account<br>Number | Current Serial<br>Number | Requested Serial<br>Number | Current<br>Amount | Requested<br>Amount | Date                          | Current<br>Status | Requested<br>Status | Exception |
|---|-----------------------------|-------------------|--------------------------|----------------------------|-------------------|---------------------|-------------------------------|-------------------|---------------------|-----------|
| * |                             | xxxx1111          | 11605                    |                            | \$54.00           |                     | 0 <mark>4-1</mark> 9-<br>2021 | Return-<br>User   | Pay                 | 9         |
|   | Transaction ID: 45615       |                   |                          |                            | Issuance Requ     | lested              |                               |                   |                     |           |
|   | Requested By: mfleetwood1   |                   |                          |                            |                   | Requested Iss       | uance Amou                    |                   | nt: \$54.00         |           |
|   |                             | Loaded Exce       | ption Reason: No Iss     | ue Item                    |                   | Requested Iss       | uance Date: (                 | 04-16-2021        |                     |           |
|   |                             |                   |                          |                            |                   | Requested Iss       | uance Status                  | ISSUED            |                     |           |

b. Items currently in Pending-Pay status will **not allow** the user to adjust the serial number or amount.

NOTE:

If a transaction decision is currently awaiting approval from a secondary client user and the transaction is not approved or rejected by EOD, the transaction will revert to its original status. For instance, if a transaction is set to default return and a client user decisions the item to be paid, if that decision is not approved by EOD, the item will revert to the default return status.

### **IX. REPORTS**

NOTE:

Reports are available for one (1) year.

## A. Adjusted Items Report

#### NOTE:

- The Adjusted Items Report user privilege must be enabled.
- 1. The Adjusted Items report allows the client user to view all transactions adjusted by the FI or client within the Check Positive Pay (PRO-CHEX) system.
- 2. From the Check Positive Pay (PRO-CHEX) module, click Reports > Adjusted Items.

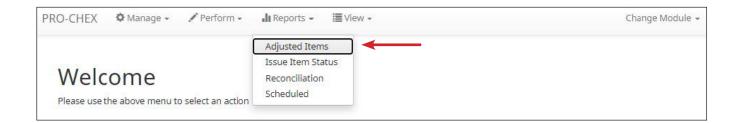

3. The Adjusted Items page appears.

| Adjusted          | Items         |                           |                         |                   |                      |                                |                | Date Rang<br>Jul 27, 2023 • |
|-------------------|---------------|---------------------------|-------------------------|-------------------|----------------------|--------------------------------|----------------|-----------------------------|
|                   | ricemb        |                           |                         |                   |                      |                                |                |                             |
| <b>Filters</b>    |               |                           |                         |                   |                      |                                |                | >                           |
|                   |               |                           | 4                       | transactions tota | ling \$7,693.00      |                                |                |                             |
|                   |               |                           |                         | Rows 1 - 4        | 4 of 4.              |                                |                |                             |
| Account<br>Number | R/T<br>Number | Original Serial<br>Number | Serial Number<br>Change | Encoded<br>Amount | Amount<br>Changed To | Amount of Adjustment<br>Needed | Date           | Adjustment Made<br>By       |
| xxxx4680          | 322172441     | 7518                      | 7518                    | \$3,000.00        | \$30.00              | \$2,970.00                     | 07-27-<br>2023 | FI                          |
| xxxx4680          | 322172441     | 7506                      | 7506                    | \$8,130.00        | \$6,130.00           | \$2,000.00                     | 07-27-<br>2023 | FI                          |
| xxxx4680          | 322172441     | 7504                      | 7504                    | \$999.00          | \$933.00             | \$66.00                        | 07-27-<br>2023 | FI                          |
| xxxx4680          | 322172441     | 7501                      | 7501                    | \$650.00          | \$600.00             | \$50.00                        | 07-27-<br>2023 | FI                          |

4. The Date Range field defaults to showing one day of transactions. To filter a longer date range of transactions shown, click on the Date Range drop-down.

| Adjusted        | Items     |                 |               |              |       |       |     |      |    |    |    |       |       |     |       |      |    |    | Date Range<br>🖬 Jul 27, 2023 🔹 |
|-----------------|-----------|-----------------|---------------|--------------|-------|-------|-----|------|----|----|----|-------|-------|-----|-------|------|----|----|--------------------------------|
| <b>F</b> ilters | ▼ Filters |                 |               |              | Start | Date? |     |      |    |    |    | End ( | Date? |     |       |      |    |    | Tomorrow                       |
| , incers        |           |                 |               |              | 07/2  | 27/20 | 23  |      |    |    |    | 07/   | 27/2  | 023 |       |      |    |    | -                              |
|                 |           |                 |               | 4 transactio | <     |       | Jul | y 20 | 23 |    |    |       |       | Aug | ust 2 | 2023 | 3  | >  | Today                          |
|                 |           |                 |               | Ro           | Su    | Мо    | Tu  | We   | Th | Fr | Sa | Su    | Mo    | Tu  | We    | Th   | Fr | Sa | Yesterday                      |
| Account         | R/T       | Original Serial | Serial Number | Encode       | 1000  | 26    | 27  | 28   | 29 | 30 | 1  |       |       | 1   | 2     | 3    | 4  | 5  | Last 7 Days                    |
| Number          | Number    | Number          | Change        | Amour        | 2     | 3     | 4   | 5    | 6  | 7  | 8  | 6     | 7     | 8   | 9     | 10   | 11 | 12 | This Month                     |
| xxxx4680        | 322172441 | 7518            | 7518          | \$3,000      | 9     | 10    | 11  | 12   | 13 | 14 | 15 | 13    | 14    | 15  | 16    | 17   | 18 | 19 | Last Month                     |
|                 |           |                 |               |              | 16    | 17    | 18  | 19   | 20 | 21 | 22 | 20    | 21    | 22  | 23    | 24   | 25 | 26 |                                |
| xxxx4680        | 322172441 | 7506            | 7506          | \$8,130      | 23    | 24    | 25  | 26   | 27 | 28 | 29 | 27    | 28    | 29  | 30    | 31   | 1  | 2  | Custom                         |
|                 |           |                 |               |              | 30    | 31    |     |      |    |    |    |       |       |     |       |      |    |    | Apply Cancel                   |
| xxxx4680        | 322172441 | 7504            | 7504          | \$999.0      | L     |       |     |      |    |    | -  |       |       |     |       |      |    |    |                                |

5. To narrow search results, click Filters and a window containing additional search criteria appears.

| Adjusted Items              |                                   |                    | Date Range<br>Jul 27, 2023 <del>-</del> |
|-----------------------------|-----------------------------------|--------------------|-----------------------------------------|
| <b>T</b> Filters            |                                   |                    | *                                       |
| Account?                    | Amount Amount Range               | Adjustment Made By |                                         |
| Type account name or number | \$ amount                         | Any                | ~                                       |
|                             | Serial Number Serial Number Range |                    |                                         |
|                             | serial#                           |                    |                                         |
|                             |                                   |                    |                                         |
|                             | Apply Reset                       |                    |                                         |

**Account** Type an account name or the last 4 digits of the account number.

**Amount** Enter a specific amount for the transaction.

| Amount Range | Click the hyperlink above the Amount field to enter an |
|--------------|--------------------------------------------------------|
|              | amount range or a maximum or minimum amount of         |
|              | transaction.                                           |
|              |                                                        |

- **Min Amount** Minimum dollar amount of transaction.
- Max Amount Maximum dollar amount of transaction.

Serial Number Type the item serial number for a specific issued item.

| Serial Number | Click the hyperlink above the Serial Number field to |
|---------------|------------------------------------------------------|
| Range         | enter a                                              |
|               | serial number range or a maximum or minimum serial   |
|               | number.                                              |
| Min Serial #  | Minimum serial number                                |
| Max Serial #  | Maximum serial number                                |

## AdjustmentSelect a user from the drop-down menu to filter to display only changesMade Bymade by that user. Users can include FI or client users.

6. Once search criteria are selected, click Apply to narrow your search results.

7. Adjusted Items transactions are displayed in pages of 25 items. If the report contains more than 25 transactions, the results are displayed on multiple pages. Use the navigation buttons at the top of the report results to review all results.

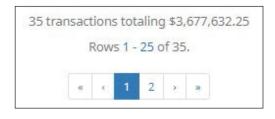

| Account R/<br>Number Ni | T Original Serial<br>umber Number | Serial Number<br>Change                                             | Encoded<br>Amount | Amount<br>Changed To | Amount of Adjustment<br>Needed    | Dateli  | Adjustment Made<br>By |
|-------------------------|-----------------------------------|---------------------------------------------------------------------|-------------------|----------------------|-----------------------------------|---------|-----------------------|
| Account N               | umber                             | Displays the                                                        | Account           | t Number fo          | or the adjusted i                 | tem.    |                       |
| R/T Numbe               | er                                | Displays the                                                        | routing r         | number ass           | sociated with th                  | e adjus | sted item.            |
| Original Se             | erial Number                      | Displays the                                                        | item's or         | riginal seria        | l number.                         |         |                       |
| Serial Num              | ber Change                        | Displays the                                                        | serial nu         | ımber after          | the item was a                    | djustec | ł.                    |
| Encoded A               | mount                             | Displays the                                                        | original          | encoded a            | mount of the ite                  | em.     |                       |
| Amount Cl               | nanged To                         | Displays the amount of the transaction after the item was adjusted. |                   |                      |                                   |         |                       |
| Amount of<br>Needed     | Adjustment                        | 1 2                                                                 |                   |                      | t difference bety<br>sted amount. | ween tl | ne                    |
| Date                    |                                   | Displays the                                                        | date the          | e item was           | adjusted.                         |         |                       |
| Adjustmen               | ts Made By                        | Displays the                                                        | name of           | f the user w         | ho adjusted the                   | e item. |                       |

8. The entire Adjusted Items Report can be downloaded as a CSV file (Comma Separated Value). Click on the Download as CSV button at the bottom left of the Adjusted Items Report screen.

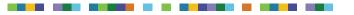

### **B. Issue Item Status Report**

### NOTE: The Issue Item Status Report user privilege must be enabled.

1. Within the Check Positive Pay (PRO-CHEX) Module, click Reports > Issue Item Status.

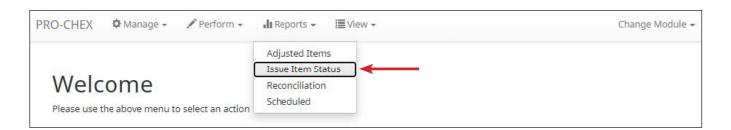

2. The Issue Item Status Report page appears. The page defaults to Outstanding items but can be changed to Paid items or Returned items.

| Issue Item Status                                                                             |                                                                                          |                                                                    |                                   |  |  |  |
|-----------------------------------------------------------------------------------------------|------------------------------------------------------------------------------------------|--------------------------------------------------------------------|-----------------------------------|--|--|--|
| Issuance Status                                                                               |                                                                                          | Start Date                                                         | End Date                          |  |  |  |
| <ul> <li>Outstanding</li> <li>Paid</li> <li>Returned</li> <li>Stops</li> <li>Voids</li> </ul> |                                                                                          | <ul> <li>Cildk to Set</li> <li>Summary Information Only</li> </ul> | Any ~                             |  |  |  |
|                                                                                               |                                                                                          | Apply Reset                                                        |                                   |  |  |  |
| ssuance<br>Status                                                                             | Outstanding                                                                              | Any items that have not be                                         | een matched and decisioned ye     |  |  |  |
|                                                                                               | Paid                                                                                     | Any items that have been matched and paid.                         |                                   |  |  |  |
|                                                                                               | Returned                                                                                 | Any items that have been matched and returned.                     |                                   |  |  |  |
|                                                                                               | Stops                                                                                    | Any items that have a stopped status.                              |                                   |  |  |  |
|                                                                                               | Voids                                                                                    | Any items that have a voided status.                               |                                   |  |  |  |
| Start Date                                                                                    | The start date is only applicable when filtering by Paid or Returned<br>Issuance Status. |                                                                    |                                   |  |  |  |
| End Date                                                                                      | The end date                                                                             | will default to the current do                                     | ate.                              |  |  |  |
| Summary<br>nformation<br>Only                                                                 | Will show summary, rather than detailed, information on the displayed data.              |                                                                    |                                   |  |  |  |
| Account                                                                                       | To further narr<br>account.                                                              | row down the results the rep                                       | ort can be filtered by a specific |  |  |  |

- 3. Once search criteria are selected, click Apply to narrow your search results.
- 4. Search results are displayed in pages of 25 items. If the search contains more than 25 transactions, the results are displayed on multiple pages. Use the navigation buttons at the top of the search results to review all results.

|   | -   |     | -    |              |    |
|---|-----|-----|------|--------------|----|
|   | COW | 51- | 25 o | RE T         | 7. |
|   |     |     |      |              |    |
|   |     | 1   | 2    | $\mathbf{x}$ |    |
| - |     |     | -    |              |    |

5. The Issue Item Status report will populate below the search window based on filters selected.

| Account Number | Serial Number | Payee Name                         | Amount     | Issuance Date |
|----------------|---------------|------------------------------------|------------|---------------|
| xxxx1111       | 9263          | Citizens Union Bank (v)            | \$6,130.00 | 05/28/2020    |
| xxxx1111       | 9262          | Advanced Medical, Inc.             | \$24.00    | 05/28/2020    |
| xxxx1111       | 9261          | Richard Canova                     | \$53.36    | 05/28/2020    |
| xxxx1111       | 9259          | Waller Lansden Dortch & Davis, LLP | \$933.00   | 05/28/2020    |
| xxxx1111       | 9258          | Richard Canova                     | \$1.00     | 05/28/2020    |
| xxxx1111       | 9257          | Office Pride                       | \$260.00   | 05/28/2020    |
| xxxx1111       | 9256          | Jonathan Copeland                  | \$600.00   | 05/28/2020    |
| xxxx1111       | 9255          | Cisco Webex, LLC                   | \$65.55    | 05/28/2020    |

a. Filtering for Outstanding Issuance Status:

| Account Number | Displays the masked account number.       |
|----------------|-------------------------------------------|
| Serial Number  | Displays the serial number for the item.  |
| Payee Name     | Displays the payee name, if applicable.   |
| Amount         | Displays the amount of the issuance item. |
| Issuance Date  | Displays the date of the issuance item.   |

#### 

### b. Filtering for Paid Issuance Status:

| Account Number | Serial Number | Payee Name            | Issuance Amount | Issuance Date | Transaction Amount | Payment Date |
|----------------|---------------|-----------------------|-----------------|---------------|--------------------|--------------|
| xxxx1010       | 4113          | ABC Carpentry         | \$750.00        | 06/23/2022    | \$750.00           | 06/23/2022   |
| xxxx1010       | 4112          | Jake Chambers         | \$150.00        | 06/23/2022    | \$150.00           | 06/23/2022   |
| xxxx1010       | 4110          | Michael Farrell       | \$2,800.00      | 06/23/2022    | \$2,800.00         | 06/23/2022   |
| xxxx1010       | 4109          | Cuyahoga County Clerk | \$193.93        | 06/23/2022    | \$193.93           | 06/23/2022   |
| xxxx1010       | 4108          | Covey Seminars        | \$53.36         | 06/23/2022    | \$153.36           | 06/23/2022   |
| xxxx1010       | 4107          | Citizens Union Bank   | \$6,130.00      | 06/23/2022    | \$8,130.00         | 06/23/2022   |

| Account Number     | Displays the masked account number.        |
|--------------------|--------------------------------------------|
| Serial Number      | Displays the serial number for the item.   |
| Payee Name         | Displays the payee name, if applicable.    |
| Issuance Amount    | Displays the amount of the issuance item.  |
| Issuance Date      | Displays the date of the issuance item.    |
| Transaction Amount | Displays the amount of the presented item. |
| Payment Date       | Displays the payment date of the item.     |

### c. Filtering for Returned Issuance Status:

| Account Number | Serial Number | Payee Name                       | Issuance Amount | Issuance Date | Transaction Amount | Return Date |
|----------------|---------------|----------------------------------|-----------------|---------------|--------------------|-------------|
| xxxx1010       | 4114          | FedEx                            | \$180.00        | 06/23/2022    | \$180.00           | 06/23/2022  |
| xxxx1010       | 4111          | Nesta Archeron<br>Elain Archeron | \$150.00        | 06/23/2022    | \$180.00           | 06/23/2022  |
| xxxx1111       | 113783        | ABC 123                          | \$700.00        | 06/06/2022    | \$800.00           | 06/23/2022  |
| xxxx1111       | 113782        | Jake Jones                       | \$150.00        | 06/06/2022    | \$260,10           | 06/23/2022  |

| Account Number     | Displays the masked account number.        |
|--------------------|--------------------------------------------|
| Serial Number      | Displays the serial number for the item.   |
| Payee Name         | Displays the payee name, if applicable.    |
| Issuance Amount    | Displays the amount of the issuance item.  |
| Issuance Date      | Displays the date of the issuance item.    |
| Transaction Amount | Displays the amount of the presented item. |
| Return Date        | Displays the return date of the item.      |

### d. Filtering for Stops:

| Account Number | Serial Number | Payee Name | Issuance Amount | Issuance Date |
|----------------|---------------|------------|-----------------|---------------|
| xxxx3333       | 306           |            | \$306.0         | 0 06/16/2022  |
| xxxx3333       | 304           |            | \$304.0         | 0 06/16/2022  |
| xxxx3333       | 303           |            | \$303.0         | 0 06/16/2022  |
| xxxx3333       | 302           |            | \$302.0         | 0 06/16/2022  |
| xxxx3333       | 301           |            | \$301.0         | 0 06/16/2022  |

| Account Number  | Displays the masked account number.       |
|-----------------|-------------------------------------------|
| Serial Number   | Displays the serial number for the item.  |
| Payee Name      | Displays the payee name, if applicable.   |
| Issuance Amount | Displays the amount of the issuance item. |
| Issuance Date   | Displays the date of the issuance item.   |

e. Filtering for Voids:

| Account Number | Serial Number | Payee Name     | Issuance Amount | Issuance Date |
|----------------|---------------|----------------|-----------------|---------------|
| xxxx9999       | 501           |                | \$501.00        | 06/10/2022    |
| хххх6666       | 259           | Gwen Lively    | \$60,000.00     | 06/16/2022    |
| xxxx6666       | 258           | Gwen Simpson   | \$19,393.00     | 06/16/2022    |
| xxxx6666       | 257           | James Brown    | \$280,000.00    | 06/16/2022    |
| xxxx6666       | 287           | Jennifer Lopez | \$225.00        | 06/09/2022    |

| Account Number  | Displays the masked account number.       |
|-----------------|-------------------------------------------|
| Serial Number   | Displays the serial number for the item.  |
| Payee Name      | Displays the payee name, if applicable.   |
| Issuance Amount | Displays the amount of the issuance item. |
| Issuance Date   | Displays the date of the issuance item.   |

6. If the Summary Information Only checkbox was selected, the Issue Item Status report populates with summary information as shown in the graphic below.

| Account Number | Account Name | Check Status             | Total Items | Total Dollar Amount       |
|----------------|--------------|--------------------------|-------------|---------------------------|
| xxxx1111       | WKP Main     | Outstanding Issued Items | 281         | \$267,978.96              |
| xxxx2222       | WKP Payroll  | Outstanding Issued Items | 17          | \$9,311.93                |
| xxxx3333       | WKP Expense  | Outstanding Issued Items | 3           | \$1,464.75                |
|                |              |                          |             | Grand Total: \$278,755.64 |

| Account Number      | Displays the masked account number.                                                       |
|---------------------|-------------------------------------------------------------------------------------------|
| Account Name        | Displays the name of the account.                                                         |
| Check Status        | Displays the status of the issued items.                                                  |
| Total Items         | Displays the total amount of items with a particular check status for a specific account. |
| Total Dollar Amount | Displays the total dollar amount of all items in the row.                                 |
| Grand Total         | Displays the grand total dollar amount of all items displayed in the rows above.          |

7. The entire Issue Item Status Report can be downloaded as a CSV file (Comma Separated Value). Click on the Download as CSV button at the bottom left of the Issue Item Status Report screen.

### C. Scheduled Reports

The Scheduled Reports is an Enterprise level feature in Check Positive Pay (PRO-CHEX) designed to provide information related to outstanding issue items and paid items on a frequency. Scheduled reports can be configured to be delivered to the financial institution for forward deliver to the Client and/or they can be obtained through the Client portal.

| C  | hadulad Danarta                                    |                    |              | Date Range                     |
|----|----------------------------------------------------|--------------------|--------------|--------------------------------|
| 30 | heduled Reports                                    |                    |              | 🖬 May 1, 2020 - May 31, 2020 🗸 |
| -  | Filters                                            |                    |              | >                              |
|    |                                                    | Rows 1 - 25 of 40. |              |                                |
|    |                                                    | x 1 2 x x          |              |                                |
|    | Report Name                                        | Report Status      | Request Type | Download Report                |
| >  | CL 3_xxxx1111_test-issuance_3023_2020-05-28.csv    | GENERATED          | SYSTEM       | Download                       |
| >  | CL 3_xxxx2222_test-issuance_3022_2020-05-28.csv    | EMPTY              | SYSTEM       |                                |
| >  | CL 3_xxxx1111_test-transaction_3021_2020-05-28.csv | GENERATED          | SYSTEM       | Download                       |
| >  | CL 3_xxxx2222_test-transaction_3020_2020-05-28.csv | EMPTY              | SYSTEM       |                                |
| >  | CL 3_xxxx1111_test-issuance_2960_2020-05-27.csv    | DOWNLOADED         | SYSTEM       | Download                       |
| >  | CL 3_xxxx2222_test-issuance_2959_2020-05-27.csv    | EMPTY              | SYSTEM       |                                |
| >  | CL 3_xxxx1111_test-issuance_2899_2020-05-26.csv    | GENERATED          | SYSTEM       | Download                       |

Based on the report templates configured for each account, a client user can also choose to generate interim reports. Interim reports provide the information between the last frequency the report was generated through the current date the interim report is being generated. 1. To schedule a new report, click the Generate Interim Reports button.

|   | eduled Reports                                     |                  |              | May 23, 2020 - May 29, 2020 - |
|---|----------------------------------------------------|------------------|--------------|-------------------------------|
| 7 | Filters                                            |                  |              | >                             |
|   |                                                    | Rows 1 - 8 of 8. |              |                               |
|   | Report Name                                        | Report Status    | Request Type | Download Report               |
| > | CL 3_xxxx1111_test-issuance_3023_2020-05-28.csv    | GENERATED        | SYSTEM       | Download                      |
| > | CL 3_xxxx2222_test-issuance_3022_2020-05-28.csv    | EMPTY            | SYSTEM       |                               |
| > | CL 3_xxxx1111_test-transaction_3021_2020-05-28.csv | GENERATED        | SYSTEM       | Download                      |
| > | CL 3_xxxx2222_test-transaction_3020_2020-05-28.csv | EMPTY            | SYSTEM       |                               |
| > | CL 3_xxxx1111_test-issuance_2960_2020-05-27.csv    | DOWNLOADED       | SYSTEM       | Download                      |
| > | CL 3_xxxx2222_test-issuance_2959_2020-05-27.csv    | EMPTY            | SYSTEM       |                               |
| > | CL 3_xxxx1111_test-issuance_2899_2020-05-26.csv    | GENERATED        | SYSTEM       | Download                      |
| > | CL 3_xxxx2222_test-issuance_2898_2020-05-26.csv    | EMPTY            | SYSTEM       |                               |
| > | CL 3_xxxx2222_test-issuance_2898_2020-05-26.csv    | EMPTY            | SYSTEM       |                               |

2. The Interim Reports window appears.

| ccount?          |   | Template <sup>?</sup> | Start I | Date       | End D | ate        |
|------------------|---|-----------------------|---------|------------|-------|------------|
| - not selected - | ~ | - Select One -        | ~ =     | 07/20/2020 |       | 07/20/2020 |

3. Select the appropriate account from the Account drop-down menu.

| ccount?                | Template?            | Start Date | End Date   |
|------------------------|----------------------|------------|------------|
| - not selected - 🗸 🗸   | - Select One - 🗸 🗸 🗸 | 07/20/2020 | 07/20/2020 |
| - not selected -       |                      |            |            |
| FFF Payroll - xxxx2222 |                      |            |            |

4. Select the desired template from the Template drop-down menu. Template options are limited to scheduled report templates configured on the selected account and will vary based on what type of reports the client and the FI have agreed upon.

| Account?               | Template <sup>?</sup>              | Start Date | End Date   |
|------------------------|------------------------------------|------------|------------|
| FFFriends - xxxx1111 🗸 | - Select One - 🗸 🗸                 | 07/20/2020 | 07/20/2020 |
|                        | - Select One -                     |            |            |
|                        | HB1                                |            |            |
|                        | global template<br>global issuance | te Report  |            |

 Select desired start and end dates for interim reports. Once all fields have been selected, click the Generate Report button. If the user is generating multiple reports, the user can click the Generate Another checkbox before clicking the Generate Reports button.

| ccount <sup>?</sup>    | Template <sup>?</sup> | Start Date | End Date   |
|------------------------|-----------------------|------------|------------|
| FFFriends - xxxx1111 🗸 | global issuance 🗸 🗸   | 67/20/2020 | 07/20/2020 |

6. If the user is generating more reports, a success message appears at the bottom of the Interim Reports pop-up window, and the window stays open to add information for another Interim Report. Once the information for the last Interim Report has been entered, unselect the Generate Another checkbox and click Generate Reports to continue.

| FFFriends - xxxx1111 🗸 global issuance 🖌 🖬 07/20/2020 🖬 07 | 07/20/2020 |
|------------------------------------------------------------|------------|

7. The Interim Reports pop-up screen automatically closes, and the Scheduled Reports screen displays. The Interim Reports requested by the user appear on the Scheduled Reports list.

| Sc | heduled Reports                                    |                    |              | Date Range                                         |
|----|----------------------------------------------------|--------------------|--------------|----------------------------------------------------|
| 50 | neddied Reports                                    |                    |              | <b>≣</b> July 1, 2020 - July 31, 2020 <del>-</del> |
|    | Filters                                            |                    |              | >                                                  |
|    |                                                    | Rows 1 - 25 of 40. |              |                                                    |
|    |                                                    | x x 1 2 5 5        |              |                                                    |
|    | Report Name                                        | Report Status      | Request Type | Download Report                                    |
| >  | CL03_xxxx1111_test-transaction_5614_2020-07-21.csv | PROCESSING         | USER_REQUEST |                                                    |
| >  | CL03_xxxx1111_test-issuance_5613_2020-07-21.csv    | EMPTY              | USER_REQUEST |                                                    |
|    |                                                    |                    |              |                                                    |

NOTE:

Scheduled reports are generated within the configured report period, even when an account has no activity for the report period. In these cases, the system will produce a blank report.

### **D. Reconciliation Reports and Reconciliation Periods**

#### NOTE:

- The Reconcile Accounts user privilege must be enabled.
- The View Reconciliation Reports user privilege must be enabled.

Check Positive Pay (PRO-CHEX) provides the Active Reconcilement function, an Enterprise feature, designed for a user to compare the actions taken in PRO-CHEX against a company's internal accounting system and bank account/statement. Reconciling accounts is a standard and good business practice. It is required to ensure company accounting records and bank account activity align and which issued checks have been paid and which remain outstanding. Since PRO-CHEX is the system of record for housing issued items, performing exception identification, and accepting pay/return decisions from the company, PRO-CHEX records should align with the company's internal accounting records and the account activity shown in online banking or bank statements.

# For more information about the Active Reconciliation feature and the functions available to client users (if enabled), please refer to the Active Reconciliation Client User Guide.

The client user can access Reconciliation reports or view past and present Reconciliation Period activity.

#### 1. <u>Reconciliation Reports</u>

a. Within the Check Positive Pay (PRO-CHEX) Module, click Reports > Reconciliation.

| PRO-CHEX 🌣 Manage 🗸 🖍 Perform 🗸               | ∎ Reports - 📰 View -                | Change Module 🛩 |
|-----------------------------------------------|-------------------------------------|-----------------|
|                                               | Adjusted Items<br>Issue Item Status |                 |
| Welcome                                       | Reconciliation                      |                 |
| Please use the above menu to select an action | Scheduled                           |                 |

b. The Reconciliation Reports page displays.

| Reconciliation Reports                           |                  | Date Range<br>i Jul 21, 2023 - Jul 27, 2023 <del>-</del> |                 |
|--------------------------------------------------|------------------|----------------------------------------------------------|-----------------|
| ▼ Filters                                        |                  |                                                          | >               |
|                                                  | Rows 1 - 6 of 6. |                                                          |                 |
| Report Name                                      | Report Status    | Request Type                                             | Download Report |
| ASBC1_xxxx6789_recon_61275_2023-07-24.csv        | GENERATED        | SYSTEM                                                   | Download        |
| ASBC1_xxxx6789_fnbo-recon_61274_2023-07-24.csv   | GENERATED        | SYSTEM                                                   | Download        |
| > ASBC1_xxxx6789_test-recon_61273_2023-07-24.csv | GENERATED        | SYSTEM                                                   | Download        |

c. To filter the date range of the reports shown, click on the Date Range dropdown.

| <sup>7</sup> Filters      |               | Start | Date? |     |      |    |    |    |       |                           |     |       |      |    |    |             |
|---------------------------|---------------|-------|-------|-----|------|----|----|----|-------|---------------------------|-----|-------|------|----|----|-------------|
|                           |               | 07/2  | 7/20  | )23 |      |    |    |    | End ( | Date <sup>7</sup><br>27/2 |     |       |      |    |    | Tomorrow    |
|                           | Rov           | 4     |       | Jul | y 20 | 23 |    |    |       |                           | Aug | ust 2 | 2023 | 3  | >  | Today       |
| Report Name Report Status | Report Status | Su    | Мо    |     |      |    | Fr | Sa | Su    |                           |     | We    |      |    | Sa | Yesterday   |
|                           | No Reconci    | 25    | 26    | 27  | 28   | 29 | 30 | 1  |       |                           | 1   | 2     | 3    | 4  | 5  | Last 7 Days |
|                           |               | 2     | 3     | 4   | 5    | 6  | 7  | 8  | 6     | 7                         | 8   | 9     | 10   | 11 | 12 | This Month  |
|                           |               | 9     | 10    | 11  | 12   | 13 | 14 | 15 | 13    | 14                        | 15  | 16    | 17   | 18 | 19 | Last Month  |
|                           |               | 16    | 17    | 18  | 19   | 20 | 21 | 22 | 20    | 21                        | 22  | 23    | 24   | 25 | 26 | Further     |
|                           |               | 23    | 24    | 25  | 26   | 27 | 28 | 29 | 27    | 28                        | 29  | 30    | 31   | 1  | 2  | Custom      |

d. To narrow the search results, click Filters and a window containing additional search criteria appears. The Reconciliation Reports list can be filtered by Account by entering the first few characters of the account number or account name to activate the SmartSearch filter.

| Reconciliation Re                   | ports         |                   | Date Range<br>🛗 Jul 27, 2023 <del>-</del> |
|-------------------------------------|---------------|-------------------|-------------------------------------------|
| <b>T</b> Filters                    |               |                   | *                                         |
| Account?                            | Report Status |                   |                                           |
| testr                               | Алу           | ~                 |                                           |
| Select Account TestRecon - xxxx3579 |               | Apply Reset       |                                           |
|                                     |               | Rows 1 - 25 of 0. |                                           |

e. The results can be further filtered by selecting a Report Status from the Report Status drop-down menu.

| Reconciliation Report | S                                                 | Date Range<br>iii Jul 27, 2023 - |
|-----------------------|---------------------------------------------------|----------------------------------|
| <b>T</b> Filters      |                                                   | ~                                |
| Account?              | Report Status                                     |                                  |
| TestRecon - xxxx3579  | Any 🗸                                             |                                  |
| clear                 | Any<br>Downloaded<br>Empty<br>Failed<br>Generated | Reset                            |

| Report<br>Status | Generated     | This means that the report was created successfully and that it contains data based on the chosen report template. |
|------------------|---------------|----------------------------------------------------------------------------------------------------|
|                  | Downloaded    | Downloaded means that the report has been downloaded by a user.                                                    |
|                  | Failed        | Failed means that the report did not generate properly.                                                            |
|                  | Empty         | Empty means that the report ran, but there was no data to pull into the report for the given time period.          |
|                  | f. Once searc | ch criteria are selected, click Apply to narrow your search results.                                               |

g. Reconciliation Report items are displayed in pages of 25 items. If the report contains more than 25 items, the results are displayed on multiple pages. Use the navigation buttons at the top of the report results to view all results.

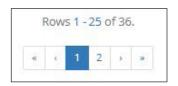

|   | Report Name                                  | Report Status | Request Type | Download Report |
|---|----------------------------------------------|---------------|--------------|-----------------|
| > | ACME_xxxx4321_test-recon_5605_2020-07-21.csv | GENERATED     | SYSTEM       | Download        |
| > | ACME_xxxx4321_test-recon_5514_2020-07-20.csv | GENERATED     | SYSTEM       | Download        |
| > | ACME_xxxx4321_test-recon_5436_2020-07-17.csv | GENERATED     | SYSTEM       | Download        |

**Report Name** The name of the report file.

#### Report Status Refer to paragraph d. within this section for Report Status definitions.

**Request Type** The Request Type indicates whether the report was automatically generated by the system as part of the schedule setup for the report to run on.

**Download** Click to download a copy of the Report in the designated format. **Report Button** 

h. Click the arrow (>) button next to the Report name to view more detail on each Reconciliation Report. The information shown in this drop-down is an audit history of all the activity that has occurred on the Reconciliation Report.

| Reconciliation Reports                         |                  | Date Range<br>ijuly 1, 2020 - July 31, 2020 - |                      |
|------------------------------------------------|------------------|-----------------------------------------------|----------------------|
| ▼ Filters                                      |                  |                                               | >                    |
|                                                | Rows 1 - 5 of 5. |                                               |                      |
| Report Name                                    | Report Status    | Request Type                                  | Download Report      |
| ✓ ACME_xxxx4321_test-recon_5605_2020-07-21.csv | DOWNLOADED       | SYSTEM                                        | Download             |
| Generated Date: Tue, 21 Jul 2020 09:13:50      |                  | Requested Date: Tue,                          | 21 Jul 2020 09:13:50 |
| Downloaded Date: Tue, 21 Jul 2020 15:52:03     |                  | Requested By: FPHQ_                           | APP                  |

| Generated<br>Date   | Date the report was generated.           |
|---------------------|------------------------------------------|
| Downloaded<br>Date  | Date the report was downloaded.          |
| Requested<br>Date   | Date and Time report was requested.      |
| <b>Requested By</b> | User or system who requested the report. |

- 2. Viewing Reconciliation Periods:
  - a. Within the Check Positive Pay (PRO-CHEX) Module, click View > Reconciliation Periods.

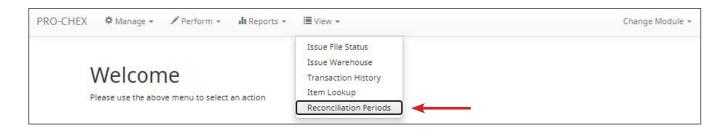

b. The Reconciliation Report Account Page displays a list of the accounts that have been provisioned with Account Reconciliation. The user can search by account number or name if a long list of accounts is displayed. Click the Select button on the appropriate account to proceed.

|                     | Select Account<br>Total Accounts: 2 |        |
|---------------------|-------------------------------------|--------|
| Account #           | Name                                |        |
| search<br>xxxxx4321 | Operating                           | Select |
| xxxx3210            | Operating2                          | Select |

c. From the Reconciliation Report page for the specific account, the user can select to view any closed or active reconciliation period displayed in the list. Click Change Account to return to the list of Accounts or click the Select button to choose a reconciliation period.

|                      | Select Recor       | nciliation Period for Account Operating | 3                |        |
|----------------------|--------------------|-----------------------------------------|------------------|--------|
| Start Date           | End Date           | Previous Outstanding                    | Status           |        |
| Filter by Start Date | Filter by End Date | Filter by Previous Outstanding          | Filter by Status |        |
| 07/21/2020           | 07/21/2020         | \$15,073.58                             | ACTIVE           | Select |
| 07/15/2020           | 07/15/2020         | \$1,160.00                              | CLOSED           | Select |
| 07/16/2020           | 07/16/2020         | \$13,5 <mark>5</mark> 1.81              | CLOSED           | Select |
| 07/17/2020           | 07/17/2020         | \$13,526.42                             | CLOSED           | Select |
| 07/18/2020           | 07/20/2020         | \$14,418.68                             | CLOSED           | Select |

d. The Reconciliation statement for the chosen period displays. An example of the screen view is provided below. Depending on the type of reconciliation the account is set for, the user may see tabs at the top of the screen to view Check reconciliation, Deposit reconciliation and/or Statement reconciliation.

For more information about the Active Reconciliation function, please refer to the Active Reconciliation Client User Guide.

| < Change Period    |             |                             |                            |             |         |             |
|--------------------|-------------|-----------------------------|----------------------------|-------------|---------|-------------|
|                    |             | Reconciliatio               | n for WKP Main             |             |         |             |
| Check Deposit      |             |                             |                            |             |         |             |
| 1                  |             |                             |                            |             |         |             |
| Check Summary      |             |                             |                            |             |         | ~           |
| Start Date         |             | End Date                    | New Issues                 |             | +       | \$89,709.36 |
| 09/25/20           | 020         | 09/25/2020                  | Paid No Issues             |             | +       | \$681.25    |
|                    |             |                             |                            |             | +       | \$0.00      |
|                    |             | Outstanding Start Balance   | Paid Stop/Void             |             |         |             |
|                    |             | \$118,777.50                | Paid Checks                |             |         | \$681.25    |
|                    |             | Outstanding Activity Total  | Stop Payments              |             | -       | \$0.00      |
|                    |             | + \$89,709.36               | Voided                     |             | -       | \$0.00      |
|                    |             |                             | Cancelled                  |             | 1       | \$0.00      |
|                    |             | Outstanding End Balance     | Purged Outstanding         |             | 12      | \$0.00      |
|                    |             | \$20 <mark>8</mark> ,486.86 | Previous Paid No Issu      | es Received | ā.      | \$0.00      |
|                    |             |                             | Amount Mismatch Ad         | justment    | +       | \$0.00      |
|                    |             |                             | Period Activity Total      |             | +       | \$89,709.36 |
| Serial Number      | Issued Date | s s 1                       | 1 - 25 of 87.<br>2 3 4 > * | Status Date | Paid An | nount       |
| 5032               | 09/25/2020  | \$600.0                     | OUTSTANDING                |             |         |             |
| 5033               | 09/25/2020  | \$260.0                     | 0 OUTSTANDING              |             |         |             |
| 6034               | 09/25/2020  | \$0.0                       | VOIDED                     | 09/25/2020  |         |             |
| 5035               | 09/25/2020  | \$933.0                     | OUTSTANDING                |             |         |             |
| 036                | 09/25/2020  | \$24.0                      | 0 OUTSTANDING              |             |         |             |
| 60 <mark>37</mark> | 09/25/2020  | \$6,130.0                   | OUTSTANDING                |             |         |             |
| 038                | 09/25/2020  | \$53.3                      | 5 OUTSTANDING              |             |         |             |

## X. PAYEE POSITIVE PAY TIPS & BEST PRACTICES

For client users to have the best user experience possible, we have outlined some best practices to help make the onboarding process more efficient.

### A. Payee Name Comparison: "Scoring"

Check Positive Pay (PRO-CHEX) payee name scoring can handle a variety of check styles, fonts, and even hand-written names on a payee line. However, scoring does not indicate with 100% certainty whether the payee name on a check matches the payee name provided with the issue item.

The technology scores on the likelihood of a match and fails or passes an item based on the scoring threshold set. The system supports a range of 0-1000. The lower the threshold is set, the more likely fraudulent items will pass. The higher the threshold is set, the less likely they are to pass, but the flipside is items where there is an exact match could trigger unnecessary exceptions.

Check Positive Pay (PRO-CHEX) default threshold is set at 800. This is a system default each financial institution can have raised or lowered based on their risk tolerance. In addition to establishing a global scoring threshold, FIs can customize the default on an account-by-account basis.

Each institution should consider incorporating language into their client agreements to explain that payee comparison is a scoring methodology that can be impacted by a variety of factors and therefore, as their financial institution, you make no representations or warranties that the technology is going to score items correctly each time.

While Check Positive Pay (PRO-CHEX) does allow FI users to pre-scrub exceptions and override false exceptions after visually inspecting the check, FIs can help their clients reduce the number of false exceptions by recommending they use the best possible check design and formats as outlined in the best practices below.

## **B. Ideal Check Formatting**

Customers will find the most success following these suggestions in their check designs and format.

- Paper weight should be 24" MICRBond (to ensure better image quality when physically captured with reader).
- Use check stock with no backgrounds or lighter colored backgrounds and no logos or marks in the payee field. Any background patterns, images or watermarks on the check stock that are within the area of the data to be recognized can interfere with recognition results. [Please refer to Figures 1.1 and 1.2 at the end of this subsection for good and bad examples]
- Check stock should be consistent for each account.
- Minimum 200 dpi resolution is required; 200 to 300 dpi is the recommended range.
- Printing with an ink jet or laser printer produces best results.
- Handwritten Items: Payee positive pay's effectiveness may be reduced with handwritten checks due to observed variations in handwritten numbers and letters.
- Check printing should be consistent with the payee information in the same location per account.
- Checks should be fixed width (fixed spacing) 10-point font or higher for the Payee Block and Amount. Font size 12 or 14 will produce best results. **[Please refer to Figures 1.3 and 1.4 at the end of this subsection for good and bad examples]**
- Sans Serif fonts are preferred (no bold). For example, Courier New, Courier, Lucida Console, Terminal, Letter Gothic are all acceptable fonts. Courier New is preferable.
   [Please refer to Figures 1.3 and 1.4 at the end of this subsection for good and bad examples]
- "PAY TO THE ORDER OF" should not be italicized or underlined and must be printed horizontally at the same level to the left of the payee name. Payee Name should be printed to the right of "PAY TO THE ORDER OF" starting from the position of the keyboard "PAY" or lower. [Please refer to Figures 1.5 and 1.6 at the end of this subsection for good and bad examples]
- Payee name should be a maximum of 100 characters, left aligned and single line spacing should be used. [Please refer to Figures 1.7 and 1.8 at the end of this subsection for good and bad examples]
- Up to four payee names are permitted. [For more information about multiple payee handling, please refer to Subsection D, Multiple Payee Handling, within this section]

- The payee name and amount should be surrounded by an area of white space with a minimum of 2 empty lines. This minimizes the interference of any irrelevant printed information on the item and allows for some shifting/offset of the data's location during the scanning process. [Please refer to Figures 1.7 and 1.8 at the end of this subsection for good and bad examples]
- Payee name should not be italicized, bolded or underlined and words should be separated by one (1) single blank space. [Please refer to Figures 1.7 and 1.8 at the end of this subsection for good and bad examples]
- Payee Name should be printed only once on the check, within the Payee Block. Do not split the Payee Block into two non-adjacent parts (the Name and the Address). [Please refer to Figures 1.7 and 1.8 at the end of this subsection for good and bad examples]
- Uppercase characters produce the best results. [Please refer to Figures 1.7 and 1.8 at the end of this subsection for good and bad examples]

### Figure 1.1

**Good Example:** A check stock that is light colored, with no logos in the payee field.

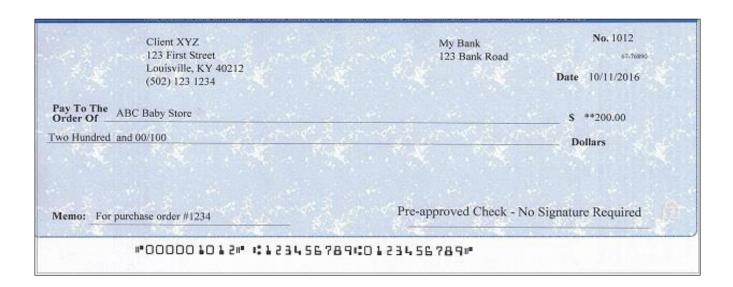

#### Figure 1.2

**Bad Example**: A check with a background that is too dark and may cause issues when scanning.

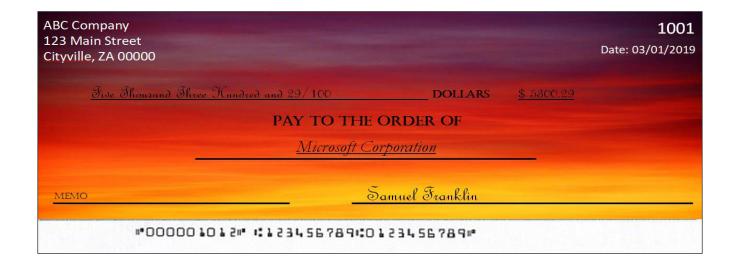

### <u>Figure 1.3</u>

**Good Example**: Payee Block and Amount use fixed width spacing, 12-14 font size sans serif fonts.

| ABC Company<br>123 Main Street<br>Cityville, ZA 00000                                                                                                    |                                                            |                         | 1001              |
|----------------------------------------------------------------------------------------------------|------------------------------------------------------------|-------------------------|-------------------|
| and the state of the state of t |                                                            |                         | Date: 03/01/2019  |
| Amount: FIVE THOU                                                                                                    | ISAND THREE HUNDRED AN                                     | D 29/100                | \$ <u>5300.29</u> |
| Pay to the order of:                                                                                                    | MARK IV SERVICES<br>505 ROAN STREET<br>MAINVILLE, ZA 00000 |                         |                   |
| Memo: Consulting Servi                                                                                                    | ces                                                        | <u>Samuel Fran</u> klin |                   |
| <br>#•O(                                                                                                    | 0001012# 41234                                             | 56789:0123456789:       |                   |

### Figure 1.4

**Bad Example**: Serif font, non-fixed-width spacing, and a 12-14 bolded font font size is used.

| tyville. ZA 0          |                                                            |                 |                    | Date: 03/01/2019 |
|------------------------|------------------------------------------------------------|-----------------|--------------------|------------------|
| Amount:                | Five Thousand Three Hundred and 29/100                     |                 | \$ <u>_5300.29</u> |                  |
| Pay to the<br>order of | Mark IV Services<br>505 Roan Street<br>Mainville, ZA 00000 |                 |                    |                  |
| Memo: Consulti         | ing Services                                               | Samuel Franklin |                    |                  |

### Figure 1.5

**Good Example**: "Pay to the Order Of" is horizontally printed at the same level as the payee name. The font is not italicized or underlined.

| ABC Company<br>123 Main Street<br>Cityville, ZA 00000 |                                                            |                 | 1001              |
|-------------------------------------------------------|------------------------------------------------------------|-----------------|-------------------|
|                                                       |                                                            |                 | Date: 03/01/2019  |
| Amount: FIVE THOU                                     | JSAND THREE HUNDRED AND 2                                  | 9/100           | \$ <u>5300.29</u> |
| Pay to the order of:                                  | MARK IV SERVICES<br>505 ROAN STREET<br>MAINVILLE, ZA 00000 |                 |                   |
| Memo: Consulting Servi                                | ces                                                        | Samuel Franklin |                   |
|                                                       | 00001012# #123456                                          | 789:0123456789: |                   |

#### Figure 1.6

**Bad Example**: "To The Order Of" appears instead of "Pay To The Order Of" and is not horizontally printed next to the Payee Block. The font is italicized.

| ABC Company<br>123 Main Street<br>Cityville, ZA 00000                                                       | 1001<br>Date: 03/01/2019 |
|----------------------------------------------------------------------------------------------------|--------------------------|
| Five Thomand Three Hundred and 29/100 DOLLARS \$ 5300.29<br>TO THE ORDER OF<br><u>Microsoft Corporation</u> |                          |
| MEMO Samuel Franklin                                                                                        |                          |

### Figure 1.7

**Good Example**: Payee name and amount are surrounded by an area of white space. Payee name is left aligned and single spaced. Payee name is printed in uppercase letters, and the payee name is not italicized, bolded or underlined. The payee name is not split into non-adjacent parts and is printed only once on the check.

| ABC Company<br>123 Main Street<br>Cityville, ZA 00000                           | 1002                    |
|---------------------------------------------------------------------------------|-------------------------|
|                                                                                 | Date: 03/01/2019        |
| Amount: FIVE THOUSAND THREE HUNDRED AND                                         | 9/100 \$ <u>5300.29</u> |
| Pay to the order of: MARK IV SERVICES<br>505 ROAN STREET<br>MAINVILLE, ZA 00000 |                         |
| Memo: Consulting Services                                                       | Samuel Franklin         |
| #000001012# #12345                                                              | 789:0123456789:         |

#### Figure 1.8

**Bad Example**: Payee name is not surrounded by white space. The font is bolded and upper and lowercase letters are used in the payee block. Payee name is in a separate area than the payee address and is not left aligned.

| ABC Company<br>123 Main Stre<br>Cityville, ZA O | et                |                                        |                 |                    | 1001             |
|-------------------------------------------------|-------------------|----------------------------------------|-----------------|--------------------|------------------|
| aty tine, 24 0                                  |                   |                                        |                 |                    | Date: 03/01/2019 |
| Amount:                                         | Five Thousand Thr | ree Hundred and 29/100                 | 3               | \$ <u>_5300.29</u> |                  |
| Pay to the<br>order of                          | Mark IV Services  | 505 Roan Street<br>Nainyille, ZA 00000 |                 |                    |                  |
|                                                 | ng Services       |                                        | Samuel Franklin |                    |                  |

### C. Other Common Check Formatting Problems

Following are examples of check formats causing processing errors and issues with payee scoring.

#### Bad Scans & Poor Image Quality

Poor image quality can interfere with scans.

It appears the check paper was inserted into the printer improperly, causing the payee name information to print in a blurred/slanted condition. This caused issues with scanning. [Payor name, Payee name, and bank name are partially removed for confidentiality]

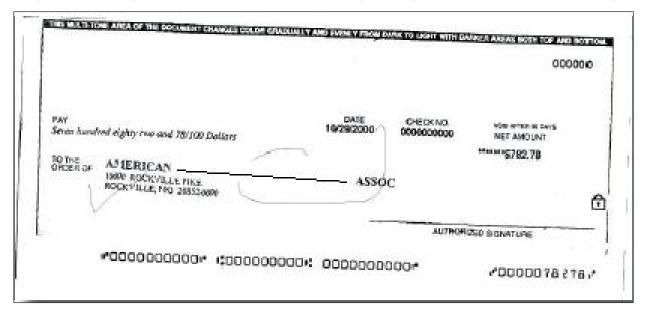

Poor Image Quality. Payee area only states "To the Order of" and is not horizontally printed. The boxes around date and amount might cause issues with scanning.

|                                         |                                                                                                    |            | ** Void after 90 d | avs         | Check Date<br>05/11/2020 | Check Amount<br>*******\$1.788.54     |
|-----------------------------------------|----------------------------------------------------------------------------------------------------|------------|--------------------|-------------|--------------------------|---------------------------------------|
| 2 <i>(</i>                              | e d                                                                                                    |            |                    |             |                          | for period 04/26/2020                 |
| PAY One                                 | Thousand Sev                                                                                                    | ven Hundre | ed Eighty-Eigl     | ht and 5    | 4/100                    | · · · · · · · · · · · · · · · · · · · |
|                                         |                                                                                                    |            |                    |             | 【編】<br>                  |                                       |
| TO THE                                  |                                                                                                    | Max's s    |                    |             |                          |                                       |
| ORDER OF                                |                                                                                                    |            |                    |             | $(\mathbb{R})$ .         |                                       |
|                                         | n de la companya de la companya de l |            |                    |             |                          |                                       |
| 4 . · · · · · · · · · · · · · · · · · · | <ul> <li>S. J. 1995. G. S. K. 1999.</li> </ul>                                                                                                    | 14141111   |                    | 1 ムク ションキャー | AU                       | thorized Signature                    |

Poor image quality. Check fields are in non-serif fonts. Boxes around check fields may cause issues with interpreting fields on the check. Pay To The Order Of is not horizontally printed.

|                                  |                                 |                        | PAYROLLAC    | COUNT                  |                      |                     |
|----------------------------------|---------------------------------|------------------------|--------------|------------------------|----------------------|---------------------|
| 06758<br>Check No.               | Co.1D                           | 3931.0000<br>Decatment | 10573        | Social Security Number | 06/03/20<br>Pay Date | \$920.34<br>Net Pay |
| Pay This Amount<br>* * * * * * * |                                 | *NINE HUNDR            | ED TWENT     | Y DOLLARS &            | 34 CENTS**           | *****               |
| Metropolitan (                   | Commerci                        | al Bank                | 60 - 20<br>- |                        |                      |                     |
| To The                           | MARK L<br>987 Ridg<br>Franklin, |                        |              |                        |                      |                     |

### D. Custom Payee Boxing

In certain circumstances, an FI may need to designate payee analysis focus on a specific portion of a client's check stock. To assist with this, we have introduced a tool allowing Alkami (formerly ACH Alert) personnel to draw a custom box for those accounts. **For more information about the Custom Payee Boxing functionality, please contact your Financial Institution.** 

| James C. Morrison<br>12345 AnyWhere Circle<br>Your City, State 12345 | ** Void **<br>Non-Negotiable | Check Number <u>4575</u><br>Date <b>SEPTEMBER 2), 2022</b> |
|----------------------------------------------------------------------|------------------------------|------------------------------------------------------------|
| Pay To the MICHAEL J<br>Order Of Amount TWO THOUS                    |                              | \$ 2,800.00<br>WORED AND NO CENTS                          |
| Memo <b>ISN: 4610109</b>                                             |                              | Dollars Dollars                                            |
|                                                                      | 24680 24680                  | " <b>4</b> 575 ,'0000280000,'                              |

When the custom box is saved, future payee analysis will focus only on that portion of the client's check stock, and the payee scoring will be targeted to that area.

## This functionality cannot be utilized on an account using multi-line payee handling or custom DPI settings.

### E. Multiple Payee Handling

Check Positive Pay (PRO-CHEX) can support customers with multiple payee names on issued items. PRO-CHEX can score multiple names on a check against information provided in the issuance file. Multiple payees can be listed on a single line or on two separate lines on the check. Examples of correct formatting are shown below.

#### NOTE:

Multi-Line Payee Handling cannot be utilized on accounts that have a custom payee box enabled.

| ABC Company<br>123 Main Street<br>Cityville, ZA 00000  |           | 1001       |
|--------------------------------------------------------|-----------|------------|
|                                                        | Date:     | 03/01/2019 |
| Pay to the order of Elaine Archeron and Nesta Archeron | \$5300.29 |            |
| Five Thousand Three Hundred and 29/100                 |           | Dollars    |
| Memo: Consulting Services                              |           |            |
| "PBC22201PBC224" #123456789#0123456789#                |           |            |

| ABC Comp<br>123 Main S<br>Cityville, Z/ | Street                            |                 |                    | 1001       |
|-----------------------------------------|-----------------------------------|-----------------|--------------------|------------|
| Pay to the<br>order of                  | Elaine Archeron<br>Nesta Archeron |                 | Date:<br>\$5300.29 | 03/01/2019 |
| <u>Five Tho</u>                         | usand Three Hundred and 29/100    |                 |                    | _ Dollars  |
| Memo: Cons                              | sulting Services                  | Samuel Franklin |                    |            |
|                                         | *000001012* *1123456789           | 10123456789#    |                    |            |

| ABC Company<br>123 Main Street<br>Cityville, ZA 00000 |                                                                           |                 | 1001              |
|-------------------------------------------------------|---------------------------------------------------------------------------|-----------------|-------------------|
|                                                       |                                                                           |                 | Date: 03/01/2019  |
| Amount: FIVE THOU                                     | ISAND THREE HUNDRED AND 29/10                                             | 00              | \$ <u>5300.29</u> |
| Pay to the order of:                                  | MARK IV SERVICES<br>ABC COMPANY<br>505 ROAN STREET<br>MAINVILLE, ZA 00000 |                 |                   |
| Memo: Consulting Servi                                | ces                                                                       | Samuel Franklin |                   |
|                                                       | 873245512 ** 12345578                                                     | 94:0123456789#  |                   |

- 1. This section is designed to explain how to handle multiple payee names appearing on two separate lines of the check.
  - a. <u>Multiple Payee Handling setup in Issue Templates.</u>
    - i. The **Multi-Line Payee Name Separator** field is included in the Issue Template creation screen allowing for recognition and recording of multiple payees on a check.

| Create New Template                                                           |                        |                 | × |
|-------------------------------------------------------------------------------|------------------------|-----------------|---|
| Template Name                                                                 | File Type <sup>?</sup> | Template Status |   |
|                                                                               | - select file type 🗸 🗸 | Active          | ~ |
| Template Level?                                                               |                        |                 |   |
| FI 🛩                                                                          |                        |                 |   |
| Number of Header Rows?                                                        | Number of Footer rows? |                 |   |
| 0                                                                             | 0                      |                 |   |
| Multi-Line Payee Name Separator: ?                                            |                        |                 |   |
| Do not use a character as a separator if                                      |                        |                 |   |
| that character will ever be present in a<br>Payee Name. Allowed characters in |                        |                 |   |
| brackets [ ;   , / ]                                                          |                        |                 |   |

ii. This feature allows the FI or Client user to enter a character into the field to separate Multiple Payee Names on separate lines of an issued item. Currently, the system restricts the allowed characters to the following: ; |, -\_ / . Using a separator character appearing elsewhere in the payee name can cause issues. Examples of scenarios where problems might arise are listed below.

Within a Comma Separated file (.csv), different data fields are separated by a comma. A comma cannot be used in the data field itself, or the .csv will read the comma as a separator before the next field. Therefore, listing two payees for an item in this way: "Elain Archeron, Nesta Archeron" will cause issues reading the .csv file. In this scenario, the user should select a multi-line payee name separator character that will not cause an issue, such as a semicolon. "Elain Archeron; Nesta Archeron" in the Payee Name field of the .csv file will process correctly. If the user selects a separator character that would ever appear in a payee name field, such as a dash (-), the system would then separate the data before and after the character as separate payees. For instance, if the user has selected a dash (-) as the Multi-Line Payee Name Separator, and a common payee used is "In-and-Out Burger", the system will flag this as having multiple payees (In, and, Out, Burger). In this case, the user should select a multi-line payee name separator that will not cause such issues, such as a pipe () or a semicolon for cases of multiple payee names.

- b. Multiple Payee Handling in Manual Issue Entry.
  - i. When the Client user performs Manual Issue Entry, the Payee Name field supports up to four Payees. When in the Manual Issue Entry screen, the names should be listed as shown below. An Enter (carriage return) must be used to input the second, third, or fourth payee on separate lines in the field for it to be distinguished as different payees. Example of Manual Issue Entry and corresponding issue item below:

| ount <sup>?</sup><br>ne One and | Only - xxxx1111 | ~       |                                                | Auto pop | oulate next check number: 🗹 |
|---------------------------------|-----------------|---------|------------------------------------------------|----------|-----------------------------|
| Row                             | Serial Number   | Amount  | Payee Name <sup>?</sup>                        | Status   | Issuance Date               |
| 1                               | 12345           | 5000.00 | Nesta <u>Archeron</u><br>Elain <u>Archeron</u> | ISSUED   | • 01/18/2022                |

| \$ <u>5000.00</u> |
|-------------------|
|                   |
| Samuel Franklin   |
|                   |

ii. If the multiple payees are listed on a single line of the check, putting the names on separate lines is not applicable. Example of Manual Issue Entry and corresponding issue item below:

| Manual<br>Account <sup>2</sup> | Issue Entry   |        |                                  | Auto populate next check | : number: 🗹   |
|--------------------------------|---------------|--------|----------------------------------|--------------------------|---------------|
| FFFriends -                    | xxxx1111 cle  | zar    |                                  |                          |               |
| Row                            | Serial Number | Amount | Payee Name <sup>2</sup>          | Status                   | Issuance Date |
| 1                              | 1710          | 26000  | Nate Archeron and Nesta Archeron | ISSUED ¥                 | 06/30/2020    |

| ABC Company<br>123 Main Street<br>Cityville, ZA 00000 |                 | 1710               |
|-------------------------------------------------------|-----------------|--------------------|
| cityrine, 24 00000                                    |                 | Date: 06/30/2020   |
| Amount: TWENTY-SIX THOUSAND AND 00/100                |                 | \$ <u>26000.00</u> |
| Pay to the order of: Nate Archeron and Nesta Archeron |                 |                    |
| Memo: Consulting Services                             | Samuel Franklin |                    |

iii. The Payee Name field currently supports 100 characters in total. This character limit includes the carriage returns separating multiple payees. The 100-character limit is for the entire field and not per payee.

Manual Issue Entry is covered in depth in the Check Positive Pay (PRO-CHEX) Client User Guide. Please refer to this document for more general information about Manual Issue Entry.

- c. <u>Multiple Payee Handling when Loading Issue Files.</u>
- i. When the Client user loads issue files to the system, the loaded file is processed with an Issue Template set up within Check Positive Pay (PRO-CHEX). The Issue Template allows for selection of a Multi-Line Payee Separator, a character chosen to separate the names of multiple payees in the issue file.

- ii. If multiple payees are listed on a single line of a check, no action needs to be taken.
- iii. If multiple payees are listed on two or more separate lines on a check, the multiple payee separator character (which should match the one designated in the template), must be used between each name. Example of an issue file and corresponding issue item below:

| 1  | A B            | С                                        | D          | E               | F      |
|----|----------------|------------------------------------------|------------|-----------------|--------|
| 1  | Num Date       | Name                                     | Account    | Original Amount | Status |
| 2  |                |                                          |            |                 |        |
| 3  |                |                                          |            |                 |        |
| 4  | 113116 11/09/2 | 021 Cisco Webex, LLC                     | 1357913579 | \$65.55         | ISSUED |
| 5  | 113117 11/09/2 | 021 Jonathan Copeland   Michael Copeland | 1357913579 | \$600.00        | ISSUED |
| 6  | 113118 11/09/2 | 021 Office Pride                         | 1357913579 | \$260.00        | ISSUED |
| 7  | 113119 11/09/2 | 021 Richard Canova                       | 1357913579 | \$30.00         | ISSUED |
| 8  | 113120 11/09/2 | 021 Waller Lansden Dortch & Davis, LLP   | 1357913579 | \$933.00        | ISSUED |
| 9  | 113121 11/09/2 | 021 Advanced Medical                     | 1357913579 | \$24.00         | ISSUED |
| 10 | 113122 11/09/2 | 021 Citizens Union Bank                  | 1357913579 | \$6,130.00      | ISSUED |
| 11 | 113123 11/09/2 | 021 Covey Seminars                       | 1357913579 | \$53.36         | ISSUED |
| 12 | 113124 11/09/2 | 021 Cuyahoga County Clerk                | 1357913579 | \$193.93        | ISSUED |
| 13 | 113125 11/09/2 | 021 Michael Farrell                      | 1357913579 | \$2,800.00      | ISSUED |
| 14 | 113126 11/09/2 | 021 Nesta Archeron   Elain Archeron      | 1357913579 | \$150.00        | ISSUED |
| 15 | 113127 11/09/2 | 021 Jake Chambers                        | 1357913579 | \$150.00        | ISSUED |
| 16 | 113128 11/09/2 | 021 ABC Carpentry                        | 1357913579 | \$750.00        | ISSUED |
| 17 | 113129 11/09/2 | 021 FedEx                                | 1357913579 | \$180.00        | ISSUED |
| 18 | 113130 11/09/2 | 021 UPS                                  | 1357913579 | \$90.00         | ISSUED |

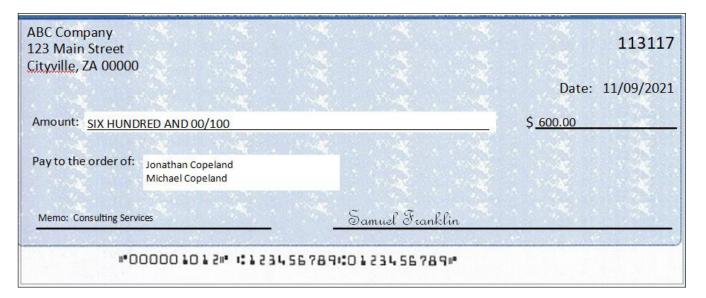

Loading Issue Files is covered in depth in the Check Positive Pay (PRO-CHEX) Client User Guide. Please refer to this document for more general information about Loading Issue Files. d. Things to Remember: Multiple Payee Name Separators.

To recap the information covered above, remember:

- i. The Multi-Line Payee Name Separator character designated in the Issue Template must match what is used in the Issue Files loaded to the system. The system will recognize that character and when encountered in an Issue File, the system will record the data appearing after that character as a separate payee.
- ii. The allowable characters are: ;  $|, _ /$ .
- iii. Some characters may cause problems when used as a separator. Do not use a character as a separator if that character will ever be present in a Payee Name, or is a character used in a specific file type (i.e., Comma Separated files).
- iv. Payee Name Separators are only necessary when payee names are listed on two or more separate lines of a check.

# F. Visually Inspect Non-Exceptions using Payee Review Feature

Payee analysis is not a perfect technology. The Review Payee functionality in the Client portal has been introduced to allow users to visually inspect presented items to ensure fraudulent transactions that may not have triggered any exceptions are identified. For more information on the Payee Review feature, please refer to the Section VI, Managing Check Presentment.

### **XI. PREFERENCES**

## A. Preferences

1. From within the Dashboard or Check Positive Pay (PRO-CHEX) Module, click User's Name > Preferences.

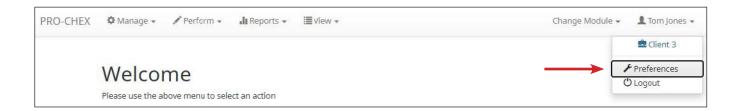

2. The Preferences page appears.

| efault Pages          |   |  |  |
|-----------------------|---|--|--|
| efault Module         |   |  |  |
| - select -            | • |  |  |
| efault PRO-CHEX Page  |   |  |  |
| - default -           | • |  |  |
| efault Dashboard Page |   |  |  |
| - default -           | • |  |  |

3. Default Module gives the User the ability to choose the default landing page.

| Preferences    |   |  |  |
|----------------|---|--|--|
| Default Pages  |   |  |  |
| Default Module |   |  |  |
| - select -     | ~ |  |  |
| - select -     |   |  |  |
| PRO-CHEX       |   |  |  |
| Dashboard      |   |  |  |

4. Default Check Positive Pay (PRO-CHEX) Page allows the user to select the default landing page within PRO-CHEX.

| Preferences                                                                                                    |   |
|----------------------------------------------------------------------------------------------------|---|
| Default Pages                                                                                                    |   |
| Default Module                                                                                                    |   |
| PRO-CHEX                                                                                                    | ~ |
| Default PRO-CHEX Page                                                                                                    |   |
| - default -                                                                                                    | ~ |
| - default -<br>Manage / Additional Issue Fields<br>Manage / Issue Templates<br>Perform / Issue File Load<br>Perform / Manual Issue Entry<br>Reports / Issue Item Status<br>Reports / Scheduled<br>View / Issue File Status<br>View / Issue Warehouse<br>View / Item Lookup<br>View / Transaction History |   |

5. Default Dashboard Page allows the user to select the default landing page within the Client Dashboard.

| Preferences                                                                                                    |   |      |  |
|----------------------------------------------------------------------------------------------------|---|------|--|
| Default Pages                                                                                                    |   |      |  |
| Default Module                                                                                                    |   |      |  |
| PRO-CHEX                                                                                                    | ~ |      |  |
| Default PRO-CHEX Page                                                                                               |   |      |  |
| - default -                                                                                                    | ~ |      |  |
| Default Dashboard Page                                                                                              |   |      |  |
| - default -                                                                                                    | ~ |      |  |
| - default -<br>Manage Users<br>Reports / Audit Report<br>Reports / Notification Delivery Report<br>Transaction View |   | Save |  |

6. Once any preferences have been selected, click Save to update the settings.

| Preferences |                   |  |
|-------------|-------------------|--|
|             | Preferences Saved |  |

# APPENDIX A – CHECK POSITIVE PAY (PRO-CHEX) MESSAGE ALERTS

This Appendix illustrates the different types of alerts users may receive while using Check Positive Pay (PRO-CHEX).

Please note the following:

- If a cell phone number is entered in the Cell Phone Number field in the user's setup (FI or Client user), the user may receive SMS/Text Alerts if the user is set up for Check Positive Pay (PRO-CHEX) and/or ACH Credit Origination Protection (C.O.P.S.).
- Service Level Alerts are not included in this list, since they apply only to Check Positive Pay (PRO-CHEX), ACH Positive Pay (PRO-TECH, PRO-TECH CR), and EDI Translation (EDI TransAlert). If a user is set to receive Service Level Alerts, the user will receive a service level alert for <u>all</u> the client's accounts, which may include accounts a user is not assigned to work with.
- Alkami (formerly ACH Alert) uses a 10-digit long code (10DLC) number for generating SMS/Text Alerts. The long code number, which will appear in any SMS/Text Alerts received, is 12029808159. This phone number may appear formatted as a ten-digit phone number (1-202-980-8159).

| Type Ex                                | xample Image                                                                                                    | Description                                                                                                    | Recipient   |
|----------------------------------------|----------------------------------------------------------------------------------------------------|----------------------------------------------------------------------------------------------------|-------------|
| D-CHEX<br>anup<br>ninder<br>rt (Email) | [EXTERNAL] PRO-CHEX Cleanup Reminder Alert       Correct         support@achalert.info       Title, Nov 1, 2022, 4:15 PM         torne *       Thank you for using PRO-CHE20         A file leased after the cleanup deadline requires attention before ECO. Your EOD is at 11:01:0222 06:00 PM UB/Eastern.         Have a fabricus day! | An alert per account sent to<br>users when a file is loaded<br>after the cleanup deadline,<br>which requires attention<br>before EOD. | FI & Client |

| Alert Type                                             | Example Image                                                                                                    | Description                                                                                                    | Recipient   |
|--------------------------------------------------------|----------------------------------------------------------------------------------------------------|----------------------------------------------------------------------------------------------------|-------------|
| PRO-CHEX<br>Cleanup<br>Reminder<br>Alert<br>(SMS/Text) | A file loaded after<br>the cleanup deadline<br>requires attention<br>before EOD. Your EOD<br>is at <u>03/04/2022 03:00</u><br><u>PM</u> US/Eastern.                                                                                                    | An alert per account sent to<br>users when a file is loaded<br>after the cleanup deadline,<br>which requires attention<br>before EOD.                                                                                      | FI & Client |
| PRO-CHEX<br>EOD<br>Completed<br>(Email)                | [EXTERNAL] PRO-CHEX EOD Completed         Support@achalert.info         to me *         Thank you for using PRO-CHEXI         PRO-CHEX EOD Completed.         Today's Return Count: 11         Please do not reply to this email. If you have questions about your account, please visit our website at the link below.         Contact Ua         Have a Wonderful Day! | An alert notifying EOD has<br>been completed and listing<br>the day's return count.                                                                                                    | FI & Client |
| PRO-CHEX<br>Issuance EOD<br>Completed<br>(Email)       | [EXTERNAL] PRO-CHEX Issuance EOD Completed  Support@achalert.info to me *  PRO-CHEX Issuance EOD Completed.  Prease do not reply to this email. If you have questions about your account, prease visit our website at the link below. Contact Us                                                                                                    | If the FI has enabled the<br>Release Issue Files flag in<br>the admin portal, issue files<br>will be held until the issuance<br>file deadline hour. This alert<br>is sent notifying that Issuance<br>EOD has been reached. | FI & Client |

| Alert Type                                        | Example Image                                                                                                    | Description                                                                                                    | Recipient   |
|---------------------------------------------------|----------------------------------------------------------------------------------------------------|----------------------------------------------------------------------------------------------------|-------------|
| PRO-CHEX<br>Issuance File<br>Generated<br>(Email) | [EXTERNAL] PRO-CHEX Issuance File Generated                                                                                                    | If FI is sending issue files to<br>Alkami (formerly ACH Alert)<br>on behalf of Clients, this alert<br>is sent to users with the | FI & Client |
|                                                   | to me * Thank you for using PRO-CHEXI                                                                                                    | system alerts flag enabled<br>when an issue file is<br>generated.                                                               |             |
|                                                   | PRC-CHEX issuance File Generated.                                                                                                    |                                                                                                    |             |
|                                                   | Please do not reply to this email. If you have questions about your account, please visit our website at the link<br>below.                                                                                                    |                                                                                                    |             |
|                                                   | Contract Us                                                                                                    |                                                                                                    |             |
|                                                   |                                                                                                    |                                                                                                    |             |
|                                                   | Have a Wonderful Dayl                                                                                                    |                                                                                                    |             |
| PRO-CHEX<br>Account Level<br>Notification         | EXTERNAL] Check Positive Pay Alert Casma 🖨 🗹                                                                                                    | An alert per account sent to<br>users for exceptions and any<br>matched items.                                                  | Client      |
| Account Level<br>Notification<br>for All Checks   |                                                                                                    | users for exceptions and any                                                                                                    | Client      |
| Account Level<br>Notification<br>for All Checks   | [EXTERNAL] Check Positive Pay Alert       Diamat         @ [Z]       prochex@fphq.us         % to me *       Wed, Apr 3, E27AM (I day app)         We have received one or more checks to Dob's Grocery ending is xxxx1525.                                                                                                    | users for exceptions and any                                                                                                    | Client      |
| Account Level                                     | [EXTERNAL] Check Positive Pay Alert     Image: Change of the pay alert       Image: prochest@fphq.us     Ward, Apr 3, 827AM () day aga)       Image: the mage: the mage of the pay alert                                                                                                    | users for exceptions and any                                                                                                    | Client      |
| Account Level<br>Notification<br>for All Checks   | [EXTERNAL] Check Positive Pay Alert       Extended       Image: Check Positive Pay Alert       Image: Check Positive Pay Alert       Image: Check Positive Pay Alert       Image: Check Positive Pay Alert       Image: Check Positive Pay Alert       Image: Check Positive Pay Alert       Image: Check Positive Pay Alert       Image: Check Positive Pay Image: Check Positive Pay Image: Check Pay Image: Check Pay Image: Check Pay Image: Check Pay Image: Check Pay Image: Check Pay Image: Check Pay Image: Check Pay Image: Check Pay Image: Check Pay Image: Check Pay Image: Check Pay Image: Check Pay Image: Check Pay Image: Check Pay Image: Check Pay Image: Check | users for exceptions and any                                                                                                    | Client      |

| Alert Type                                                                   | Example Image                                                                                                    | Description                                                                        | Recipient |
|------------------------------------------------------------------------------|----------------------------------------------------------------------------------------------------|------------------------------------------------------------------------------------|-----------|
| PRO-CHEX<br>Account Level<br>Notification<br>for All Checks<br>(SMS/Text)    | Checks received for<br>xxxx2222.<br>Log in to PRO-CHEX to<br>review.                                                                                                    | An alert per account sent to<br>users for exceptions and any<br>matched items.     | Client    |
| PRO-CHEX<br>Account Level<br>Notification<br>for<br>Exceptions<br>(Email)    | [EXTERNAL] Check Positive Pay Alert       County         prochase@fphq.us       Apr 6, 2023, 627 AM (1 day ago)         to ma +       We have received one or more checks to Bob's Grocery ending in xoort 525.         Log in to Check Positive Pay to review.       Bincerely,<br>ACH Alert Sales         Contact Us       Please do not reply to this email. If you have questions about your account, please call Customer Sensice at (800) 555-1234 or<br>email us at <u>support/Becamp de com</u> ACH Alert Sales       123 Any st<br>Chatanooga, TN 37421 | An alert per account when<br>one or more exceptions exist<br>requiring a decision. | Client    |
| PRO-CHEX<br>Account Level<br>Notification<br>for<br>Exceptions<br>(SMS/Text) | Checks received for<br>xxxx2222.<br>Log in to PRO-CHEX to<br>review.                                                                                                    | An alert per account when<br>one or more exceptions exist<br>requiring a decision. | Client    |

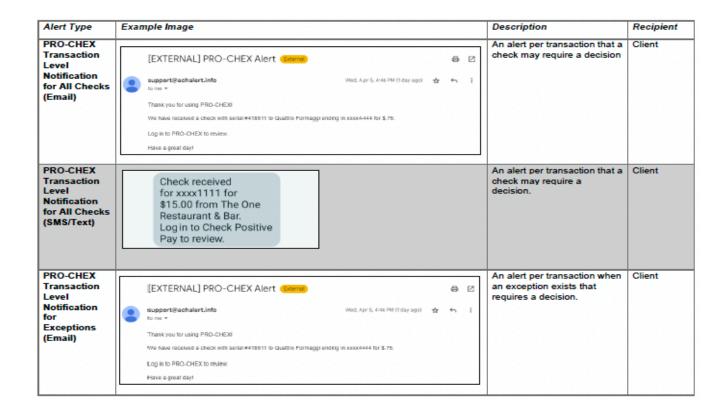

| Alert Type                                                                          | Example Image                                                                                                    | Description                                                                                                    | Recipient |
|-------------------------------------------------------------------------------------|----------------------------------------------------------------------------------------------------|----------------------------------------------------------------------------------------------------|-----------|
| PRO-CHEX<br>Transaction<br>Level<br>Notification<br>for<br>Exceptions<br>(SMS/Text) | Check received<br>for xxxx1111 for<br>\$15.00 from The One<br>Restaurant & Bar.<br>Log in to Check Positive<br>Pay to review.                                                                                                    | An alert per transaction when<br>an exception exists that<br>requires a decision.                                                                                                    | Client    |
| PRO-CHEX<br>Issuance<br>Load Failure<br>Client Alert<br>(Email)                     | [EXTERNAL] PRO-CHEX Issuance Load Failed       Common       C         stansec@achalert.net       2/29PM (2 hours ago)       C       E         to ideliare +       The issuance file 04:06:2023 - Upload cov loaded for 1001 was not processed successfully. Please log in to review.       Stansard Security         Contact Us       Please do not reply to file email. If you have questions about your account, please call Customer Benvice at (800) 565-1254 or enail as at space@schart.aet         standard Security       213 Man         am, TM 12345 | If the FI has enabled this<br>feature for Clients, this alert<br>will be sent to Clients with the<br>issue load alerts privilege<br>enabled when an issue file<br>loaded through the Client<br>portal has issues that prevent<br>it from loading successfully. | Client    |
| PRO-CHEX<br>Issuance<br>Load Failure<br>Client Alert<br>(SMS/Text)                  | Issuance File:<br>ASBank_CSV_Issue_04<br>13_ASBC1csv<br>Client Code: ASBC1<br>Successful: No<br>Please log in to review.                                                                                                    | If the FI has enabled this<br>feature for Clients, this alert<br>will be sent to Clients with the<br>issue load alerts privilege<br>enabled when an issue file<br>loaded through the Client<br>portal has issues that prevent<br>it from loading successfully. | Client    |

| Alert Type                                                         | Example Image                                                                                                    | Description                                                                                                    | Recipien |
|--------------------------------------------------------------------|----------------------------------------------------------------------------------------------------|----------------------------------------------------------------------------------------------------|----------|
| PRO-CHEX<br>Issuance<br>Load Success<br>Client Alert<br>(Email)    | [EXTERNAL] PRO-CHEX Issuance Load Completed         support@achalert.info         to me ~         Thank you for using PRO-CHEXI         The issuance file JPD1 issue 0422-001.itsx loaded by All Services Bank was successfully processed.         Item Court. 15         Total: 12495.84         Please do not reply to file email. If you have questions about your account, please visit our website at the link below.         Contact Us         Have a Wonderfal Dayl | If the FI has enabled this<br>feature for Clients, this alert<br>will be sent to Clients with the<br>issue load alerts privilege<br>enabled when an issue file<br>loaded through the Client<br>portal loads successfully. | Client   |
| PRO-CHEX<br>Issuance<br>Load Success<br>Client Alert<br>(SMS/Text) | Issuance File:<br>ASBC1_Evens_Issue<br>10142022-001.xlsx<br>Client Code: ASBC1<br>Successful: Yes<br>Item Count: 15<br>Total: \$12,409.84                                                                                                    | If the FI has enabled this<br>feature for Clients, this alert<br>will be sent to Clients with the<br>issue load alerts privilege<br>enabled when an issue file<br>loaded through the Client<br>portal loads successfully. | Client   |

| lert Type Ex                                                                      | ample Image                                                                                                    | Description                                                                                                    | Recipient |
|-----------------------------------------------------------------------------------|----------------------------------------------------------------------------------------------------|----------------------------------------------------------------------------------------------------|-----------|
| RO-CHEX<br>suance<br>bad with<br>eligible<br>ems – Client<br>lert (Email)         | [EXTERNAL] Check Positive Pay Issuance Load Contains Ineligible       Image: Contains Contains Ineligible       Image: Contains Contains Contains Ineligible       Image: Contains Contains Ineligible       Image: Contains Contains Ineligible       Image: Contains Contains Ineligible       Image: Contains Contains Contains Ineligible       Image: Contains Contains Ineligible       Image: Contains Contains Ineligible       Image: Contains Contains Ineligible       Image: Contains Contains Ineligible       Image: Contains Contains Ineligible       Image: Contains Contains Ineligible       Image: Contains Contains Inelig | If the FI has enabled this<br>feature for Clients, this alert<br>will be sent to Clients with the<br>issue load alerts privilege<br>enabled when an issue file<br>loads with errors requiring<br>review. | Client    |
| RO-CHEX<br>ssuance<br>oad with<br>heligible<br>ems – Client<br>liert<br>SMS/Text) | Issuance File: ASBC1<br>Issue 0422-001.xlsx<br>Client Code: ASBC1<br>Errors: Yes<br>Please log in to review.                                                                                                    | If the FI has enabled this<br>feature for Clients, this alert<br>will be sent to Clients with the<br>issue load alerts privilege<br>enabled when an issue file<br>loads with errors requiring<br>review. | Client    |

| Alert Type                                                     | Example Image                                                                                                    | Description                                                                                                    | Recipient |
|----------------------------------------------------------------|----------------------------------------------------------------------------------------------------|----------------------------------------------------------------------------------------------------|-----------|
| PRO-CHEX<br>Reconciliation<br>Period<br>Finalization<br>Failed | [EXTERNAL] UAT PRO-CHEX Recon Period Finalization failed Image (Induces age)       Image (Induces age)       Image (Induces age) <t< th=""><th>If Active Reconciliation has<br/>been enabled for Clients, this<br/>alert will be sent to Client<br/>Admin users when<br/>finalization of a reconciliation<br/>period fails.</th><th>Client</th></t<> | If Active Reconciliation has<br>been enabled for Clients, this<br>alert will be sent to Client<br>Admin users when<br>finalization of a reconciliation<br>period fails.                                                                                                    | Client    |
| PRO-CHEX<br>EOD<br>Reminder<br>Alert (Email)                   | [EXTERNAL] PRO-CHEX Reminder Alert       Chernol       C         support@schallert.info       Wed.Apr 5, SCOPHI (If day app)       Image: The me image: Them image: Them image: Them image: Them image: Them image: Them image: The deadline for check positive pay decisions is 04/05/2023 06/00 PM UB/Eastern. Log in to review.         Have a great day!                                                                                                    | This alert will be sent to<br>Client users with the Change<br>Transaction Status user<br>privilege if exceptions exist<br>and a user with Change<br>Transaction Status has not<br>logged into the system at the<br>FI's designated time. This<br>alert option will only be<br>available if enabled by the<br>financial institution.<br>If alert method for PRO-<br>CHEX is set to "None" for a<br>Client user, they will not<br>receive the EOD reminder<br>alert. | Client    |
| PRO-CHEX<br>EOD<br>Reminder<br>Alert<br>(SMS/Text)             | The deadline for check<br>positive pay decisions<br>is 04/25/2022 5:30 PM<br>US/Eastern. Log in to<br>review.                                                                                                    | This alert will be sent to<br>Client users with the Change<br>Transaction Status user<br>privilege if exceptions exist<br>and a user with Change<br>Transaction Status has not<br>logged into the system at the<br>FI's designated time. This<br>alert option will only be                                                                                                    | Client    |

| Alert Type                                                               | Example Image                                                                                                    | Description                                                                                                    | Recipient |
|--------------------------------------------------------------------------|----------------------------------------------------------------------------------------------------|----------------------------------------------------------------------------------------------------|-----------|
|                                                                          |                                                                                                    | available if enabled by the<br>financial institution.<br>If alert method for PRO-<br>CHEX is set to "None" for a<br>Client user, they will not<br>receive the EOD reminder<br>alert. |           |
| PRO-CHEX<br>Dual Decision<br>Approval<br>Reminder<br>Alert (Email)       | [EXTERNAL] PRO-CHEX Approval Reminder Alert         support@achalert.info         to me *         Thank you for using PRO-CHEXI         The deadline to approve check transactions is 03/28/2022 06:00 PM US/Eastern. Log is to review and/or approve.         Please do not reply to this email. If you have questions about your account, please visit our website at the link below.         Contact Us         Have a Wonderful Day! | An alert sent to inform user<br>that transactions involving<br>dual decision approval are<br>waiting to be approved or<br>rejected.                                                  | Client    |
| PRO-CHEX<br>Dual Decision<br>Approval<br>Reminder<br>Alert<br>(SMS/Text) | The deadline to approve<br>check transactions is<br>03/28/2022 06:00 PM<br>US/Eastern. Log in to<br>review and/or approve.                                                                                                    | An alert sent to inform user<br>that transactions involving<br>dual decision approval are<br>waiting to be approved or<br>rejected.                                                  | Client    |

| Alert Type                                                               | Example Image                                                                                                    | Description                                                                                                    | Recipient |
|--------------------------------------------------------------------------|----------------------------------------------------------------------------------------------------|----------------------------------------------------------------------------------------------------|-----------|
| PRO-CHEX<br>Issuance Dual<br>Approval<br>Reminder<br>Alert (Email)       | [EXTERNAL] PRO-CHEX Issue File Pending Approval         support@echalert.info         to me *         Thank you for using PRO-CHEX!         An issue file is pending approval. Log in to review.         Please do not reply to this email. If you have questions about your account, please visit our website at the link betw.         Contact Us         Have a Wonderful Day1                                                                                                    | An alert sent to inform user<br>that an issuance file involving<br>dual approval is waiting to be<br>approved or rejected. | Client    |
| PRO-CHEX<br>Issuance Dual<br>Approval<br>Reminder<br>Alert<br>(SMS/Text) | An issue file is pending<br>approval. Log in to<br>review.                                                                                                    | An alert sent to inform user<br>that an issuance file involving<br>dual approval is waiting to be<br>approved or rejected. | Client    |
| PRO-CHEX<br>Service Level<br>Alert (Email)                               | [EXTERNAL] Check Positive Pay Alert       Connect         prochex@fphq.us       Thu. Apr 6. 9x04 AM (1 day ago)         to Mailore +       Thu. Apr 6. 9x04 AM (1 day ago)         Transactions for Check Positive Pay are available to decision.       Bincerety.         ACH Alert Standard Security FI       Contact Ua         Prease do not reply to this email. If you have questions about your account, please call Customer Service at (800) 558-1234 or email un at postersorgeon@fbbbs.us         ACH Alert Standard Security FI | A service level alert sent to<br>users to notify that<br>transactions are available to<br>decision.                        | Client    |

| Alert Type                                       | Example Image                                                | Description                                                                                         | Recipient |
|--------------------------------------------------|--------------------------------------------------------------|----------------------------------------------------------------------------------------------------|-----------|
| PRO-CHEX<br>Service Level<br>Alert<br>(SMS/Text) | Transactions for     PRO-CHEX are available     to decision. | A service level alert sent to<br>users to notify that<br>transactions are available to<br>decision. | Client    |

### **APPENDIX B – QUICKBOOKS ISSUE FILE EXPORT**

This guide is meant to aid client users in exporting check file data from QuickBooks. There are two methods of exporting the check file data from QuickBooks. Both options are outlined below. These examples are from the QuickBooks desktop version. The first option is using a Quick Report from the checking account. The second method is using the Check Detail Report, which requires more actions for the user to take.

## A. Exporting from QuickBooks Account Register

- 1. From QuickBooks, use Ctrl+A to open the account listing from any screen.
- 2. Click once to select the appropriate account to pull the Check File.

| Castlerock Leasing, LLC QuickBooks De                                                              | esktop Pro 2017 - [Chart of Accounts] |               |
|----------------------------------------------------------------------------------------------------|---------------------------------------|---------------|
| <u>Elle Edit View Lists Favorites Company Customers Verdors Employees Banking Reports Window H</u> | elp Special Offers                    | 0 56          |
|                                                                                                    |                                       |               |
| NAME                                                                                               | : 🗲 : TYPE                            | BALANCE TOTAL |
| < Pinnacle Bank                                                                                    | Bank                                  | 54,577.9      |
| > Millennium Bank                                                                                  | Bank                                  | 14,833.3      |
| Accounts Receivable                                                                                | Accounts Receivable                   | -322,118.5    |
| Loans Receivable                                                                                   | Other Current Asset                   | 0.0           |
| Inventory Asset                                                                                    | Other Current Asset                   | 0.00          |
| Undeposited Funds                                                                                  | Other Current Asset                   | 0.0           |
| Vindeposited Funds     202 Summitt Street     Vindeposited Funds     Vindeposited Funds            | Fixed Asset                           | 46,297.0      |
| ♦ 102 Mcafee Road                                                                                  | Fixed Asset                           | -7,896.34     |
| 6542 Oldo Longing Long                                                                             | Fixed Asset                           | 114,191.81    |
| Cost of the Landing Lane     A Land                                                                | Fixed Asset                           | 161,248.17    |

3. Once the Check Report has been populated, use Ctrl+Q to create a Quick Report from the selected account.

| Customize Report                 | Comment on Report | Share Template  | Memorize   | Print    | E-mail         | Excel • Hid   | le Header Ref | re <u>s</u> h |           |
|----------------------------------|-------------------|-----------------|------------|----------|----------------|---------------|---------------|---------------|-----------|
| Dates Custom                     | -                 | From 05/04/2020 | To 07/15/2 | 2020 🔳 S | ort By Default | *             |               |               |           |
| Show   Applied Filter<br>1:35 PM | ſS                |                 |            |          | Castleroc      | k Leasing, L  | LC.           |               |           |
| 07/15/20                         |                   |                 |            |          | Account        | t QuickRep    | ort           |               |           |
| Accrual Basis                    |                   |                 |            |          | As of          | July 15, 2020 |               |               |           |
|                                  |                   | Туре            | Date       | Num      | Name           | Memo          | Split         | Amount        | Balance   |
|                                  |                   | Pinnacle Bank   |            | _        |                |               |               |               | 22,084.84 |
|                                  |                   | Payment         | 05/04/2020 | 3954     |                |               | Accounts Re   | 10,291.67     | 32,376.51 |
|                                  |                   | Bill Pmt -Check | 05/04/2020 | 3182     |                |               | Accounts Pa   | -500.00       | 31,876.51 |
|                                  |                   | Bill Pmt -Check | 05/04/2020 | 3183     |                |               | Accounts Pa   | -2,849.60     | 29,026.91 |
|                                  |                   | Bill Pmt -Check | 05/04/2020 | 3184     |                |               | Accounts Pa   | -207.62       | 28,819.29 |
|                                  |                   | Check           | 05/04/2020 |          |                |               | American Exp  | -1.30         | 28,817.99 |
|                                  |                   | Check           | 05/05/2020 |          |                |               | American Exp  | -1,000.00     | 27,817.99 |
|                                  |                   | Check           | 05/06/2020 | 1        |                | Online Trans  | David - Draws | -3,000.00     | 24,817.99 |
|                                  |                   | Check           | 05/12/2020 |          |                |               | Credit Cards  | -35.00        | 24,782.99 |
|                                  |                   | Payment         | 05/13/2020 | 3987     |                |               | Accounts Re   | 10,291.67     | 35,074.66 |

a. Select the Date drop-down menu to choose a specific date or date range for the transactions to display in the report. Based on the range that is selected, check items that can be displayed can be for a specific date, a specific quarter, month or even a date range that the user selects.

| Dates                                   | This Fiscal Year 🗾 🔻                                                                      | From 01/01/2020 | To 12/31/2 | 2020 🛍 S      | ort By Default      | +                                              |               |            |           |
|-----------------------------------------|-------------------------------------------------------------------------------------------|-----------------|------------|---------------|---------------------|------------------------------------------------|---------------|------------|-----------|
| Show  <br>1:19 PM<br>07/15/20<br>Accrua | This Week<br>This Week-to-date<br>This Month<br>This Month-to-date<br>This Fiscal Quarter |                 |            |               | Account<br>As of De | k Leasing, Ll<br>t QuickRep<br>cember 31, 2020 | ort           |            |           |
|                                         | This Fiscal Quarter-to-date                                                               | Туре            | Date       | Num           | Name                | Memo                                           | Split         | Amount     | Balance   |
|                                         | ✓ This Fiscal Year                                                                        | nnacle Bank     |            |               |                     |                                                |               |            | 24,288.87 |
|                                         | This Fiscal Year-to-Last Month                                                            | Check           | 01/01/2020 |               |                     |                                                | -SPLIT-       | -18,212.25 | 6,076.62  |
|                                         | This Fiscal Year-to-date                                                                  | Check           | 01/02/2020 |               |                     |                                                | -SPLIT-       | -2,037.18  | 4,039.44  |
|                                         |                                                                                           | Payment         | 01/03/2020 | 3807          |                     |                                                | Accounts Re   | 10,291.67  | 14,331.11 |
|                                         | Yesterday                                                                                 | Bill Pmt -Check | 01/03/2020 | 3136          |                     |                                                | Accounts Pa   | -2,849.60  | 11,481.51 |
|                                         | Last Week                                                                                 | Bill Pmt -Check | 01/03/2020 | 3137          |                     |                                                | Accounts Pa   | -227.96    | 11,253.55 |
|                                         | Last Week-to-date                                                                         | Bill Pmt -Check | 01/03/2020 | 3138          |                     | Mowing 201                                     | Accounts Pa   | -595.00    | 10,658.55 |
|                                         | Last Month                                                                                | Bill Pmt -Check | 01/03/2020 | 3139          |                     | December 2                                     | Accounts Pa   | -365.00    | 10,293.55 |
|                                         | Last Month-to-date                                                                        | Check           | 01/03/2020 |               |                     |                                                | American Exp  | -19.44     | 10,274.11 |
|                                         | Last Fiscal Quarter                                                                       | Check           | 01/06/2020 |               |                     | Online Trans                                   | David - Draws | -3,000.00  | 7,274.11  |
|                                         | Last Fiscal Quarter-to-date                                                               | Check           | 01/06/2020 |               |                     |                                                | American Exp  | -1,000.00  | 6,274.11  |
|                                         |                                                                                           | Payment         | 01/08/2020 | 0092          |                     |                                                | Accounts Re   | 15,041.67  | 21,315.78 |
|                                         | Last Fiscal Year                                                                          | Bill Pmt -Check | 01/10/2020 | 3140          |                     |                                                | Accounts Pa   | -260.00    | 21,055.78 |
|                                         | Last Fiscal Year-to-date                                                                  | Check           | 01/13/2020 | No. of Carlor |                     |                                                | Credit Cards  | -35.00     | 21,020.78 |
|                                         | Next Week                                                                                 | _ Check         | 01/14/2020 |               |                     |                                                | Credit Cards  | -6.29      | 21,014.49 |
|                                         | Next 4 Weeks                                                                              | Check           | 01/14/2020 | -             |                     |                                                | Credit Cards  | -64.87     | 20.949.62 |

b. Click Customize Report button. The Modify Report screen displays. By using the Customize Report feature, the user will be able to manage the amount of information contained in the report prior to exporting the report to Excel. The user can select and/or remove items that are not needed in the report.

|                                                                    |                 | Modify Rep      | ort: Account QuickRep      | ort           |                | _             |
|--------------------------------------------------------------------|-----------------|-----------------|----------------------------|---------------|----------------|---------------|
| <u>D</u> isplay                                                    | <u>F</u> ilters | Header/         | Footer Fonts & Nur         | mbers         |                |               |
| REPORT DATE RANG<br>D <u>a</u> tes Custom<br>Fro <u>m</u> 05/04/20 |                 | 5/2020          | The date range you sp      | pecify in the | From and To    | fields        |
| Accrual     Columns     Search Column                              | Ca <u>s</u> h   | 1               | g determines how this r    | eport calcu   | lates income a | and expenses. |
|                                                                    | 115             | Sort <u>b</u> y | Default<br>Ascending order | -<br>28       |                |               |
| <ul> <li>✓ (left margi</li> <li>Trans #</li> </ul>                 | n)              | Sort in         | Descending order           | ZJ.           |                |               |

c. Click the Filters tab. In the listing of Filters, select Transaction Type. This will allow the user to remove the transaction types that are needed for the check file.

| Display Filte                                                                                             | rs <u>H</u> eader/Footer                       | Fonts & Numbers |                       |
|----------------------------------------------------------------------------------------------------|------------------------------------------------|-----------------|-----------------------|
| HOOSE FILTER                                                                                              |                                                | CURRENT FILT    | ER CHOICES            |
| Search Filters                                                                                            | TransactionType                                | FILTER          | SET TO                |
| FILTER                                                                                                    | II. Bala Tasa a San Tas                        | Account         | Pinnacle Bank         |
| Ship Via 🔺                                                                                                | Multiple Transaction Type                      | Date            | Custom                |
| Template                                                                                                  | √ All                                          | i i             |                       |
| Terms                                                                                                    | Multiple Transaction Ty                        | pes             |                       |
| TransactionType                                                                                           | Check                                          |                 |                       |
| Vendor Type                                                                                               | Deposit                                        |                 |                       |
| TRANSACTIONTYPE FILTER<br>Choose the type of transac<br>select several transaction<br>Transaction Types.' |                                                | B               | emove Selected Filter |
|                                                                                                    | Journal<br>Credit Card<br>Bill<br>CCard Credit |                 | R <u>e</u> vert       |

d. From the Transaction Type drop-down menu, select Multiple Transaction Types. This will allow the user to select multiple check types within QuickBooks. For this example, we have used Check and Bill Payment. Click OK to confirm the transaction types.

| Display                 | Filters Header/Footer Foots & N<br>Select Transaction Types                               | Numbers                |
|-------------------------|-------------------------------------------------------------------------------------------|------------------------|
| HOOSE FILTER            |                                                                                           | FILTER CHOICES         |
| Search Filters          | Select the Transaction Types from the<br>list, then dick OK.                              | SET TO                 |
| FILTER                  | CCard Credit Cance                                                                        | Pinnacle Bank          |
| Ship Via                | Bill Credit                                                                               | Custom                 |
| Template                | CCard Refund                                                                              |                        |
| Terms                   | ✓Bill Payment                                                                             |                        |
| TransactionTy           | Bill CCard                                                                                |                        |
| Vendor Type             | Sales Tax Payment                                                                         |                        |
| TRANSACTION             | <b>V</b>                                                                                  | Remove Selected Filter |
| Choose the select sever | type of transaction from the drop-down list. To<br>al transaction types, choose 'Multiple |                        |
| Transaction             | Tell me more                                                                              |                        |

e. From the Modify Report screen, select OK to proceed. The requested changes to the report will display.

| Customize Report      | Comment on Report | Share Template  | Memori <u>z</u> e | Prin <u>t</u> | ▼ E-ma <u>i</u> l ▼ | E <u>x</u> cel <b>v</b> Hid | e He <u>a</u> der Refre | <u>s</u> h |                        |
|-----------------------|-------------------|-----------------|-------------------|---------------|---------------------|-----------------------------|-------------------------|------------|------------------------|
| Dates Custom          | -                 | From 05/04/2020 | то р7/15/2        | 2020          | Sort By Default     | •                           |                         |            |                        |
| Show   Applied Filter | rs                |                 |                   |               |                     |                             |                         |            |                        |
| 1:45 PM               |                   |                 |                   |               | Castleroc           | k Leasing, L                | I.C.                    |            |                        |
| 07/15/20              |                   |                 |                   |               |                     | QuickRep                    |                         |            |                        |
| Accrual Basis         |                   |                 |                   |               |                     | July 15, 2020               | on                      |            |                        |
|                       |                   | Туре            | Date              | Num           | Name                | Memo                        | Split                   | Amount     | Balance                |
|                       |                   | Pinnacle Bank   |                   |               |                     |                             |                         |            | -2,513,174.63          |
|                       | •                 | Bill Pmt -Check | 05/04/2020        | 3182          |                     |                             | Accounts Pa             | -500.00    | -2,513,674.63 <b>4</b> |
|                       |                   | Bill Pmt -Check | 05/04/2020        | 3183          |                     |                             | Accounts Pa             | -2,849.60  | -2,516,524.23          |
|                       |                   | Bill Pmt -Check | 05/04/2020        | 3184          |                     |                             | Accounts Pa             | -207.62    | -2,516,731.85          |
|                       |                   | Check           | 05/04/2020        | 1             |                     |                             | American Exp            | -1.30      | -2,516,733.15          |
|                       |                   | Check           | 05/05/2020        |               |                     |                             | American Exp            | -1,000.00  | -2,517,733.15          |
|                       |                   | Check           | 05/06/2020        |               |                     | Online Trans                | David - Draws           | -3,000.00  | -2,520,733.15          |
|                       |                   | Check           | 05/12/2020        |               |                     |                             | Credit Cards            | -35.00     | -2,520,768.15          |
|                       |                   | Check           | 05/13/2020        |               |                     |                             | Credit Cards            | -45.09     | -2,520,813.24          |
|                       |                   | Check           | 05/14/2020        |               |                     |                             | American Exp            | -5,000.00  | -2,525,813.24          |
|                       |                   | Check           | 05/14/2020        | 1             |                     |                             | Credit Cards            | -1,610.44  | -2,527,423.68          |
|                       |                   | Check           | 05/14/2020        |               |                     |                             | Credit Cards            | -25.00     | -2,527,448.68          |
|                       |                   | Bill Pmt -Check | 05/18/2020        | 3185          |                     |                             | Accounts Pa             | -615.91    | -2,528,064.59          |

f. From the QuickBooks toolbar, click the Excel drop-down menu and select Create New Worksheet.

| Customize Report                     | Comment on Report | Share Template  | Memorize | Prin <u>t</u>         | ▼ E-ma <u>i</u> l | ▼ E <u>x</u> c | cel 🔻              | Hide He <u>a</u> der | Refres  | h                |     |       |        |
|--------------------------------------|-------------------|-----------------|----------|-----------------------|-------------------|----------------|--------------------|----------------------|---------|------------------|-----|-------|--------|
| Dates Custom                         | -                 | From 05/05/2020 | To 07/1  | 5/2020 🔳 s            | Sort By Def       | fault 🔍 C      | reate <u>N</u> ev  | w Worksheet          |         |                  |     |       |        |
|                                      |                   |                 |          |                       |                   | U              | Ipdate <u>E</u> xi | sting Worksheet      | -       |                  |     |       |        |
| Show   Applied Filter                |                   |                 |          |                       |                   |                |                    |                      | And and |                  |     |       |        |
|                                      |                   |                 |          |                       |                   |                |                    |                      |         |                  |     |       |        |
|                                      |                   |                 |          |                       |                   |                |                    | Castler              | ock Lea | sing, L          | LC. |       |        |
|                                      |                   |                 |          |                       |                   |                |                    | Accou                |         |                  |     |       |        |
| 07/20/20                             |                   |                 |          |                       |                   |                |                    | Accou                |         | ckRep            |     |       |        |
| 07/20/20                             |                   |                 |          | Тур                   | e ;               | Date           | Num                | Accou<br>As          | nt Qui  | ckRep            | ort | Split | Amount |
| 1:24 PM<br>07/20/20<br>Accrual Basis |                   |                 |          | Type<br>Pinnacle Bank |                   | Date           | Num                | Accou<br>As          | nt Qui  | ckRep<br>5, 2020 | ort | Split | Amount |

g. The Send Report to Excel pop-up window appears. Select Create New Worksheet > In New Worksheet and click the Export button to continue.

| <u>D</u> ates (                 | Custom          | <ul> <li>From 05/05/202</li> </ul> | 0 🛍 To 07/1 | 5/2020 📓 Sort By | Default 👻                                       |
|---------------------------------|-----------------|------------------------------------|-------------|------------------|-------------------------------------------------|
| Show   /<br>1:24 PM<br>07/20/20 | Applied Filters |                                    |             |                  | Castlerock Leasing, LLC.<br>Account QuickReport |
| Accrual                         | Basis           |                                    |             | Туре             | Send Report to Excel                            |
|                                 |                 |                                    | 10          | Pinnacle Bank    | WHAT WOULD YOU LIKE TO DO WITH THIS REPORT?     |
|                                 |                 |                                    | ×           | Check            | 0                                               |
|                                 |                 |                                    |             | Check            | 0 Create new worksheet                          |
|                                 |                 |                                    |             | Check            | 0 💿 in new workbook                             |
|                                 |                 |                                    |             | Check            | 0 in existing workbook                          |
|                                 |                 |                                    |             | Check            | 0                                               |
|                                 |                 |                                    |             | Check            | 0 Opdate an existing worksheet How it works     |
|                                 |                 |                                    |             | Check            | Replace an existing worksheet                   |
|                                 |                 |                                    |             | Bill Pmt -Check  | O Create a comma separated values (.csv) file   |
|                                 |                 |                                    |             | Bill Pmt -Check  | 0                                               |
|                                 |                 |                                    |             | Bill Pmt -Check  | 0                                               |
|                                 |                 |                                    |             | Bill Pmt -Check  | 0                                               |
|                                 |                 |                                    |             | Bill Pmt -Check  | 0                                               |
|                                 |                 |                                    |             | Bill Pmt -Check  |                                                 |
|                                 |                 |                                    |             | Bill Pmt -Check  | 0 Advanced                                      |
|                                 |                 |                                    |             | Check            | 0                                               |
|                                 |                 |                                    |             | Check            | 0 Export Cancel Help                            |
|                                 |                 |                                    |             | Check            | 0 Current Current                               |

h. Excel will open and the Excel file will populate. Within the Excel file, remove all rows that are blank under the column header "Num". By removing these items from the check file, items that do not have a serial number assigned to them will not be uploaded into the Check Positive Pay (PRO-CHEX) System.

|    | Auto<br>ile                | Save Off | Insert | Page Layo                     |    | Formu     |   | Book2 | Da  |   | ېر<br>w View                      | Search<br>Help | Acrobat                    | QuickBo               | oks                         |                                | 41                 | <u>µ_</u> |
|----|----------------------------|----------|--------|-------------------------------|----|-----------|---|-------|-----|---|-----------------------------------|----------------|----------------------------|-----------------------|-----------------------------|--------------------------------|--------------------|-----------|
| Pi | <mark></mark><br>aste<br>~ | Cali     |        | ~  11<br>-   ⊞ ~   _Q<br>Font | ~/ | ` ^       |   | - 18  |     |   | 함 Wrap Text<br>회 Merge & Ce<br>nt |                | Text<br>\$ ~ % 9<br>Number | •<br>00. 0→<br>0€ 00. | Conditional<br>Formatting ~ | Format as<br>Table ~<br>Styles | s Cell<br>Styles v | Ins       |
|    |                            |          |        |                               |    |           |   |       |     |   |                                   |                |                            |                       |                             |                                |                    |           |
| A: | A                          | Ŧ        |        |                               | F  | G         | н | 1     | J   | k | ( L                               |                | М                          | N                     | 0                           |                                | P                  | Q         |
|    |                            |          |        | E                             | F  | G<br>Date | н | I     | 100 | k | 272 - 2632                        |                | M                          | Ν                     | O                           |                                | P                  | 180       |
|    |                            |          | C D    |                               | F  |           | н |       | 100 |   | 272 - 2632                        |                |                            | N                     |                             |                                | P                  | Q<br>Amou |

i. Remove the "Balance" column. This information is not needed for the Check File upload to Check Positive Pay (PRO-CHEX).

|                                                       | utoSave 💽 🛱    | 5   | ) • (el • • <b>•</b>                                                                                                    |                                                                                                    |                                                                     | Book2                                                                                                    | - Excel            |         | P Search                                                                                                    |      |                                                                                                    |          |    |
|-------------------------------------------------------|----------------|-----|----------------------------------------------------------------------------------------------------|----------------------------------------------------------------------------------------------------|---------------------------------------------------------------------|----------------------------------------------------------------------------------------------------|--------------------|---------|----------------------------------------------------------------------------------------------------|------|----------------------------------------------------------------------------------------------------|----------|----|
| Fil                                                   | e Home Ins     | ert | Fage Layout                                                                                                    | t Formula                                                                                              | as Da                                                               | ata Review Vie                                                                                                    | ew Help Acrobat    | QuickB  | Books                                                                                                    |      |                                                                                                    |          |    |
| F                                                     | א Cut          |     | Calibri                                                                                                    | ~ 11 ×                                                                                                 | A^ A                                                                | ≡≡ = ≫~                                                                                                    | ab<br>Wrap Text    | General | -                                                                                                    | E    | No                                                                                                    | ormal    |    |
| Pas                                                   | te Copy ~      |     | B <i>I</i> <u>∪</u> ~                                                                                                    |                                                                                                    |                                                                     | Executives -                                                                                                    | 🛃 Merge & Center 👻 | + 0/    |                                                                                                    |      |                                                                                                    | Iculatio | on |
| ~                                                     | Sormat Painter | 8   | B I U ~                                                                                                    | <u> </u>                                                                                               | Ă. ∼                                                                | = = = <u>=</u> = =                                                                                                    | Merge & Center 👻   | \$ ~ %  | 9 €0 .00 Conditional<br>Formatting ~                                                                                        |      |                                                                                                    | license  | -  |
|                                                       | Clippoard      | E.  | F                                                                                                    | ont                                                                                                    | آ <u>د</u> ا                                                        | Align                                                                                                    | iment ال           | Nu      | nber 🗳                                                                                                    |      |                                                                                                    |          |    |
|                                                       |                | 1   |                                                                                                    |                                                                                                    |                                                                     |                                                                                                    |                    |         |                                                                                                    |      |                                                                                                    |          |    |
| 01                                                    | 5 🔻 🗄          | >   | √ f <sub>x</sub>                                                                                                    |                                                                                                    |                                                                     |                                                                                                    |                    |         |                                                                                                    |      |                                                                                                    |          |    |
|                                                       |                |     |                                                                                                    |                                                                                                    |                                                                     |                                                                                                    |                    |         |                                                                                                    |      |                                                                                                    |          |    |
|                                                       |                |     |                                                                                                    |                                                                                                    |                                                                     |                                                                                                    |                    |         |                                                                                                    |      |                                                                                                    |          |    |
|                                                       |                |     |                                                                                                    |                                                                                                    |                                                                     |                                                                                                    |                    |         |                                                                                                    |      |                                                                                                    |          |    |
| di.                                                   | A B            | CD  | E F                                                                                                    | GI                                                                                                    | I I J                                                               | і К                                                                                                    | L M                | N       | 0                                                                                                    | P    | Q                                                                                                    | R        | S  |
| 1                                                     |                |     |                                                                                                    |                                                                                                    |                                                                     |                                                                                                    | -                  |         | · · · · · · · · · · · · · · · · · · ·                                                                                       | 1.00 | _                                                                                                    | IX .     |    |
| 1                                                     |                |     | Туре                                                                                                    | Date                                                                                                   | Num                                                                 | Name                                                                                                    | Memo               |         | Split                                                                                                    |      | Amount                                                                                                  |          |    |
| 1                                                     | Pinnacle Bank  |     |                                                                                                    |                                                                                                    |                                                                     |                                                                                                    |                    |         |                                                                                                    |      |                                                                                                    |          |    |
| 1                                                     |                |     |                                                                                                    |                                                                                                    | Num<br>0001                                                         |                                                                                                    |                    |         |                                                                                                    |      |                                                                                                    |          |    |
| 1<br>2<br>3                                           |                |     | Туре                                                                                                    | Date                                                                                                   | Num<br>0001<br>0002                                                 | Name                                                                                                    |                    |         | Split                                                                                                    |      | Amount                                                                                                  |          |    |
| 1<br>2<br>3<br>4                                      |                |     | Type<br>Bill Pmt -Check                                                                                                    | Date<br>06/01/2020                                                                                     | Num<br>0001<br>0002<br>0003                                         | Name<br>Eastside Utility District                                                                                                    |                    |         | Split Accounts Payable                                                                                                    |      | Amount<br>-234.74                                                                                       |          |    |
| 1<br>2<br>3<br>4<br>5<br>6                            |                |     | Type<br>Bill Pmt -Check<br>Check                                                                                                    | Date<br>06/01/2020<br>06/15/2020                                                                       | Num<br>0001<br>0002<br>0003<br>0004                                 | Name<br>Eastside Utility District<br>Citibusiness Platinum                                                                                                    |                    |         | Split<br>Accounts Payable<br>Credit Cards                                                                                   |      | Amount<br>-234.74<br>-13.26                                                                             |          |    |
| 1<br>2<br>3<br>4<br>5                                 |                |     | Type<br>Bill Pmt -Check<br>Check<br>Check                                                                                                    | Date<br>06/01/2020<br>06/15/2020<br>06/16/2020                                                         | Num<br>0001<br>0002<br>0003                                         | Name<br>Eastside Utility District<br>Citibusiness Platinum<br>American Express                                                                                     |                    |         | Split<br>Accounts Payable<br>Credit Cards<br>American Express Business Gold                                                 |      | Amount<br>-234.74<br>-13.26<br>-3,701.19                                                                |          |    |
| 1<br>2<br>3<br>4<br>5<br>6                            |                |     | Type<br>Bill Pmt - Check<br>Check<br>Check<br>Check                                                                                                    | Date<br>06/01/2020<br>06/15/2020<br>06/16/2020<br>06/16/2020                                           | Num<br>0001<br>0002<br>0003<br>0004<br>0004<br>0005<br>0006         | Name<br>Eastside Utility District<br>Citibusiness Platinum<br>American Express<br>Lowes                                                                            |                    |         | Split Accounts Payable Credit Cards American Express Business Gold Credit Cards                                             |      | Amount<br>-234.74<br>-13.26<br>-3,701.19<br>-4,933.02                                                   |          |    |
| 1<br>2<br>3<br>4<br>5<br>6<br>7                       |                |     | Type Bill Pmt -Check Check Che | Date<br>06/01/2020<br>06/15/2020<br>06/16/2020<br>06/16/2020<br>0//01/2020                             | Num<br>0001<br>0002<br>0003<br>0004<br>0004<br>0005<br>0006<br>0007 | Name<br>Eastside Utility District<br>Citibusiness Platinum<br>American Express<br>Lowes<br>Pinnacle Bank (v)                                                       |                    |         | Split<br>Accounts Payable<br>Credit Cards<br>American Express Business Gold<br>Credit Cards<br>-SPLII-                      |      | Amount<br>-234.74<br>-13.26<br>-3,701.19<br>-4,933.02<br>-3,853.24                                      |          |    |
| 1<br>2<br>3<br>4<br>5<br>6<br>7<br>8<br>9             |                |     | Type<br>Bill Pmt - Check<br>Check<br>Check<br>Check<br>Check<br>Bill Pmt - Check                                                                                                    | Date<br>06/01/2020<br>06/15/2020<br>06/16/2020<br>06/16/2020<br>0//01/2020<br>07/02/2020               | Num<br>0001<br>0002<br>0003<br>0004<br>0004<br>0005<br>0006         | Name<br>Eastside Utility District<br>Citibusiness Platinum<br>American Express<br>Lowes<br>Pinnacle Bank (v)<br>Eastside Utility District                          |                    |         | Split<br>Accounts Payable<br>Credit Cards<br>American Express Business Gold<br>Credit Cards<br>-SPLII -<br>Accounts Payable |      | Amount<br>-234.74<br>-13.26<br>-3,701.19<br>-4,933.02<br>-3,853.24<br>-143.18                           |          |    |
| 1<br>2<br>3<br>4<br>5<br>6<br>7<br>8                  |                |     | Type Bill Pmt -Check Check Check Check Check Bill Pmt -Check Check Check                                                                                                    | Date<br>06/01/2020<br>06/15/2020<br>06/16/2020<br>06/16/2020<br>0//01/2020<br>07/02/2020<br>07/14/2020 | Num<br>0001<br>0002<br>0003<br>0004<br>0004<br>0005<br>0006<br>0007 | Name<br>Eastside Utility District<br>Citibusiness Platinum<br>American Express<br>Lowes<br>Pinnacle Bank (v)<br>Eastside Utility District<br>Citibusiness Platinum |                    |         | Split Accounts Payable Credit Cards American Express Business Gold Credit Cards -SPLII- Accounts Payable Credit Cards       |      | Amount<br>-234.74<br>-13.26<br>-3,701.19<br>-4,933.02<br>-3,853.24<br>-143.18<br>-1,416.38              |          |    |
| 1<br>2<br>3<br>4<br>5<br>6<br>7<br>8<br>9<br>10<br>11 | Pinnacle Bank  |     | Type Bill Pmt -Check Check Check Check Check Bill Pmt -Check Check Check                                                                                                    | Date<br>06/01/2020<br>06/15/2020<br>06/16/2020<br>06/16/2020<br>0//01/2020<br>07/02/2020<br>07/14/2020 | Num<br>0001<br>0002<br>0003<br>0004<br>0004<br>0005<br>0006<br>0007 | Name<br>Eastside Utility District<br>Citibusiness Platinum<br>American Express<br>Lowes<br>Pinnacle Bank (v)<br>Eastside Utility District<br>Citibusiness Platinum |                    |         | Split Accounts Payable Credit Cards American Express Business Gold Credit Cards -SPLII- Accounts Payable Credit Cards       |      | Amount<br>-234.74<br>-13.26<br>-3,701.19<br>-4,933.02<br>-3,853.24<br>-143.18<br>-1,416.38<br>-3,128.60 |          |    |

j. Select File > Save As and save the workbook.

i. Choose the File Name.

ii. Choose the Format. The file format for this file must be Comma Separated, Excel 97-2003 Workbook or Excel Workbook.

| 🚺 Save As                                                                                                    |          |                                                  |         |           |                                                         |                                        |           |      |                |           |              | ×  |
|----------------------------------------------------------------------------------------------------|----------|--------------------------------------------------|---------|-----------|---------------------------------------------------------|----------------------------------------|-----------|------|----------------|-----------|--------------|----|
| ← → • ↑ 📘                                                                                                    | > This   | s PC > Documents > New fol                       | der (2) |           |                                                         |                                        | ~ (       | 3    | ,₽ s           | earch Nev | v folder (2) |    |
| Organize 🔻 Ne                                                                                                    | w folde  | r                                                |         |           |                                                         |                                        |           |      |                |           | · <b>·</b>   | 2  |
| <ul> <li>This PC</li> <li>3D Objects</li> <li>Desktop</li> <li>Documents</li> <li>Downloads</li> <li>Music</li> <li>Pictures</li> </ul> | Ŷ        | Name Check File 0715202002.xlsx                  | C.      | 7         | Date modified<br>1/15/2020 7:06 PM<br>1/10/2020 9:07 PM | Type<br>Microsoft Exc<br>Microsoft Exc | el W      | Size | 22 KB<br>12 KB |           |              |    |
| <ul> <li>Videos</li> <li>OS (C:)</li> <li>ACH Alert Sha</li> <li>Network</li> </ul>                                                     | ire<br>V |                                                  |         |           |                                                         |                                        |           |      |                |           |              |    |
| File name:                                                                                                    |          | FileQBTesting                                    |         |           |                                                         |                                        |           |      |                |           |              | Ŷ  |
| Save as type:<br>Authors:                                                                                                    | Tiffina  | Vorkbook (*.xlsx)<br>ay Farner<br>Save Thumbnail | Tags:   | Add a tag |                                                         | Title: Add                             | l a title |      |                |           |              | ~  |
| ∧ Hide Folders                                                                                                    |          |                                                  |         |           |                                                         |                                        | Tools     | •    | S              | ave       | Cance        | el |

k. Click Save and close the workbook.

4. Sign into the Alkami (formerly ACH Alert) Client Portal.

| Login                     |
|---------------------------|
|                           |
| Password                  |
| Login<br>Forgot Password? |

5. Select the Check Positive Pay (PRO-CHEX) Service Module.

| Dashboard | Amage Users          | Reports 👻 🔚 Transaction Vie | W |                      | Change Module                |
|-----------|----------------------|-----------------------------|---|----------------------|------------------------------|
| BIO-W     | RE                   |                             |   |                      | BIO-WIRE<br>C.O.P.S.         |
| Total     | Wire Activity \$0.00 |                             | 0 | Pending Wires \$0.00 | PDXACH<br>PRO-TECH CR<br>PDX |
| Approv    | ved                  | \$0.00                      | 0 | Rejected             | PRO-CHEX                     |
| Appro     | oved List Exceptions | \$0.00                      | 0 |                      | PRO-TECH                     |

6. From the Check Positive Pay (PRO-CHEX) module, select Manage > Issue Templates to create an issue template. This will allow the user to map the exported information from QuickBooks so that the file is read correctly when uploaded to PRO-CHEX. The user will also be able to save this template for use in future issuance file uploads.

| PRO-CHEX | 🌣 Manage 👻 🖌 Perform 👻                     | ∎ Reports - 📰 View - | Change Module 👻 |
|----------|--------------------------------------------|----------------------|-----------------|
| We       | Issue Templates<br>Additional Issue Fields |                      |                 |

7. The Issuance File Templates page displays. This page lists the saved Issue File Templates available for the Client to use and allows the user to create a new template for use. Select Create New Template.

| PRO-CHEX | 🍄 Manage 👻 | 🖍 Perform 👻 🔒 | 🛚 Reports 👻 🔝 View | w •                            |                                  |                     |
|----------|------------|---------------|--------------------|--------------------------------|----------------------------------|---------------------|
|          |            |               |                    |                                |                                  | Create New Template |
|          |            |               | Delete             | Template<br>Filter by Template | File Type<br>Filter by File Type | Edit/View           |
|          |            |               |                    | 1911 PROD                      | Pipe Separated                   | ۲                   |
|          |            |               |                    | 7-6-2020 Issue File Test       | Excel Workbook                   | ۲                   |

8. The Create New Template screen appears.

| plate      | Name                      | File Type?                                                   | T | emplate Status                |   |
|------------|---------------------------|--------------------------------------------------------------|---|-------------------------------|---|
|            |                           | - select file type                                           | ~ | Active                        | ŝ |
| umber o    | of Header Rows?           | Number of Footer rows?                                       | Ţ | emplate Level?                |   |
| 0          |                           | 0                                                            |   | Client                        |   |
| lulti-Line | e Payee Name Separator: ? |                                                              |   |                               |   |
|            |                           |                                                              |   |                               |   |
| ile Mapp   | bing                      |                                                              |   |                               |   |
| Add        | Input Field? File         | Column <sup>?</sup> Field Format                             |   |                               |   |
|            | Serial Number             |                                                              |   |                               |   |
|            |                           |                                                              |   |                               |   |
|            | Amount?                   | <ul> <li>Fractional Dollar</li> <li>Whole numbers</li> </ul> |   | 4)                            |   |
|            | Amount?                   |                                                              |   | 4)<br>- for ISSUED            |   |
|            |                           | O Whole numbers                                              |   |                               |   |
| ۵          |                           | O Whole numbers                                              |   | - for ISSUED                  |   |
|            |                           | O Whole numbers ISSUED STOPPED                               |   | - for ISSUED<br>- for STOPPED |   |
|            | Status <sup>?</sup>       | O Whole numbers ISSUED STOPPED                               |   | - for ISSUED<br>- for STOPPED |   |
|            | Status?                   | O Whole numbers ISSUED STOPPED                               |   | - for ISSUED<br>- for STOPPED |   |

- 9. Creating the Issuance Template to the Exported Information from QuickBooks:
  - a. Template Name

Create a name for the template using information that will allow the user to easily identify this template in the future. For this example, the template name is QuickBooks Export Type 1.

| Template Name            | File Type?         | Template Status |        |   |  |  |
|--------------------------|--------------------|-----------------|--------|---|--|--|
| QuickBooks Export Type 1 | - select file type | ~               | Active | ~ |  |  |
|                          |                    |                 |        |   |  |  |

b. File Type

Select the appropriate file type based on the file type used to save the Excel document. For this example, the file type will be Excel Workbook.

| Template Name                      | File Type?                            | Template Status |
|------------------------------------|---------------------------------------|-----------------|
| QuickBooks Export Type 1           | Excel 97-2003 Workbook 🗸              | Active 🗸        |
| Number of Header Rows?             | - select file type<br>Comma Separated | Template Level? |
| 0                                  | Excel 97-2003 Workbook                | Client 🗸        |
|                                    | Excel Workbook                        |                 |
| Multi-Line Payee Name Separator: ? | Fixed Width                           |                 |
| Multi-Line rayee Name Separator.   | Pipe Separated                        |                 |
|                                    | Semi-colon Separated                  |                 |
|                                    | Tab Separated                         |                 |

c. Template Status

The Template Status drop-down menu defaults to Active status. Leave the status as Active.

| Template Name            | File Type?             | Template Status |          |   |  |  |  |
|--------------------------|------------------------|-----------------|----------|---|--|--|--|
| QuickBooks Export Type 1 | Excel Workbook         | ~               | Active   | ~ |  |  |  |
|                          |                        |                 | Active   |   |  |  |  |
| Number of Header Rows?   | Number of Footer rows? |                 | Inactive |   |  |  |  |

d. Number of Header Rows

Refer to the Excel file that was created. A Header Row will be any row above the check information that does not contain actual check information for presentment in the Check Positive Pay (PRO-CHEX) Module. For this example, the header rows have been highlighted yellow. The number of header rows should be 2 in the template.

| зź | AB                                                                                                    | C D E           | F G        | H I  | J K L                     | М    | N 0                            | PQ         |
|----|----------------------------------------------------------------------------------------------------|-----------------|------------|------|---------------------------|------|--------------------------------|------------|
| 1  |                                                                                                    | Туре            | Date       | Num  | Name                      | Memo | Split                          | Amount     |
| 2  | Pinnacle Bank                                                                                                  |                 |            |      |                           |      |                                |            |
| 3  | the second second second second second second second second second second second second second second second s | Eill Pmt -Check | 07/24/2020 | 0100 | Eastside Utility District |      | Accounts Payable               | -234.74    |
| 4  |                                                                                                    | Check           | 07/24/2020 | 0101 | Citibusiness Platinum     |      | Credit Cards                   | -13.26     |
| 5  |                                                                                                    | Check           | 07/24/2020 | 0102 | American Express          |      | American Express Business Gold | -3,701.19  |
| 6  |                                                                                                    | Check           | 07/24/2020 | 0103 | Lowes                     |      | Credit Cards                   | -4,933.02  |
| 7  |                                                                                                    | Check           | 07/24/2020 | 0104 | Pinnacle Bank (v)         |      | -SPLIT-                        | -3,853.24  |
| 8  |                                                                                                    | Eill Pmt -Check | 07/24/2020 | 0105 | Eastside Utility District |      | Accounts Payable               | -143.18    |
| 9  |                                                                                                    | Check           | 07/24/2020 | 0106 | Citibusiness Platinum     |      | Credit Cards                   | -1,416.38  |
| 10 |                                                                                                    | Check           | 07/24/2020 | 0107 | Lowes                     |      | Credit Cards                   | -3,128.60  |
| 11 | Total Pinnacle Bank                                                                                            |                 |            |      |                           |      |                                | -17,423.61 |
| 12 | TOTAL                                                                                                    |                 |            |      |                           |      |                                | -17,423.61 |

e. Number of Footer Rows

Refer to the Excel file that was created. A Footer Row will be any row below the check information that does not contain actual check information for presentment in the Check Positive Pay (PRO-CHEX) Module. For this example, the footer rows have been highlighted yellow. The number of footer rows should be 2 in the template.

| A 4  | A B                 | CD | E               | F | G          | н |      | J | K                         | L | м    | N | 0                              | Ρ | Q          |
|------|---------------------|----|-----------------|---|------------|---|------|---|---------------------------|---|------|---|--------------------------------|---|------------|
| 1    |                     |    | Туре            |   | Date       |   | Num  |   | Name                      |   | Memo |   | Split                          |   | Amount     |
| 2    | Pinnacle Bank       |    |                 |   |            |   |      |   |                           |   |      |   |                                |   |            |
| 3    |                     |    | Bill Pmt -Check |   | 07/24/2020 |   | 0100 |   | Eastside Utility District |   |      |   | Accounts Payabe                |   | -234.74    |
| 4    |                     |    | Check           |   | 07/24/2020 |   | 0101 |   | Citibusiness Platinum     |   |      |   | Credit Cards                   |   | -13.26     |
| 5    |                     |    | Check           |   | 07/24/2020 |   | 0102 |   | American Express          |   |      |   | American Express Business Gold |   | -3,701.19  |
| 6    |                     |    | Check           |   | 07/24/2020 |   | 0103 |   | Lowes                     |   |      |   | Credit Cards                   |   | -4,933.02  |
| 7    |                     |    | Check           |   | 07/24/2020 |   | 0104 |   | Pinnacle Bank (v)         |   |      |   | -SPLIT-                        |   | -3,853.24  |
| 8    |                     |    | Bill Pmt -Check |   | 07/24/2020 |   | 0105 |   | Eastside Utility District |   |      |   | Accounts Payabe                |   | -143.18    |
| 9    |                     |    | Check           |   | 07/24/2020 |   | 0106 |   | Citibusiness Platinum     |   |      |   | Credit Cards                   |   | -1,416.38  |
| 10   |                     |    | Check           |   | 07/24/2020 |   | 0107 |   | Lowes                     |   |      |   | Credit Cards                   |   | -3,128.60  |
| 11   | Total Pinnacle Bank |    |                 |   |            |   |      |   |                           |   |      |   |                                |   | -17,423.61 |
| 12 T | OTAL                |    |                 |   |            |   |      |   |                           |   |      |   |                                |   | -17,423.61 |

f. Template Level

The default value of Client will be presented and will not allow a different selection to be made.

g. Multi-Line Payee Name Separator.

This feature is not currently available for items exported out of QuickBooks.

| Template Name            | File Type <sup>?</sup> | Template Status |   |
|--------------------------|------------------------|-----------------|---|
| QuickBooks Export Type 1 | Excel Workbook 🗸       | Active          | ~ |
| Number of Header Rows?   | Number of Footer rows? | Template Level? |   |
| 2                        | 2                      | Client          | ~ |

- h. File Mapping
  - i. Serial Number
    - 1. Enter the column number that the check number/serial number is presented in the Excel document. For this example, the Num column is highlighted yellow. The column number for Num should be 9 in the template.

|                     |                 |                                                                                                    | H                                                                                                    |                                                                                                    | J K                                                                                                    | L                                                                                                    | M                                                                                                    | N                                                                                                    | 0                                                                                                    | P Q                                                                                                    |
|---------------------|-----------------|----------------------------------------------------------------------------------------------------|----------------------------------------------------------------------------------------------------|----------------------------------------------------------------------------------------------------|----------------------------------------------------------------------------------------------------|----------------------------------------------------------------------------------------------------|----------------------------------------------------------------------------------------------------|----------------------------------------------------------------------------------------------------|----------------------------------------------------------------------------------------------------|----------------------------------------------------------------------------------------------------|
|                     | Туре            | Date                                                                                                    | N                                                                                                    | lum                                                                                                    | Name                                                                                                    |                                                                                                    | Memo                                                                                                    |                                                                                                    | Split                                                                                                    | Amount                                                                                                    |
| Pinnacle Bank       |                 |                                                                                                    |                                                                                                    |                                                                                                    |                                                                                                    |                                                                                                    |                                                                                                    |                                                                                                    |                                                                                                    |                                                                                                    |
|                     | Bill Pmt -Check | 07/24/2020                                                                                                 | 0                                                                                                    | 100                                                                                                    | Eastside Utility District                                                                                                    |                                                                                                    |                                                                                                    |                                                                                                    | Accounts Payable                                                                                                    | -234.74                                                                                                    |
|                     | Check           | 07/24/2020                                                                                                 | 0                                                                                                    | 101                                                                                                    | Citibusiness Platinum                                                                                                    |                                                                                                    |                                                                                                    |                                                                                                    | Credit Cards                                                                                                    | -13,26                                                                                                    |
|                     | Check           | 07/24/2020                                                                                                 | 0                                                                                                    | 102                                                                                                    | American Express                                                                                                    |                                                                                                    |                                                                                                    |                                                                                                    | American Express Business Gold                                                                                                    | -3,701.19                                                                                                    |
|                     | Check           | 07/24/2020                                                                                                 | 0                                                                                                    | 103                                                                                                    | Lowes                                                                                                    |                                                                                                    |                                                                                                    |                                                                                                    | Credit Cards                                                                                                    | -4,933.02                                                                                                    |
|                     | Check           | 07/24/2020                                                                                                 | 0                                                                                                    | 104                                                                                                    | Pinnacle Bank (v)                                                                                                    |                                                                                                    |                                                                                                    |                                                                                                    | -SPLIT-                                                                                                    | -3,853.24                                                                                                    |
|                     | Bill Pmt -Check | 07/24/2020                                                                                                 | 0                                                                                                    | 105                                                                                                    | Eastside Utility District                                                                                                    |                                                                                                    |                                                                                                    |                                                                                                    | Accounts Payable                                                                                                    | -143.18                                                                                                    |
|                     | Check           | 07/24/2020                                                                                                 | 0                                                                                                    | 106                                                                                                    | Citibusiness Platinum                                                                                                    |                                                                                                    |                                                                                                    |                                                                                                    | Credit Cards                                                                                                    | -1,416.38                                                                                                    |
|                     | Check           | 07/24/2020                                                                                                 | 0                                                                                                    | 107                                                                                                    | Lowes                                                                                                    |                                                                                                    |                                                                                                    | 17                                                                                                    | Credit Cards                                                                                                    | -3,128.60                                                                                                    |
| Total Pinnacle Bank |                 |                                                                                                    |                                                                                                    |                                                                                                    |                                                                                                    |                                                                                                    |                                                                                                    |                                                                                                    |                                                                                                    | -17,423.61                                                                                                    |
| DTAL                |                 |                                                                                                    |                                                                                                    |                                                                                                    |                                                                                                    |                                                                                                    |                                                                                                    |                                                                                                    |                                                                                                    | -17,423.61                                                                                                    |
|                     |                 | Check<br>Check<br>Check<br>Check<br>Check<br>Bill Pmt -Check<br>Bill Pmt -Check<br>Check<br>Check<br>Check | Check         07/24/2020           Check         07/24/2020           Check         07/24/2020           Check         07/24/2020           Check         07/24/2020           Check         07/24/2020           Bill Pmt -Check         07/24/2020           Check         07/24/2020           Check         07/24/2020           Check         07/24/2020           Check         07/24/2020           Check         07/24/2020           Check         07/24/2020           Total Pinnacle Bank         Entert | Image: Check         07/24/2020         0           Check         07/24/2020         0           Check         07/24/2020         0           Check         07/24/2020         0           Check         07/24/2020         0           Check         07/24/2020         0           Bill Pmt -Check         07/24/2020         0           Check         07/24/2020         0           Check         07/24/2020         0           Check         07/24/2020         0           Check         07/24/2020         0           Check         07/24/2020         0           Check         07/24/2020         0           Check         07/24/2020         0           Total Pinnacle Bank         0         0 | Image: Check         07/24/2020         0101           Check         07/24/2020         0102           Check         07/24/2020         0103           Check         07/24/2020         0103           Check         07/24/2020         0103           Check         07/24/2020         0104           Bill Pmt -Check         07/24/2020         0105           Check         07/24/2020         0106           Check         07/24/2020         0106           Check         07/24/2020         0107           Total Pinnacle Bank         Image: Check         07/24/2020 | Check       07/24/2020       0101       Citibusiness Platinum         Check       07/24/2020       0102       American Express         Check       07/24/2020       0103       Lowes         Check       07/24/2020       0104       Pinnacle Bank (v)         Bill Pmt -Check       07/24/2020       0105       Eastside Utility District         Check       07/24/2020       0106       Citibusiness Platinum         Check       07/24/2020       0106       Citibusiness Platinum         Check       07/24/2020       0107       Lowes | Check         07/24/2020         0101         Citibusiness Platinum           Check         07/24/2020         0102         American Express           Check         07/24/2020         0103         Lowes           Check         07/24/2020         0104         Pinnacle Bank (v)           Bill Pmt -Check         07/24/2020         0105         Eastside Utility District           Check         07/24/2020         0106         Citibusiness Platinum           Check         07/24/2020         0105         Eastside Utility District           Check         07/24/2020         0106         Citibusiness Platinum           Check         07/24/2020         0107         Lowes           Total Pinnacle Bank | Image: Check         07/24/2020         0101         Citibusiness Platinum           Check         07/24/2020         0102         American Express           Check         07/24/2020         0103         Lowes           Check         07/24/2020         0104         Pinnacle Bank (v)           Bill Pmt -Check         07/24/2020         0105         Eastside Utility District           Check         07/24/2020         0106         Citibusiness Platinum           Check         07/24/2020         0105         Eastside Utility District           Check         07/24/2020         0106         Citibusiness Platinum           Check         07/24/2020         0107         Lowes           Total Pinnacle Bank | Image: Check         07/24/2020         0101         Citibusiness Platinum           Check         07/24/2020         0102         American Express           Check         07/24/2020         0103         Lowes           Check         07/24/2020         0103         Lowes           Check         07/24/2020         0104         Pinnacle Bank (v)           Bill Pmt -Check         07/24/2020         0105         Eastside Utility District           Check         07/24/2020         0106         Ctitbusiness Platinum           Check         07/24/2020         0106         Ctitbusiness Platinum           Check         07/24/2020         0107         Lowes           Total Pinnacle Bank | Image: Check07/24/20200101Citibusiness PlatinumCredit CardsCheck07/24/20200102American ExpressAmerican ExpressAmerican Express Business GoldCheck07/24/20200103LowesCredit CardsCredit CardsCheck07/24/20200104Pinnacle Bank (v)SPLIT-Image: Check07/24/20200105Eastside Utility DistrictAccounts PayableImage: Check07/24/20200106Citibusiness PlatinumCredit CardsImage: Check07/24/20200106Citibusiness PlatinumCredit CardsImage: Check07/24/20200107LowesCredit CardsImage: Check07/24/20200107LowesCredit CardsImage: Check07/24/20200107LowesCredit CardsImage: Check07/24/20200107LowesCredit CardsImage: Check07/24/20200107LowesCredit CardsImage: Check07/24/20200107LowesCredit CardsImage: Check07/24/20200107LowesCredit CardsImage: Check07/24/20200107LowesCredit CardsImage: Check07/24/20200107LowesCredit CardsImage: Check07/24/20200107LowesCredit CardsImage: Check07/24/20200107LowesCredit CardsImage: Check07/24/20200107LowesCredit CardsImage: Check07/24/20200107Lo |

- ii. Amount
  - Enter the column number that the amount is presented in the Excel document. Select fractional dollars if the dollars and cents are separated by a decimal. If the dollars and cents are not separated by a decimal, select whole numbers of cents. For this example, the Amount column is highlighted yellow. The column number for Amount should be 17 in the template.

| 1  | A B                 | CD | E               | F    | G      | H I  | J | K                         | L | M    | N | 0                              | Ρ | Q          |
|----|---------------------|----|-----------------|------|--------|------|---|---------------------------|---|------|---|--------------------------------|---|------------|
| 1  |                     |    | Туре            | D    | ate    | Num  | 1 | Name                      |   | Memo |   | Split                          |   | Amount     |
| 2  | Pinnacle Bank       |    |                 |      |        |      |   |                           |   |      |   |                                |   |            |
| 3  |                     |    | Bill Pmt -Check | 07/2 | 4/2020 | 0100 |   | Eastside Utility District |   |      |   | Accounts Payable               |   | -234.74    |
| 4  |                     |    | Check           | 07/2 | 4/2020 | 0101 |   | Citibusiness Platinum     |   |      |   | Credit Cards                   |   | -13.26     |
| 5  |                     |    | Check           | 07/2 | 4/2020 | 0102 |   | American Express          |   |      |   | American Express Business Gold |   | -3,701.19  |
| 6  |                     |    | Check           | 07/2 | 4/2020 | 0103 |   | Lowes                     |   |      |   | Credit Cards                   |   | -4,933.02  |
| 7  |                     |    | Check           | 07/2 | 4/2020 | 0104 |   | Pinnacle Bank (v)         |   |      |   | -SPLIT-                        |   | -3,853.24  |
| 8  |                     |    | Bill Pmt -Check | 07/2 | 4/2020 | 0105 |   | Eastside Utility District |   |      |   | Accounts Payable               |   | -143.18    |
| 9  |                     |    | Check           | 07/2 | 4/2020 | 0106 |   | Citibusiness Platinum     |   |      |   | Credit Cards                   |   | -1,416.38  |
| 10 |                     |    | Check           | 07/2 | 4/2020 | 0107 |   | Lowes                     |   |      |   | Credit Cards                   |   | -3,128.60  |
| 11 | Total Pinnacle Bank |    |                 |      |        |      |   |                           |   |      |   |                                |   | -17,423.61 |
| 12 | TOTAL               |    |                 |      |        |      |   |                           |   |      |   |                                |   | -17,423.61 |

#### iii. Status

1. Remove the checkmark from this box. The export from QuickBooks does not contain this information. The user can add this information manually if they choose to. If the column is added, the box will need to remain checked and the column number will need to be entered for the Check Positive Pay (PRO-CHEX) system to accurately read it. For this example, the Status field is not being used.

| dd | Input Field?        | File Column? | Field Format                                                                          |
|----|---------------------|--------------|---------------------------------------------------------------------------------------|
|    | Serial Number       | 9            |                                                                                       |
|    | Amount <sup>?</sup> | 17 🗘         | <ul> <li>Fractional Dollars (12.34)</li> <li>Whole numbers of cents (1234)</li> </ul> |
|    | Status?             | [            | Treat Negative Amount As Void?                                                        |

If the Status box is unchecked, the user should be aware that any issuance loaded with negative amounts or a \$0 amount will be treated as Void.

- iv. Account Number
  - 1. The exported information from QuickBooks does not include an account number. Leave the box unchecked and the File Column field blank. For this example, the Account Number field is left blank.

| Status?         | Treat Negative Amount As Void <sup>?</sup> |  |
|-----------------|--------------------------------------------|--|
| Account Number? |                                            |  |

- v. Issuance Date
  - 1. The Issuance Date is located in the "Date" column in the Excel document. The user must check the box and enter the column number for the system to read the issuance date correctly. For this example, the Date column is highlighted yellow. The column number for Issuance Date should be 7 in the template.

| 1  | A B               | CD  | E               | F | G          | н | T    | J | J K                       | L | М    | N | 0                              | Ρ | Q          |
|----|-------------------|-----|-----------------|---|------------|---|------|---|---------------------------|---|------|---|--------------------------------|---|------------|
| 1  |                   |     | Туре            |   | Date       |   | Num  |   | Name                      |   | Memo |   | Split                          |   | Amount     |
| 2  | Pinnacle Bank     |     |                 |   |            |   |      | 8 |                           |   |      |   |                                |   |            |
| 3  |                   |     | Bill Pmt -Check |   | 07/24/2020 |   | 0100 |   | Eastside Utility District |   |      |   | Accounts Payable               |   | -234.74    |
| 4  |                   |     | Check           |   | 07/24/2020 |   | 0101 |   | Citibusiness Platinum     |   |      |   | Credit Cards                   |   | -13.26     |
| 5  |                   |     | Check           |   | 07/24/2020 |   | 0102 |   | American Express          |   |      |   | American Express Business Gold |   | -3,701.19  |
| 6  |                   |     | Check           |   | 07/24/2020 |   | 0103 |   | Lowes                     |   |      |   | Credit Cards                   |   | -4,933.02  |
| 7  |                   |     | Check           |   | 07/24/2020 |   | 0104 |   | Pinnacle Bank (v)         |   |      |   | -SPLIT-                        |   | -3,853.24  |
| 8  |                   |     | Bill Pmt -Check |   | 07/24/2020 |   | 0105 |   | Eastside Utility District |   |      |   | Accounts Payable               |   | -143.18    |
| 9  |                   |     | Check           |   | 07/24/2020 |   | 0106 |   | Citibusiness Platinum     |   |      |   | Credit Cards                   |   | -1,416.38  |
| 10 |                   |     | Check           |   | 07/24/2020 |   | 0107 |   | Lowes                     |   |      |   | Credit Cards                   |   | -3,128.60  |
| 11 | Total Pinnacle Ba | ink |                 |   |            |   |      |   |                           |   |      |   |                                |   | -17,423.61 |
| 12 | TOTAL             |     |                 |   |            |   |      |   |                           |   |      |   |                                |   | -17,423.61 |

- vi. Payee Name
  - 1. If the Client is set up to use Payee Positive Pay, the user will need to select the box and enter the column number for the column labeled "Name" in the Excel report. For this example, the Name column is highlighted yellow. The column number for Payee Name should be 11 in the template.

| -24 | A   | В                   | CD | E E             | F | G          | Н | 1    | J | K                         | L | М    | N | 0                              | Ρ | Q          |
|-----|-----|---------------------|----|-----------------|---|------------|---|------|---|---------------------------|---|------|---|--------------------------------|---|------------|
| 1   |     |                     |    | Туре            |   | Date       |   | Num  |   | Name                      |   | Memo |   | Split                          |   | Amount     |
| 2   |     | Pinnacle Bank       |    |                 |   |            |   |      | 1 |                           |   |      |   |                                |   |            |
| 3   |     |                     |    | Bill Pmt -Check | 8 | 07/24/2020 |   | 0100 |   | Eastside Utility District |   |      |   | Accounts Payable               |   | -234.74    |
| 4   |     |                     |    | Check           |   | 07/24/2020 |   | 0101 |   | Citibusiness Platinum     |   |      |   | Credit Cards                   |   | -13.26     |
| 5   |     |                     |    | Check           |   | 07/24/2020 |   | 0102 |   | American Express          |   |      |   | American Express Business Gold |   | -3,701.19  |
| б   |     |                     |    | Check           |   | 0772472020 |   | 0103 |   | Lowes                     |   |      |   | Credit Cards                   |   | -4,933.02  |
| 7   |     |                     |    | Check           |   | 07/24/2020 |   | 0104 |   | Pinnacle Bank (v)         |   |      |   | -SPLIT-                        |   | -3,853.24  |
| 8   |     |                     |    | Bill Pmt -Check |   | 07/24/2020 |   | 0105 |   | Eastside Utility District |   |      |   | Accounts Payable               |   | -143.18    |
| 9   |     |                     |    | Check           |   | 07/24/2020 |   | 0106 |   | Citibusiness Platinum     |   |      |   | Credit Cards                   |   | -1,416.38  |
| 10  |     |                     |    | Check           |   | 07/24/2020 |   | 0107 |   | Lowes                     |   |      |   | Credit Cards                   | - | -3,128.60  |
| 11  |     | Total Pinnacle Bank |    |                 |   |            |   |      |   |                           |   |      |   |                                |   | -17,423.61 |
| 12  | тот | AL                  |    |                 |   |            |   |      |   |                           |   |      |   |                                |   | -17,423.61 |

#### vii. Additional Issue Fields

1. Additional issue fields are available for client use to allow clients to record any additional information into an issuance file to be used for historical or reconciliation purposes. In the example below, the client has additional issue fields configured: Company Name, Invoice, and Address. For the purposes of Export from QuickBooks, the user should disregard these fields as they do not apply to the export process.

| Add | Input Field?    | File Column? | Field Format                                                                          |
|-----|-----------------|--------------|---------------------------------------------------------------------------------------|
|     | Serial Number   | 9            |                                                                                       |
|     | Amount?         | 17           | <ul> <li>Fractional Dollars (12.34)</li> <li>Whole numbers of cents (1234)</li> </ul> |
|     | Status?         |              | Treat Negative Amount As Void?                                                        |
|     | Account Number? |              |                                                                                       |
|     | Issuance Date?  | 7            |                                                                                       |
|     | Payee Name?     | 11 \$        | ]                                                                                     |
|     | Company Name    |              |                                                                                       |
|     | Invoice         |              |                                                                                       |
|     | Address         |              |                                                                                       |
|     |                 |              |                                                                                       |
|     |                 |              |                                                                                       |

viii. Click the Save button. A success message appears, and the user will be returned to the Issuance Templates page. The new issue template will display in the list of templates.

|        |                          |                        | Create New Temp |
|--------|--------------------------|------------------------|-----------------|
|        | Template                 | File Type              |                 |
| Delete | Filter by Template       | Filter by File Type    | Edit/View       |
|        | CSV                      | Comma Separated        | ۲               |
|        | CSV1                     | Comma Separated        | ۲               |
|        | DBFI Fixed Width         | Fixed Width            | ۲               |
|        | Excel 97-2003 Workbook   | Excel 97-2003 Workbook | ۲               |
|        | CPP1029 Test             | Excel Workbook         | 1               |
|        | QuickBooks Export Type 1 | Excel Workbook         | 1               |

# **B. Exporting from QuickBook Reports**

1. From QuickBooks, select Reports on the Tool Bar.

| ☐ <u>F</u> ile <u>E</u> dit <u>V</u> iew <u>L</u> ists Favorites <u>C</u> ompany C <u>u</u> stomers Vend <u>o</u> rs Emplo <u>v</u> ees <u>B</u> anking                                                                                                    | Reports Window Help Special                                                                                      | Offers      |
|----------------------------------------------------------------------------------------------------|----------------------------------------------------------------------------------------------------|-------------|
| American     Image: State     Image: State <thimage: state<="" th="">     Image: State     Image:</thimage:>                                                                                                    | <u>R</u> eport Center<br>Memori <u>z</u> ed Reports                                                              | •           |
| Search Company or Help - D < Home Page Insights My Shortcuts                                                                                                    | Sche <u>d</u> uled Reports<br>C <u>o</u> mmented Reports<br>Company Snapshot<br>Process <u>M</u> ultiple Reports | •           |
| Home       Image: My Company       Enter Bills                                                                                                    | Company & <u>F</u> inancial<br><u>C</u> ustomers & Receivables<br><u>S</u> ales                                  | )<br>)<br>) |
| Income Tracker       Bill Tracker                                                                                                    | <u>J</u> obs, Time & Mileage<br><u>V</u> endors & Payables<br><u>E</u> mplcyees & Payroll<br>Ban <u>k</u> ing    | +<br>+<br>+ |
| Calendar Calendar Snapshots                                                                                                    | Accountant & Taxes Budgets List Contributed Reports                                                              | *<br>*<br>* |
| My Shortc                                                                                                    | Advanced Reports                                                                                                 |             |
| I View Balanc Create                                                                                                    | Custom Reports                                                                                                   | ► Red       |
| Invoices Copen Windo Copen Windo. | QuickReport Ctrl+<br>Transaction <u>H</u> istory<br>Transaction Journal                                          |             |

2. Select Banking from the drop-down menu and click Check Detail from the Banking sub-menu.

| Image: Mage: Mage: | Snapshots Customers » | Report Center<br>Memorized Reports<br>Scheduled Reports<br>Commented Reports                                                 | ,                                                                           |
|----------------------------------------------------------------------------------------------------|-----------------------|----------------------------------------------------------------------------------------------------|-----------------------------------------------------------------------------|
| My Shortcuts                                                                                                    |                       | Company Snapshot<br>Process <u>M</u> ultiple Reports                                                                         |                                                                             |
| Home My Company Income Tracker                                                                                                    | Enter Bills           | Company & Einancial<br>Qustomers & Receivables<br>Sales<br>Jobs, Time & Mileage<br>Vendors & Payables<br>Employees & Payroll | Pay Bills New: Business<br>Loans                                            |
| Bill Tracker                                                                                                    |                       | Ban <u>k</u> ing                                                                                                    | Deposit Detail                                                              |
| 📸 Calendar                                                                                                    |                       | Accountant & Taxes<br>Budgets<br>List                                                                                        | <u>Check Detail</u> <u>Missing Checks</u> <u>Reconciliation Discrepancy</u> |
| My Shortc                                                                                                    | ↓                     | Contributed Reports<br>Advanced Reports                                                                                      | Previous Reconciliation                                                     |
| View Balanc                                                                                                    | Create                | Custom Reports                                                                                                    | Receive                                                                     |
| Run Favorite Reports                                                                                                    | Invoices              | QuickReport Ctrl+Q                                                                                                    | Payments                                                                    |
| Open Windo                                                                                                    | Stater                | Transaction <u>H</u> istory<br>Transaction Journal                                                                           | Refu                                                                        |

3. The Check Detail Report will display.

| Customize Report      | Comment on Report | Share Template Memo | rize Prin <u>t</u> TE-ma | <mark>il ▼ E<u>x</u>cel ▼</mark> H | lide He <u>a</u> der Refr | e <u>s</u> h    |
|-----------------------|-------------------|---------------------|--------------------------|------------------------------------|---------------------------|-----------------|
| Dates Custom          | - From            | n 05/04/2020 🔳 To 0 | 07/10/2020 🔳 Sort By D   | efault 👻                           |                           |                 |
| Show   Applied Filter | s                 |                     |                          |                                    |                           |                 |
| 5:19 PM               |                   |                     | Castlerock Leasi         | ng, LLC.                           |                           |                 |
| 07/10/20              |                   |                     | Check De                 | tail                               |                           |                 |
|                       |                   |                     | May 4 through July       | 10, 2020                           |                           |                 |
|                       | Туре              | Num Date            | Name   Item              | Account                            | Paid Amount               | Original Amount |
|                       | Check             | 05/04/2020 Am       | erican Expre             | Pinnacle Bank                      |                           | -1.30           |
|                       |                   |                     |                          |                                    |                           |                 |
|                       |                   |                     |                          | American Express                   | -1.30                     | 1.30            |
|                       | TOTAL             |                     |                          |                                    | -1.30                     | 1.30            |
|                       |                   | 05/05/0000          |                          |                                    |                           | 1 000 00 1      |
|                       | Check             | 05/05/2020 Am       | erican Expre             | Pinnacle Bank                      |                           | -1,000.00 4     |
|                       |                   |                     |                          | American Express                   | -1,000.00                 | 1,000.00        |
|                       |                   |                     |                          |                                    |                           |                 |

a. Select the Date drop-down menu to choose a specific date or date range for the check items to display in the report. Based on the range that is selected, check items that can be displayed can be for a specific date, a specific quarter, month or even a date range that the user selects.

| ates                                                                                                    | Custom                                                                                                    | Fron | n 05/04/2020                                                                                                    |    | To 07/10/20 | 20 🗰 | Sort By D | efault | •              | •         |                   |
|----------------------------------------------------------------------------------------------------|----------------------------------------------------------------------------------------------------|------|----------------------------------------------------------------------------------------------------|----|-------------|------|-----------|--------|----------------|-----------|-------------------|
| Show i This Fiscal<br>5:19 PW<br>07/10/20<br>This Fiscal<br>This Fiscal<br>This Fiscal<br>This Fiscal<br>Yesterday<br>Last Week | This Fiscal Quarter<br>This Fiscal Quarter-to-date<br>This Fiscal Year<br>This Fiscal Year-to-Last Month<br>This Fiscal Year-to-date |      | Castlerock Leasing, LLC.<br>Check Detail<br>May 4 through July 10, 2020<br>Num Date Name Item Account Paid Amou |    |             |      |           |        |                |           | : Original Amount |
|                                                                                                    |                                                                                                    | -    |                                                                                                    |    |             |      |           |        |                |           |                   |
|                                                                                                    |                                                                                                    |      | 05/04/202                                                                                                    | 20 | American E  | xpre |           | Pin    | nacle Bank     |           | -1.30             |
|                                                                                                    | Last Week-to-date                                                                                                    |      |                                                                                                    |    |             |      |           |        |                |           |                   |
|                                                                                                    | Last Month                                                                                                    |      |                                                                                                    |    |             |      |           | Am     | erican Express | -1.30     | 1.30              |
|                                                                                                    | Last Month-to-date                                                                                                    |      |                                                                                                    |    |             |      |           |        |                | -1.30     | 1.30              |
|                                                                                                    | Last Fiscal Quarter                                                                                                    |      |                                                                                                    |    |             |      |           |        |                |           |                   |
|                                                                                                    | Last Fiscal Quarter-to-date                                                                                                    |      | 05/05/202                                                                                                    | 20 | American E  | xpre |           | Pin    | nacle Bank     |           | -1,000.00         |
|                                                                                                    | Last Fiscal Year<br>Last Fiscal Year-to-date                                                                                         |      |                                                                                                    |    |             |      |           | Am     | erican Express | -1.000.00 | 1,000.00          |
|                                                                                                    | Next Week                                                                                                    |      |                                                                                                    |    |             |      |           |        |                | -1,000.00 | 1,000.00          |
|                                                                                                    | Next 4 Weeks                                                                                                    |      |                                                                                                    |    |             |      |           |        |                |           |                   |
|                                                                                                    | Next 4 weeks                                                                                                    |      | 05/06/202                                                                                                    | 20 | Peace Trans | spor |           | Pin    | nacle Bank     |           | -3,000.00         |
|                                                                                                    |                                                                                                    |      |                                                                                                    |    |             |      |           |        |                |           |                   |
|                                                                                                    | Next Fiscal Quarter                                                                                                    |      |                                                                                                    |    |             |      |           | Dav    | vid - Draws    | -3,000.00 | 3,000.00          |
|                                                                                                    | Next Fiscal Year                                                                                                    |      |                                                                                                    |    |             |      |           |        |                | -3,000.00 | 3,000.00          |

b. Click Customize Report button. The Modify Report screen displays.

|                                         | _                                                                                            | Modify                                                                                                    | Report: Check Deta                                        | ail                   | _               |
|-----------------------------------------|----------------------------------------------------------------------------------------------|----------------------------------------------------------------------------------------------------|-----------------------------------------------------------|-----------------------|-----------------|
| Dis                                     | splay <u>E</u> ilters                                                                        | <u>H</u> eader/                                                                                                    | Footer Fo <u>n</u> ts &                                   | Numbers               |                 |
| REPOR<br>D <u>a</u> tes<br>Fro <u>m</u> |                                                                                              | 07/10/2020                                                                                                    | The date range yo                                         | u specify in the Fron | n and To fields |
| COLUM                                   | NS                                                                                           |                                                                                                    |                                                           |                       |                 |
| Sea                                     | arch Columns                                                                                 | Sort by                                                                                                    | Default                                                   | •                     |                 |
| 5                                       | (left margin)<br>Trans #<br>Type<br>Entered/Last Modified<br>Last modified by<br>Date<br>Num | Sort in                                                                                                    | <ul> <li>Ascending orde</li> <li>Descending or</li> </ul> | der ≩₿                | Advanced        |
|                                         |                                                                                              | and the second second sec | want to appear in th                                      |                       | Revert          |
|                                         |                                                                                              |                                                                                                    | 1                                                         | OK Ca                 | incel Help      |

- - c. Select the Filters tab.

| <u>D</u> isplay       | <b>Fiters</b>      | Header/Footer                                                                                        | Fonts 8 | Numbers        |                          |
|-----------------------|--------------------|----------------------------------------------------------------------------------------------------|---------|----------------|--------------------------|
| HOOSE FILTER          |                    |                                                                                                    |         | CURRENT FILTER | CHOICES                  |
| Search Filters        | Accou              | int                                                                                                  |         | FILTER         | : SET TO                 |
| FILTER                | All bank accounts  |                                                                                                    |         | Account        | All bank accounts        |
| Account               |                    |                                                                                                    |         | Amount         | <=0.00                   |
| Aging Include split d |                    |                                                                                                    |         | Date           | Custom                   |
| Amount                |                    | /es                                                                                                  |         | TransactionTyp | e Multiple Transaction T |
| Billing Status        | 01                 | For detail accounts ma                                                                               | itching |                |                          |
| Class                 |                    | All accounts                                                                                         | *       | - 100          |                          |
| ACCOUNT FILTER        | V                  |                                                                                                    |         | Rem            | ove Selected Filter      |
| drop-down list.       | Indicate whether o | a specific account from<br>r not you want split def<br>heet accounts only).<br><u>T</u> ell me more. | tail    |                | Revert                   |

- d. In the listing of Filters, select Account from the drop-down menu.
  - i. Select All Bank Accounts to pull all checks issued from all bank accounts for which the user has QuickBooks access.

|                            | _          | Modify Report:      | Check Detail | _      |                   | × | ha <u>i</u> l |
|----------------------------|------------|---------------------|--------------|--------|-------------------|---|---------------|
| <u>D</u> isplay <u>F</u> i | Iters      | Header/Footer       | Fonts & Nun  | nbers  |                   |   | Defaul        |
| HOOSE FILTER               |            |                     | cu           |        | RCHOICES          |   |               |
| Search Filters             | Accour     | nt                  | 5            | ILTER  | : SET TO          |   | sing,         |
| FILTER                     |            |                     |              | ccount | All bank accounts |   | etail         |
| Account                    | All ba     | nk accounts         | •            | mount  | <−0.01            |   | lv 10.        |
| Aging                      |            | counts              |              |        |                   |   | i             |
| Amount                     | Mult       | iple accounts       |              |        |                   |   |               |
| Billing Status             |            |                     |              |        |                   |   |               |
| Class                      |            | alance sheet accoun | its          |        |                   |   |               |
|                            | •          | issets              |              |        |                   |   |               |
| ACCOUNT FILTER             |            | urrent assets       |              |        |                   |   |               |
| Choose the types of acc    | coun       | ank accounts        |              |        |                   |   |               |
| drop-down list. Indicate   | whe All a  | iccounts receivable |              |        |                   |   |               |
| to appear in the report (  | Bala All o | ther current assets |              |        |                   |   |               |
|                            | All fi     | xed assets          |              |        |                   |   |               |
|                            | All o      | ther assets         |              |        |                   |   |               |

ii. Select a single Bank Account to pull checks issued from a single bank account.

|                                                              |                                                                            | Modify Report: (                                                                           | Check Detail |                          |                             | × | ha <u>i</u> l | •  |  |
|--------------------------------------------------------------|----------------------------------------------------------------------------|--------------------------------------------------------------------------------------------|--------------|--------------------------|-----------------------------|---|---------------|----|--|
| <u>D</u> isplay                                              | <u>F</u> ilters                                                            | <u>H</u> eader/Footer                                                                      | Fonts & Nu   | īo <u>n</u> ts & Numbers |                             |   |               |    |  |
| HOOSE FILTER                                                 |                                                                            |                                                                                            | c            | JRRENT FILTE             | RCHOICES                    |   |               |    |  |
| Search Filters                                               | Accou                                                                      | int                                                                                        |              | FILTER                   | SET TO                      |   | sing          | 3, |  |
| FILTER                                                       |                                                                            |                                                                                            |              | Account                  | Pinnacle Bank               |   | eta           | il |  |
| Account                                                      | Pinn                                                                       | acle Bank                                                                                  | -            | mount                    | <-n nn                      |   | Iv 10         | ). |  |
| Aging                                                        | All                                                                        | a/p and sales tax                                                                          |              |                          |                             |   |               | -  |  |
| Amouni                                                       | 10000                                                                      | rrent assets and expe                                                                      | nses         |                          |                             |   |               |    |  |
| Dilling Otatus                                               | A.11                                                                       |                                                                                            |              |                          |                             |   |               |    |  |
| Billing Status                                               |                                                                            | A/R and A/P                                                                                |              |                          |                             |   |               |    |  |
|                                                              | All                                                                        | non-posting accounts                                                                       |              |                          |                             |   |               |    |  |
| Class                                                        | All                                                                        |                                                                                            |              |                          |                             |   |               |    |  |
|                                                              | All                                                                        | non-posting accounts                                                                       |              |                          |                             |   |               |    |  |
| Class<br>ACCOUNT FILTER                                      | ▼ All                                                                      | non-posting accounts                                                                       |              |                          | Bank                        |   |               |    |  |
| Class                                                        | All All All All Pir All Pir All Pir All All All All All All All All All Al | non-posting accounts<br>owed for 1099s                                                     |              |                          | Bank<br>Bank                |   |               |    |  |
| Class<br>ACCOUNT FILTER<br>Choose the typ                    | es of account<br>Indicate whe                                              | non-posting accounts<br>owed for 1099s<br>macle Bank                                       |              |                          |                             |   |               |    |  |
| Class<br>ACCOUNT FILTER<br>Choose the typ<br>drop-down list. | es of accoun<br>Indicate whe<br>e report (Bala                             | non-posting accounts<br>owed for 1099s<br>macle Bank<br>lennium Bank                       |              |                          | Bank                        |   |               |    |  |
| Class<br>ACCOUNT FILTER<br>Choose the typ<br>drop-down list. | es of account<br>Indicate whe<br>e report (Bala<br>Los                     | non-posting accounts<br>owed for 1099s<br>Inacle Bank<br>Iennium Bank<br>counts Receivable |              |                          | Bank<br>Accounts Receivable |   |               |    |  |

### iii. Under Include Split Detail?, click the button next to "No".

|                   |                   | Modify Report: (                                                                             | Check Det | ail                      |                                              |
|-------------------|-------------------|----------------------------------------------------------------------------------------------|-----------|--------------------------|----------------------------------------------|
| Display           | <u>F</u> ilters   | Header/Footer                                                                                | Fonts &   | Numbers                  |                                              |
| CHOOSE FILTER     |                   |                                                                                              |           | CURRENT FILTER CH        | IOICES                                       |
| Search Filters    | Accou             | int                                                                                          |           | FILTER                   | SET TO                                       |
| FILTER            | 10:00             |                                                                                              |           | Account                  | Pinnacle Bank                                |
| Account           | <b>A</b>          | acle Bank                                                                                    | *         | Amount                   | <=0.00                                       |
| Aging             |                   | de split detail?                                                                             |           | Date                     | Custom                                       |
| Amount            |                   | res                                                                                          |           | Detail Level             | Summary only                                 |
| Billing Status    | 01                | For detail accounts ma                                                                       | tching    | TransactionType          | Multiple Transaction T                       |
| Class             |                   | All accounts                                                                                 |           | Sale and Free to read to | 88: 10:00:00:00:00:00:00:00:00:00:00:00:00:0 |
| drcp-down list. I | ndicate whether o | a specific account from<br>r not you want split det<br>heet accourts only).<br>Tell me more. | ail       | Remov                    | ve Selected Filter                           |
|                   |                   |                                                                                              |           | ок Са                    | ancel Help                                   |

iv. Under Current Filter Choices, select Detail Level, and then click the Remove Selected Filter button.

|                  |                  | Modify Report: 0                                                          | heck Detail       |                        |
|------------------|------------------|---------------------------------------------------------------------------|-------------------|------------------------|
| <u>D</u> isplay  | <u>F</u> ilters  | Header/Footer                                                             | Fonts & Numbers   |                        |
| HOO SE FILTER    |                  |                                                                           | CURRENT FILTER CI | HOICES                 |
| Search Filters   | Detail           | Level                                                                     | FILTER            | SET TO                 |
| FILTER           |                  |                                                                           | Account           | Pinnacle Bank          |
| Customer Type    |                  |                                                                           | Amount            | <=0.00                 |
| Date             | and the second   | Immary only                                                               | Date              | Custom                 |
| Detail Level     | All              | except summary                                                            | Detail Level      | Summary only           |
| Due Date         |                  |                                                                           | TransactionType   | Multiple Transaction T |
| Entered/Modified |                  |                                                                           |                   |                        |
|                  | o show or hide t | the detail lines for each<br>nly' to exclude detail line<br>Tell me more. | es.               | ve Selected Filter     |
|                  |                  |                                                                           | ок С              | ancel Help             |

v. Select Transaction Type from the Filter menu. Select Multiple Transaction Types from the Transaction Types submenu.

|                                                                            |                                                                                    | Modify Report: (                                                               | Check Detail     |                                       |
|----------------------------------------------------------------------------|------------------------------------------------------------------------------------|--------------------------------------------------------------------------------|------------------|---------------------------------------|
| <u>D</u> isplay                                                            | <u>F</u> ilters                                                                    | Header/Footer                                                                  | Fonts & Numbers  |                                       |
| HOOSE FILTER                                                               |                                                                                    |                                                                                | CURRENT FILTER C | HOICES                                |
| Search Filters                                                             | Trans                                                                              | actionType                                                                     | FILTER           | SET TO                                |
| FILTER                                                                     | TT SHOW                                                                            | 1. T                                                                           | Account          | Pinnacle Bank                         |
| Template                                                                   |                                                                                    | ple Transaction Types                                                          | Amount           | <=0.00                                |
| Terms                                                                      | All                                                                                |                                                                                | Date             | Custom                                |
| TransactionType                                                            | ✓ Mu                                                                               | Itiple Transaction Type                                                        | TransactionType  | Multiple Transaction T                |
| Vendor Type<br>Voided                                                      |                                                                                    | eck<br>posit                                                                   |                  |                                       |
| TRANSACTIONTYPE<br>Choose the type<br>select several tr<br>Transaction Typ | FILTER Sal<br>e of transacti<br>'ansaction ty Pa<br>es.' Cre<br>Jou<br>Cre<br>Bill | oice<br>les Receipt<br>yment<br>edit Memo<br>urnal<br>edit Card<br>card Credit | Remo             | ve Selected Filter<br>R <u>e</u> vert |
|                                                                            | 12.13                                                                              | Credit<br>Card Refund                                                          | ок с             | ancel Help                            |

vi. From the Select Transaction Type drop-down menu, select the check transactions to appear in the Check File. For this example, Check and Bill Payment options were selected. Click OK to confirm the transaction types.

| <u>D</u> isplay | Filters Header/Footer<br>Select Transaction Types                                         | Eonte & Numbere |                 |          |
|-----------------|-------------------------------------------------------------------------------------------|-----------------|-----------------|----------|
| IOOSE FILTER    |                                                                                           |                 | FILTER CHOICES  |          |
| Search Filters  | Select the Transaction Types from the<br>list, then click OK.                             | ОК              | : SET TO        |          |
| FILTER          | √Check                                                                                    | Cancel          | Pinnacle        | Bank     |
| Template        | Deposit                                                                                   |                 | <=0.00          |          |
| Terms           | Invoice                                                                                   |                 | Custom          |          |
| Transaction Ty  | Sales Receipt                                                                             |                 |                 |          |
| /endor Type     | Payment                                                                                   |                 |                 |          |
| /oided          | Credit Memo                                                                               |                 |                 |          |
| TRANSACTION     | <b>V</b>                                                                                  |                 | Remove Selected | l Filter |
| Choose the      | type of transaction from the drop-down list. T<br>ral transaction types, choose 'Multiple | 0               |                 |          |

e. From the Modify Report screen, select OK to proceed. The requested changes to the report will display. From the QuickBooks toolbar, click the Excel drop-down menu and select Create New Worksheet.

| Custo         | mize Report     | Comment on R | Report | Share Te | emplate   | Me  | mori <u>z</u> e | Print    | •    | E-ma <u>i</u> l | •      | Excel     | •              | Hide He <u>a</u> der | Refre <u>s</u> h |        |
|---------------|-----------------|--------------|--------|----------|-----------|-----|-----------------|----------|------|-----------------|--------|-----------|----------------|----------------------|------------------|--------|
| <u>D</u> ates | Custom          |              | ▼ Fr   | om 05/04 | 4/2020    | Т   | 07/10/20        | 020 🛍    | Sor  | t By Def        | fault  | 1.000     | 1.00           | w Worksheet          |                  |        |
| Show          | Applied Filters |              |        |          |           |     |                 |          |      | ar en lanen     | _      | Upda      | ate <u>E</u> ) | kisting Worksheet    |                  |        |
|               |                 |              |        |          |           |     |                 |          |      |                 |        |           |                |                      |                  |        |
| 8:47 PM       |                 |              |        |          |           |     | Ca              | stlero   |      |                 | -      | LC.       |                |                      |                  |        |
| 07/10/2       | 0               |              |        |          |           |     | 17.200          |          | 2.20 | Deta            | 100    |           |                |                      |                  |        |
|               |                 |              |        |          |           |     | M               | ay 4 thr | oug  | h July 1        | 10, 20 | 020       |                |                      |                  |        |
|               |                 | Ту           | ре     | Num      | Date      |     | Nan             | ne       | 3    | Item            | 0      | Accou     | nt             | Paid Amou            | nt Original      | Amount |
|               |                 |              |        |          |           |     |                 |          |      |                 |        |           |                |                      |                  |        |
|               |                 | Check        |        |          | 05/04/202 | 0 4 | American I      | xpre     |      |                 | Pinr   | nacle Bar | ık             |                      |                  | -1.30  |

f. The Send Report to Excel pop-up window appears. Select Create New Worksheet > In New Worksheet and click the Export button to continue.

| Custo                      | mize Report | Comment on Report               | Share   | Template                                                                                                    | Memori <u>z</u> e                                                                                                    | Prin <u>t</u>                                                      | E-ma <mark>i</mark> l 🔻 | E <u>x</u> cel <b>•</b> | Hide He <u>a</u>  | der Re    | efre <u>s</u> h                                         |
|----------------------------|-------------|---------------------------------|---------|----------------------------------------------------------------------------------------------------|----------------------------------------------------------------------------------------------------|--------------------------------------------------------------------|-------------------------|-------------------------|-------------------|-----------|---------------------------------------------------------|
| Dates                      | Custom      | -                               | From 05 | /04/2020                                                                                                    | То 07/10/2                                                                                                    |                                                                    |                         |                         | ¥                 |           |                                                         |
| Show<br>8:47 Pl<br>07/10/2 |             | Type<br>Check<br>TOTAL<br>Check | : Nu    | <ul> <li>Creation</li> <li>Creation</li> <li>Cre</li></ul> | DULD YOU LIKE T<br>ate new worksh<br>in new workbo<br>in existing wor<br>ate an existing<br>lace an existing<br>ate a comma se | ro Do WITH TH<br>leet<br>Dok<br>rkbook<br>worksheet<br>g worksheet | How it works            |                         |                   | ×         | Original Amount<br>-1.30 ◀<br>1.30<br>1.30<br>-1,000.00 |
|                            |             | TOTAL                           |         |                                                                                                    |                                                                                                    |                                                                    |                         |                         | Ad <u>v</u> anced |           | 1,000.00                                                |
|                            |             | Check                           |         |                                                                                                    | E                                                                                                    | E <u>x</u> port                                                    | Cance                   | el                      | Help              | -3,000.00 | - <b>3,000.00</b><br>3,000.00                           |
|                            |             | TOTAL                           |         |                                                                                                    |                                                                                                    |                                                                    | Durk                    |                         |                   | -3,000.00 | 3,000.00                                                |

g. Excel will open and the Excel file will populate. Within the Excel file, remove all rows that are blank under the column headers "Type" and/or "Num".

| Aut    | oSave 💽 🕅 📙     | 9 · @ • •    |              | Book2 - Excel             | P Sea   | rch                          | 드시작도스마                                                               |
|--------|-----------------|--------------|--------------|---------------------------|---------|------------------------------|----------------------------------------------------------------------|
| File   | Home Inser      | t Page Layou | ut Formu     | ilas Data Review          | View He | p Acrobat QuickBo            | poks                                                                 |
| Paste  | ≪ B I <u>\</u>  |              | ~ <u>A</u> ~ |                           |         | General ~<br>\$ ~ % <b>9</b> | Conditional Format as Cell Insert<br>Formatting ~ Table ~ Styles ~ ~ |
| Clipbo | bard 😼          | Font         | Fa           | Alignment                 |         | Number I                     | ات Styles                                                            |
| D15    | ж I             | × √ ƒ∗       | F            | 5 н                       | I J K   | LN                           | IN OP Q                                                              |
| 1      | Туре            | Num          | Date         | Name                      | Item    | Account                      | Paid Amount Original Amount                                          |
| 2      | 1960            |              | Date         | Harris                    |         | Account                      | i da Anouni engina Anouni                                            |
| 3      | Check           | 0001         | 05/13/2020   | Citibusiness Platinum     | Pin     | acle Bank                    | -45.09                                                               |
| 4      | Check           | 0002         | 06/01/2020   | Pinnacle Bank (v)         | Pin     | acle Bank                    | -3,751.35                                                            |
| 5      | Check           | 0003         | 06/03/2020   | American Express          | Pin     | acle Bank                    | -39.00                                                               |
| 6      | Check           | 0004         | 06/15/2020   | Citibusiness Platinum     | Pin     | acle Bank                    | -13.26                                                               |
| 7      | Check           | 0005         | 06/16/2020   | American Express          | Pini    | acle Bank                    | -3,/01.19                                                            |
| 8      | Check           | 0006         | 06/16/2020   | American Airlines VISA    | Pin     | acle Bank                    | -233.71                                                              |
| 9      | Check           | 0007         | 06/16/2020   | Lowes                     | Pin     | acle Bank                    | -4,933.02                                                            |
| 10     | Check           | 0008         | 07/01/2020   | Pinnacle Bank (v)         | Pin     | acle Bank                    | -3,353.24                                                            |
| 11     | Check           | 0009         | 07/06/2020   | American Express          | Pin     | acle Bank                    | -1,000.00                                                            |
|        |                 |              |              |                           |         |                              |                                                                      |
| 12     | Bill Pmt -Check | 0010         | 05/04/2020   | Eastside Utility District | Pin     | acle Bank                    | -207.62                                                              |

### h. Remove all blank columns.

|    | AutoSave 💽 Off  | ) 日 り          | • C1 • •                                | Book2 -                        | Excel                 | Search       |                                                                                                    |            |        |   |
|----|-----------------|----------------|-----------------------------------------|--------------------------------|-----------------------|--------------|----------------------------------------------------------------------------------------------------|------------|--------|---|
| F  | ile Home        | Insert         | Page Lay                                | out Formulas D                 | ata Review View       | Help Acrol   | pat QuickB                                                                                                    | ooks       |        |   |
| [  |                 | alibri         | ~ 11                                    | - A^ A   Ξ Ξ Ξ                 | ab Wrap Text          | Genera       | I. ×                                                                                                    |            |        |   |
| P  | aste            | B I <u>∪</u> ~ |                                         | <u>&gt;</u> - <u>A</u> - ≡ ≡ ≡ | 🗧 \Xi 🔁 🖽 Merge & Cen | ter ~ \$ ~   | % 🤊 🔝 🗳                                                                                                    | Condit     |        |   |
| CI | ipboard 🕞       |                | Font                                    | آ <u>م</u> ا                   | Alignment             | آ <u>م</u> ا | Number                                                                                                    | r <u>s</u> | Styles |   |
| 11 | 0 *             | · · ×          | √                                       |                                |                       |              |                                                                                                    |            |        |   |
|    |                 |                |                                         |                                |                       |              |                                                                                                    |            |        |   |
| 2  | A               | В              | С                                       | D                              | E                     | F            | G                                                                                                    | H          | 1      | J |
| 1  | Туре            | Num            | Date                                    | Name                           | Account               | Original Amo | ount                                                                                                    | 100        |        |   |
| 2  |                 |                |                                         |                                |                       | 1            |                                                                                                    |            |        |   |
| 3  | Check           | 0001           | 17.000                                  | Citibusiness Platinum          | Pinnacle Bank         |              | 5.09                                                                                                    |            |        |   |
| 4  | Check           | 0002           |                                         | Pinnacle Bank (v)              | Pinnacle Bank         | -3,75        | 1 4 00 0 A                                                                                                    |            |        |   |
| 5  | Check           | 0003           | 12000                                   | American Express               | Pinnacle Bank         |              | 9.00                                                                                                    |            |        |   |
| 6  | Check           | 0004           |                                         | Citibusiness Platinum          | Pinnacle Bank         | 1            | 3.26                                                                                                    |            |        |   |
| 7  | Check           | 0005           | 100000000000000000000000000000000000000 | American Express               | Pinnacle Bank         | -3,70        |                                                                                                    |            |        |   |
| 8  | Check           | 0006           | 06/16/2020                              | American Airlines VISA         | Pinnacle Bank         | -23          | 3.71                                                                                                    |            |        |   |
| 9  | Check           | 0007           | 06/16/2020                              | Lowes                          | Pinnacle Bank         | -4,93        | 3.02                                                                                                    | -          |        |   |
| 10 | Check           | 8000           | 07/01/2020                              | Pinnacle Bank (v)              | Pinnacle Bank         | -3,85        | 3.24                                                                                                    |            |        |   |
| 11 | Check           | 0009           | 07/06/2020                              | American Express               | Pinnacle Bank         | -1,00        | 0.00                                                                                                    |            |        |   |
|    |                 |                |                                         |                                |                       | 1.10         | 100 C 100 C |            |        |   |
| 12 | Bill Pmt -Check | 0010           | 05/04/2020                              | Eastside Utility District      | Pinnacle Bank         | -20          | 7.62                                                                                                    |            |        |   |

i. Select File > Save As and save the workbook.

- i. Choose the File Name.
- ii. Choose the Format. The file format for this file must be Comma Separated, Excel 97-2003 Workbook or Excel Workbook.

| Save As                                                                           |                     |                         |                               |                          |         |                    |
|-----------------------------------------------------------------------------------|---------------------|-------------------------|-------------------------------|--------------------------|---------|--------------------|
| → * ↑                                                                             | > This PC → Docu    | uments > New folder (2  | 2                             | ~                        | O P Sea | rch New folder (2) |
| rganize 🔻 New                                                                     | folder              |                         |                               |                          |         |                    |
| This PC<br>3D Objects<br>Desktop                                                  | ▲ Name              | ^                       | Date modified<br>No items mat | Type<br>tch your search. | Size    |                    |
| <ul> <li>Documents</li> <li>Downloads</li> <li>Music</li> <li>Pictures</li> </ul> |                     |                         |                               |                          |         |                    |
| <ul> <li>Videos</li> <li>OS (C:)</li> <li>ACH Alert Shar</li> </ul>               | e                   |                         |                               |                          |         |                    |
| Nctwork                                                                           | ~                   |                         |                               |                          |         |                    |
| File name:                                                                        | Check Report 05012  | 020 through 07102020.xl | sx                            |                          |         |                    |
| Save as type: E                                                                   | Excel Workbook (*.x | :lsx)                   |                               |                          |         |                    |

j. After saving, close the Excel workbook.

4. Sign into the Alkami (formerly ACH Alert) Client Portal.

| Login                     |  |
|---------------------------|--|
|                           |  |
| Password                  |  |
| Login<br>Forgot Password? |  |

5. Select the Check Positive Pay (PRO-CHEX) Service Module.

| Dashboard | L Manage Users       | 🛿 Reports 👻 | 🗮 Transaction View |   |                      | C  | hange Module 👻            |
|-----------|----------------------|-------------|--------------------|---|----------------------|----|---------------------------|
| BIO-WI    | RE                   |             |                    |   |                      | C. | O-WIRE<br>O.P.S.          |
| Total     | Wire Activity \$0.00 | 1           |                    | 0 | Pending Wires \$0.00 |    | DXACH<br>RO-TECH CR<br>DX |
| Approve   | ed                   | \$0.00      |                    | 0 | Rejected             |    | RO-CHEX                   |
| Appro     | ved List Exception   | s \$0.00    |                    | 0 |                      | PF | RO-TECH                   |

6. From the Check Positive Pay (PRO-CHEX) module, select Manage > Issue Templates to create an issue template. This will allow the user to map the exported information from QuickBooks so that the file is read correctly when uploaded to PRO-CHEX. The user will also be able to save this template for use in future issuance file uploads.

| PRO-CHEX | ✿ Manage マ 🖌 Perform マ 🔒 Reports マ 🚊 View マ          | Change Module 👻 |
|----------|------------------------------------------------------|-----------------|
|          | Issue Templates<br>Additional Issue Fields<br>CICOME |                 |

7. The Issuance File Templates page displays. This page lists the saved Issue File Templates available for the Client to use and allows the user to create a new template for use. Select Create New Template.

| PRO-CHEX | 🍄 Manage 👻 | 🖊 Perform 👻 | 📲 Reports 👻 🗮 Vie | W -                            |                                  |                     |
|----------|------------|-------------|-------------------|--------------------------------|----------------------------------|---------------------|
|          |            |             |                   |                                |                                  | Create New Template |
|          |            |             | Delete            | Template<br>Filter by Template | File Type<br>Filter by File Type | Edit/View           |
|          |            |             |                   | 1911 PROD                      | Pipe Separated                   | •                   |
|          |            |             |                   | 7-6-2020 Issue File Test       | Excel Workbook                   | ۲                   |

8. The Create New Template screen appears.

| emplace                          | Name                                                                                                    | File Type <sup>7</sup>                                                        | Template Status               |  |
|----------------------------------|----------------------------------------------------------------------------------------------------|-------------------------------------------------------------------------------|-------------------------------|--|
|                                  |                                                                                                    | - select file type 🗸 🗸                                                        | Active                        |  |
| Number                           | of Header Rows?                                                                                                    | Number of Footer rows?                                                        | Template Level?               |  |
| 0                                |                                                                                                    | 0                                                                             | Client                        |  |
| Do not u<br>hat char<br>Payee Na | e Payce Name Separator: ?<br>se a character as a separator i<br>racter will ever be present in a<br>ame. Allowed characters in<br>[; ],/]<br>ping |                                                                               |                               |  |
| Add                              | Input Field? File<br>Serial Number                                                                                                    | Column? Field Format                                                          |                               |  |
|                                  | Amount <sup>2</sup>                                                                                                    | <ul> <li>Fractional Dollars (12.34</li> <li>Whole numbers of cents</li> </ul> |                               |  |
|                                  |                                                                                                    |                                                                               |                               |  |
|                                  | Status?                                                                                                    | ISSUED                                                                        | - for ISSUED                  |  |
|                                  | Status <sup>?</sup>                                                                                                    | ISSUED<br>STOPPED                                                             | - for ISSUED<br>- for STOPPED |  |
|                                  | Status <sup>?</sup>                                                                                                    |                                                                               |                               |  |
|                                  | Status?                                                                                                    | STOPPED                                                                       | - for STOPPED                 |  |
|                                  |                                                                                                    | STOPPED                                                                       | - for STOPPED                 |  |
|                                  | Account Number <sup>2</sup>                                                                                                    | STOPPED                                                                       | - for STOPPED                 |  |
|                                  | Account Number <sup>2</sup>                                                                                                    | STOPPED                                                                       | - for STOPPED                 |  |

- 9. Creating the Issuance Template to the Exported Information from QuickBooks:
  - a. Template Name

Create a name for the template using information that will allow the user to easily identify this template in the future. For this example, the template name is QuickBooks Export Type 2.

| Template Name             | File Type?         |   | Template Status |   |
|---------------------------|--------------------|---|-----------------|---|
| QuickBooks Export Type 2` | - select file type | ~ | Active          | ~ |

#### b. File Type

Select the appropriate file type based on the file type used to save the Excel document. For this example, the file type will be Excel Workbook.

| Template Name                      | File Type?                            | Template Status |
|------------------------------------|---------------------------------------|-----------------|
| QuickBooks Export Type 2`          | - select file type 🗸 🗸                | Active 🗸        |
| Number of Header Rows?             | - select file type<br>Comma Separated | Template Level? |
| 0                                  | Excel 97-2003 Workbook                | Client          |
|                                    | Excel Workbook                        |                 |
| Multi-Line Payee Name Separator: ? | Fixed Width                           |                 |
|                                    | Pipe Separated                        |                 |
|                                    | Semi-colon Separated                  |                 |
|                                    | Tab Separated                         |                 |

#### c. Template Status

The Template Status drop-down menu defaults to Active status. Leave the status as Active.

| Template Name             | File Type?             |   | Template Status |   |
|---------------------------|------------------------|---|-----------------|---|
| QuickBooks Export Type 2` | - select file type     | ~ | Active          | ~ |
|                           |                        |   | Active          |   |
| Number of Header Rows?    | Number of Footer rows? |   | Inactive        |   |
|                           |                        |   | -11             |   |

d. Number of Header Rows

Refer to the Excel file that was created. A Header Row will be any row above the check information that does not contain actual check information for presentment in the Check Positive Pay (PRO-CHEX) Module. For this example, the header rows have been highlighted yellow. The number of header rows should be 2 in the template.

| Ż  | A               | В    | С          | D                         | E             | F               |
|----|-----------------|------|------------|---------------------------|---------------|-----------------|
| 1  | Туре            | Num  | Date       | Name                      | Account       | Original Amount |
| 2  |                 |      |            |                           |               |                 |
| 3  | Check           | 0001 | 05/13/2020 | Citibusiness Platinum     | Pinnacle Bank | -45.09          |
| 4  | Check           | 0002 | 06/01/2020 | Pinnacle Bank (v)         | Pinnacle Bank | -3,751.35       |
| 5  | Check           | 0003 | 06/03/2020 | American Express          | Pinnacle Bank | -39.00          |
| 6  | Check           | 0004 | 06/15/2020 | Citibusiness Platinum     | Pinnacle Bank | -13.26          |
| 7  | Check           | 0005 | 06/16/2020 | American Express          | Pinnacle Bank | -3,701.19       |
| 8  | Check           | 0006 | 06/16/2020 | American Airlines VISA    | Pinnacle Bank | -233.71         |
| 9  | Check           | 0007 | 06/16/2020 | Lowes                     | Pinnacle Bank | -4,933.02       |
| 10 | Check           | 8000 | 07/01/2020 | Pinnacle Bank (v)         | Pinnacle Bank | -3,853.24       |
| 11 | Check           | 0009 | 07/06/2020 | American Express          | Pinnacle Bank | -1,000.00       |
| 12 | Bill Pmt -Check | 0010 | 05/04/2020 | Eastside Utility District | Pinnacle Bank | -207.62         |

e. Number of Footer Rows

Refer to the Excel file that was created. A Footer Row will be any row below the check information that does not contain actual check information for presentment in the Check Positive Pay (PRO-CHEX) Module. For this example, the footer rows have been highlighted yellow. The number of footer rows should be 2 in the template.

| 1  | A               | В    | C          | D                         | E             | F               |
|----|-----------------|------|------------|---------------------------|---------------|-----------------|
| 1  | Туре            | Num  | Date       | Name                      | Account       | Original Amount |
| 2  |                 |      |            |                           |               |                 |
| 3  | Check           | 0001 | 05/13/2020 | Citibusiness Platinum     | Pinnacle Bank | -45.09          |
| 4  | Check           | 0002 | 06/01/2020 | Pinnacle Bank (v)         | Pinnacle Bank | -3,751.35       |
| 5  | Check           | 0003 | 06/03/2020 | American Express          | Pinnacle Bank | -39.00          |
| 6  | Check           | 0004 | 06/15/2020 | Citibusiness Platinum     | Pinnacle Bank | -13.26          |
| 7  | Check           | 0005 | 06/16/2020 | American Express          | Pinnacle Bank | -3,701.19       |
| 8  | Check           | 0006 | 06/16/2020 | American Airlines VISA    | Pinnacle Bank | -233.71         |
| 9  | Check           | 0007 | 06/16/2020 | Lowes                     | Pinnacle Bank | -4,933.02       |
| 10 | Check           | 0008 | 07/01/2020 | Pinnacle Bank (v)         | Pinnacle Bank | -3,853.24       |
| 11 | Check           | 0009 | 07/06/2020 | American Express          | Pinnacle Bank | -1,000.00       |
| 12 | Bill Pmt -Check | 0010 | 05/04/2020 | Eastside Utility District | Pinnacle Bank | -207.62         |
| 13 | Bill Pmt -Check | 0011 | 06/01/2020 | Eastside Utility District | Pinnacle Bank | -234.74         |
| 14 | Bill Pmt -Check | 0012 | 07/02/2020 | Fastside Utility District | Pinnacle Bank | -143.18         |
| 15 |                 |      |            |                           |               |                 |
| 16 | Total           |      |            |                           |               | -18,155.40      |
| 17 |                 | 1    |            |                           |               |                 |

f. Template Level

The default value of Client will be presented and will not allow a different selection to be made.

g. Multi-Line Payee Name Separator.

This feature is not currently available for items exported out of QuickBooks.

| Template Name                      | File Type <sup>?</sup> |   | Template Status |   |
|------------------------------------|------------------------|---|-----------------|---|
| QuickBooks Export Type 2`          | Excel Workbook         | ~ | Active          | ~ |
| Number of Header Rows?             | Number of Footer rows? |   | Template Level? |   |
| 2                                  | 2                      |   | Client          | ~ |
| Multi-Line Payee Name Separator: ? |                        |   |                 |   |

#### h. File Mapping

- i. Serial Number
  - 1. Enter the column number that the check number/serial number is presented in the Excel document. For this example, the Num column is highlighted yellow. The column number for Amount should be 2 in the template.

| 24 | A               | В    | С          | D                         | E             | F               |
|----|-----------------|------|------------|---------------------------|---------------|-----------------|
| 1  | Туре            | Num  | Date       | Name                      | Account       | Original Amount |
| 2  |                 |      |            |                           |               |                 |
| 3  | Check           | 0001 | 05/13/2020 | Citibusiness Platinum     | Pinnacle Bank | -45.09          |
| 4  | Check           | 0002 | 06/01/2020 | Pinnacle Bank (v)         | Pinnacle Bank | -3,751.35       |
| 5  | Check           | 0003 | 06/03/2020 | American Express          | Pinnacle Bank | -39.00          |
| 6  | Check           | 0004 | 06/15/2020 | Citibusiness Platinum     | Pinnacle Bank | -13.26          |
| 7  | Check           | 0005 | 06/16/2020 | American Express          | Pinnacle Bank | -3,701.19       |
| 8  | Check           | 0006 | 06/16/2020 | American Airlines VISA    | Pinnacle Bank | -233.71         |
| 9  | Check           | 0007 | 06/16/2020 | Lowes                     | Pinnacle Bank | -4,933.02       |
| 10 | Check           | 0008 | 07/01/2020 | Pinnacle Bank (v)         | Pinnacle Bank | -3,853.24       |
| 11 | Check           | 0009 | 07/06/2020 | American Express          | Pinnacle Bank | -1,000.00       |
| 12 | Bill Pmt -Check | 0010 | 05/04/2020 | Eastside Utility District | Pinnacle Bank | -207.62         |
| 13 | Bill Pmt -Check | 0011 | 06/01/2020 | Eastside Utility District | Pinnacle Bank | -234.74         |
| 14 | Bill Pmt -Check | 0012 | 07/02/2020 | Eastside Utility District | Pinnacle Bank | -143.18         |
| 15 |                 |      |            |                           |               |                 |
| 16 | Total           |      |            |                           |               | -18,155.40      |

- ii. Amount
  - 1. Enter the column number that the amount is presented in the Excel document. Select fractional dollars if the dollars and cents are separated by a decimal. If the dollars and cents are not separated by a decimal, select whole numbers of cents. For this example, the Amount column is highlighted yellow. The column number for Amount should be 6 in the template.

| Ń  | A               | В    | С          | D                         | E             | F               |
|----|-----------------|------|------------|---------------------------|---------------|-----------------|
| 1  | Туре            | Num  | Date       | Name                      | Account       | Original Amount |
| 2  |                 |      |            |                           |               |                 |
| 3  | Check           | 0001 | 05/13/2020 | Citibusiness Platinum     | Pinnacle Bank | -45.09          |
| 4  | Check           | 0002 | 06/01/2020 | Pinnacle Bank (v)         | Pinnacle Bank | -3,751.35       |
| 5  | Check           | 0003 | 06/03/2020 | American Express          | Pinnacle Bank | -39.00          |
| 6  | Check           | 0004 | 06/15/2020 | Citibusiness Platinum     | Pinnacle Bank | -13.26          |
| 7  | Check           | 0005 | 06/16/2020 | American Express          | Pinnacle Bank | -3,701.19       |
| 8  | Check           | 0006 | 06/16/2020 | American Airlines VISA    | Pinnacle Bank | -233.71         |
| 9  | Check           | 0007 | 06/16/2020 | Lowes                     | Pinnacle Bank | -4,933.02       |
| 10 | Check           | 0008 | 07/01/2020 | Pinnacle Bank (v)         | Pinnacle Bank | -3,853.24       |
| 11 | Check           | 0009 | 07/06/2020 | American Express          | Pinnacle Bank | -1,000.00       |
| 12 | Bill Pmt -Check | 0010 | 05/04/2020 | Eastside Utility District | Pinnacle Bank | -207.62         |
| 13 | Bill Pmt -Check | 0011 | 06/01/2020 | Eastside Utility District | Pinnacle Bank | -234.74         |
| 14 | Bill Pmt -Check | 0012 | 07/02/2020 | Eastside Utility District | Pinnacle Bank | -143.18         |
| 15 |                 |      |            |                           |               |                 |
| 16 | Total           | [    |            |                           |               | -18,155.40      |

#### iii. Status

1. Remove the checkmark from this box. The export from QuickBooks does not contain this information. The user can add this information manually if they choose to. If the column is added, the box will need to remain checked and the column number will need to be entered for the Check Positive Pay (PRO-CHEX) system to accurately read it. For this example, the Status field is not being used.

|     | ing                 |              |                                                                                       |  |
|-----|---------------------|--------------|---------------------------------------------------------------------------------------|--|
| Add | Input Field?        | File Column? | Field Format                                                                          |  |
|     | Serial Number       | 2            |                                                                                       |  |
|     | Amount <sup>?</sup> | 6            | <ul> <li>Fractional Dollars (12.34)</li> <li>Whole numbers of cents (1234)</li> </ul> |  |
|     | Status?             |              | Treat Negative Amount As Void?                                                        |  |

If the Status box is unchecked, the user should be aware that any issuance loaded with negative amounts or a \$0 amount will be treated as Void.

- iv. Account Number
  - 1. The exported information from QuickBooks does not include an account number. Leave the box unchecked and the File Column field blank. For this example, the Account Number field is left blank.

| Status?         | Treat Negative Amount As Void <sup>?</sup> |  |
|-----------------|--------------------------------------------|--|
| Account Number? |                                            |  |

- v. Issuance Date
  - 1. The Issuance Date is located in the "Date" column in the Excel document. The user must check the box and enter the column number for the system to read the issuance date correctly. For this example, the Date column is highlighted yellow. The column number for Issuance Date should be 3 in the template.

| 1  | A               | В    | С          | D                         | E             | F               |
|----|-----------------|------|------------|---------------------------|---------------|-----------------|
| 1  | Туре            | Num  | Date       | Name                      | Account       | Original Amount |
| 2  |                 |      |            |                           |               |                 |
| 3  | Check           | 0001 | 05/13/2020 | Citibusiness Platinum     | Pinnacle Bank | -45.09          |
| 4  | Check           | 0002 | 06/01/2020 | Pinnacle Bank (v)         | Pinnacle Bank | -3,751.35       |
| 5  | Check           | 0003 | 06/03/2020 | American Express          | Pinnacle Bank | -39.00          |
| 6  | Check           | 0004 | 06/15/2020 | Citibusiness Platinum     | Pinnacle Bank | -13.26          |
| 7  | Check           | 0005 | 06/16/2020 | American Express          | Pinnacle Bank | -3,701.19       |
| 8  | Check           | 0006 | 06/16/2020 | American Airlines VISA    | Pinnacle Bank | -233.71         |
| 9  | Check           | 0007 | 06/16/2020 | Lowes                     | Pinnacle Bank | -4,933.02       |
| 10 | Check           | 0008 | 07/01/2020 | Pinnacle Bank (v)         | Pinnacle Bank | -3,853.24       |
| 11 | Check           | 0009 | 07/06/2020 | American Express          | Pinnacle Bank | -1,000.00       |
| 12 | Bill Pmt -Check | 0010 | 05/04/2020 | Fastside Utility District | Pinnacle Bank | -207.62         |
| 13 | Bill Pmt -Check | 0011 | 06/01/2020 | Eastside Utility District | Pinnacle Bank | -234.74         |
| 14 | Bill Pmt -Check | 0012 | 07/02/2020 | Eastside Utility District | Pinnacle Bank | -143.18         |
| 15 |                 |      |            |                           |               |                 |
| 16 | Total           |      |            |                           |               | -18,155.40      |

- vi. Payee Name
  - 1. If the Client is set up to use Payee Positive Pay, the user will need to select the box and enter the column number for the column labeled "Name" in the Excel report. For this example, the Name column is highlighted yellow. The column number for Payee Name should be 4 in the template.

| 1  | A     | В    | C          | D                      | E             | F               |
|----|-------|------|------------|------------------------|---------------|-----------------|
| 1  | Туре  | Num  | Date       | Name                   | Account       | Original Amount |
| 2  | 2     |      |            |                        |               |                 |
| 3  | Check | 0001 | 05/13/2020 | Citibusiness Platinum  | Pinnacle Bank | -45.09          |
| 4  | Check | 0002 | 06/01/2020 | Pinnacle Bank (v)      | Pinnacle Bank | -3,751.35       |
| 5  | Check | 0003 | 06/03/2020 | American Express       | Pinnacle Bank | -39.00          |
| 6  | Check | 0004 | 06/15/2020 | Citibusiness Platinum  | Pinnacle Bank | -13.26          |
| 7  | Check | 0005 | 06/16/2020 | American Express       | Pinnacle Bank | -3,701.19       |
| 8  | Check | 0006 | 06/16/2020 | American Airlines VISA | Pinnacle Bank | -233.71         |
| 9  | Check | 0007 | 06/16/2020 | Lowes                  | Pinnacle Bank | -4,933.02       |
| 10 | Check | 0008 | 07/01/2020 | Pinnacle Bank (v)      | Pinnacle Bank | -3,853.24       |
| 11 | Check | 0009 | 07/06/2020 | American Express       | Pinnacle Bank | -1,000.00       |

- vii. Additional Issue Fields
  - 1. Additional issue fields are available for client use to allow clients to record any additional information into an issuance file to be used for historical or reconciliation purposes. In the example below, the client has additional issue fields configured: Company Name, Invoice, and Address. For the purposes of Export from QuickBooks, the user should disregard these fields as they do not apply to the export process.

|                        | Name                       |           | File Ty | pe?       |                   |            | Template Status |  |
|------------------------|----------------------------|-----------|---------|-----------|-------------------|------------|-----------------|--|
| QuickB                 | ooks Export Type 2`        |           | Exc     | el Workb  | ook               | ~          | Active          |  |
| Number of Header Rows? |                            |           | Numb    | er of Foo | ter rows?         |            | Template Level? |  |
| 2                      |                            |           | 2       |           |                   |            | Client          |  |
| ulti-Line              | e Payee Name Separate      | or: ?     |         |           |                   |            |                 |  |
|                        |                            |           |         |           |                   |            |                 |  |
| e Mapp                 | ing                        |           |         |           |                   |            |                 |  |
| Add                    | Input Field?               | File Colu | ımn?    | Field     | l Format          |            |                 |  |
|                        | Serial Number              | 2         |         |           |                   |            |                 |  |
|                        | Amount?                    | 6         |         |           | Fractional Dollar |            |                 |  |
|                        |                            |           |         | 0         | Whole numbers     | of cents ( | 1234)           |  |
|                        | Status?                    |           |         |           | Treat Negative A  | Amount As  | s Void?         |  |
|                        | Account Number?            |           |         |           |                   |            |                 |  |
|                        | Issuance Date <sup>?</sup> | 3         |         |           |                   |            |                 |  |
|                        | Payee Name <sup>?</sup>    | 4         | \$      | ]         |                   |            |                 |  |
|                        | Project #                  |           |         |           |                   |            |                 |  |
|                        |                            |           |         |           |                   |            |                 |  |

i. Click the Save button. A success message appears, and the user will be returned to the Issuance Templates page. The new issue template will display in the list of templates.

|        |                          |                        | Create New Templa |
|--------|--------------------------|------------------------|-------------------|
|        | Template                 | File Type              |                   |
| Delete | Filter by Template       | Filter by File Type    | Edit/View         |
|        | CSV                      | Comma Separated        | ۲                 |
|        | CSV1                     | Comma Separated        | ۲                 |
|        | DBFI Fixed Width         | Fixed Width            | ٢                 |
|        | Excel 97-2003 Workbook   | Excel 97-2003 Workbook | ۲                 |
|        | CPP1029 Test             | Excel Workbook         | 1                 |
|        | QuickBooks Export Type 1 | Excel Workbook         | 1                 |
|        | QuickBooks Export Type 2 | Excel Workbook         | 1                 |

# C. Loading the QuickBooks Issue File

1. From the Check Positive Pay (PRO-CHEX) Module, select Perform > Issue File Load.

| PRO-CHEX & Manage - | 🖍 Perform 👻 📊 Reports 👻 🔚 View 👻      | Change Module 👻 |
|---------------------|---------------------------------------|-----------------|
|                     | Issue File Load<br>Manual Issue Entry |                 |
| Welcome             |                                       |                 |

2. The Load Check Issuance File page appears.

| SSUE File Load      |                     |  |
|---------------------|---------------------|--|
| - select template - | Create New Template |  |

3. Select the Template drop-down box to select from a list of existing templates. Select the appropriate template. For this example, QuickBooks Export Type 2 will be used.

| ssue File Load                |   |                     |
|-------------------------------|---|---------------------|
|                               |   |                     |
|                               |   |                     |
| mplate to Use With Issue File |   |                     |
| - select template -           | ~ | Create New Template |
| - select template -           |   |                     |
| CSV                           |   |                     |
| CSV1                          |   |                     |
| DBFI Fixed Width              |   |                     |
| Excel 97-2003 Workbook        |   |                     |
| CPP1029 Test                  |   |                     |
| QuickBooks Export Type 1      |   |                     |
| QuickBooks Export Type 2      | 1 |                     |

4. The template selected was created without the Account field enabled. A drop-down box will display so that the appropriate account can be selected. Select from the list of accounts. For this example, ABC Heating – xxxx1555 will be used.

| Issue File Load                 |   |                                                                       |   |                     |
|---------------------------------|---|-----------------------------------------------------------------------|---|---------------------|
| Template to Use With Issue File |   | Account <sup>?</sup>                                                  |   |                     |
| QuickBooks Export Type 1        | ~ | - not selected -                                                      | ~ | Create New Template |
| View Selected Template          |   | - not selected -<br>AEC Heating - xxxx5555<br>Client 6 3rd - xxxx1111 |   |                     |

5. The file upload interface will appear. Click the Browse button to select the appropriate file or drag and drop the file into the box indicated on the interface screen.

| Issue File Load                               |                  |                              |      |                     |          |
|-----------------------------------------------|------------------|------------------------------|------|---------------------|----------|
| Template to Use With Issue File               |                  | Account?                     |      |                     |          |
| QuickBooks Export Type 1                      | ~                | ABC Heating - xxxx5555       | ~    | Create New Template |          |
| View Selected Template                        |                  |                              |      |                     |          |
| Select one issue file that is in the format o | f the selected t | emplate<br>Drag & drop files | here | 1                   | ×        |
| Select files                                  |                  |                              |      |                     | 🕿 Browse |

6. Once the file is selected, it will be displayed in the upload interface.

| ssue File Load                              |                          |                              |
|---------------------------------------------|--------------------------|------------------------------|
| mplate to Use With Issue File               | Account?                 |                              |
| QuickBooks Export Type 1                    | ✓ ABC Heating - xxxx1555 | ✓ Create New Template        |
| View Selected Template                      |                          |                              |
| lect one issue file that is in the format o | f the selected template  |                              |
|                                             |                          |                              |
|                                             |                          |                              |
|                                             |                          |                              |
|                                             |                          |                              |
| CheckFileTest.xlsx<br>(11.76 KB)            |                          |                              |
| o 🗊 🍳                                       |                          |                              |
|                                             |                          |                              |
| CheckFileTest.xlsx                          |                          | 🗂 Remove 🛛 Opload 🛛 🗁 Browse |

7. Click the Upload button to proceed. Once the file has loaded successfully, the Issuance File Status page will display and will be eligible for editing in the Issue Warehouse.

| Back to Status       | CheckFileTest.xlsx     |                       |                                       |                        |                  |         |               |  |
|----------------------|------------------------|-----------------------|---------------------------------------|------------------------|------------------|---------|---------------|--|
| ile Status           |                        |                       |                                       |                        |                  |         |               |  |
|                      | Queued                 | Processing            | Processed                             | Approved               | Complete         | Deleted |               |  |
| ile processing is co | omplete. View list bel | low to see items.     |                                       |                        |                  |         |               |  |
| Oview items: 12      | Items totaling \$1     | 8,155.40              |                                       |                        |                  |         |               |  |
|                      |                        |                       | Rows 1                                | - 12 of 12.            |                  |         |               |  |
| Account Number       | Serial Number          | Amount                | Payee Name                            | Status                 | Load Date        |         | Issuance Date |  |
| xxxx1555             | 1                      | \$45.09               | Citibusiness Platinum                 | AVAILABLE_FOR_MATCHING | 07/22/2020 15:39 | :24 EDT | 05/13/2020    |  |
|                      |                        |                       |                                       |                        |                  |         |               |  |
| xxxx1555             | 2                      | \$3,751.35            | Pinnacle Bank (v)                     | AVAILABLE_FOR_MATCHING | 07/22/2020 15:39 | :24 EDT | 06/01/2020    |  |
| xxxx1555<br>xxxx1555 | 2<br>3                 | \$3,751.35<br>\$39.00 | Pinnacle Bank (v)<br>American Express | AVAILABLE_FOR_MATCHING | 07/22/2020 15:39 |         | 06/01/2020    |  |
|                      |                        |                       |                                       |                        |                  | :24 EDT |               |  |

## **APPENDIX D – CLIENT USER TRAINING VIDEOS**

Client users can access the information contained in the Check Positive Pay (PRO-CHEX) Client User Guide, presented in training video form, by navigating to the following link.

FPHQ Client Training Videos Main Page

(Clicking on the PRO-CHEX button at the top of the screen will filter only PRO-CHEX videos):